# **Wiki 1: Install-ISOBUS-Environment Docs**

*Release 0.0.1*

**Franz Höpfinger**

**25.03.2024**

### Contents:

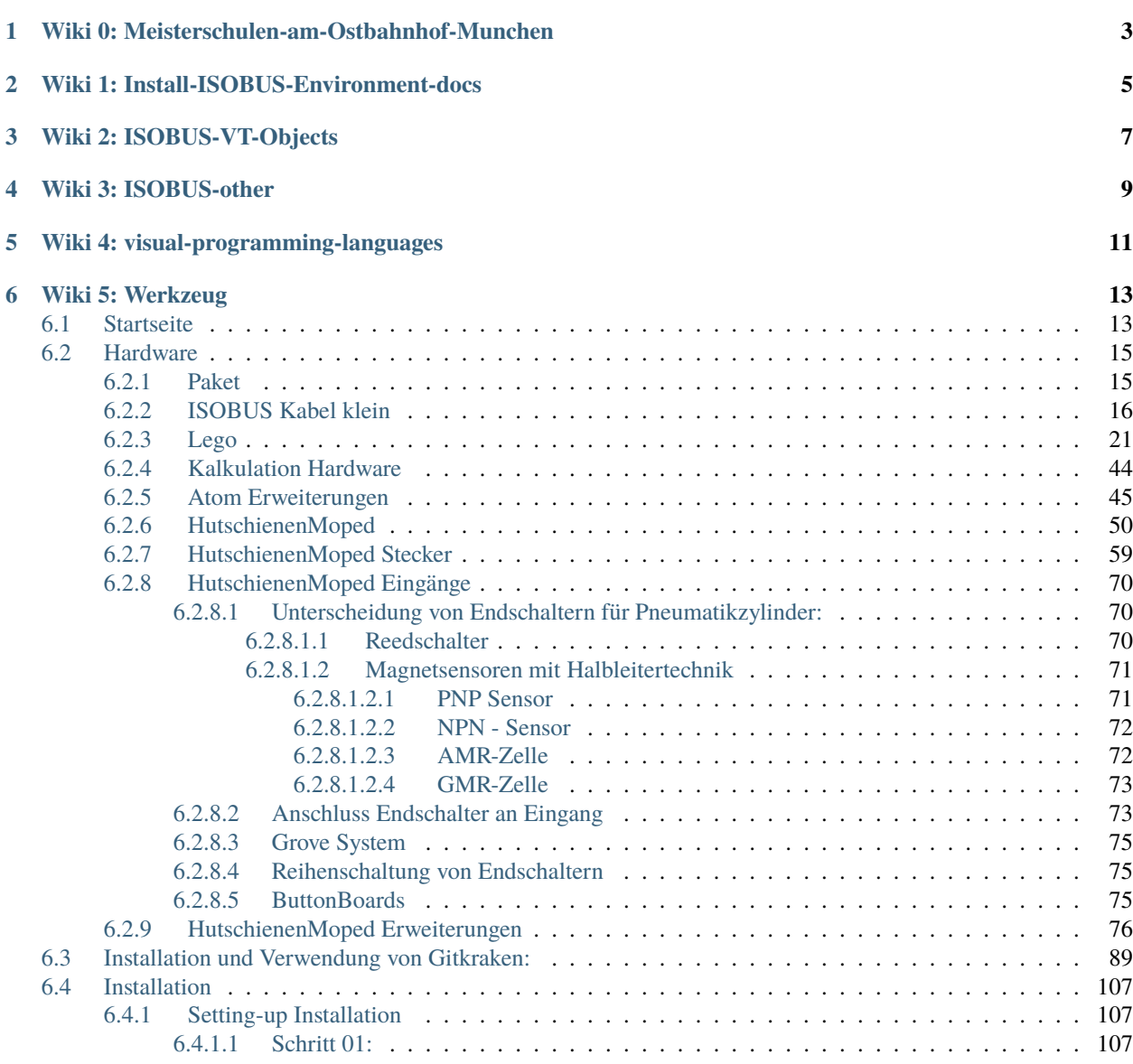

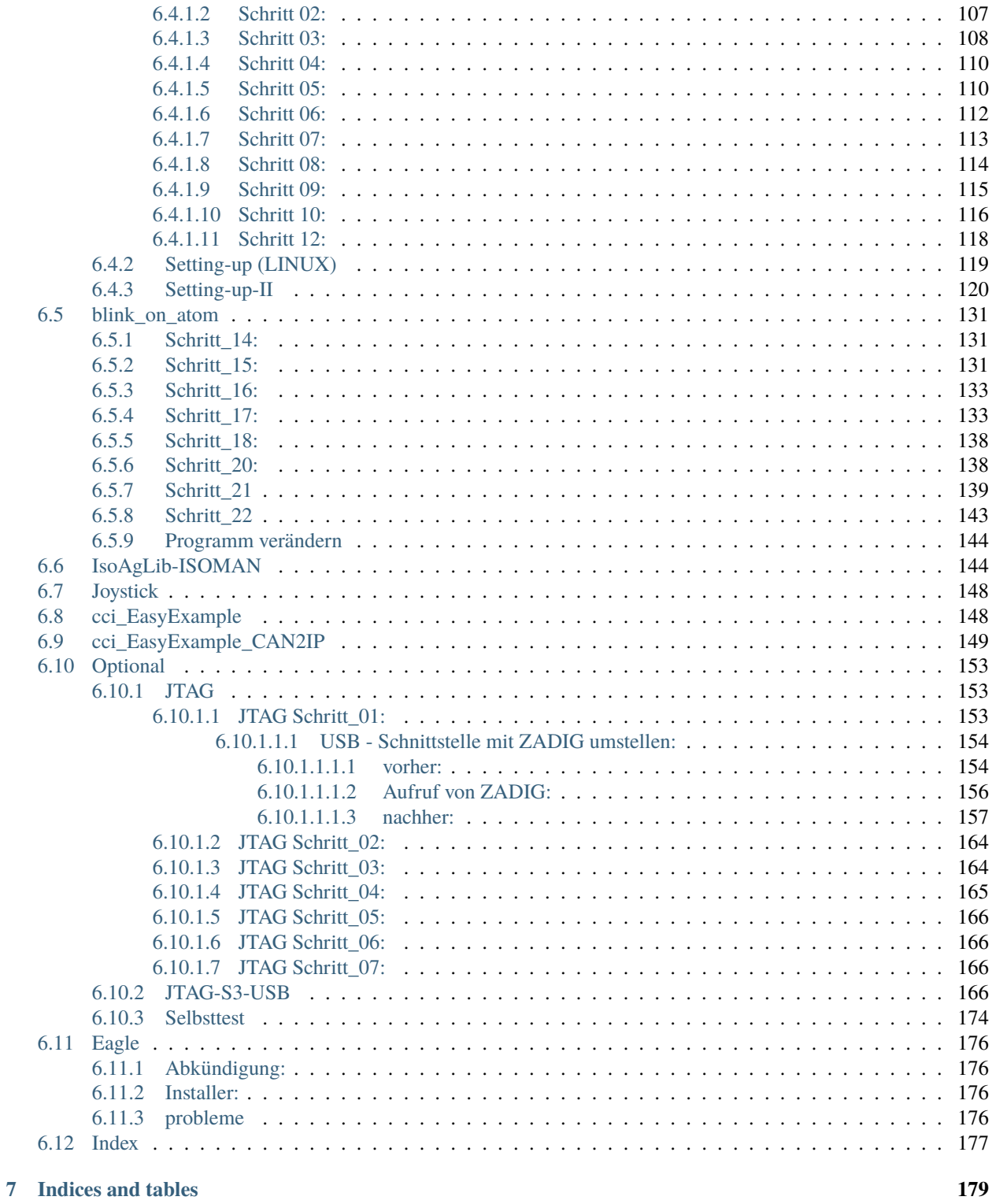

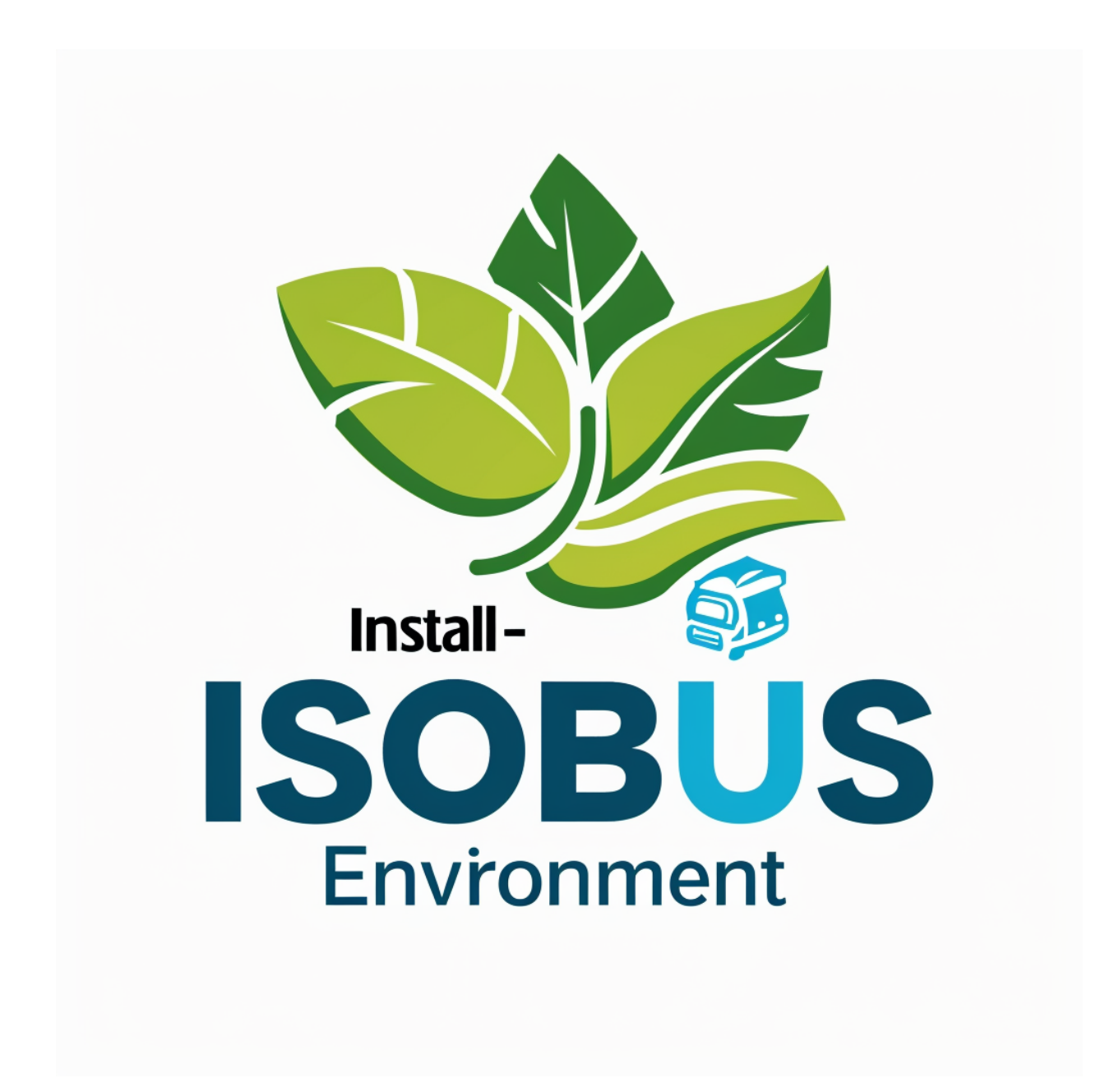

<https://docs.ms-muc-docs.de/projects/install-isobus-environment-docs/>

### <span id="page-6-0"></span>Wiki 0: Meisterschulen-am-Ostbahnhof-Munchen

[Wiki](https://docs.ms-muc-docs.de) 0: Wiki das "über" Wiki

ein Suche im über Wiki findet Ergebnisse aus allen 5 Wikis

### Wiki 1: Install-ISOBUS-Environment-docs

<span id="page-8-0"></span>Wiki 1: [Wiki](https://docs.ms-muc-docs.de/projects/install-isobus-environment-docs/) Install-ISOBUS-Environment

Wiki 2: ISOBUS-VT-Objects

<span id="page-10-0"></span>Wiki 2: [Wiki](https://docs.ms-muc-docs.de/projects/isobus-vt-objects-docs/) ISOBUS-VT-Objects

Wiki 3: ISOBUS-other

<span id="page-12-0"></span>Wiki 3: [Wiki](https://docs.ms-muc-docs.de/projects/isobus-other-docs/) ISOBUS-other

Wiki 4: visual-programming-languages

<span id="page-14-0"></span>Wiki 4: [Wiki](https://docs.ms-muc-docs.de/projects/visual-programming-languages-docs/) visual-programming-languages

### Wiki 5: Werkzeug

#### <span id="page-16-0"></span>Wiki 5: [Wiki](https://docs.ms-muc-docs.de/projects/werkzeug-docs/) Werkzeug

#### **Welcome to Install-ISOBUS-Environment documentation!**

**Tipp:** If you'd like to *automatically* generate targets for each of your section headers, check out the syntax/ header-anchors section of extended syntaxes.

**Bemerkung:** This project is under active development.

**Contents**

### <span id="page-16-1"></span>**6.1 Startseite**

Willkommen im Wiki. Dieses Wiki ist eine Online-Hilfe, welche viele verschiedene Themen wie häufig gestellte Fragen, mögliche Probleme, Verwendung, Einrichtung und vieles mehr abdeckt. Das hier solltest du lesen, wenn du wissen möchtest wie es funktioniert, insbesondere wie man es installiert, konfiguriert und verwendet.

Wenn du ein neuer Benutzer bist, empfehlen wir dir mit dem Leitfaden zur [Installation](https://install-isobus-environment-docs.readthedocs.io/de/latest/Installation.html) anzufangen. Alle anderen relevanten Wiki-Seiten findest du in unserer Seitenleiste, auf der rechten Seite des Bildschirms.

Die GitHub[-issues-](https://github.com/Meisterschulen-am-Ostbahnhof-Munchen/Install-ISOBUS-Environment-docs/issues)Seite wird für die Entwicklung verwendet, insbesondere in Bezug auf Fehler und Verbesserungen.

Die Github[-discussions-](https://github.com/Meisterschulen-am-Ostbahnhof-Munchen/Install-ISOBUS-Environment-docs/discussions)Seite wird für Fragen von Nutzern verwendet.

### **6.2 Hardware**

### <span id="page-18-0"></span>**6.2.1 Paket**

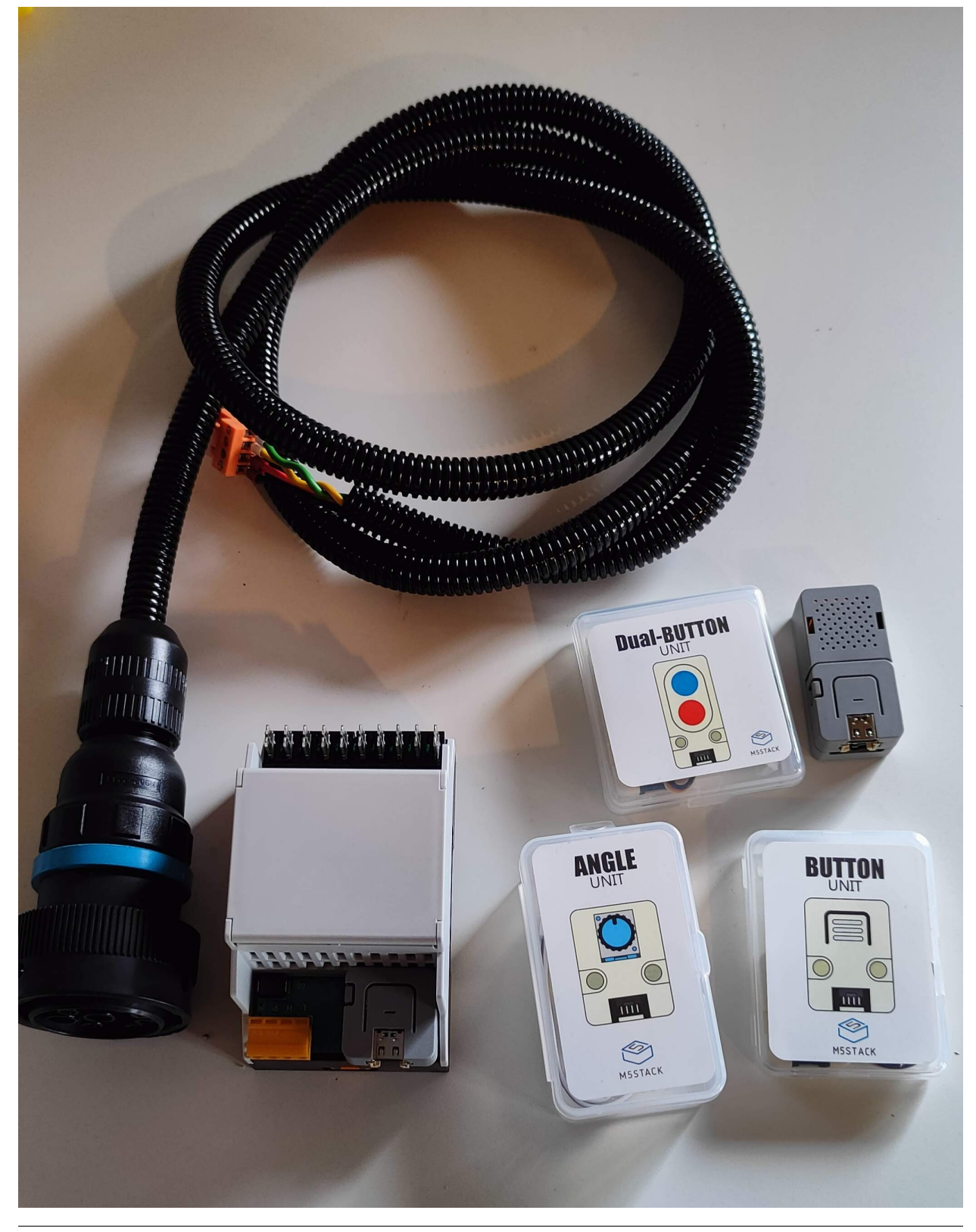

### <span id="page-19-0"></span>**6.2.2 ISOBUS Kabel klein**

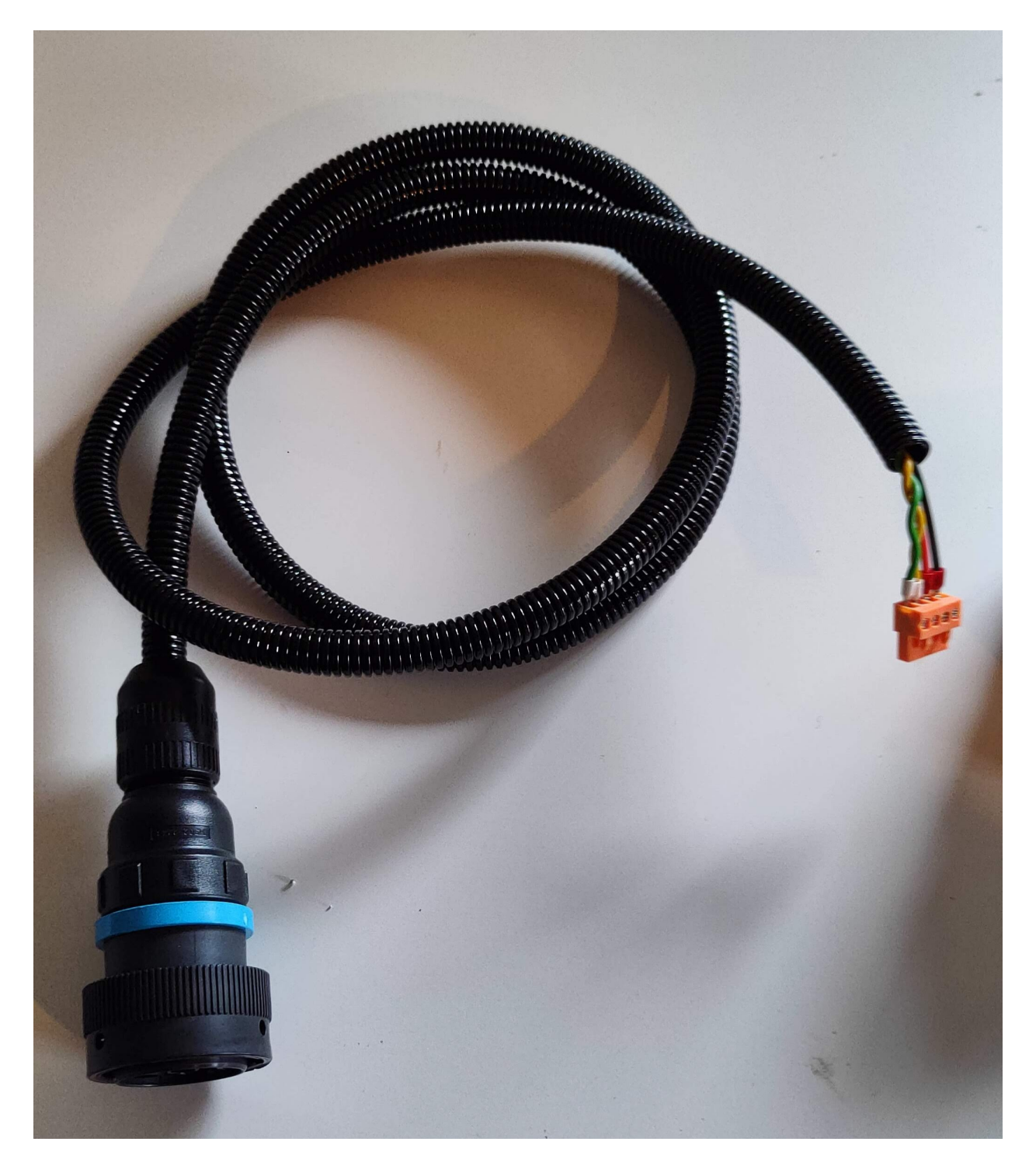

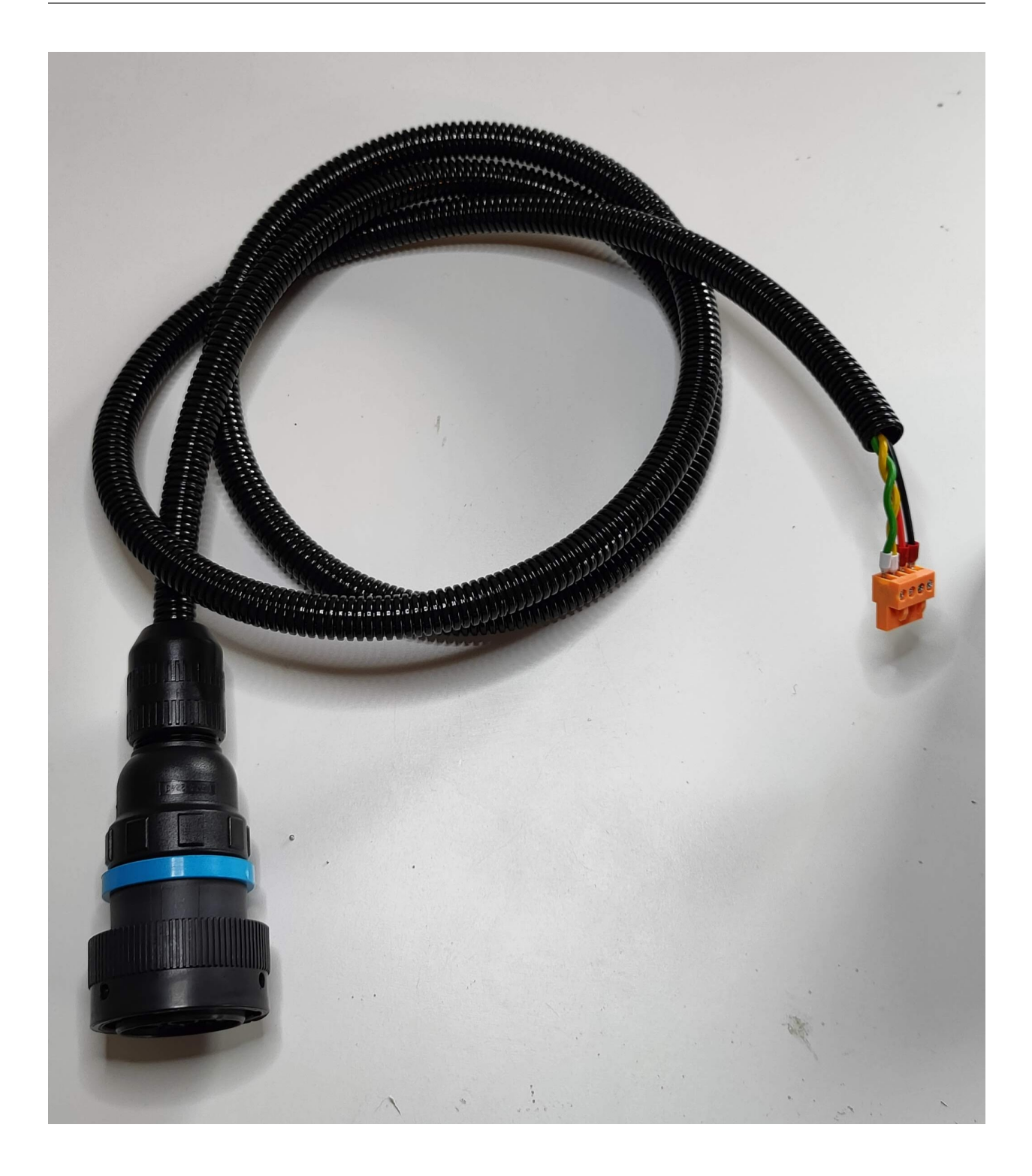

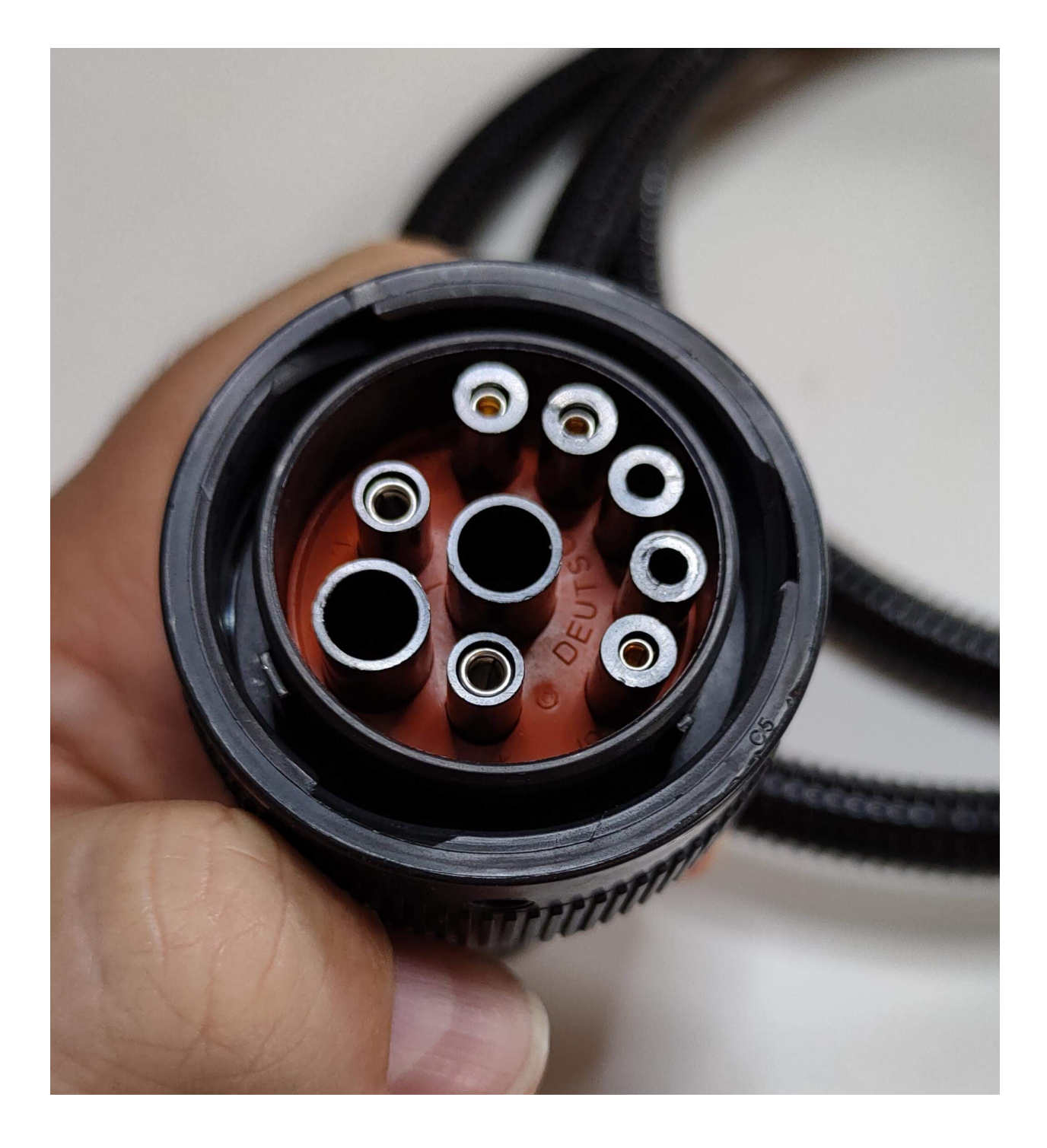

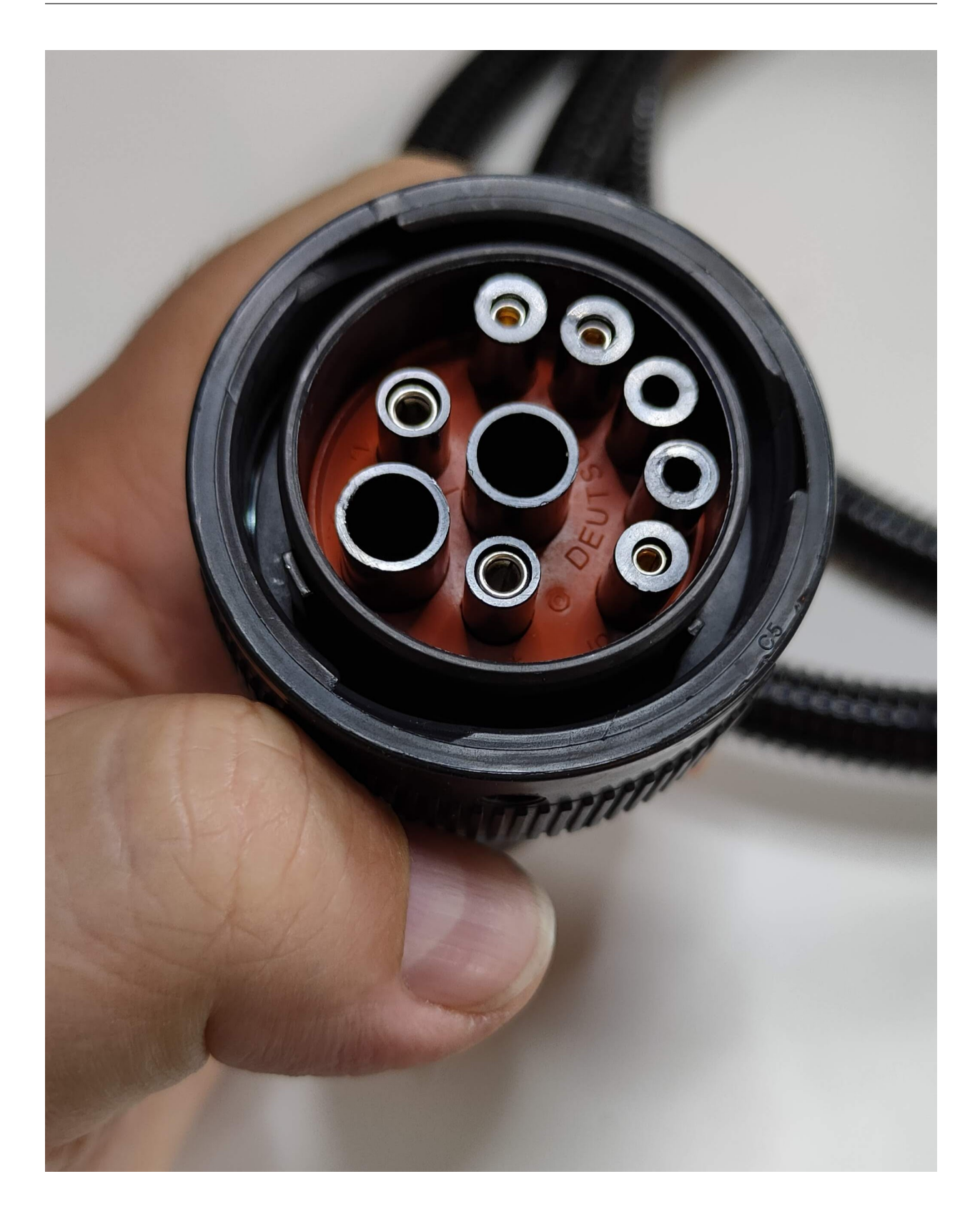

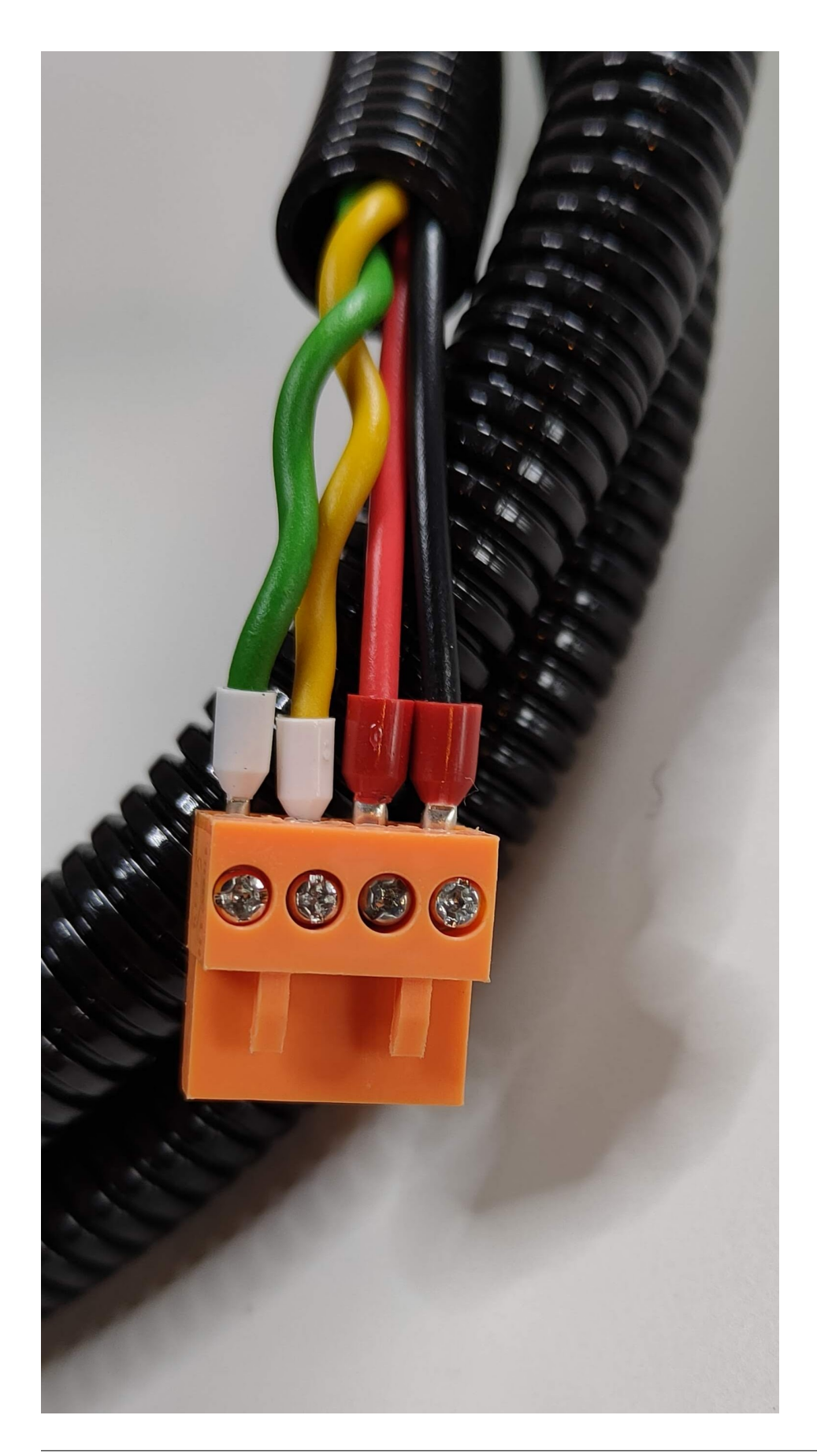

### <span id="page-24-0"></span>**6.2.3 Lego**

[<https://www.1000steine.de/de/gemeinschaft/forum/?entry=1&id=442294](https://www.1000steine.de/de/gemeinschaft/forum/?entry=1&id=442294) [<https://youtu.be/z4hOIl2aygs](https://youtu.be/z4hOIl2aygs)

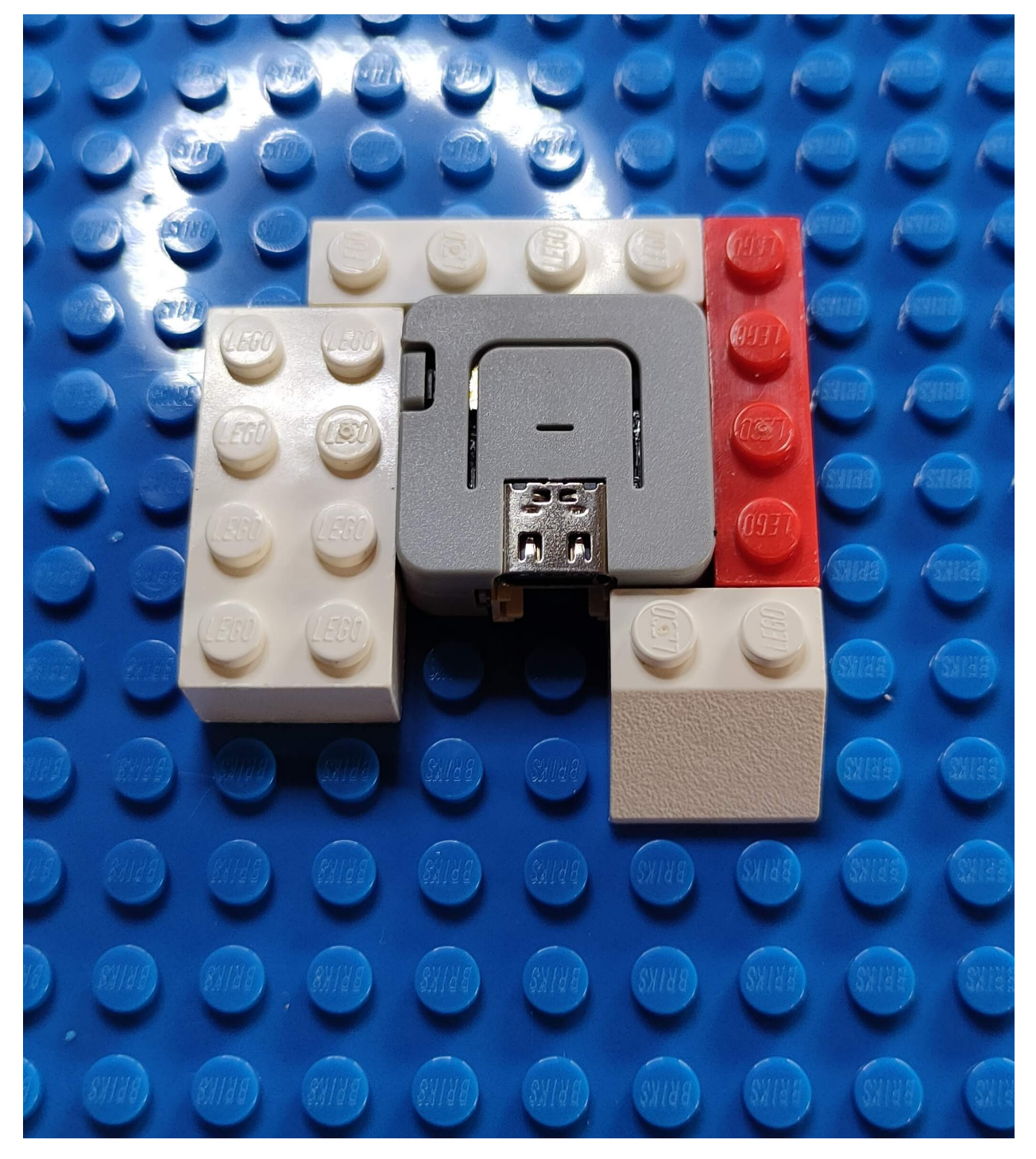

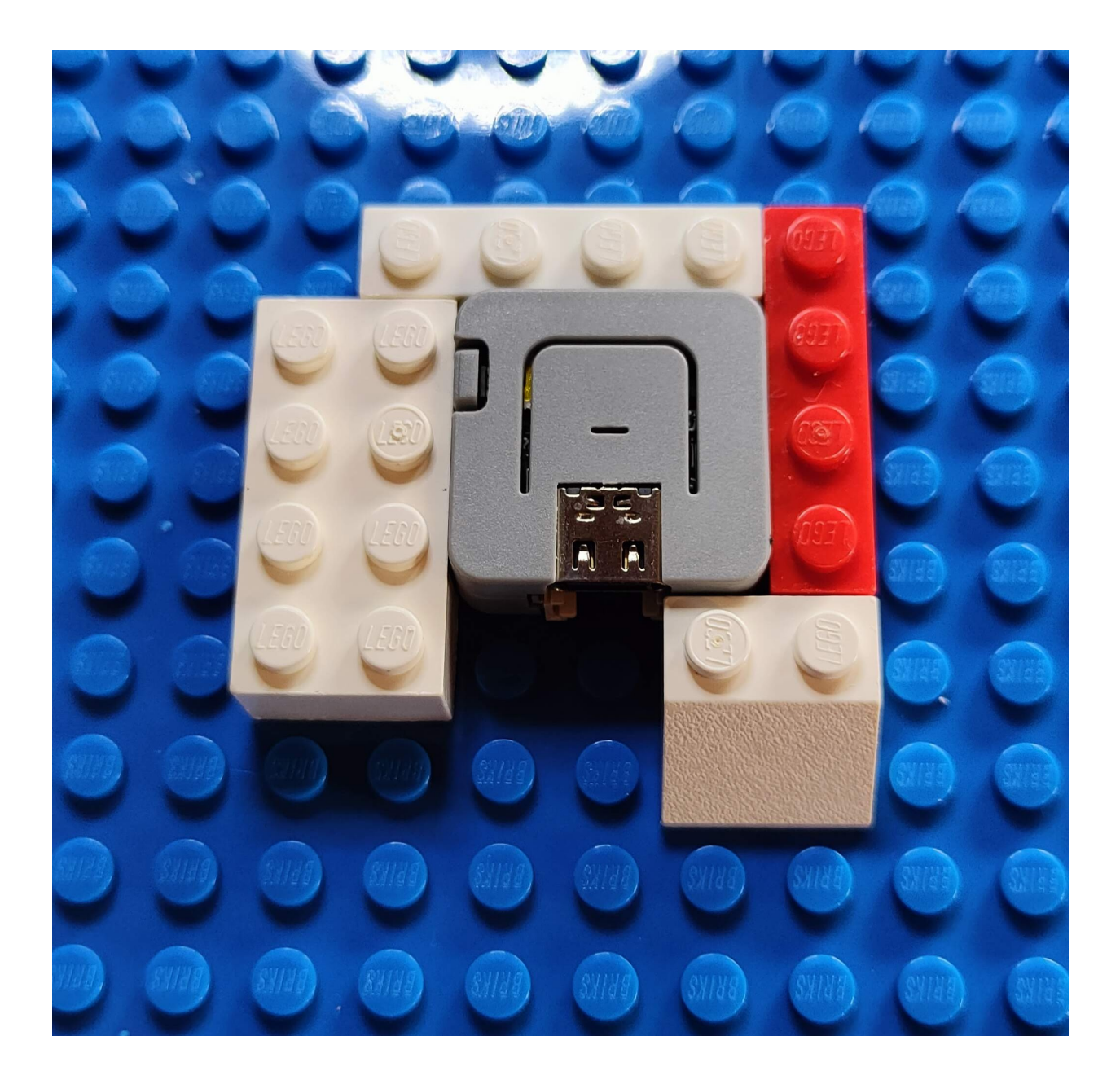

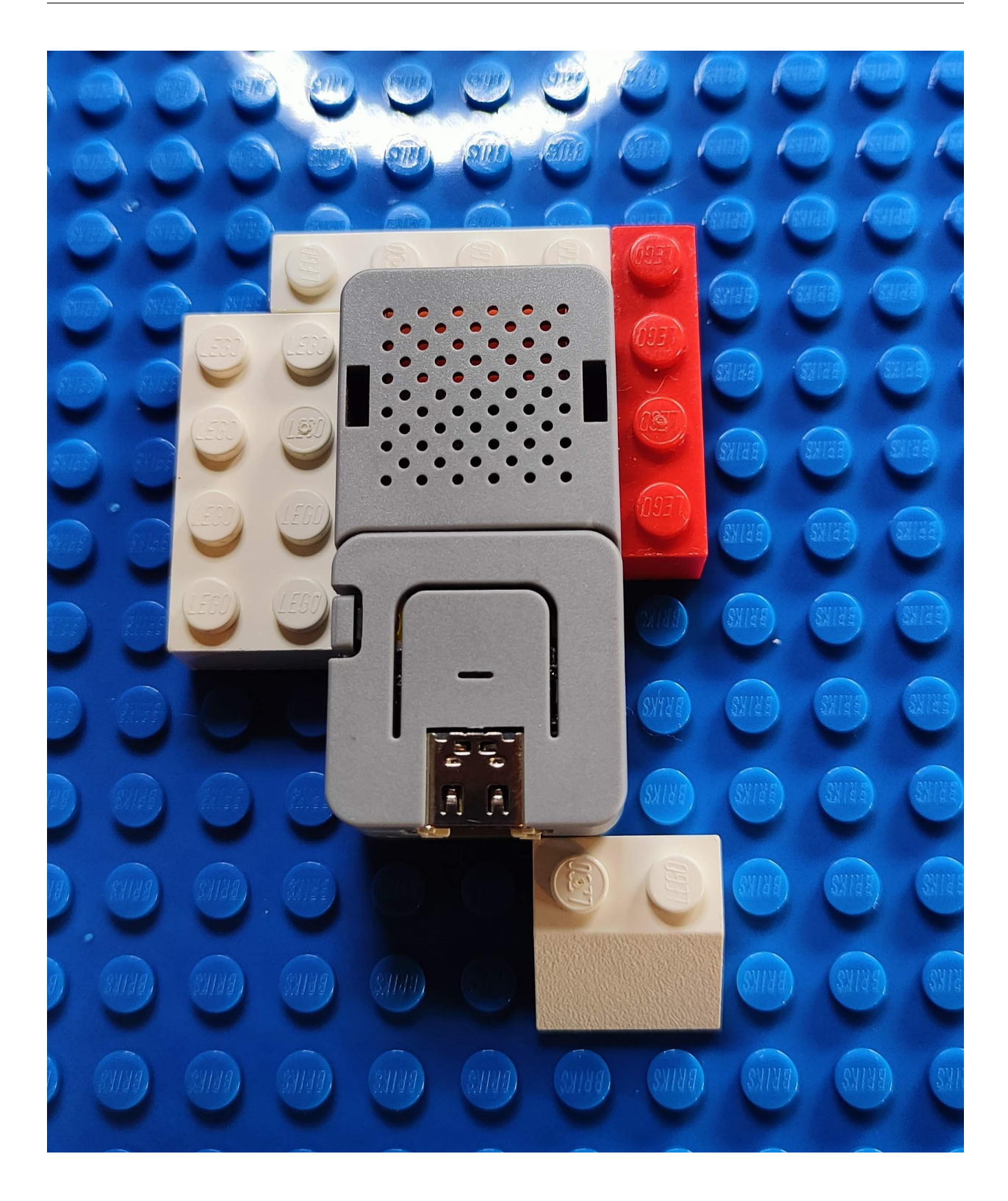

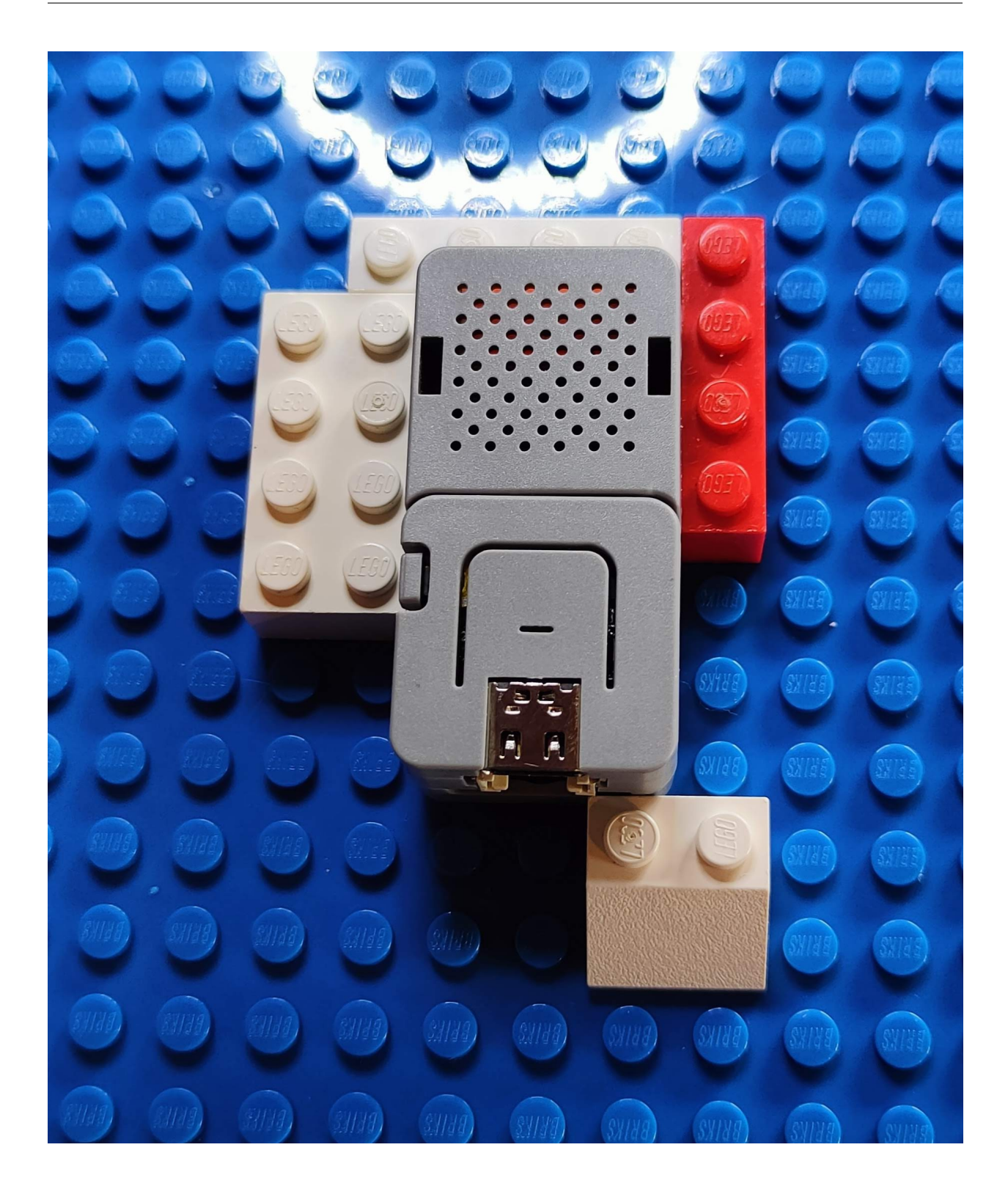

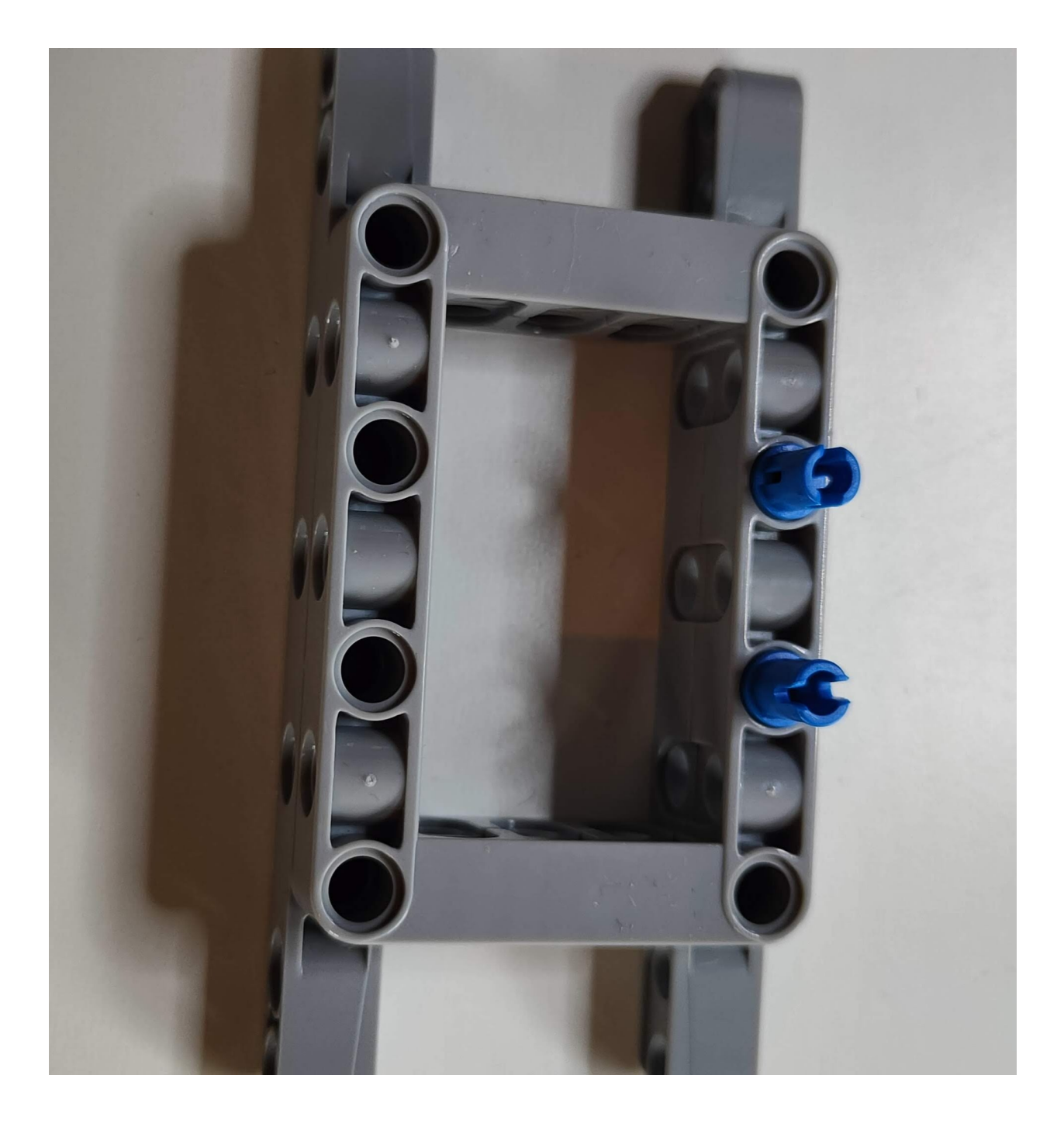

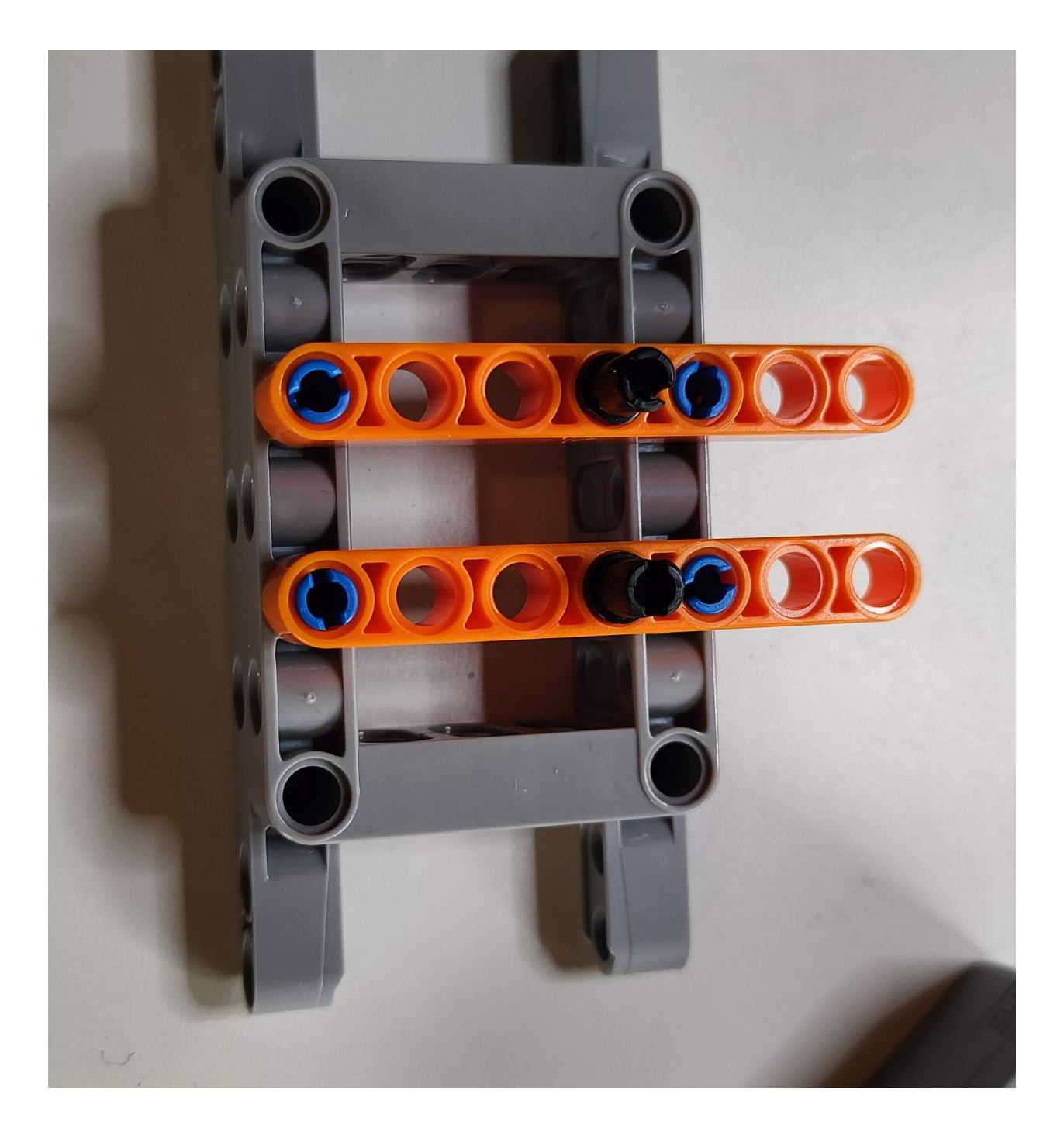

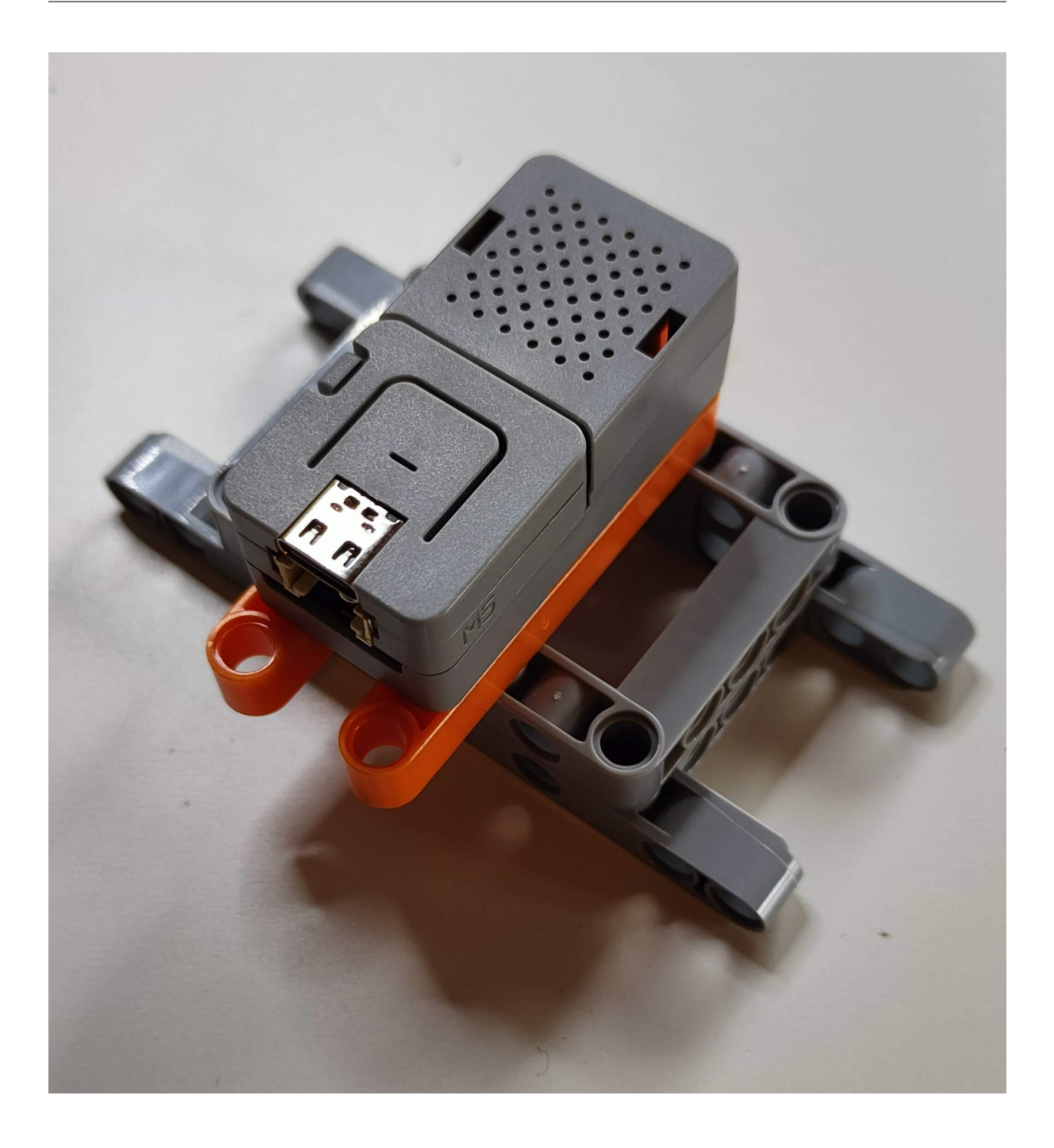

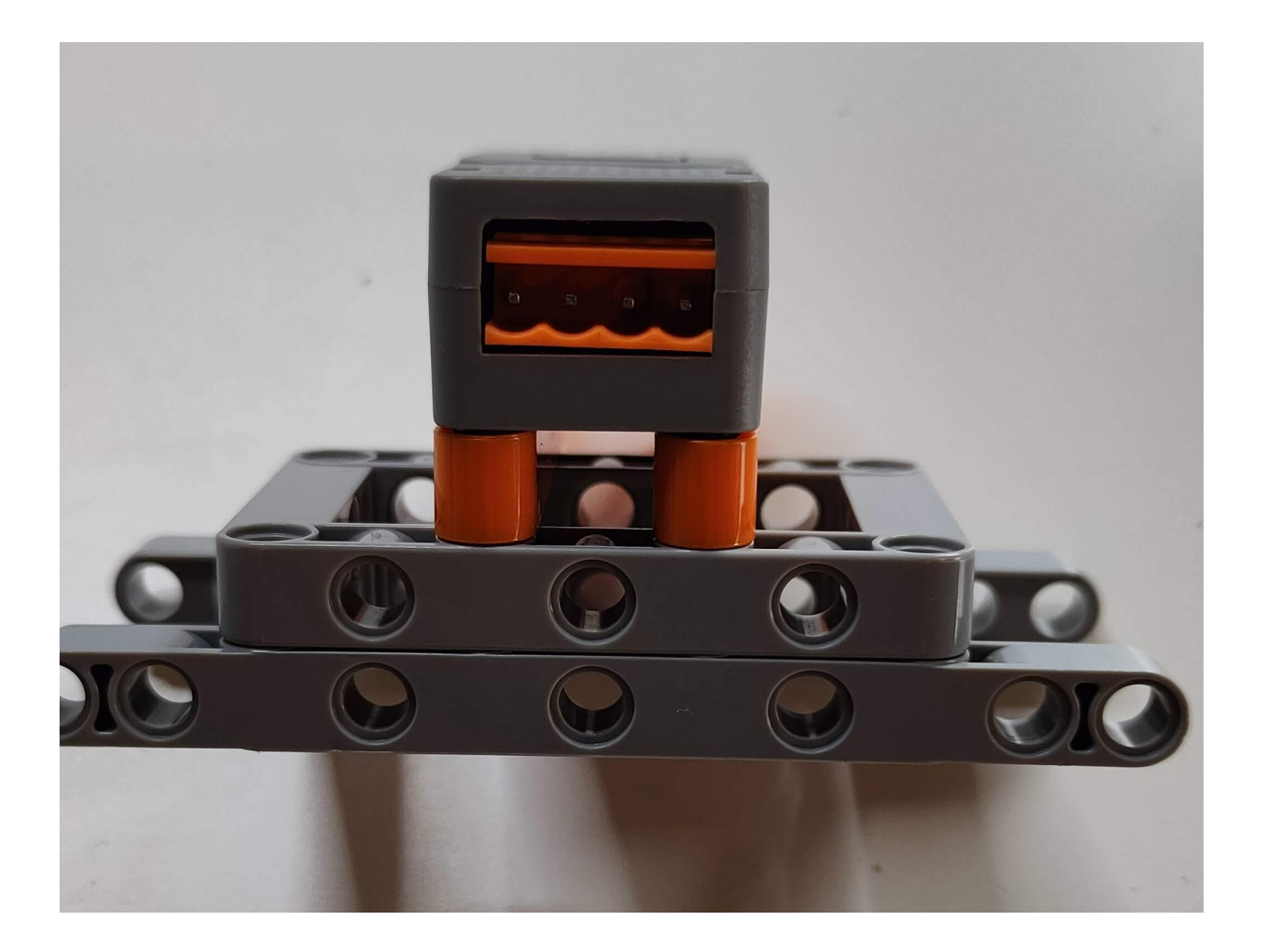

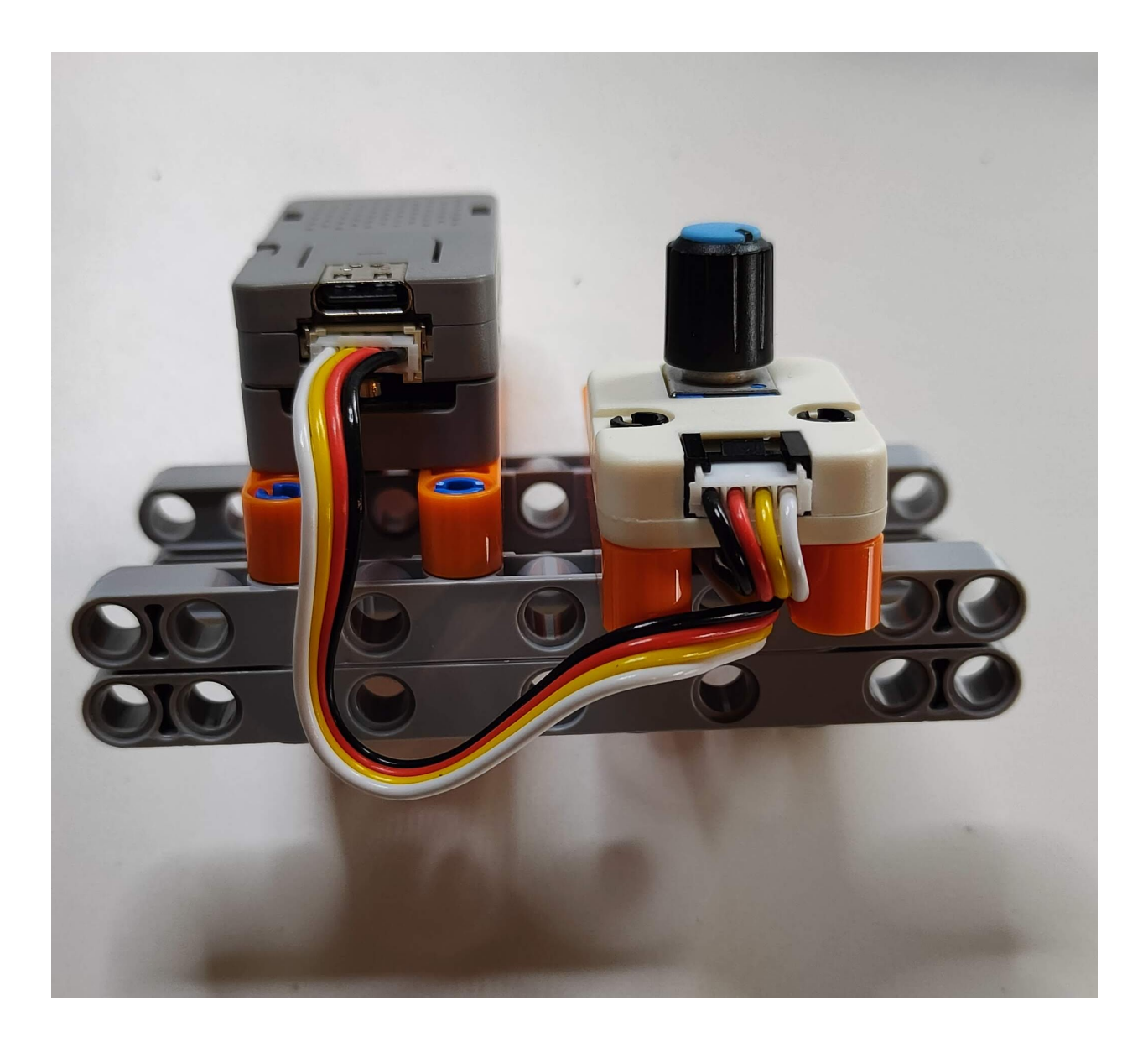

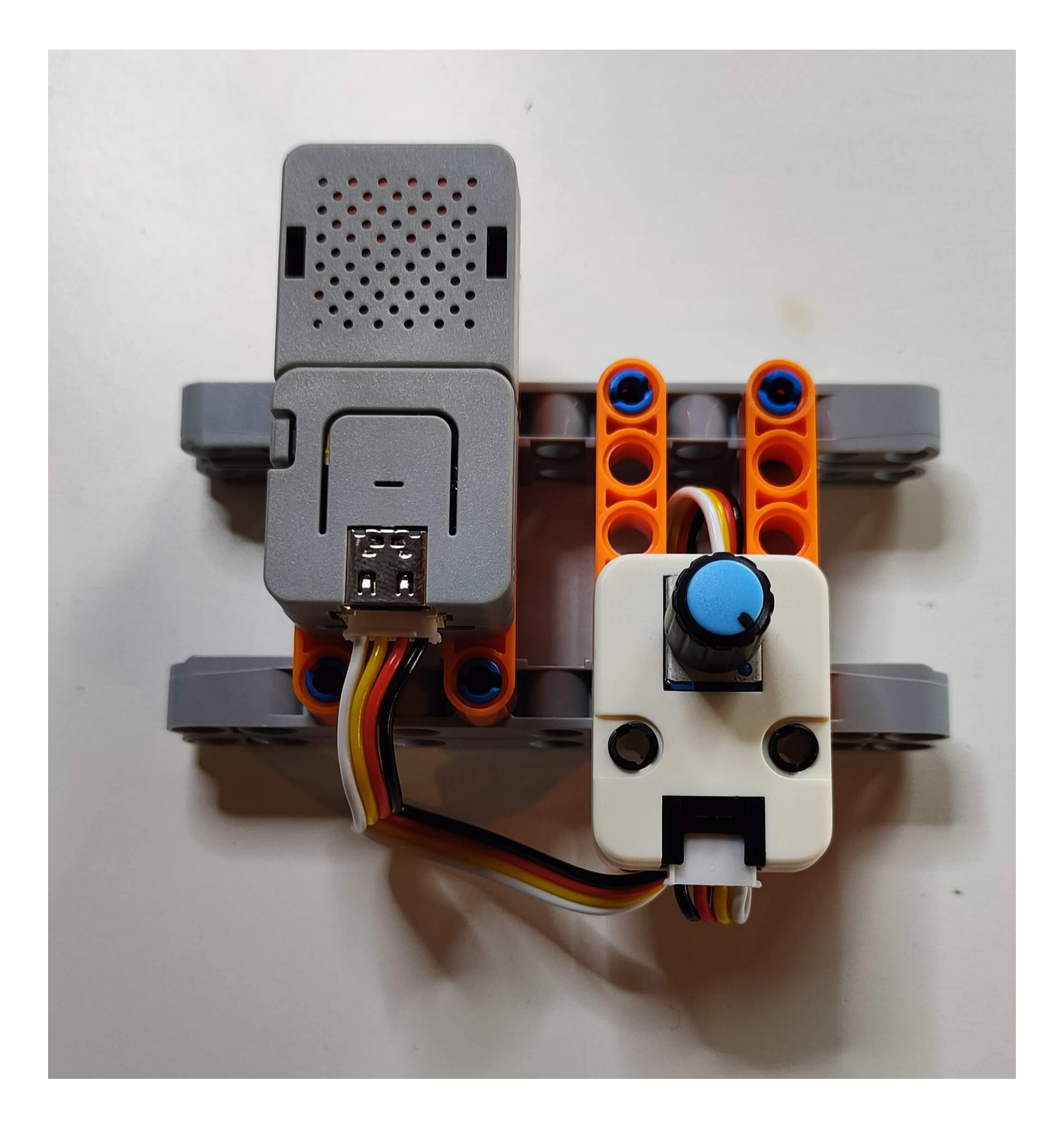

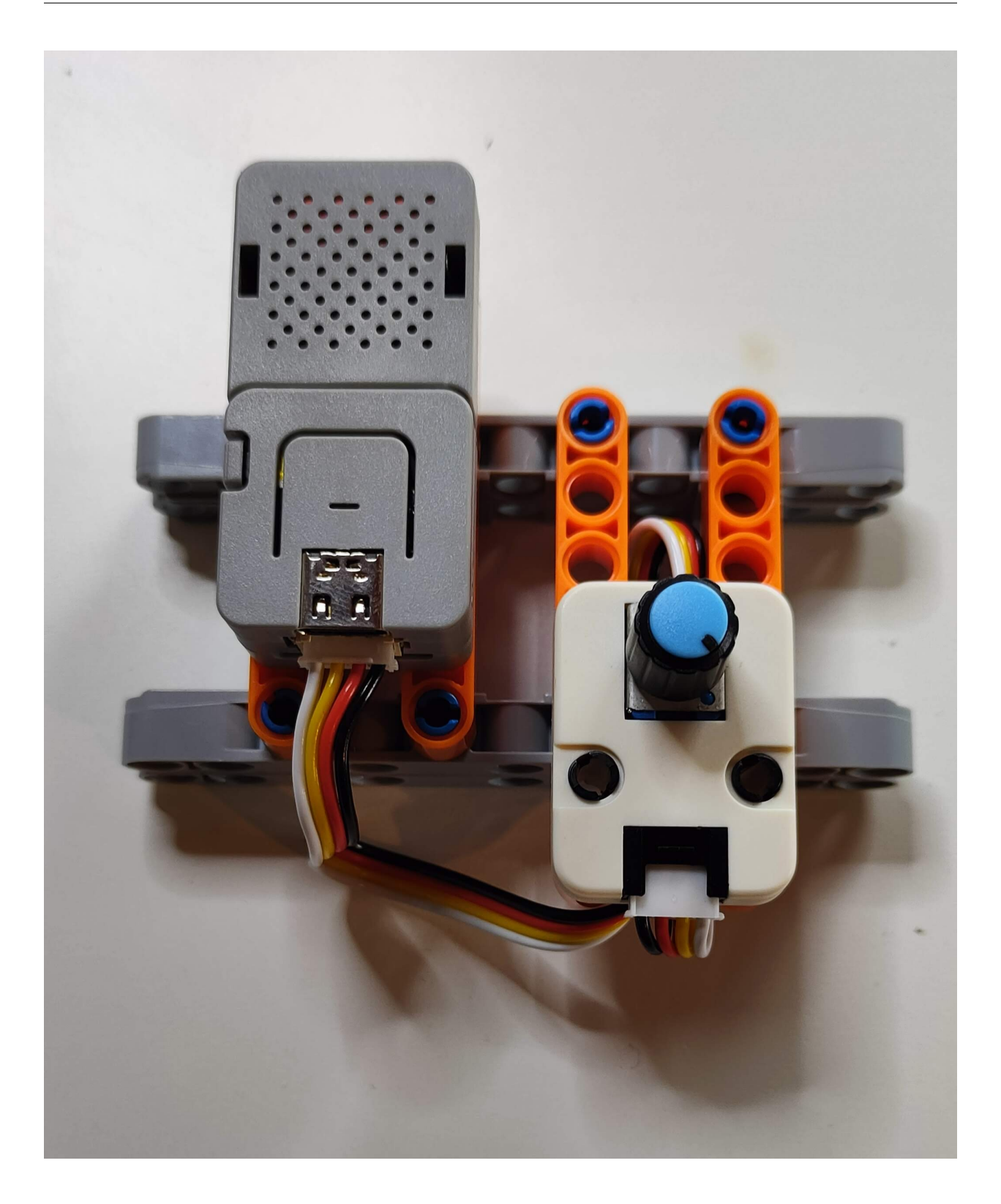

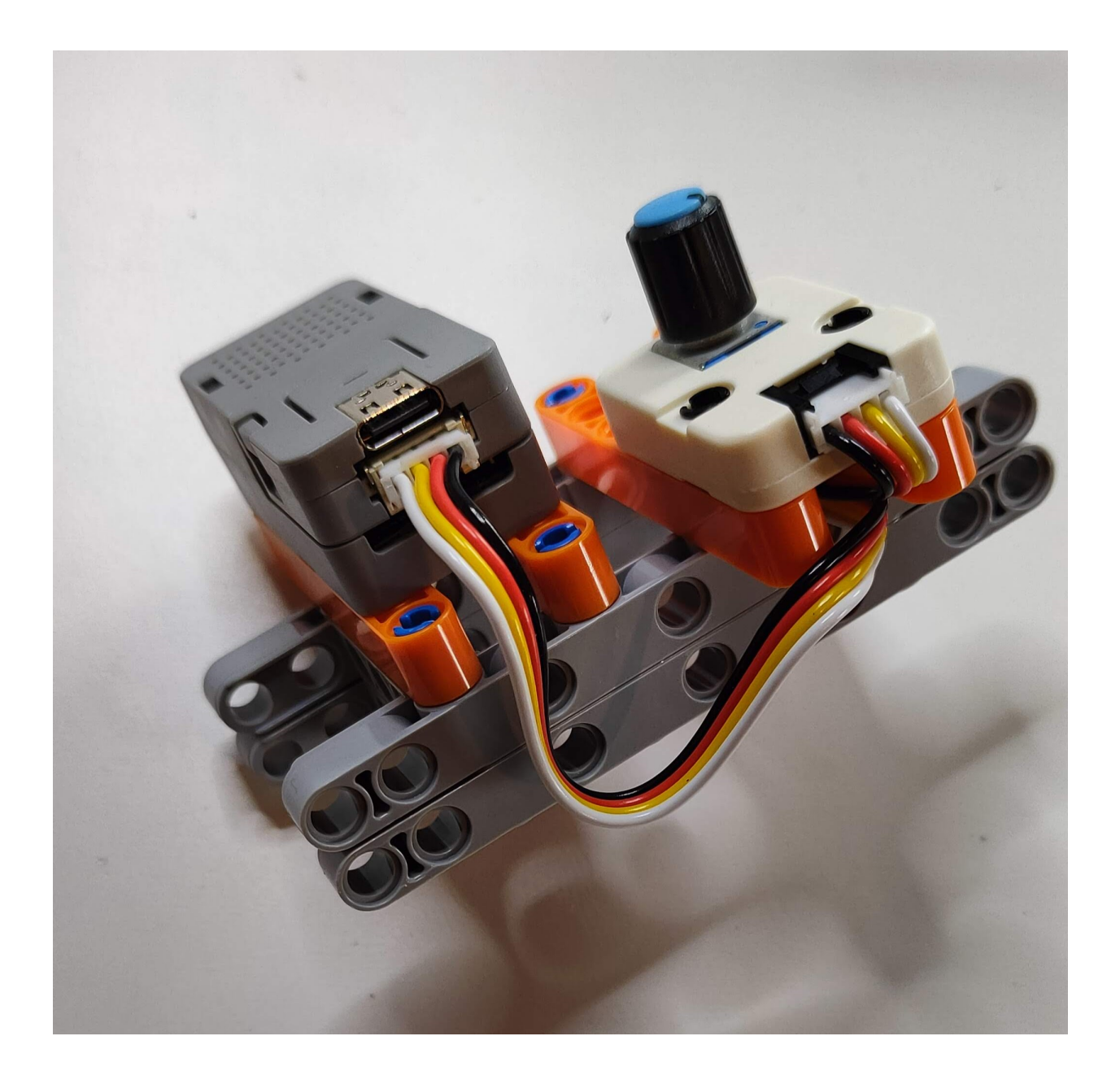
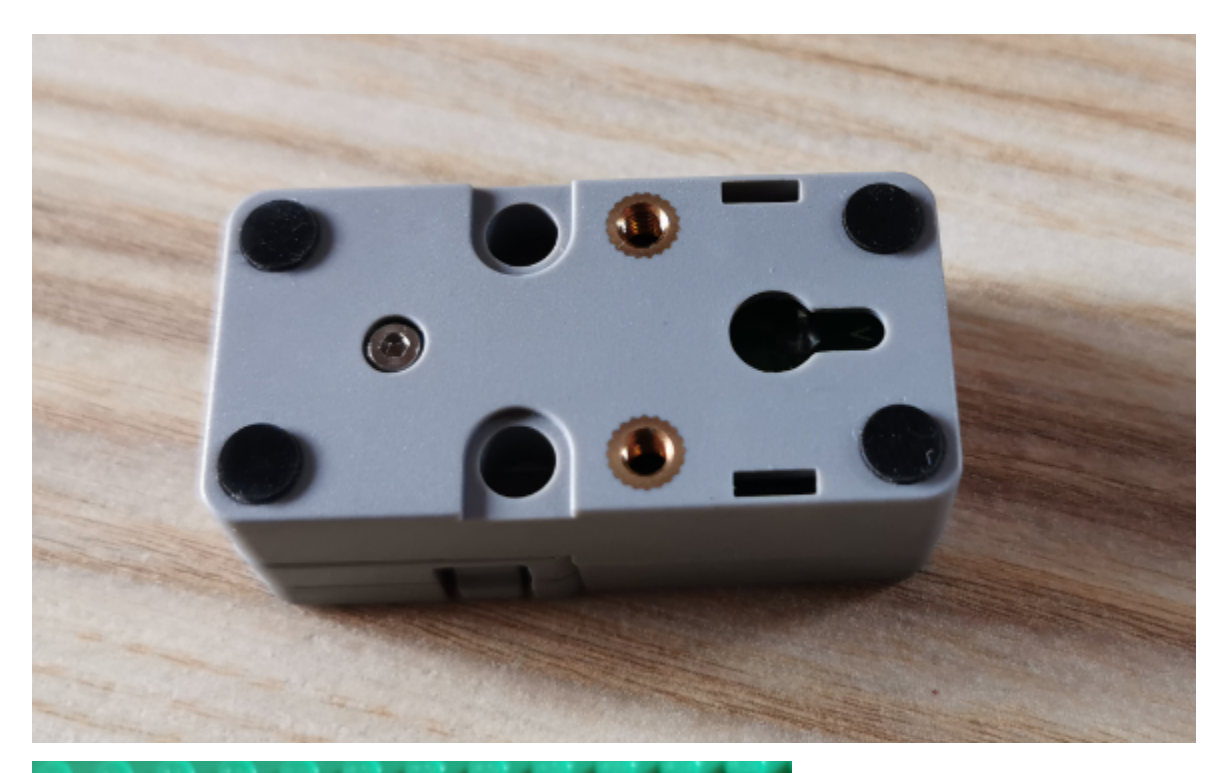

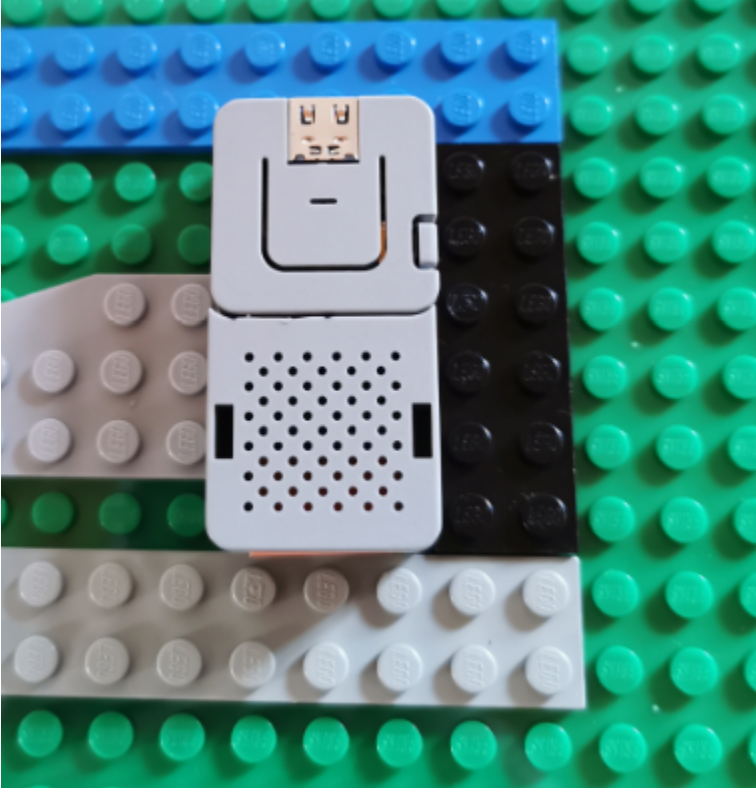

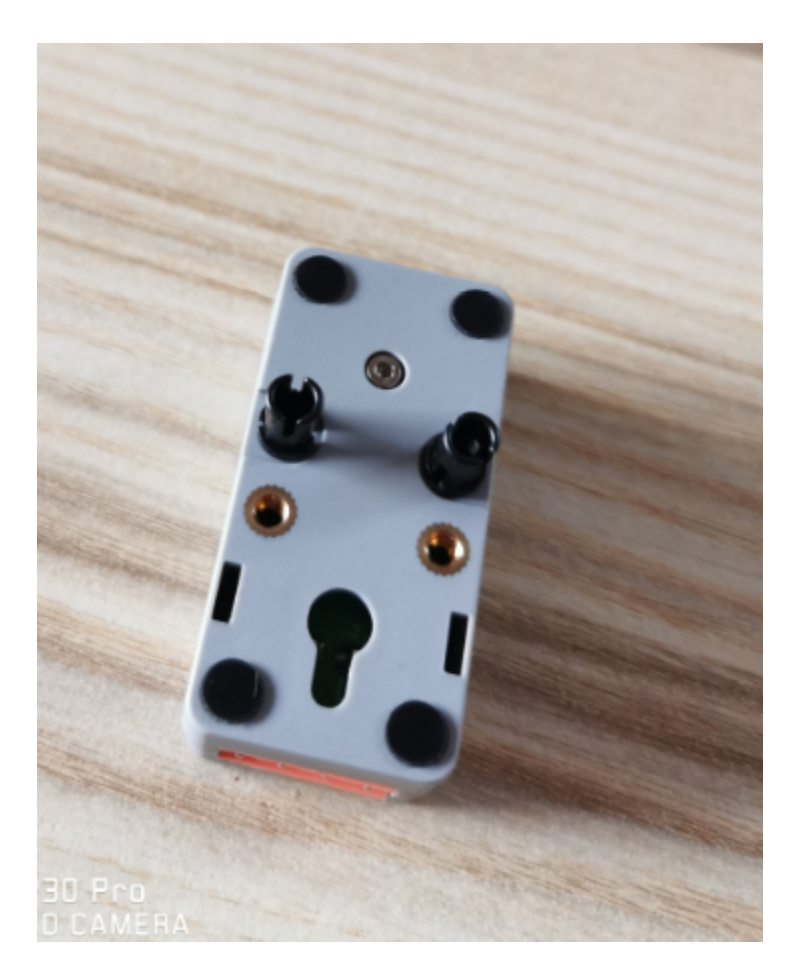

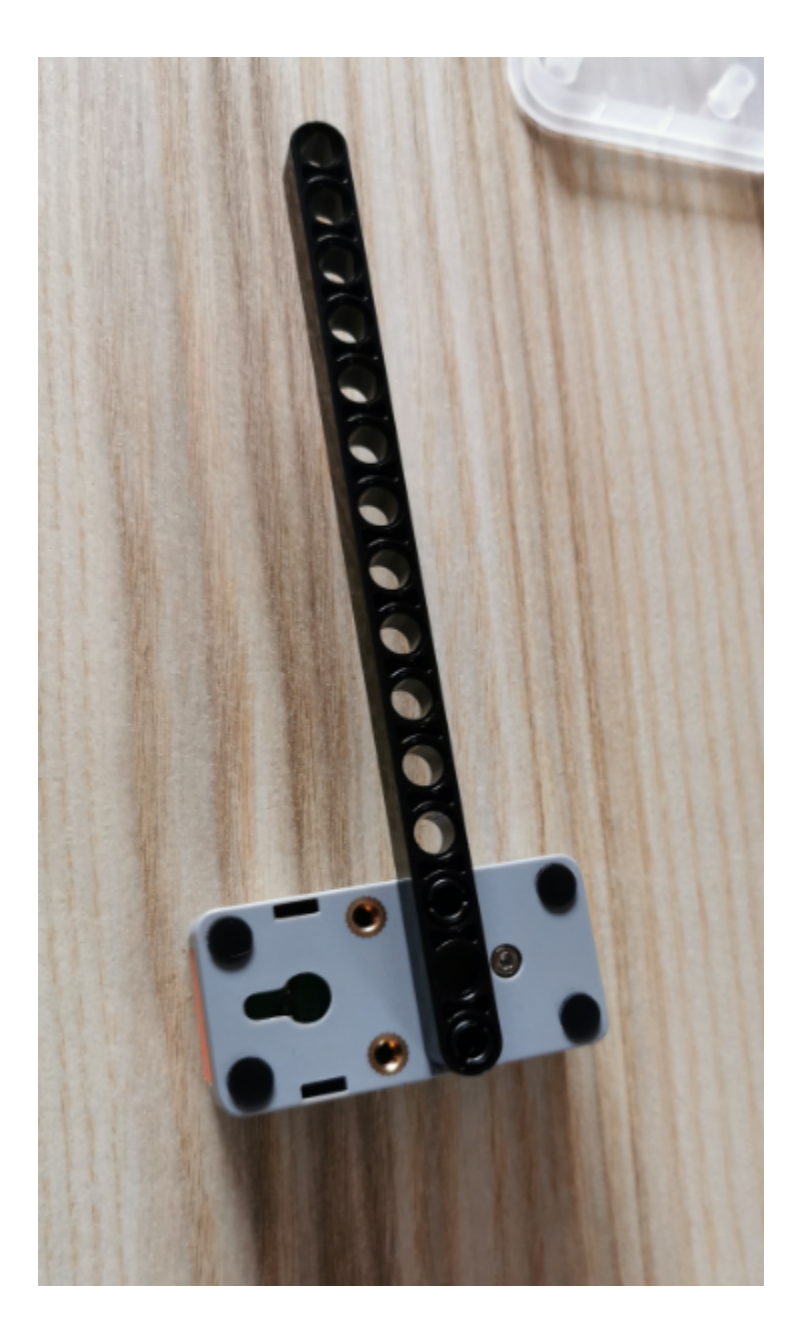

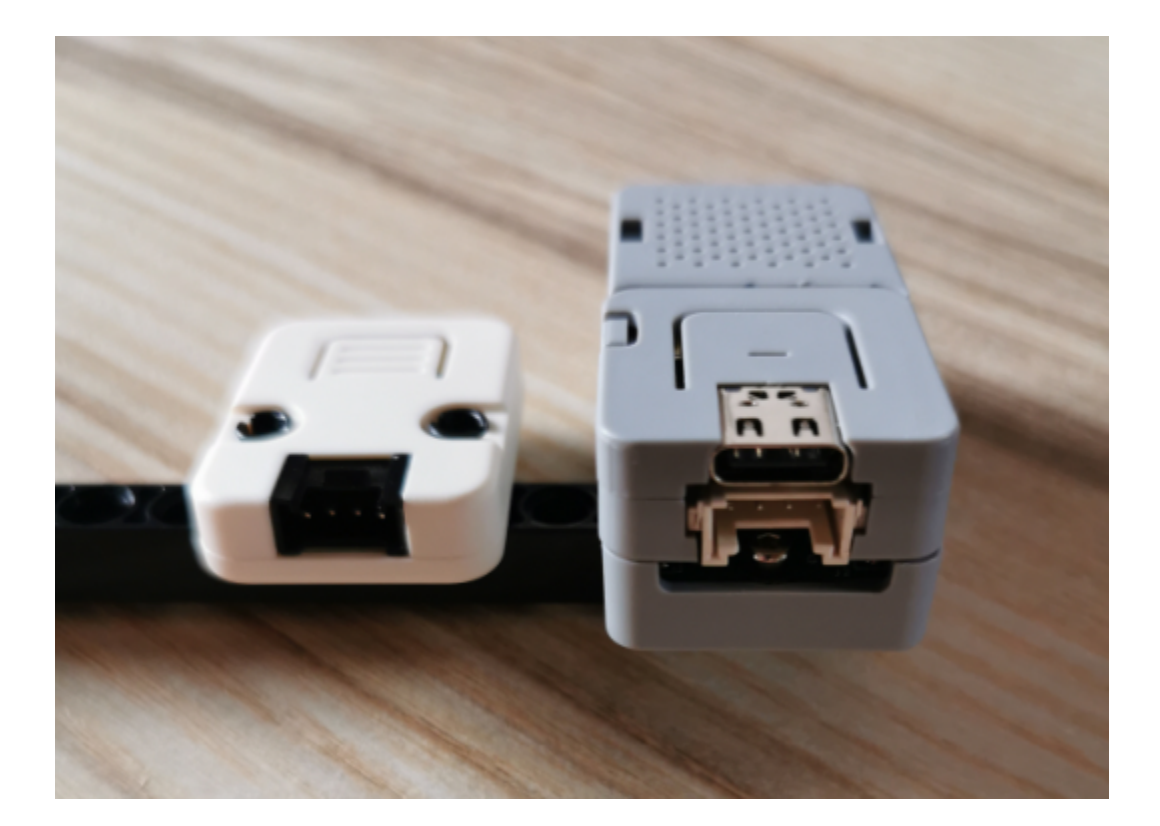

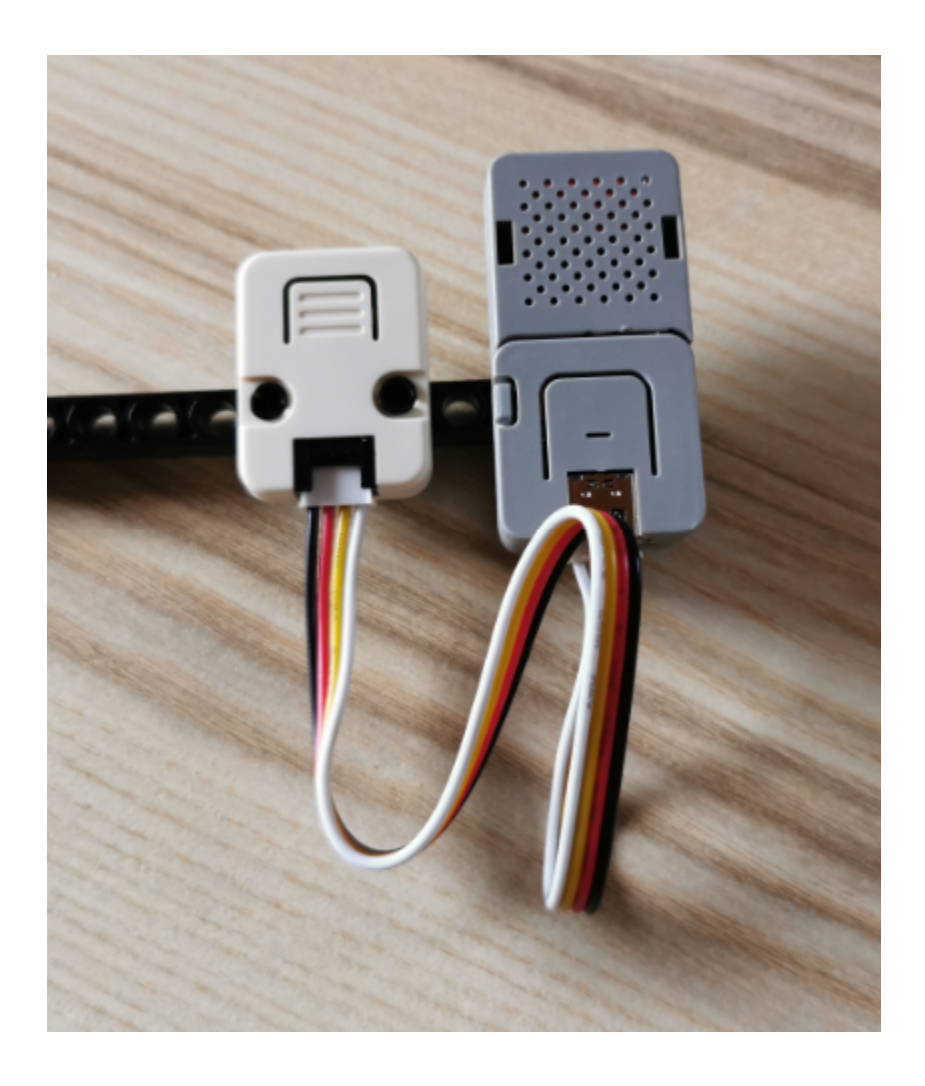

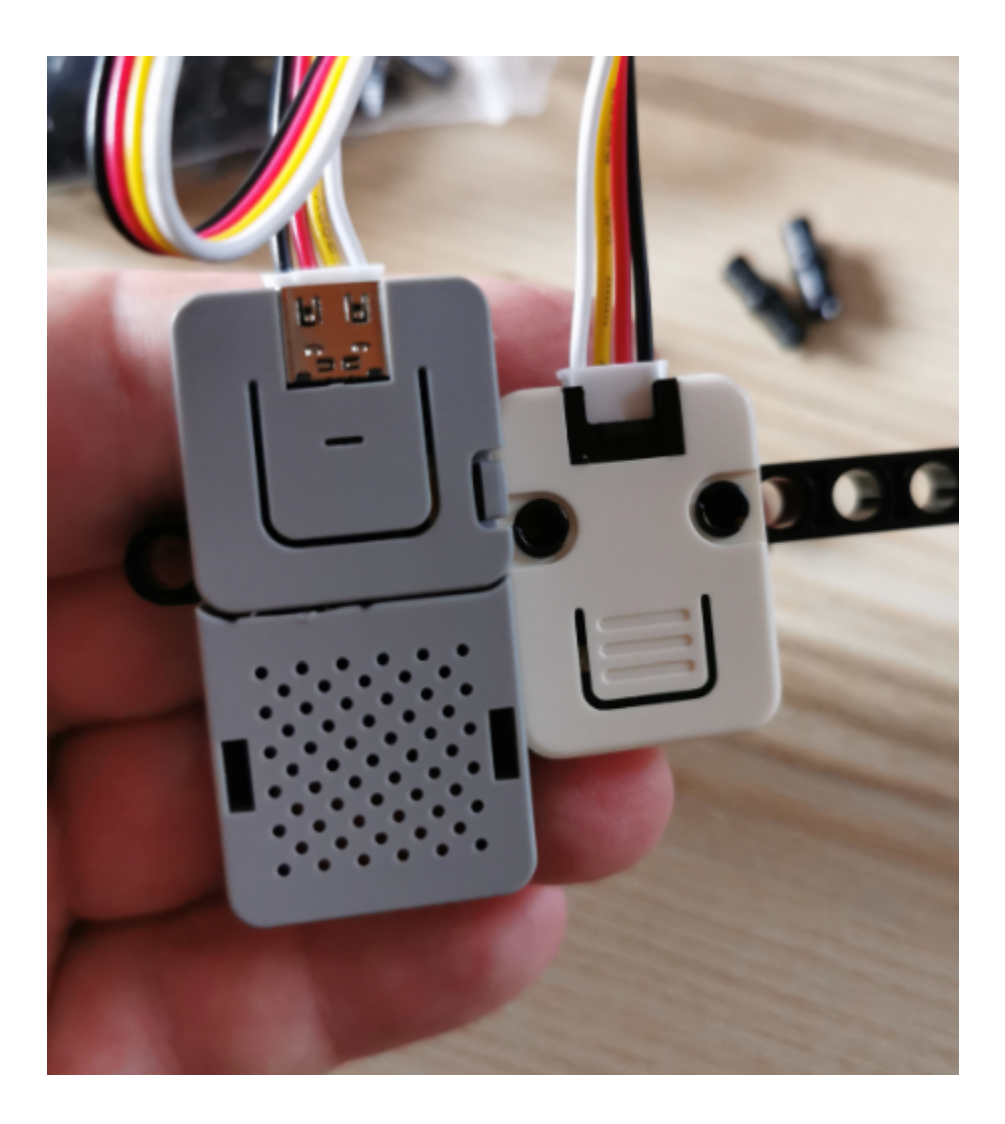

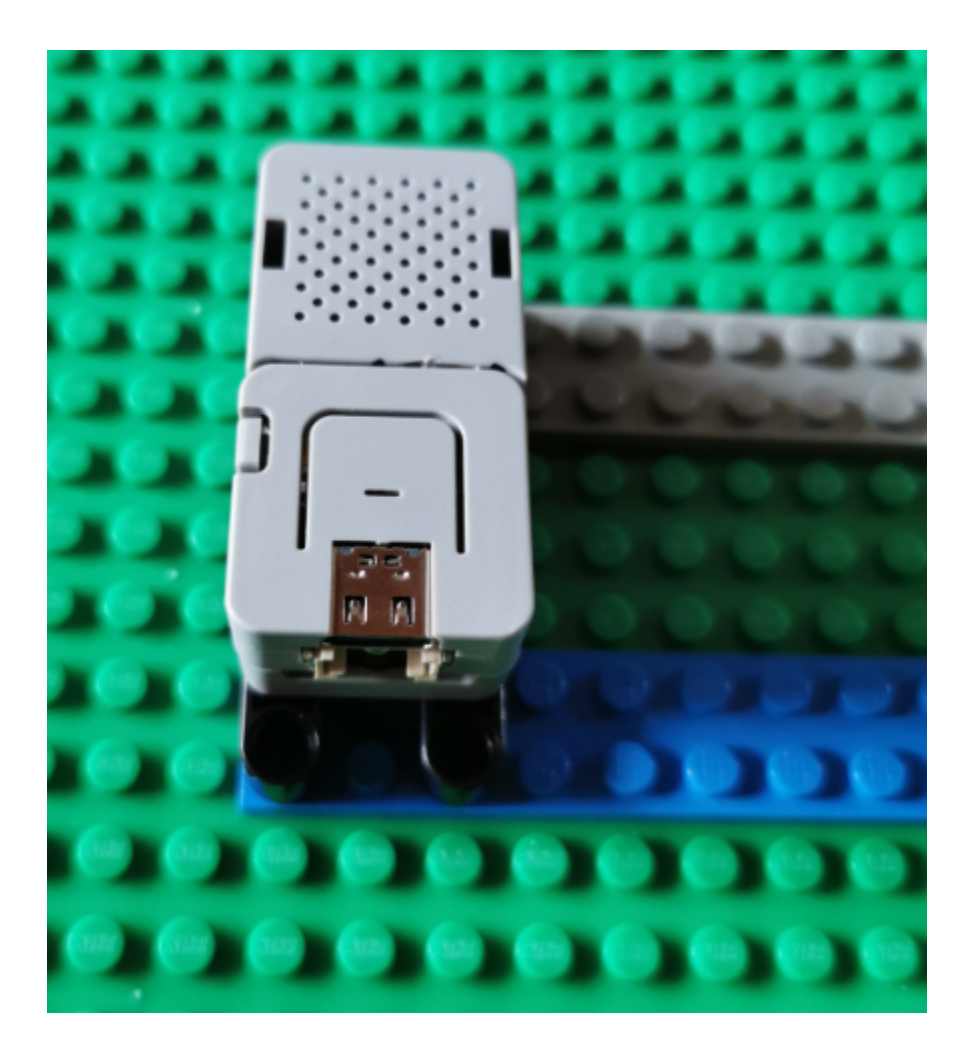

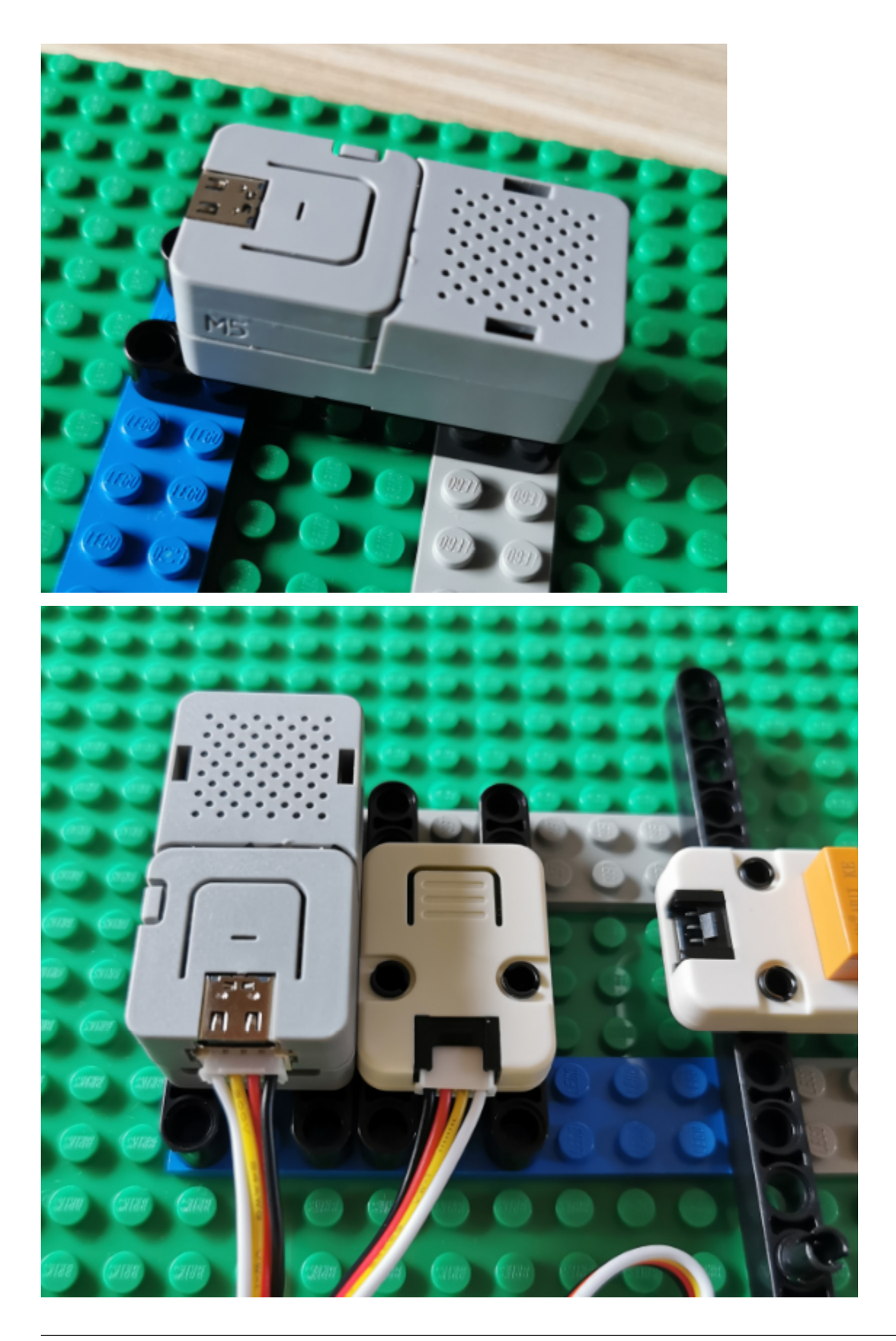

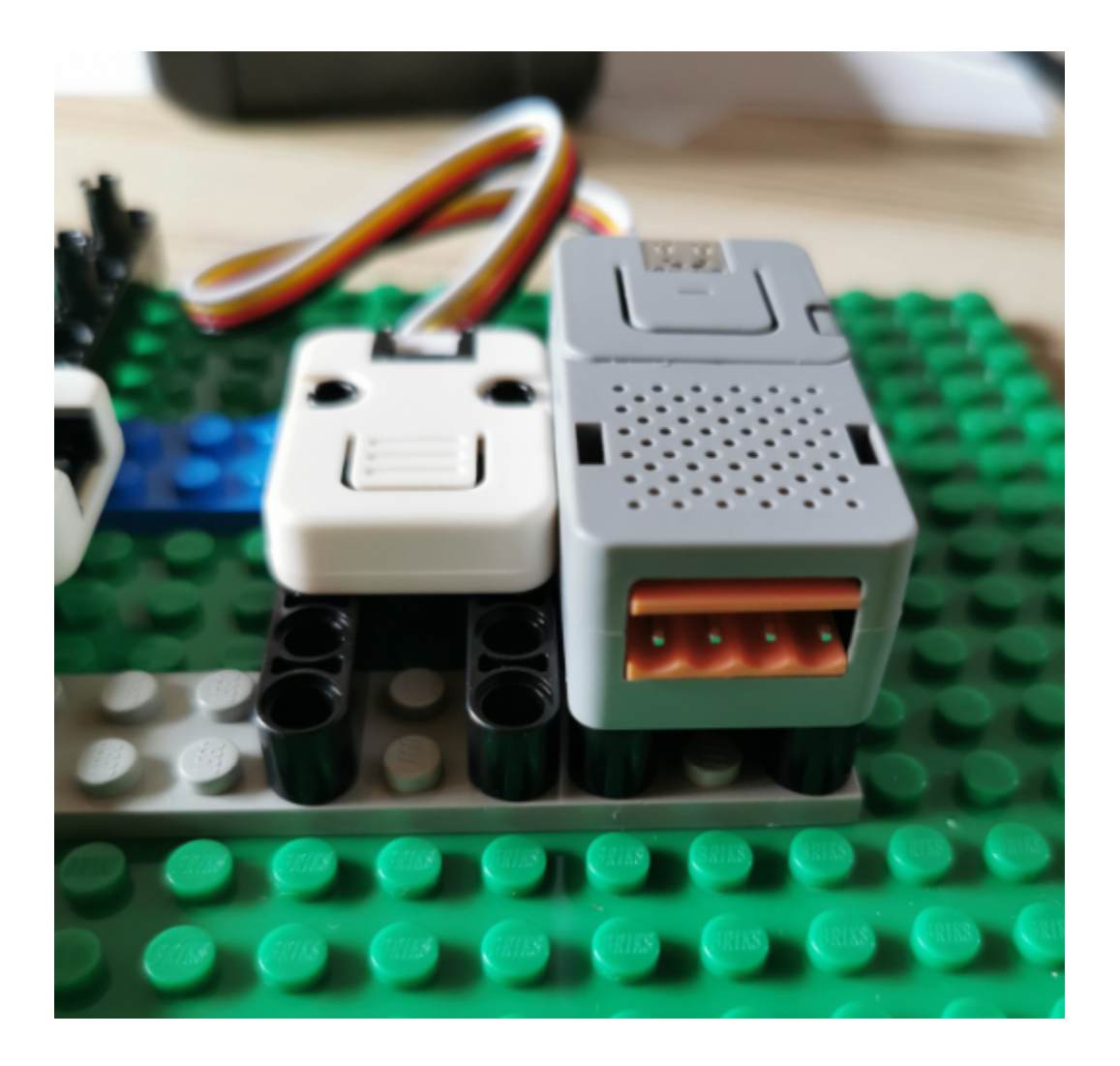

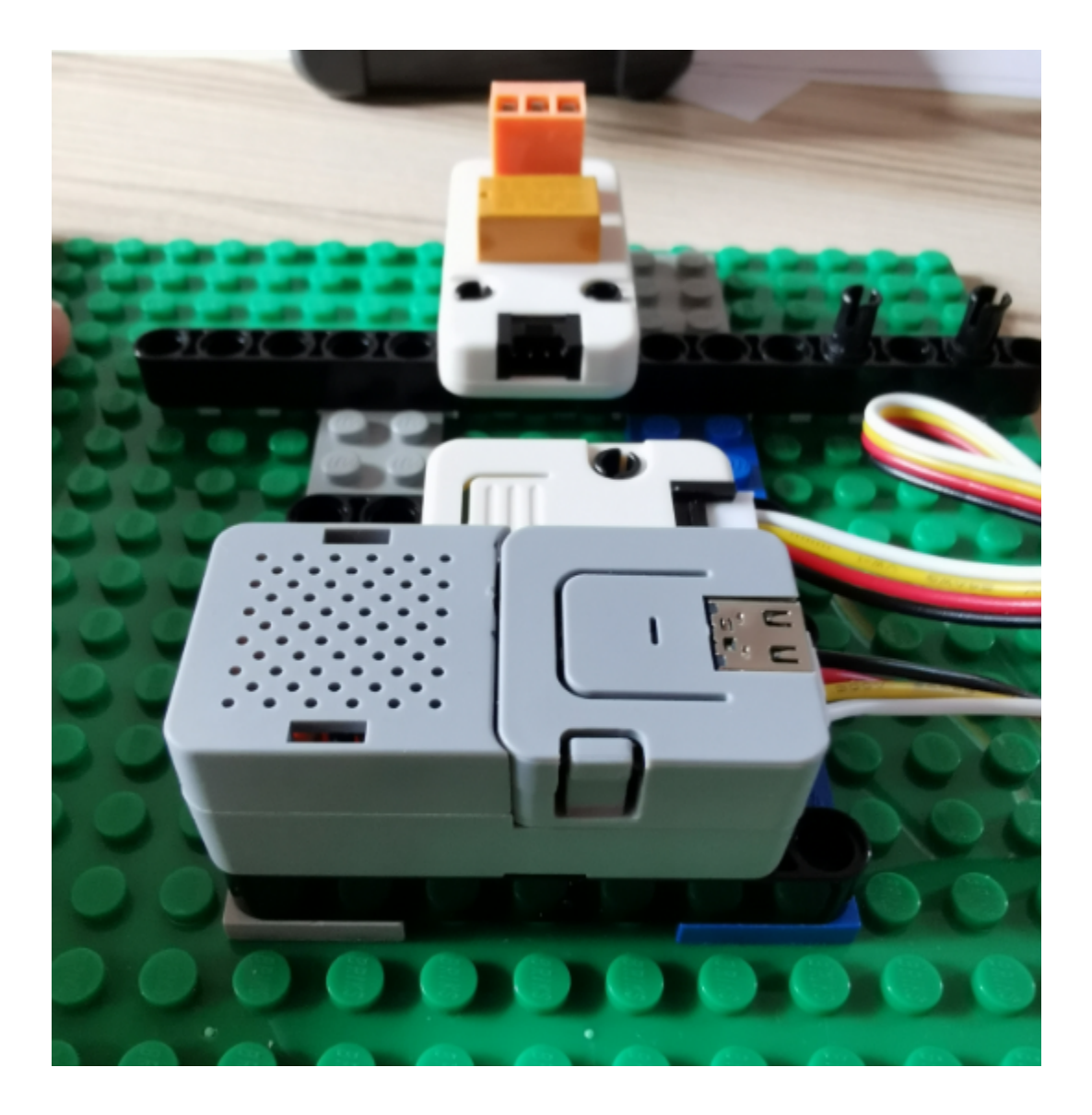

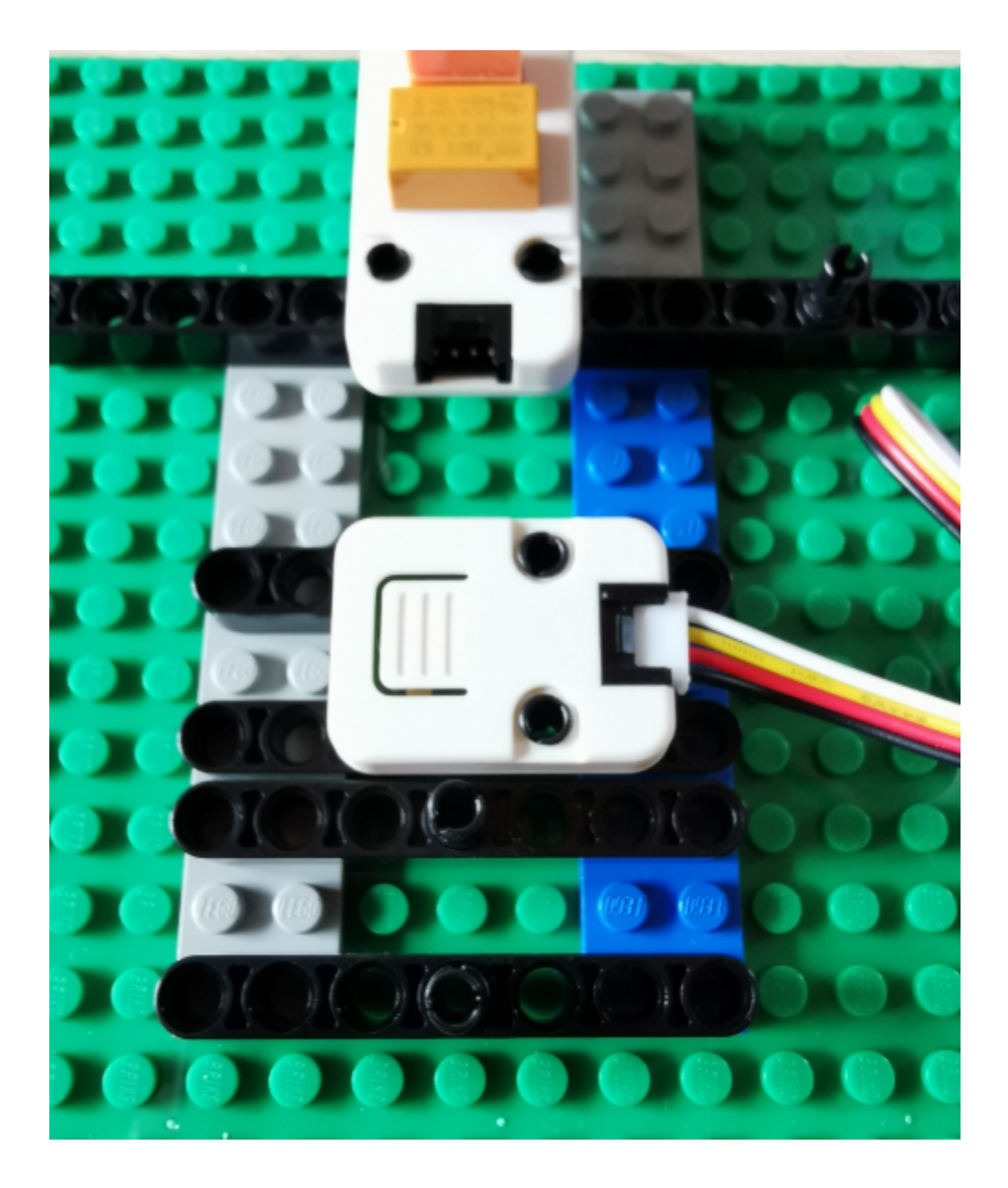

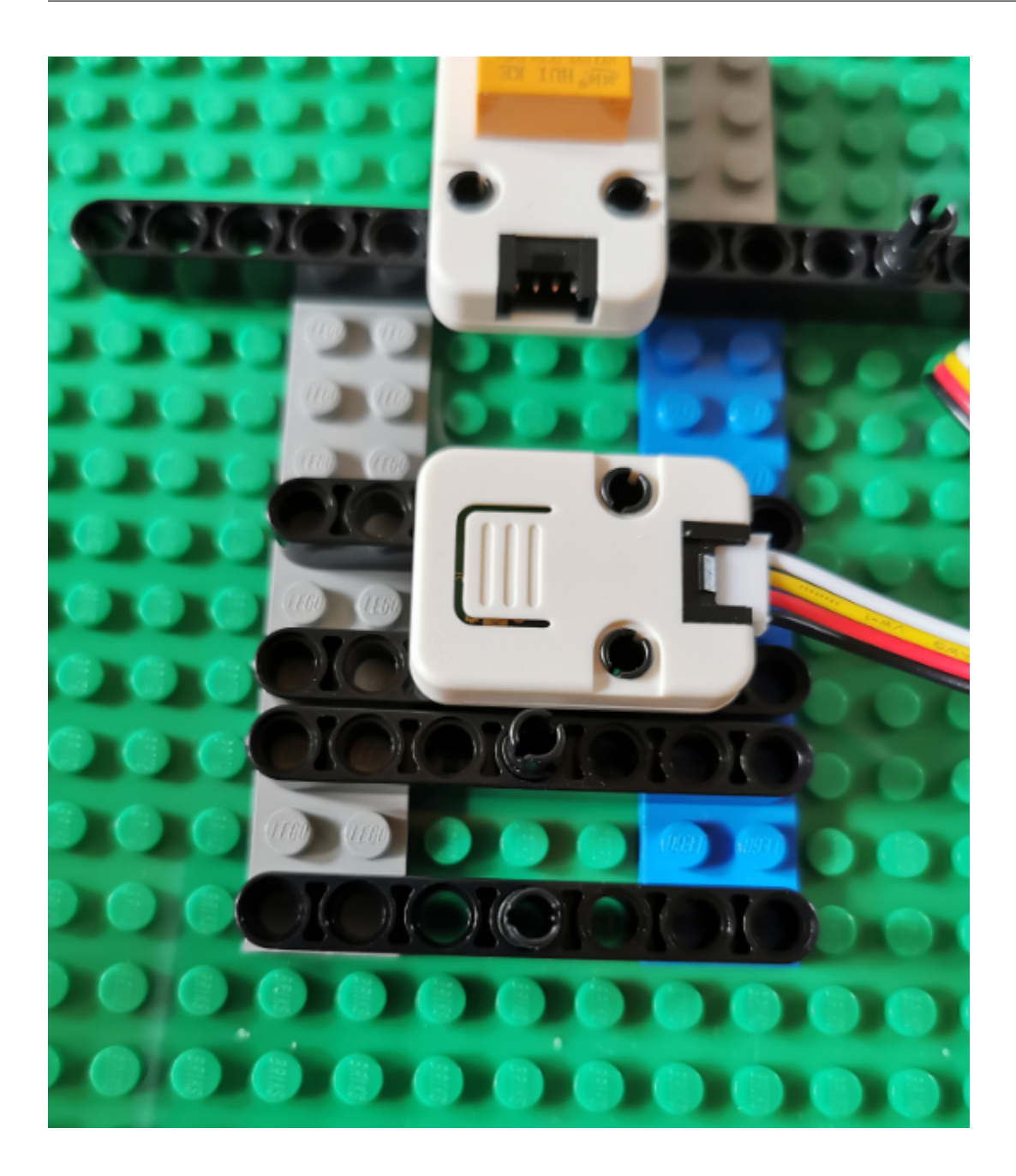

# **6.2.4 Kalkulation Hardware**

Unsere ECU basiert auf dem ATOM von M5 Stack.

Schaltplan:

[https://github.com/Meisterschulen-am-Ostbahnhof-Munchen/ISOBUS\\_Hardware](https://github.com/Meisterschulen-am-Ostbahnhof-Munchen/ISOBUS_Hardware)

Stückliste ebendort.

Der Schaltplan ist in EAGLE gemacht, das bekommen Sie so.

Als Student oder Lehrer haben Sie Anspruch auf ein Äquivalent der Premium-Version von Autodesk EA-GLE für den nicht kommerziellen Unterricht.

Aktivieren Sie eine kostenlose, individuelle Bildungslizenz über die Education Community unter TODO: Link

#### hier die Kalkulation:

1. Kalkulation ohne Nebenkosten:

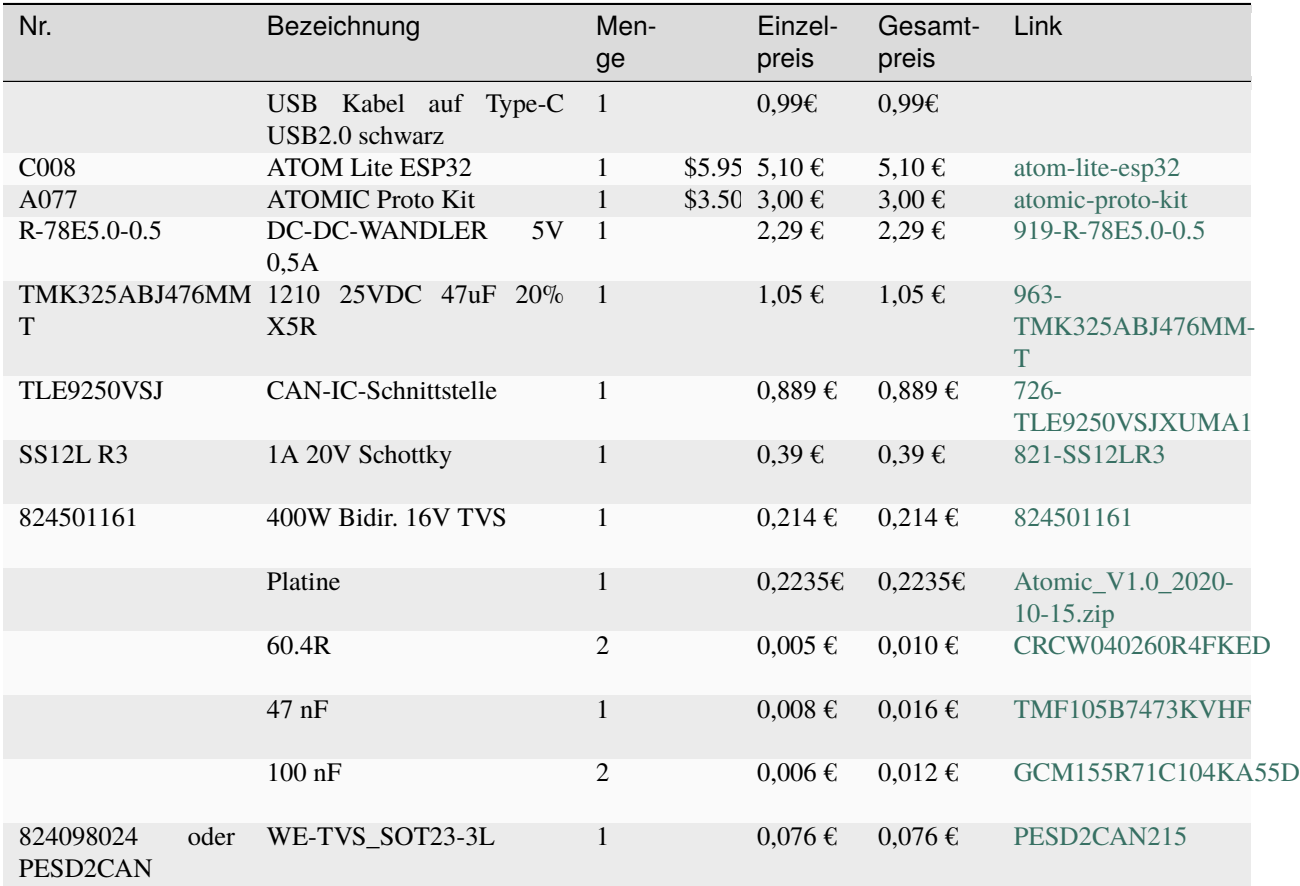

### **6.2.5 Atom Erweiterungen**

grundsätzlich gehen am GROVE Port alle Erweiterungen von M5 Stack:

<https://shop.m5stack.com/collections/m5-sensor>

und alle Erweiterungen die den GROVE Port anbieten:

[https://wiki.seeedstudio.com/Grove\\_System/](https://wiki.seeedstudio.com/Grove_System/)

[https://www.youtube.com/watch?v=1Rc\\_OiebDPo](https://www.youtube.com/watch?v=1Rc_OiebDPo)

mit folgenden werden wir arbeiten:

<https://shop.m5stack.com/collections/m5-sensor/products/mini-dual-button-unit>

<https://shop.m5stack.com/collections/m5-sensor/products/angle-unit>

<https://shop.m5stack.com/collections/m5-sensor/products/mini-button-unit>

Spannende andere:

Erdfeuchte: <https://shop.m5stack.com/collections/m5-sensor/products/earth-sensor-unit>

auch Erdfeuchte: [https://wiki.seeedstudio.com/Grove-Capacitive\\_Moisture\\_Sensor-Corrosion-Resistant/](https://wiki.seeedstudio.com/Grove-Capacitive_Moisture_Sensor-Corrosion-Resistant/) [https://wiki.seeedstudio.com/Grove-LED\\_Button/](https://wiki.seeedstudio.com/Grove-LED_Button/) [<https://wiki.seeedstudio.com/Grove-LED\\_Button/](https://wiki.seeedstudio.com/Grove-LED_Button/) <https://shop.m5stack.com/collections/m5stack-new-arrival/products/fader-unit-with-b10k-potentiometer-sk6812>

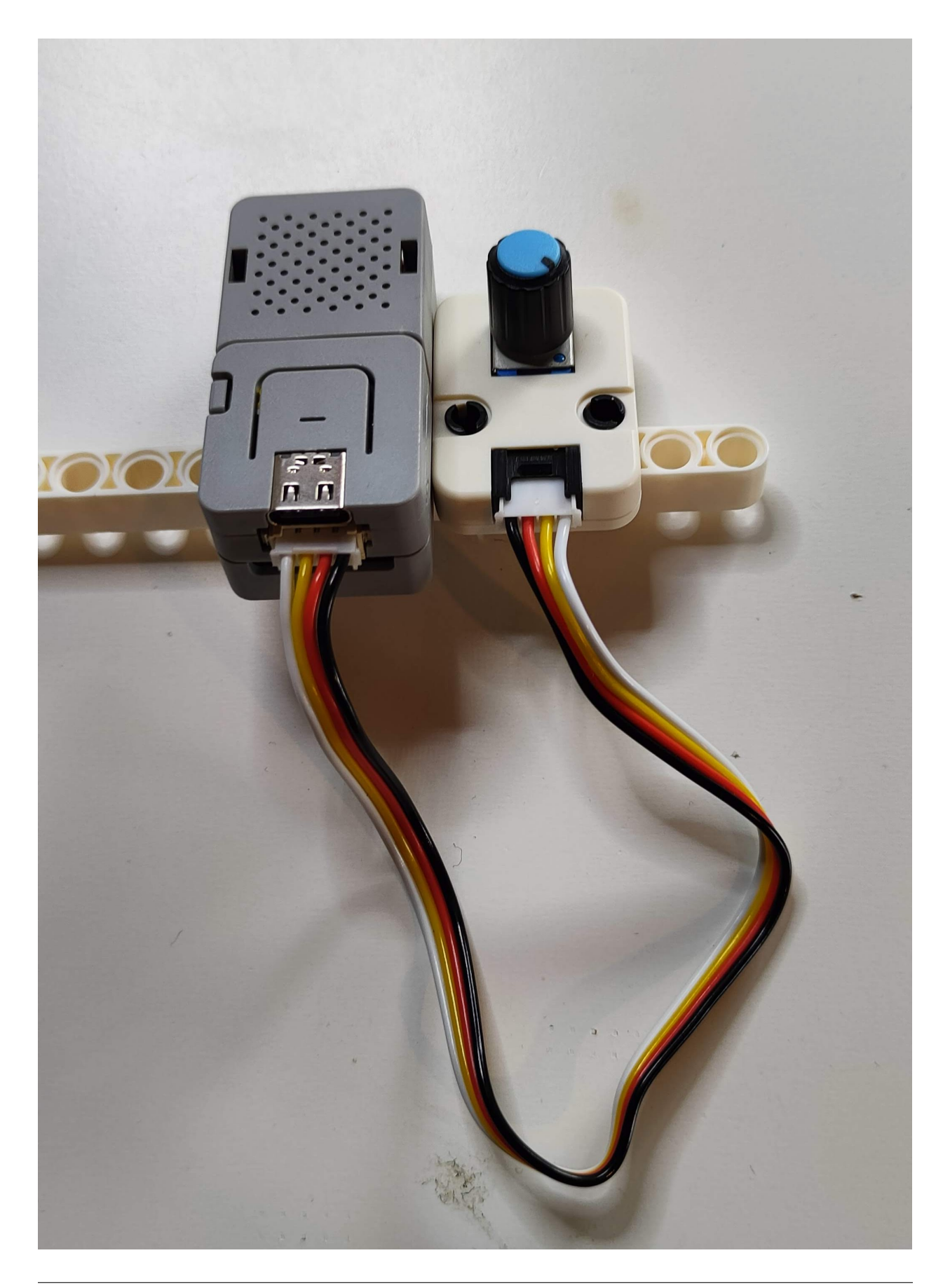

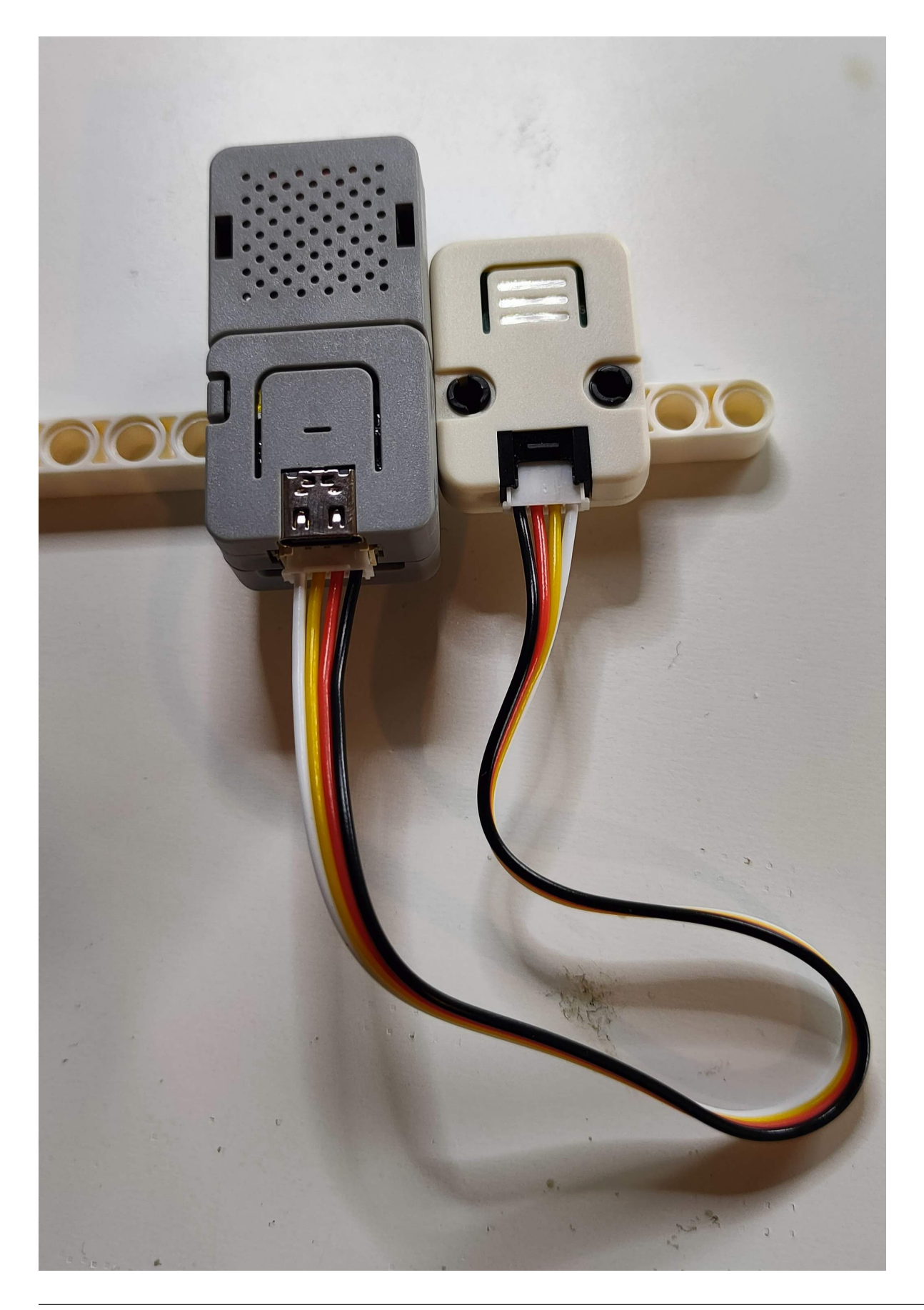

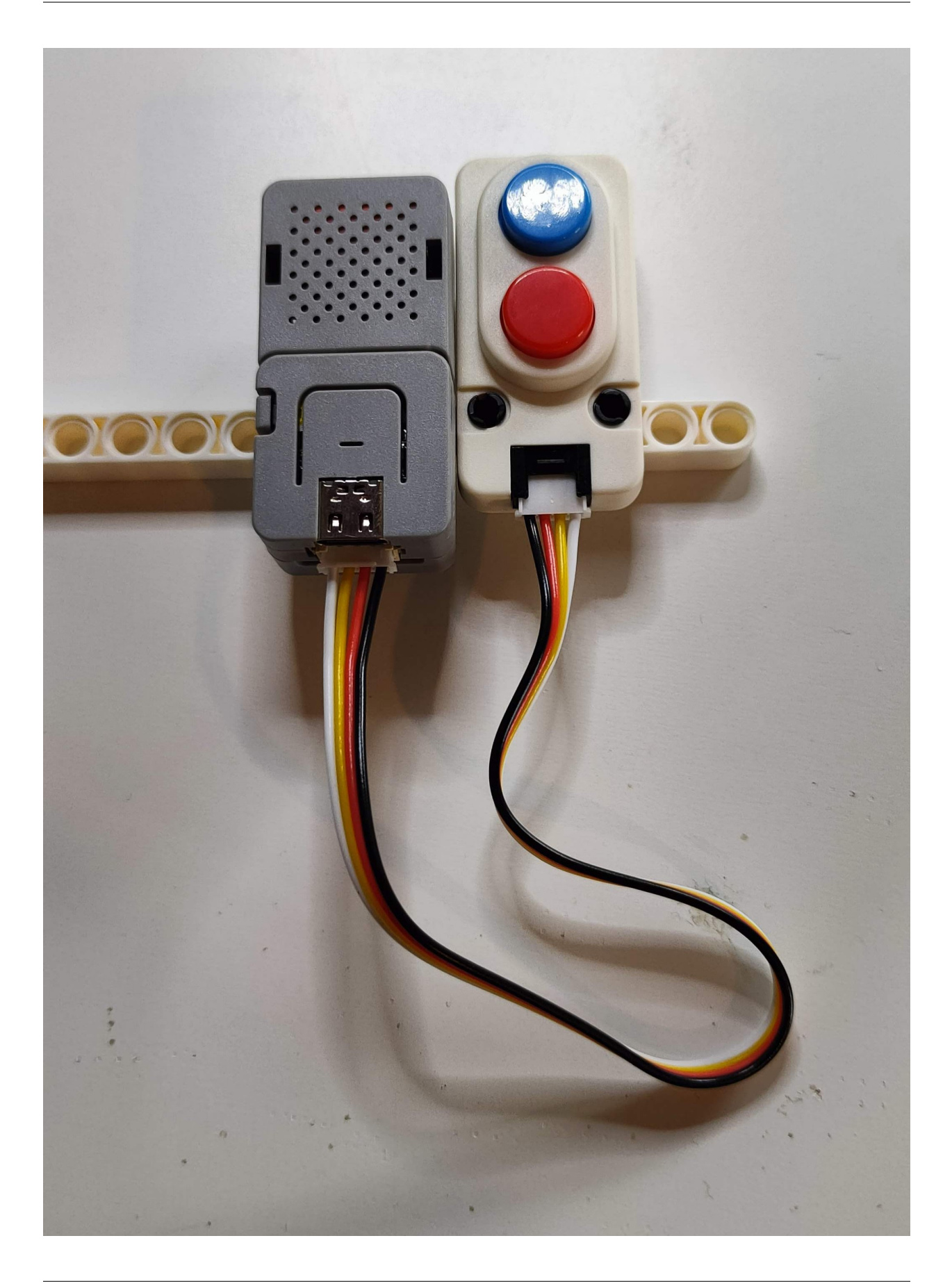

# **6.2.6 HutschienenMoped**

Das Hutschienenmoped der Meisterschulen am Ostbahnhof ist eine innovatives ECU, das sich perfekt für den Einsatz in Industrieumgebungen eignet. Es ist kompakt, leicht und dennoch robust genug, um in rauen Umgebungen eingesetzt zu werden. Das Hutschienenmoped wird mithilfe von Hutschienen befestigt und ist somit in der Lage, sich schnell und zuverlässig an neue Anforderungen anzupassen.

Das Hutschienenmoped ist mit einem ISOBUS-System ausgestattet, das es ermöglicht, das Moped mit anderen Maschinen und Geräten zu verbinden und zu kommunizieren. Dies ermöglicht es, das Moped in verschiedenen Industrieanwendungen einzusetzen, von der Logistik bis hin zur Fertigung.

In diesem Kapitel werden wir uns näher mit den Eigenschaften und Funktionen des Hutschienenmopeds beschäftigen und zeigen, wie man es in eine ISOBUS-Umgebung integrieren kann. Wir werden auch einige Beispiele für mögliche Anwendungen des Hutschienenmopeds vorstellen und zeigen, wie es in der Praxis eingesetzt werden kann.

[https://obstwein-technik.eu/App\\_Upload/User/Ubersicht2.JPG](https://obstwein-technik.eu/App_Upload/User/U%CC%88bersicht2.JPG)

### [https://github.com/Meisterschulen-am-Ostbahnhof-Munchen/ISOBUS\\_Hardware/tree/master/Rail](https://github.com/Meisterschulen-am-Ostbahnhof-Munchen/ISOBUS_Hardware/tree/master/Rail)

Das Hutschienenmoped kann wahlweise mit einem 4-poligen oder einem 6-Poligem Kabel betrieben werden.

die einzelnen Ausgänge sind abgesichert durch die verwendeten MOSFET, siehe Datenblatt,

die Spannungseinspeisung benötigt zum Leitungsschutz eine Sicherung.

für den Betrieb mit dem 4-Poligen Kabel werden 2 Brücken gesteckt.

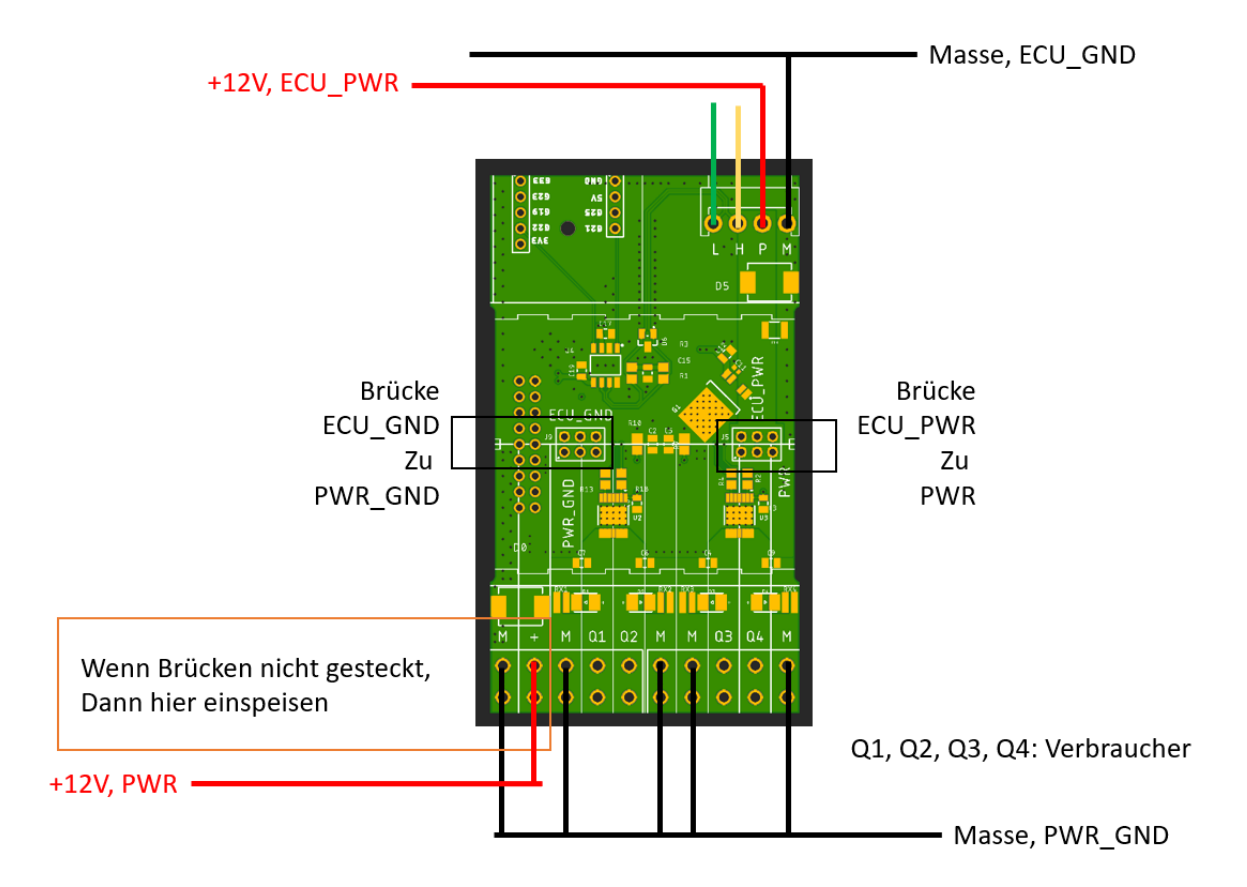

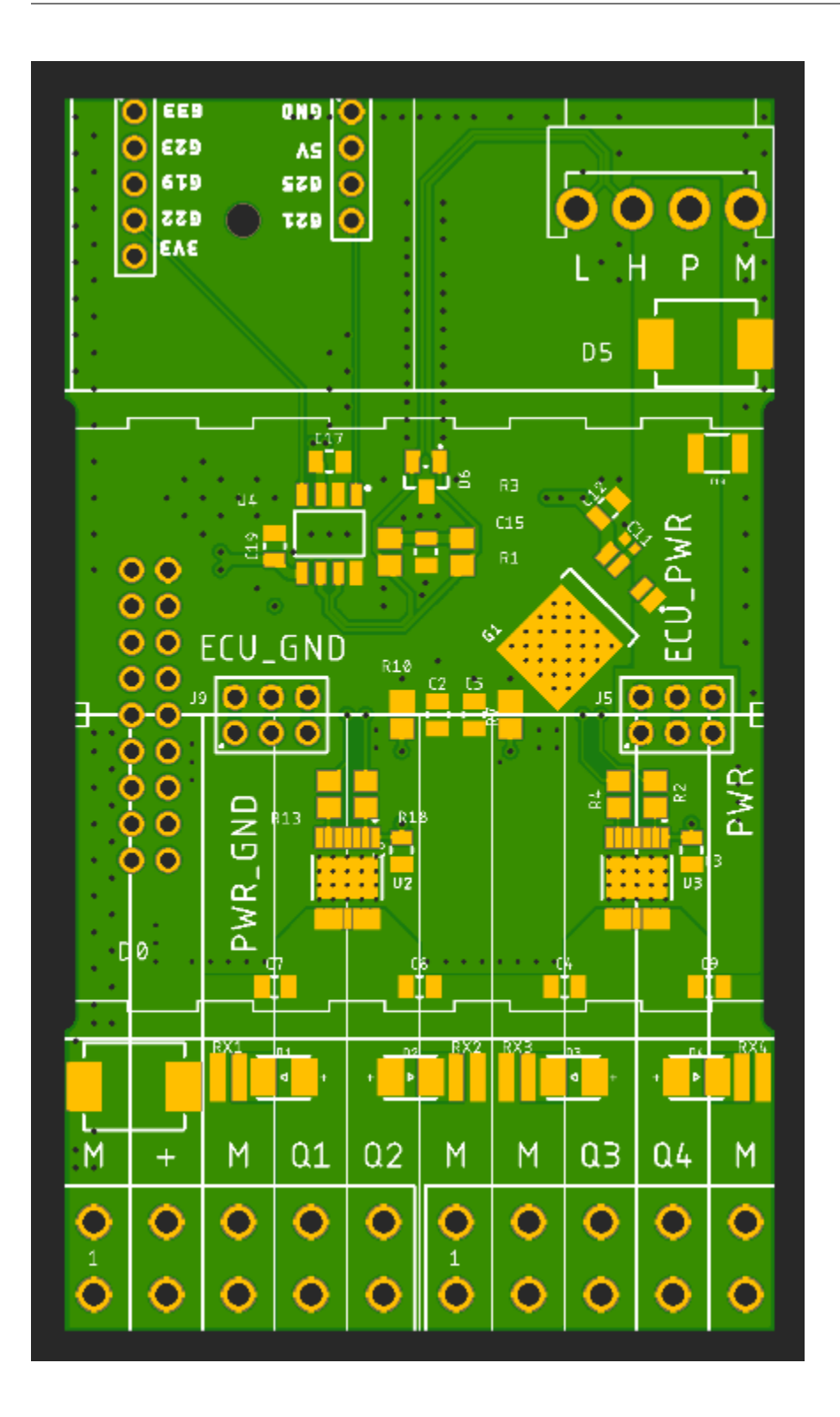

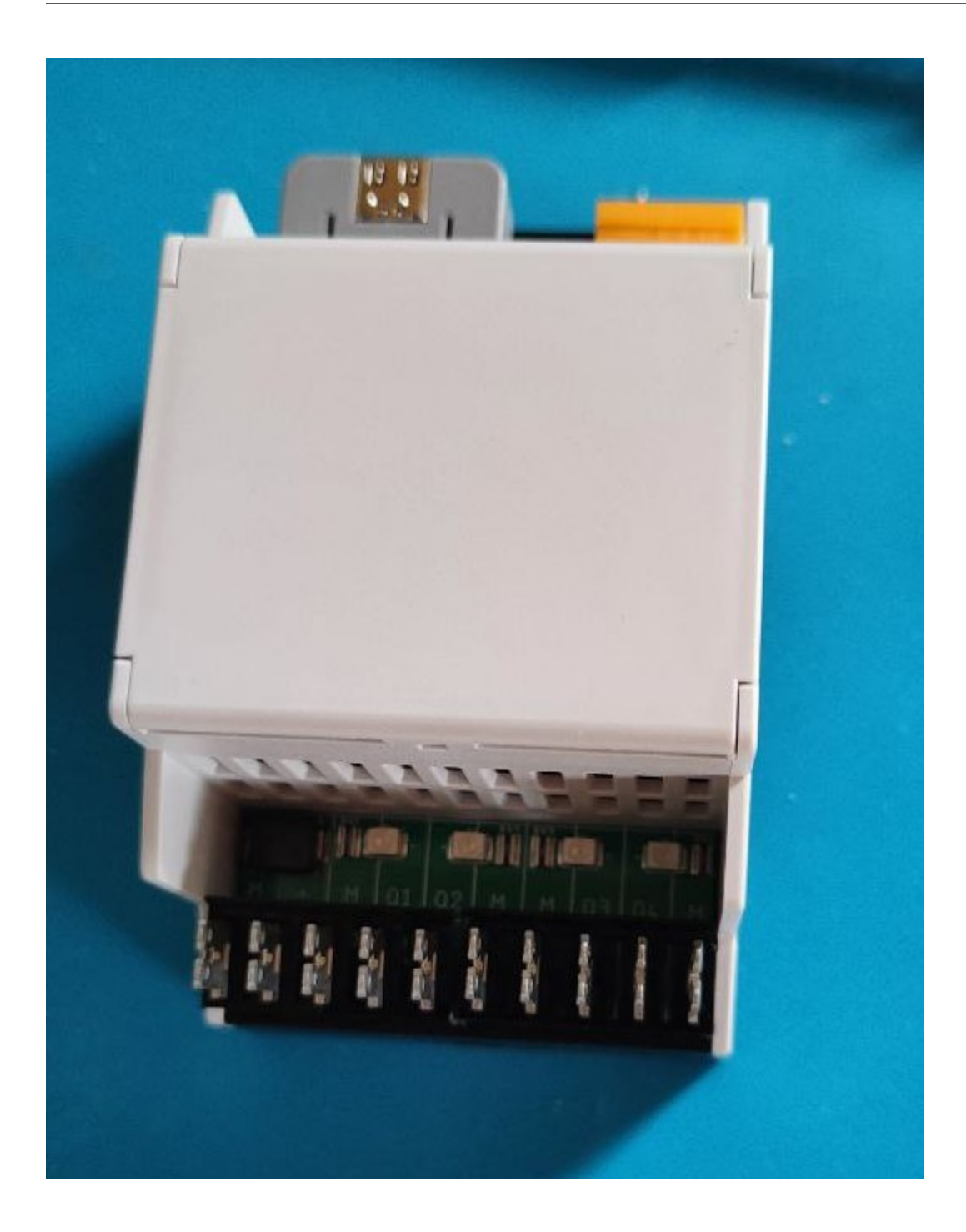

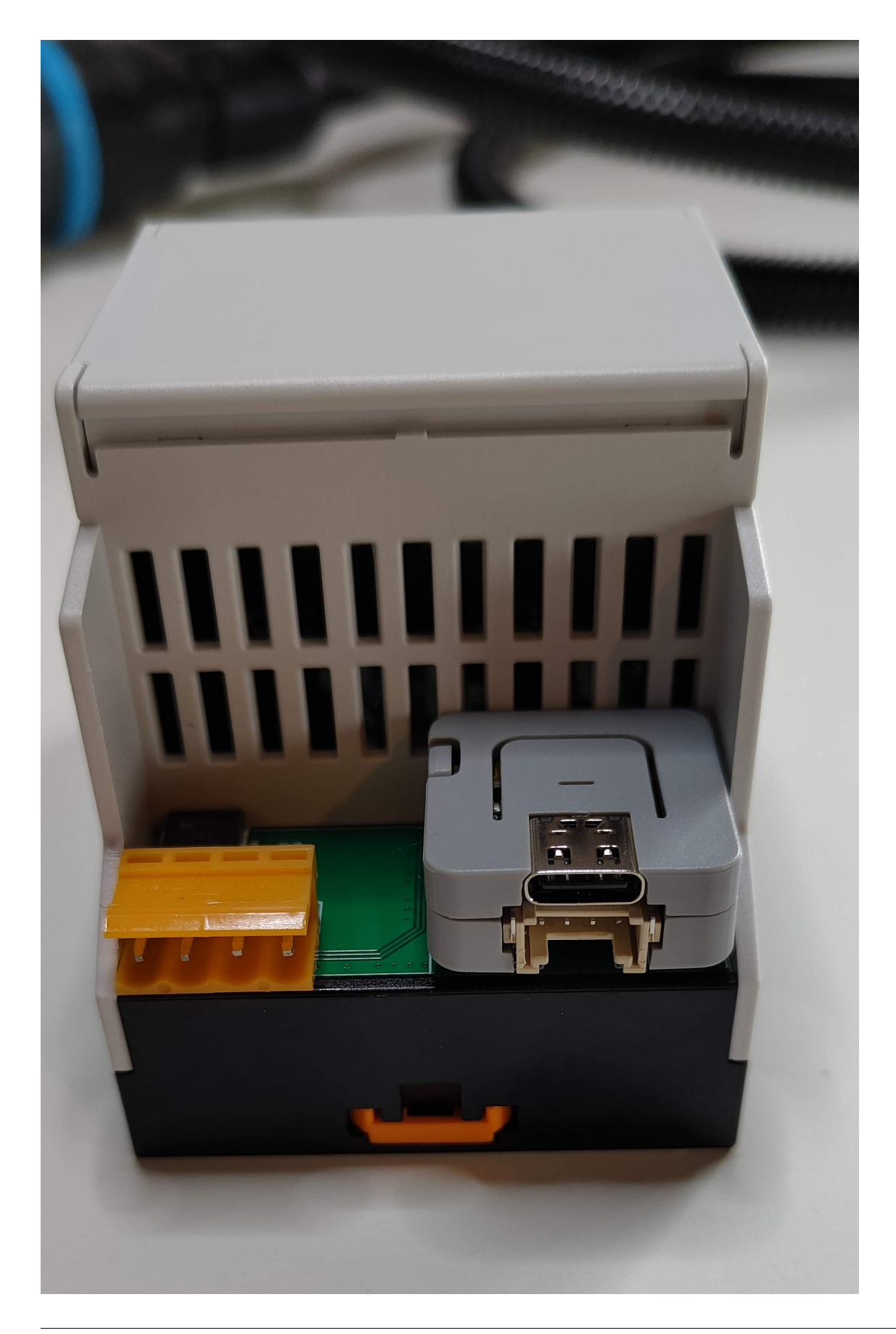

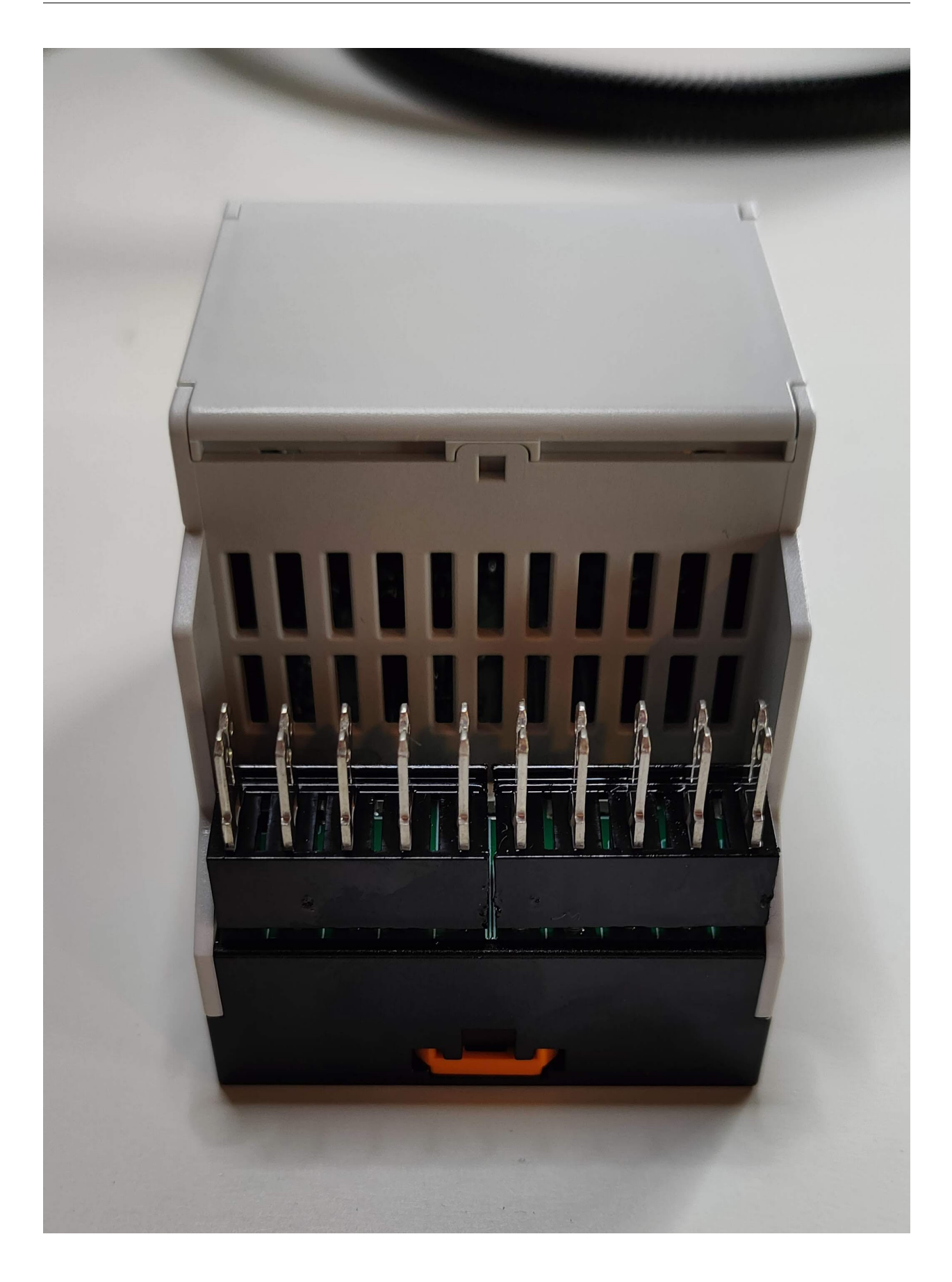

## Montage auf eine Tragschiene

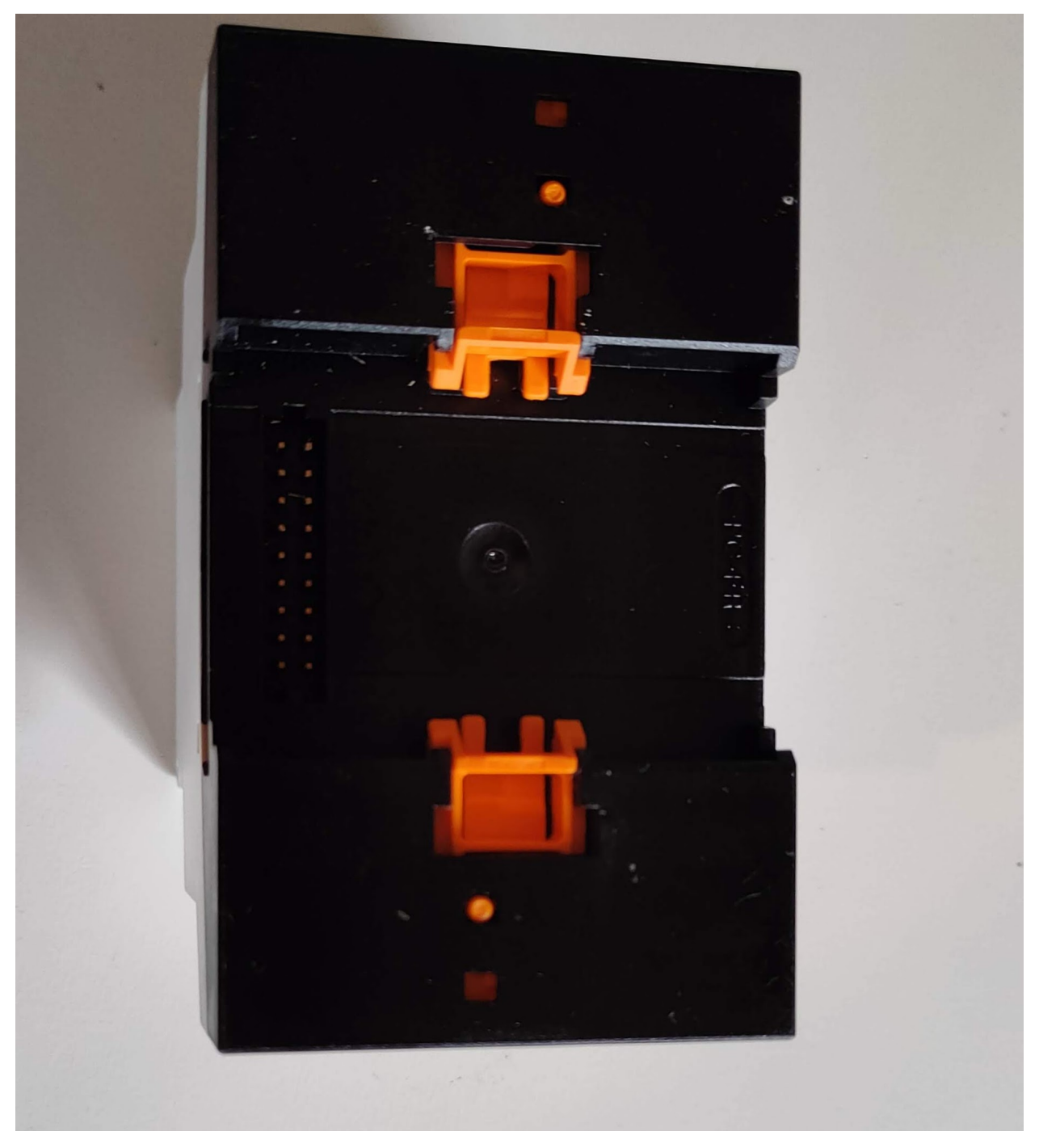

Wandmontage

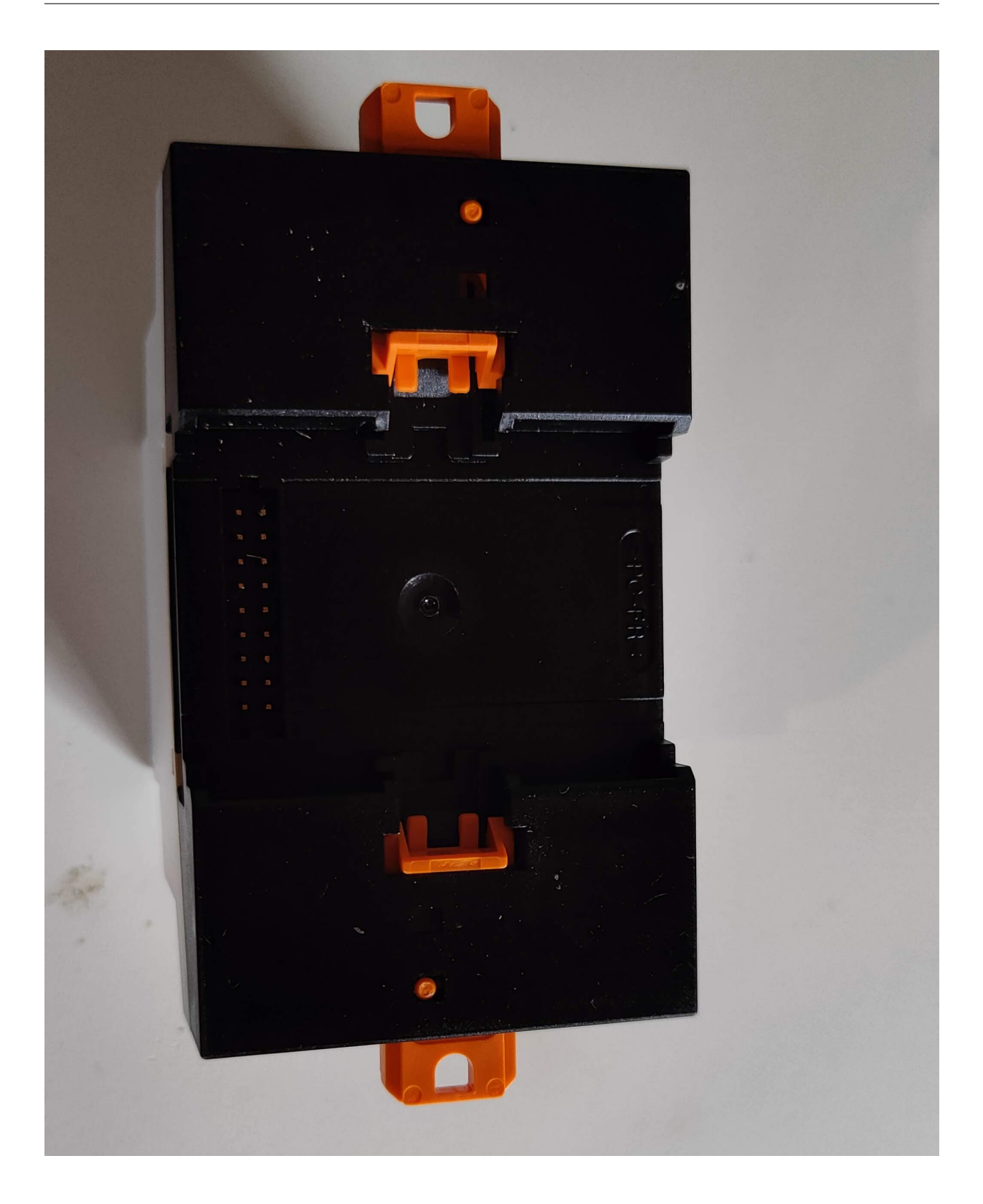

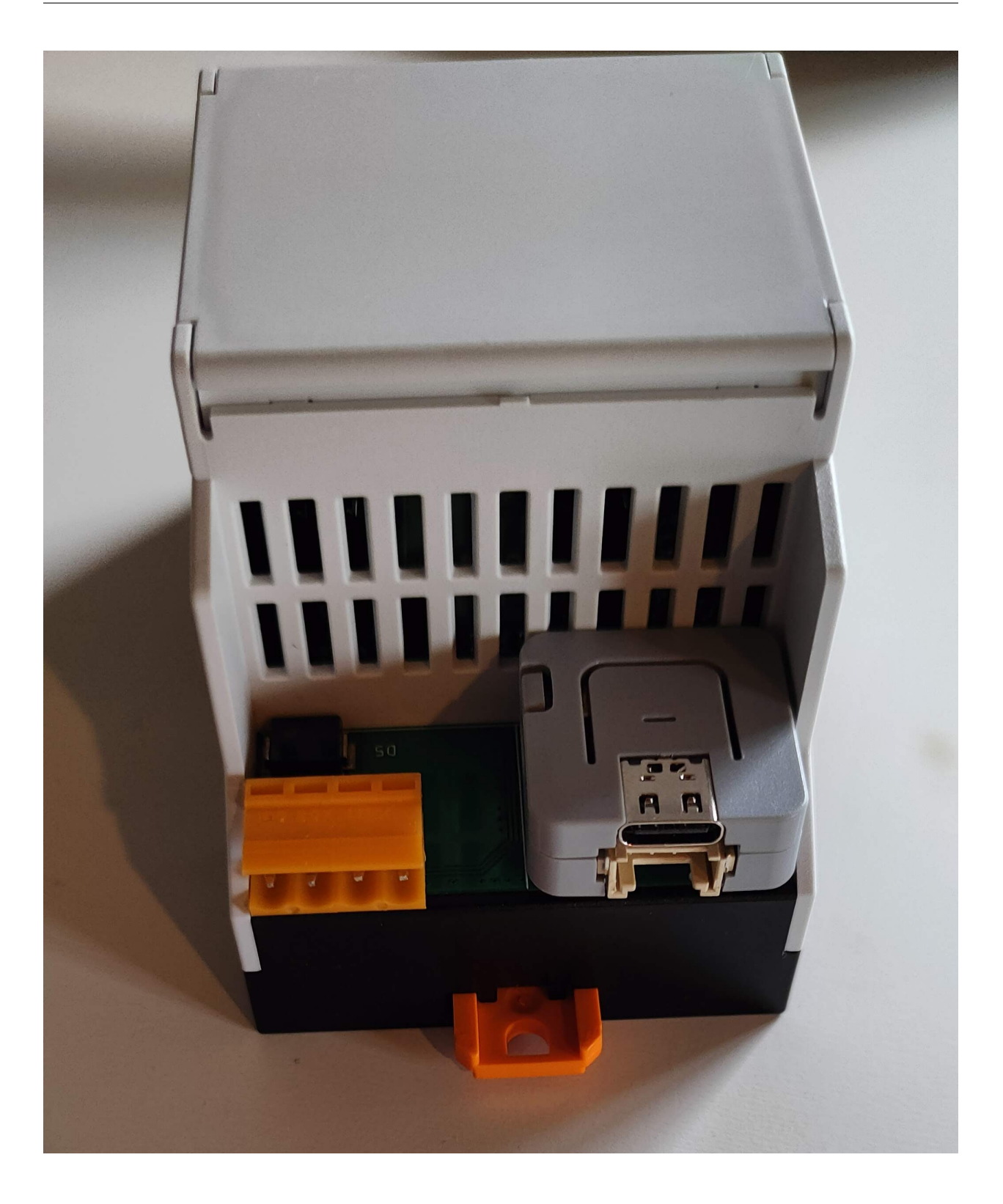

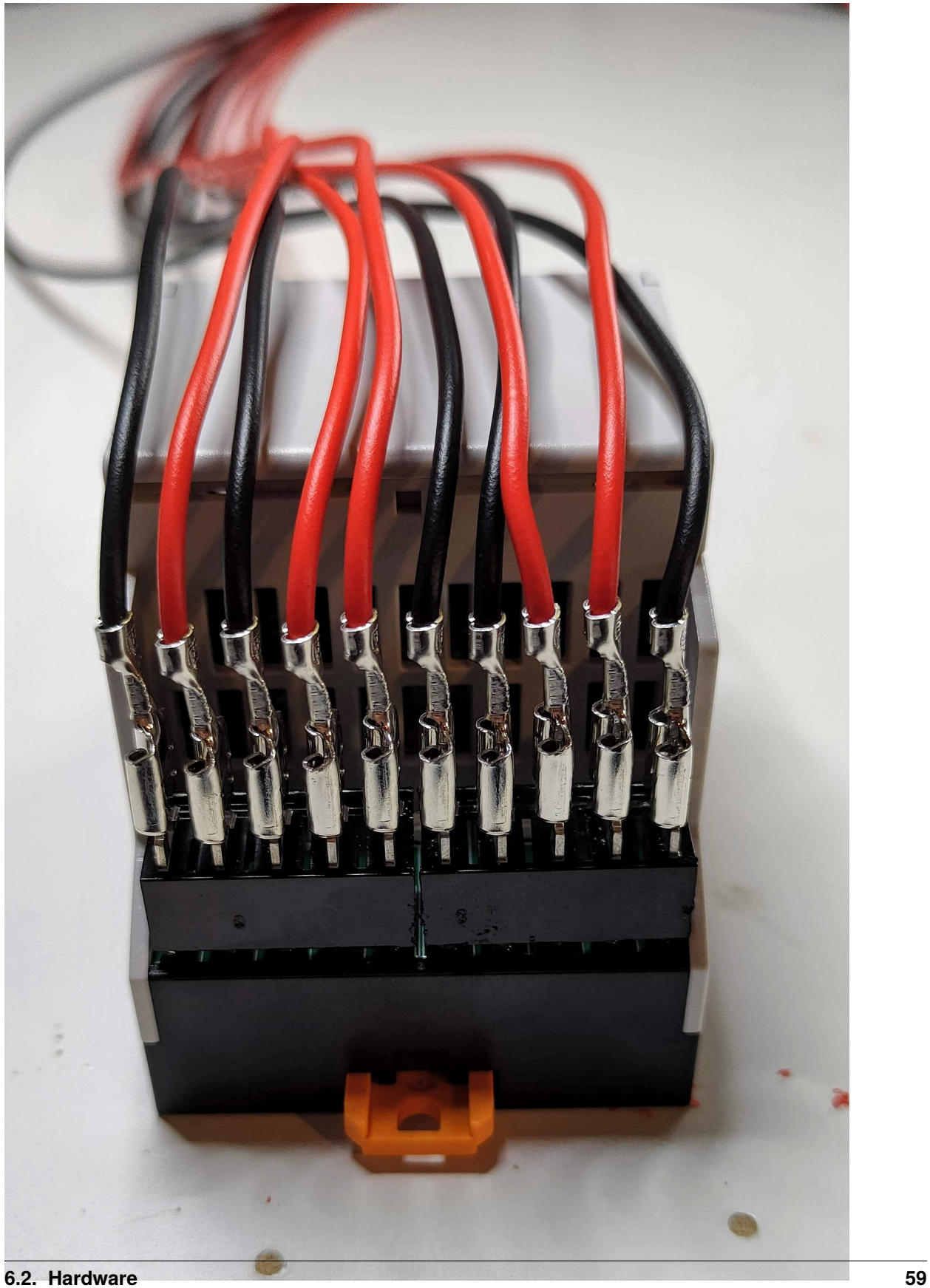

# **6.2.7 HutschienenMoped Stecker**

6.3mm Flachsteckhülsen

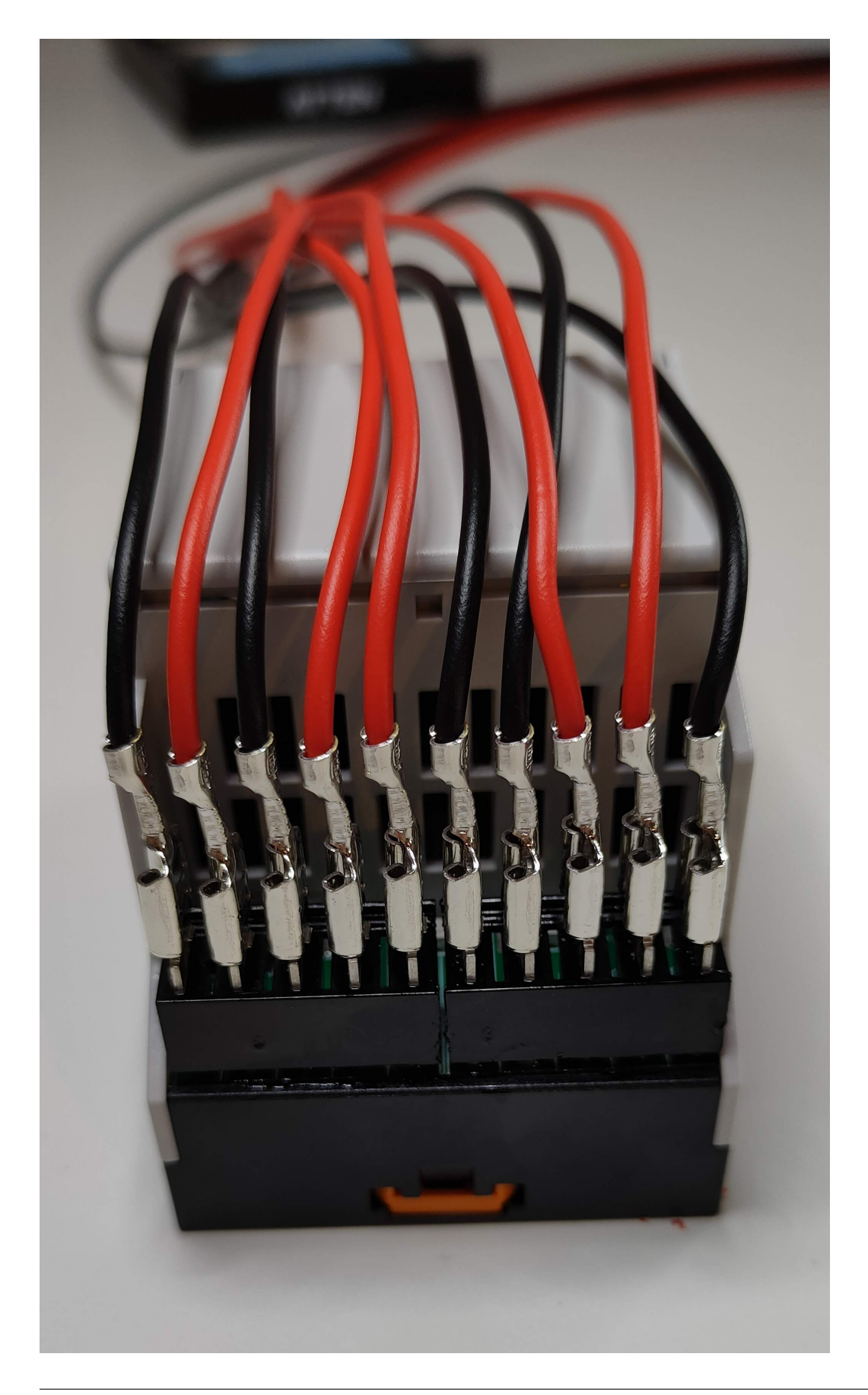

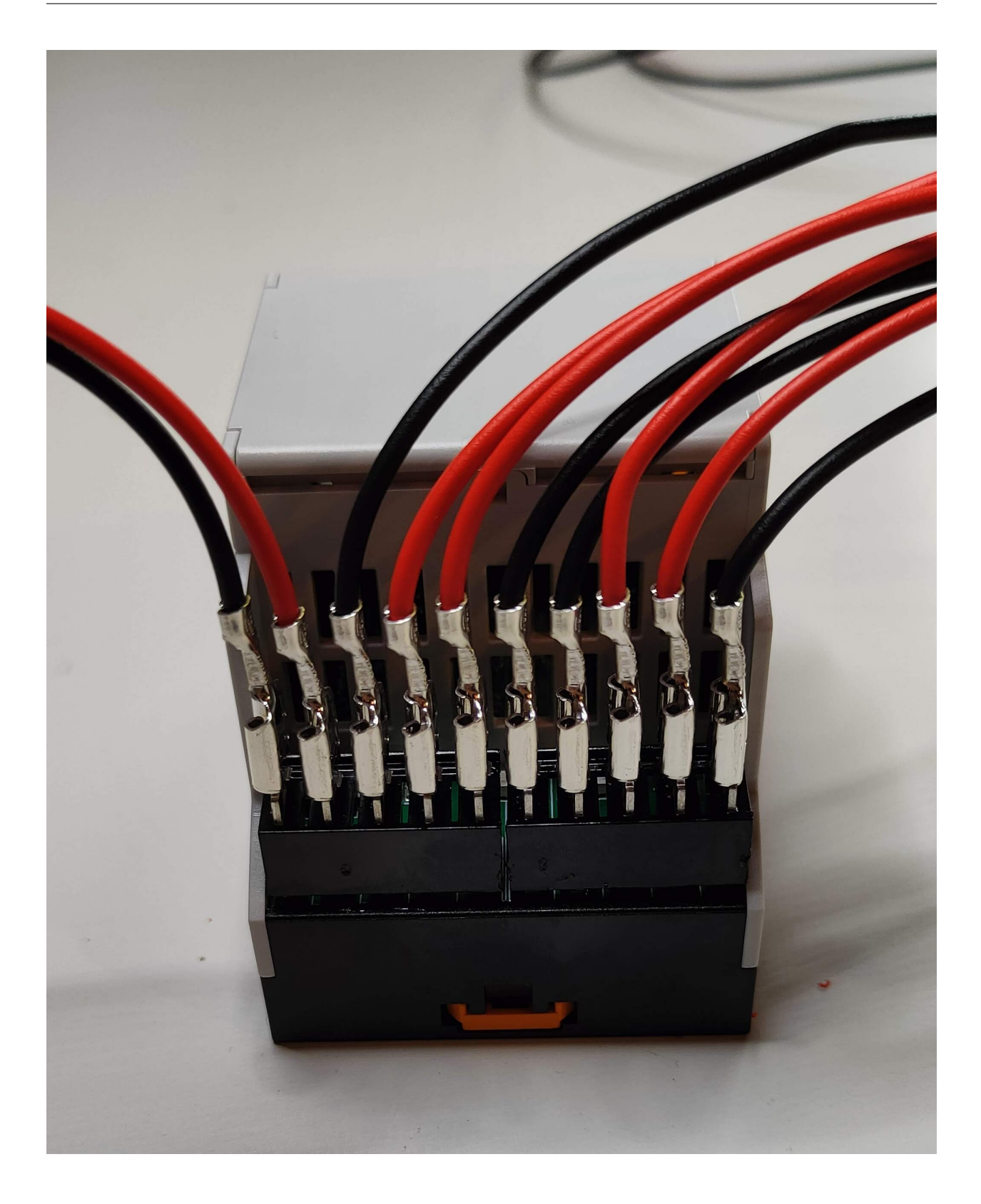

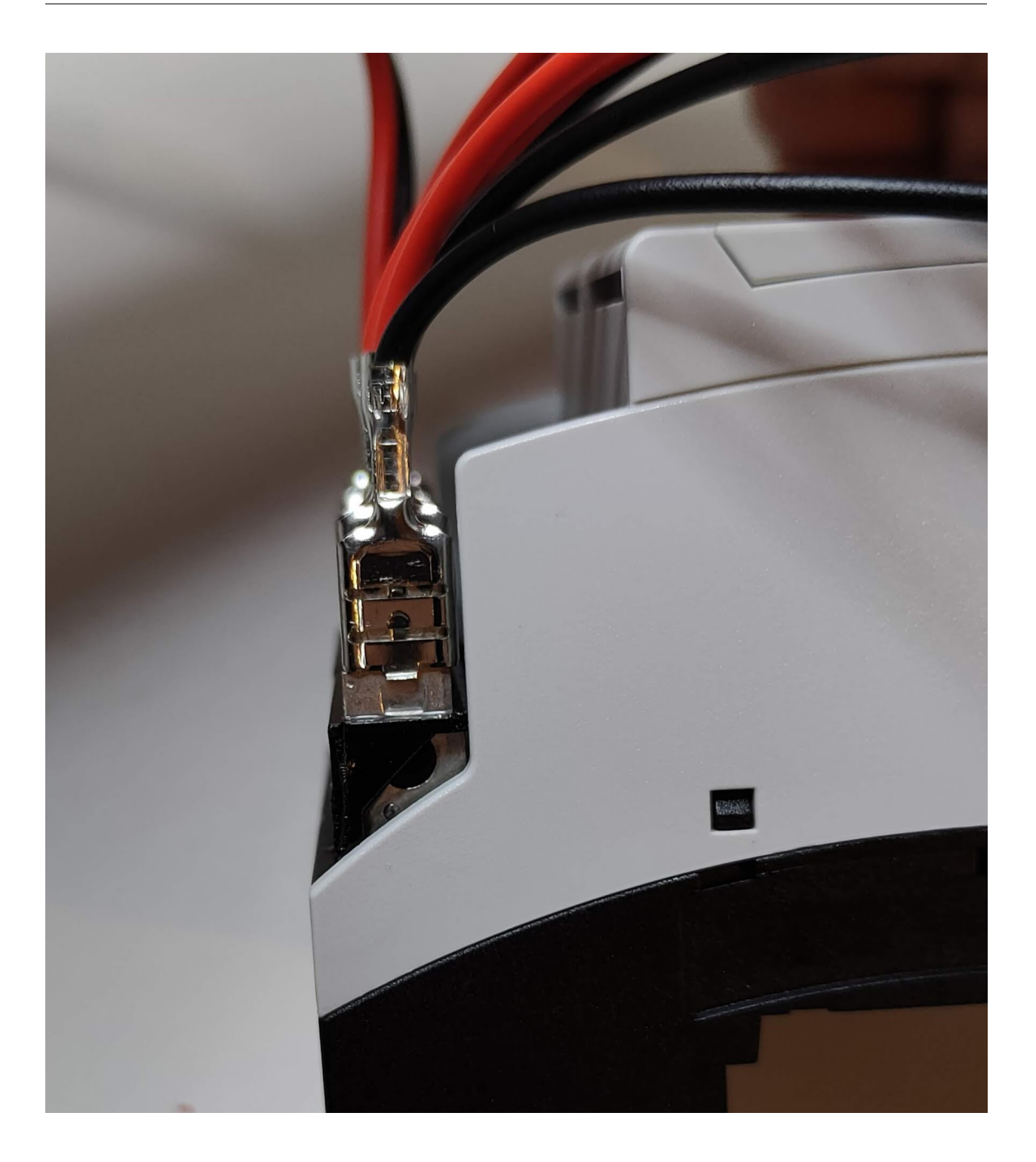

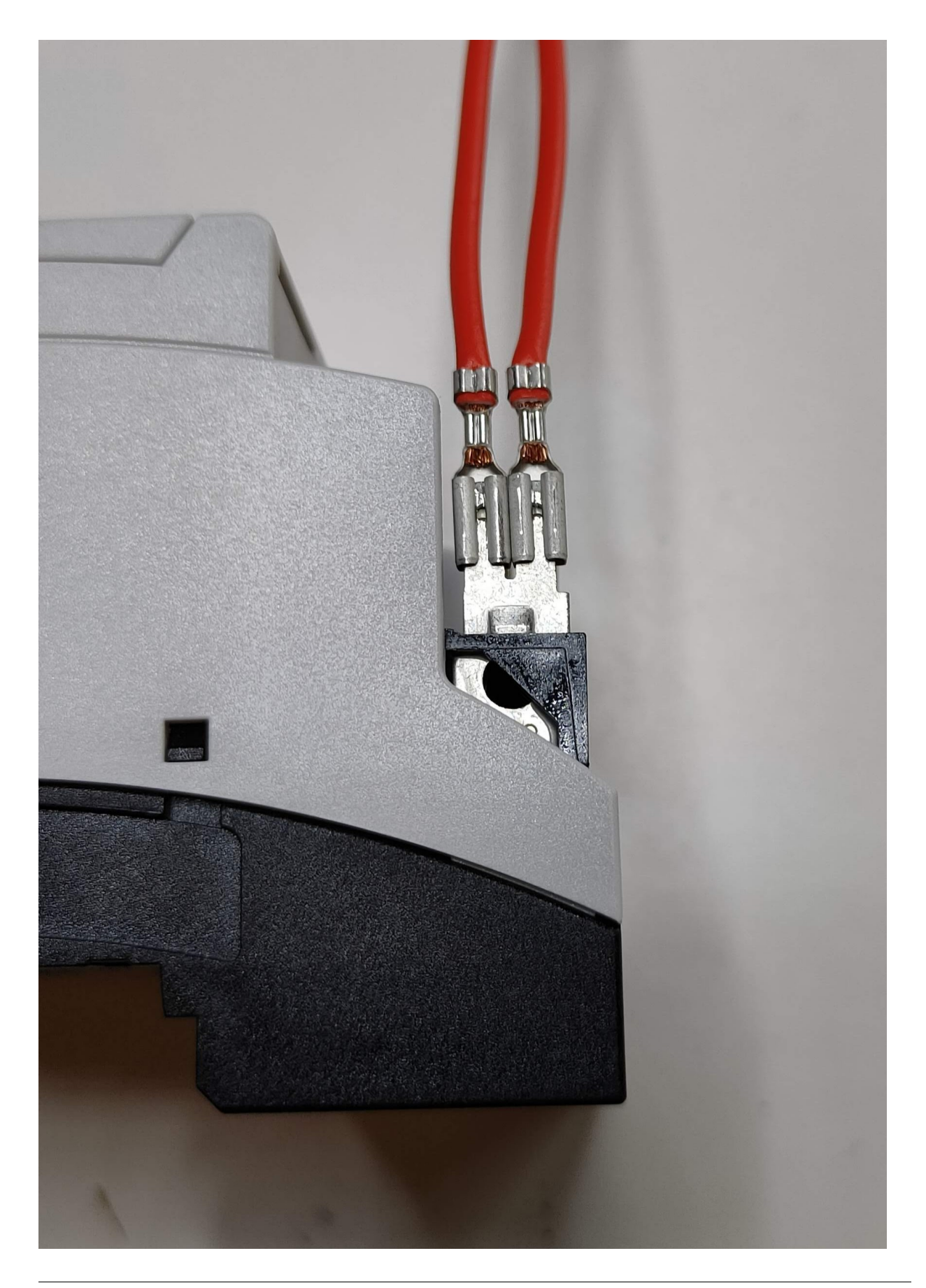

2x 2.8mm Flachsteckhülsen

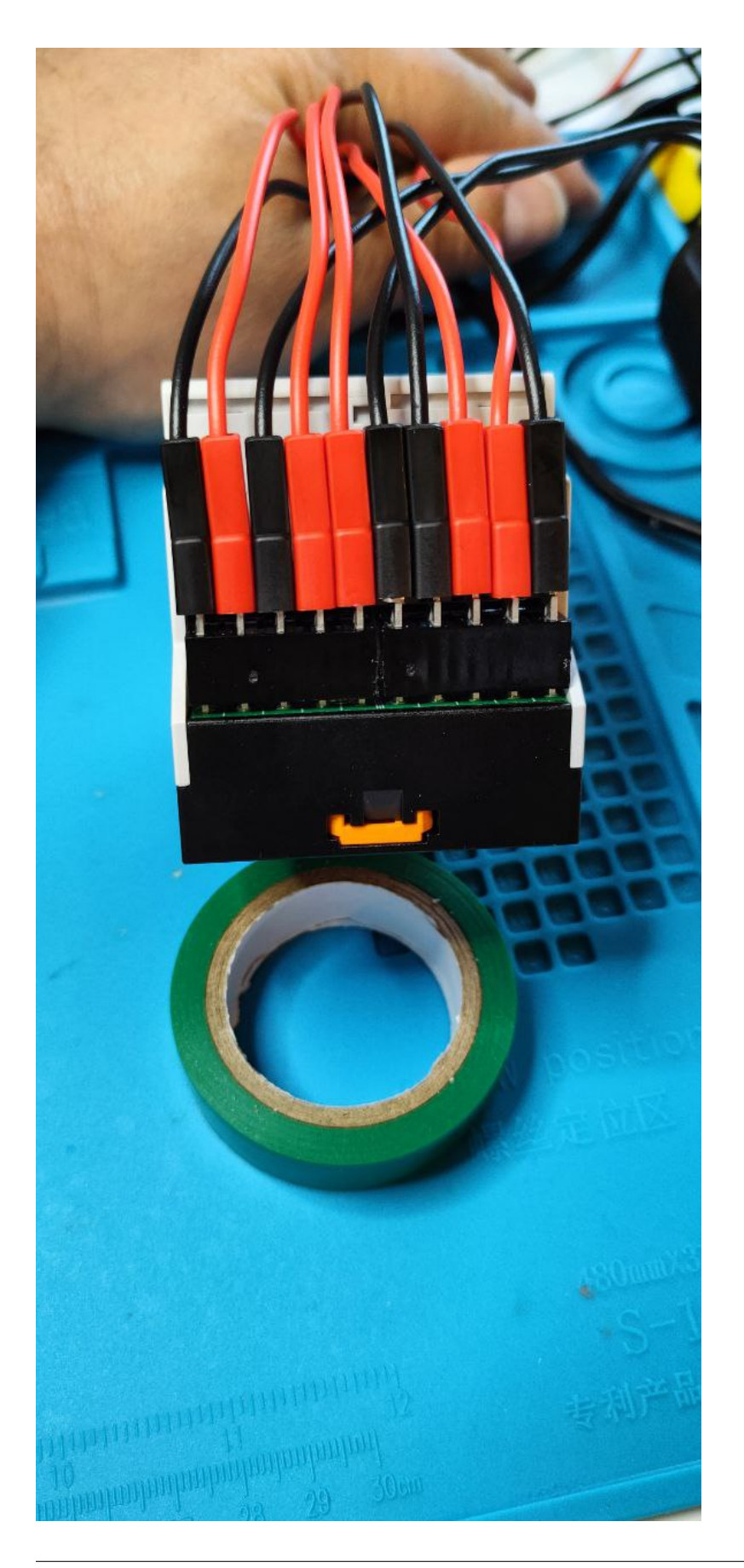

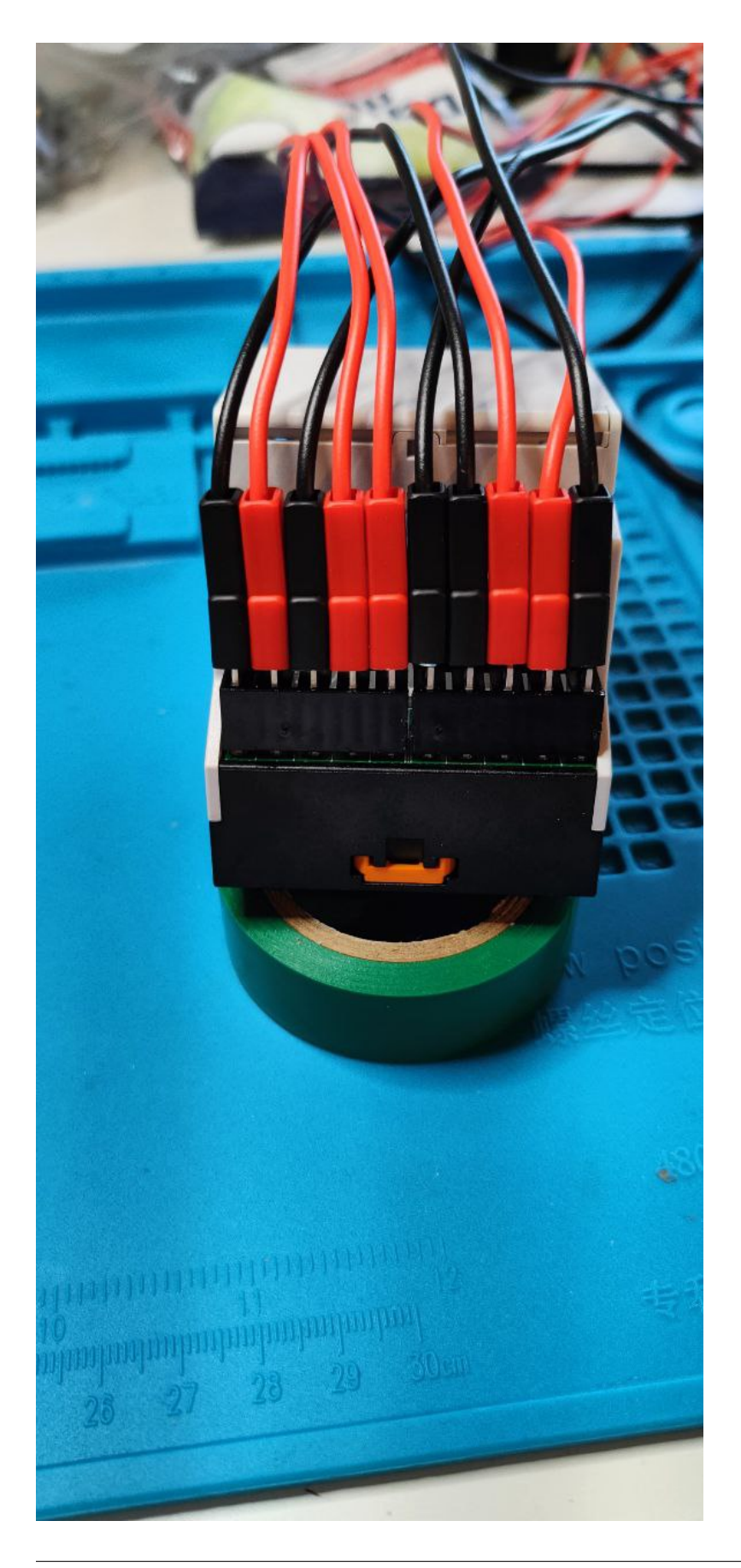

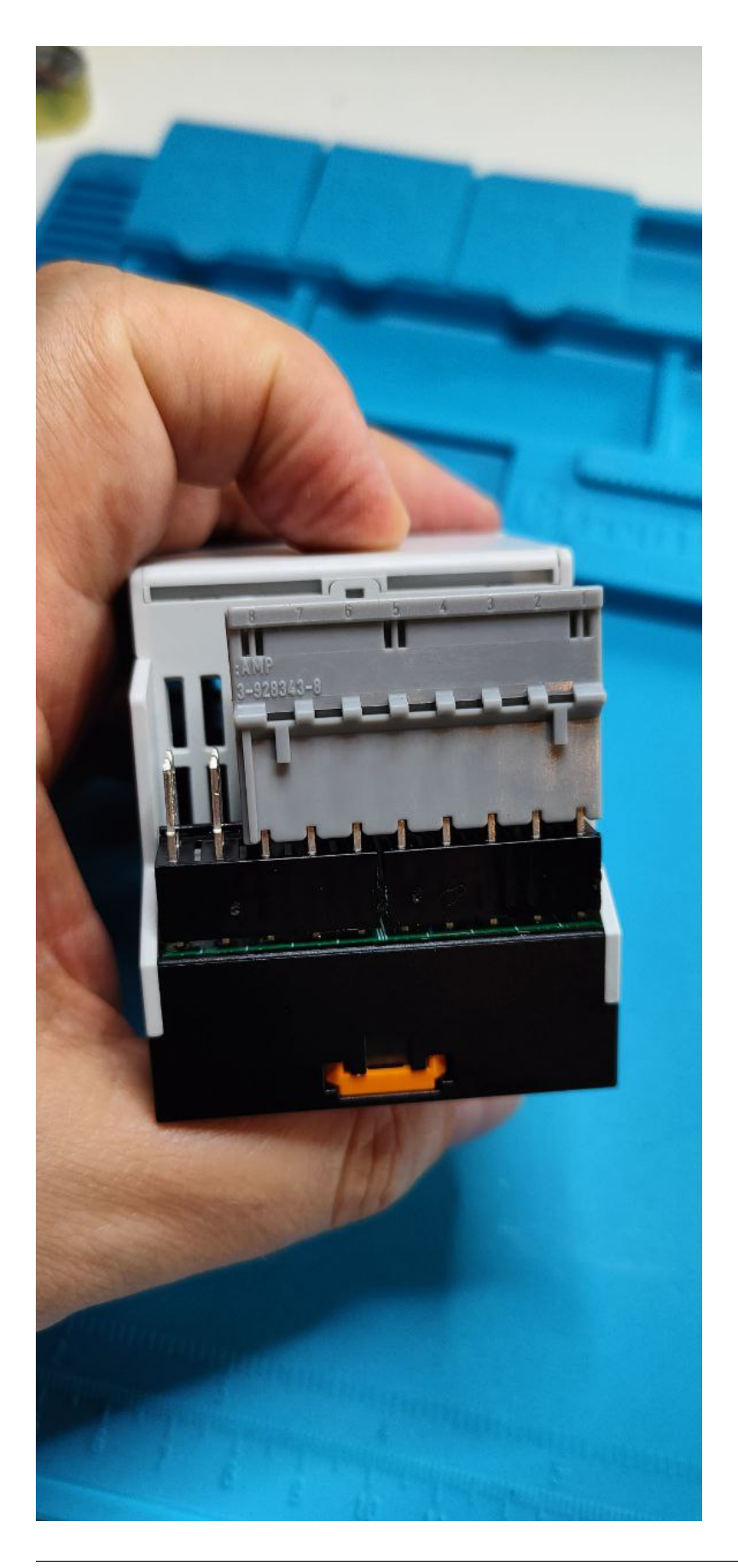
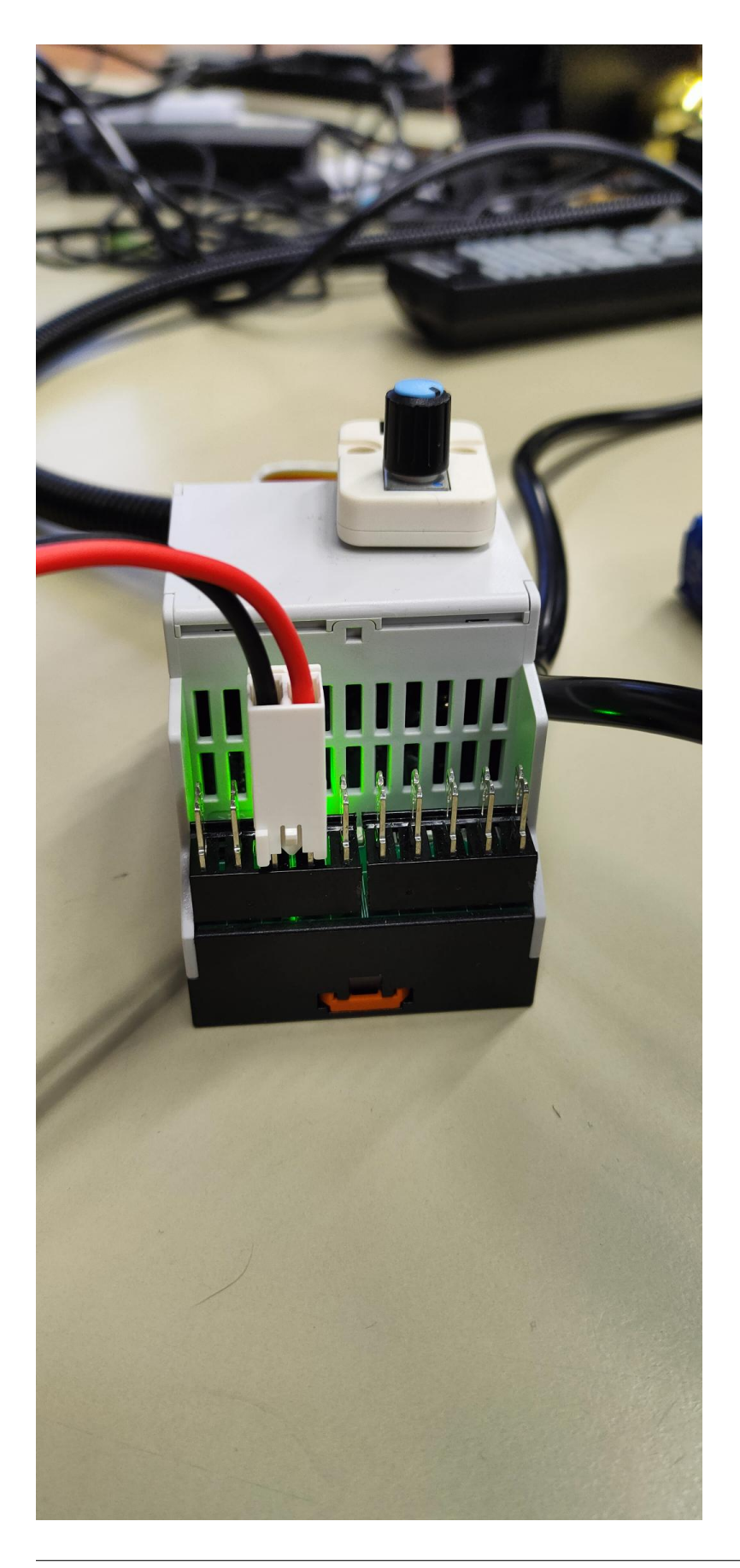

# **6.2.8 HutschienenMoped Eingänge**

# **6.2.8.1 Unterscheidung von Endschaltern für Pneumatikzylinder:**

<https://www.ifm.com/at/de/shared/produkte/zylindersensoren/technologie>

# **6.2.8.1.1 Reedschalter**

Ein Reed-Schalter ist ein elektrisches Schaltelement, das aus zwei ferromagnetischen Kontakten in einem hermetisch verschlossenen Glasrohr besteht. Diese Kontakte werden durch einen dünnen, elastischen Glasstab voneinander getrennt gehalten, der mit einer speziellen Metalllegierung beschichtet ist.

Die wichtigsten Eigenschaften eines Reed-Schalters sind:

- 1. Magnetische Aktivierung: Ein Reed-Schalter wird durch ein magnetisches Feld aktiviert. Wenn das Feld stark genug ist, bewegen sich die Kontakte und schließen einen elektrischen Stromkreis.
- 2. Kleine Größe: Reed-Schalter sind sehr klein und können in engen Räumen untergebracht werden.
- 3. Hohe Schaltgeschwindigkeit: Aufgrund ihrer geringen Größe können Reed-Schalter sehr schnell schalten, was sie ideal für Anwendungen wie Schaltkreise und Sensoren macht.
- 4. Hohe Zuverlässigkeit: Da Reed-Schalter hermetisch verschlossen sind, sind sie gegenüber Feuchtigkeit, Staub und anderen Umwelteinflüssen geschützt, was ihre Lebensdauer und Zuverlässigkeit erhöht.
- 5. Geringer Stromverbrauch: Reed-Schalter benötigen sehr wenig Strom, um zu schalten, was sie ideal für batteriebetriebene Anwendungen macht.
- 6. Hohe Empfindlichkeit: Reed-Schalter können bereits auf sehr schwache magnetische Felder reagieren, was sie ideal für Anwendungen wie Magnetfeldsensoren und Strommessgeräte macht.

<https://de.wikipedia.org/wiki/Reedschalter>

Eigenschaften des Reedschalters:

- Öffner: immer 2-Leiter-Technik
- Schließer: immer 2-Leiter-Technik
- Wechsler (selten): 3-Leiter
- Es ist im Datenblatt immer nur die MAX-Spannung angegeben
- Stromrichtung: egal
	- **–** Masse-Klemme: nicht vorhanden
	- **–** in der Regel keine LED (Sonderbauformen ausgenommen)
	- **–** nicht kurzschlussgeschützt !!!

<https://www.ifm.com/de/de/product/MR0100>

# **6.2.8.1.2 Magnetsensoren mit Halbleitertechnik**

[https://de.wikipedia.org/wiki/Magnetoresistiver\\_Effekt](https://de.wikipedia.org/wiki/Magnetoresistiver_Effekt)

Immer Angegeben: z.B. 5. . . 36 V DC

- Minimal und Maximalspannung angegeben !!!
- Öffner: meist 3-Leiter-Technik
- Schließer: meist 3-Leiter-Technik
- Wechsler: 4-Leiter
- Stromrichtung: whichtig, siehe PNP/NPN, L+ L-
	- **–** Masse-Klemme: nicht vorhanden
	- **–** in der Regel keine LED (Sonderbauformen ausgenommen)
	- **–** moderne Bauarten sind kurzschlussgeschützt, kann nicht durchbrennen

Beispiel: <https://www.ifm.com/de/de/product/MK5214> (kurzschussfest; überlastfest)

#### **6.2.8.1.2.1 PNP Sensor**

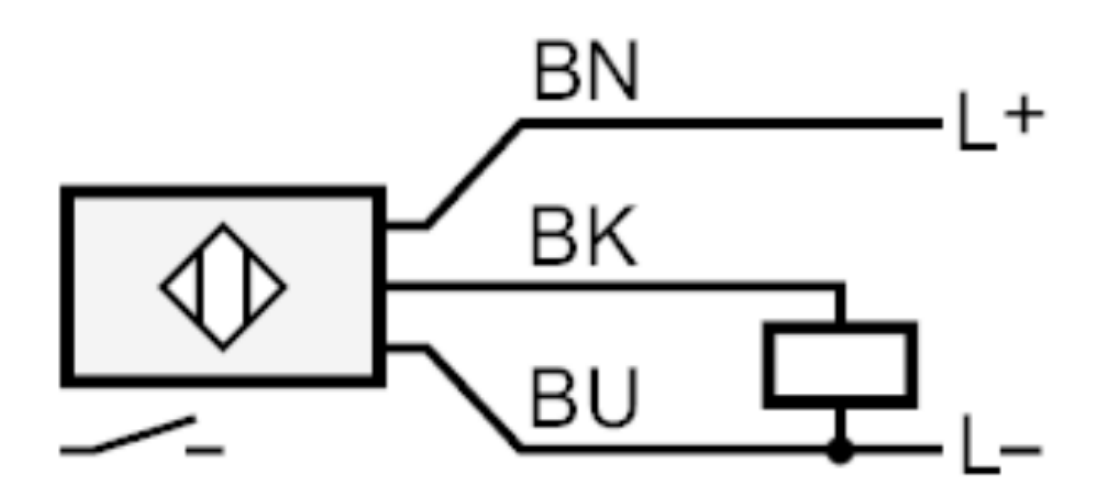

Quelle: <https://www.ifm.com/de/de/product/MK5140>

#### **6.2.8.1.2.2 NPN - Sensor**

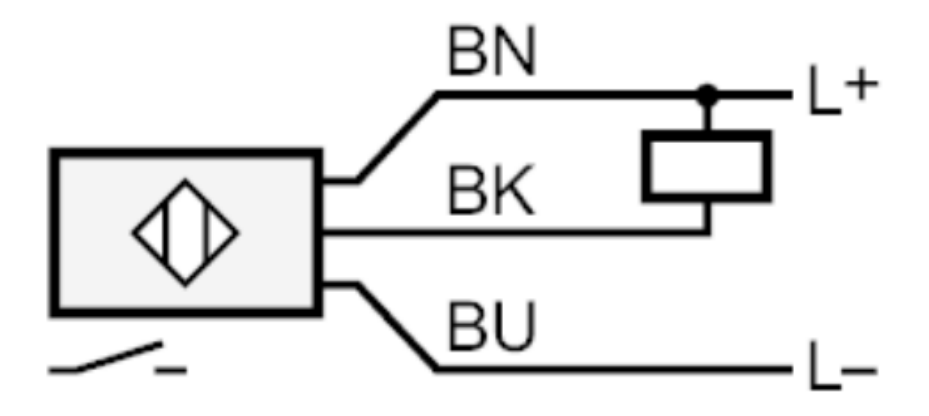

Quelle: <https://www.ifm.com/de/de/product/MK5309>

#### **6.2.8.1.2.3 AMR-Zelle**

Eine AMR-Zelle (Anisotropic Magnetoresistive Cell) ist eine Art von magnetoresistiver Zelle, die in der Halbleiterund Magnetindustrie eingesetzt wird. Die AMR-Zelle besteht aus einem dünnen Schichtsystem aus ferromagnetischen und nicht-magnetischen Schichten, die auf einem Siliziumsubstrat aufgebracht sind.

Die wichtigsten Eigenschaften einer AMR-Zelle sind:

- 1. Magnetische Empfindlichkeit: Die AMR-Zelle ist sehr empfindlich auf magnetische Felder und kann geringe magnetische Veränderungen erkennen.
- 2. Geringer Stromverbrauch: Die AMR-Zelle benötigt sehr wenig Strom, um zu funktionieren.
- 3. Hohe Genauigkeit: Die AMR-Zelle kann sehr präzise Messungen durchführen und ist daher ideal für Anwendungen, bei denen eine hohe Genauigkeit erforderlich ist, wie beispielsweise in der Magnetfeldsensorik.
- 4. Hohe Geschwindigkeit: Die AMR-Zelle kann sehr schnell auf Veränderungen des magnetischen Feldes reagieren und ist daher ideal für Anwendungen, die schnelle Messungen erfordern, wie beispielsweise in der Datenverarbeitung.
- 5. Geringe Kosten: Die AMR-Zelle ist vergleichsweise kostengünstig und einfach zu produzieren, was sie für eine Vielzahl von Anwendungen geeignet macht.

Insgesamt ist die AMR-Zelle ein sehr vielseitiges Bauelement, das in vielen verschiedenen Anwendungen eingesetzt werden kann, von der Magnetfeldsensorik bis hin zur Datenverarbeitung und vielen anderen Bereichen.

## **6.2.8.1.2.4 GMR-Zelle**

Eine GMR-Zelle (Giant Magnetoresistive Cell) ist eine Art von magnetoresistiver Zelle, die in der Halbleiter- und Magnetindustrie eingesetzt wird. Die GMR-Zelle besteht aus mehreren dünnen Schichten aus ferromagnetischen und nicht-magnetischen Materialien, die in einer Schichtstruktur auf einem Substrat aufgebracht sind.

Die wichtigsten Eigenschaften einer GMR-Zelle sind:

- 1. Hohe Empfindlichkeit: Die GMR-Zelle ist sehr empfindlich auf magnetische Felder und kann sehr geringe Veränderungen erkennen.
- 2. Hohe Genauigkeit: Die GMR-Zelle kann sehr präzise Messungen durchführen und ist daher ideal für Anwendungen, bei denen eine hohe Genauigkeit erforderlich ist, wie beispielsweise in der Magnetfeldsensorik.
- 3. Geringer Stromverbrauch: Die GMR-Zelle benötigt sehr wenig Strom, um zu funktionieren.
- 4. Hohe Geschwindigkeit: Die GMR-Zelle kann sehr schnell auf Veränderungen des magnetischen Feldes reagieren und ist daher ideal für Anwendungen, die schnelle Messungen erfordern, wie beispielsweise in der Datenverarbeitung.
- 5. Hohe Temperaturstabilität: Die GMR-Zelle ist sehr temperaturstabil und kann auch bei hohen Temperaturen eingesetzt werden.
- 6. Geringe Kosten: Die GMR-Zelle ist vergleichsweise kostengünstig und einfach zu produzieren, was sie für eine Vielzahl von Anwendungen geeignet macht.

Insgesamt ist die GMR-Zelle ein sehr vielseitiges Bauelement, das in vielen verschiedenen Anwendungen eingesetzt werden kann, von der Magnetfeldsensorik bis hin zur Datenverarbeitung und vielen anderen Bereichen.

<https://www.ifm.com/de/de/product/MK5117>

#### **6.2.8.2 Anschluss Endschalter an Eingang**

M5 Stack: Eingangsspannung am Pin: 3.3V Spannung vom Sensor: 5V Spannungsteiler:

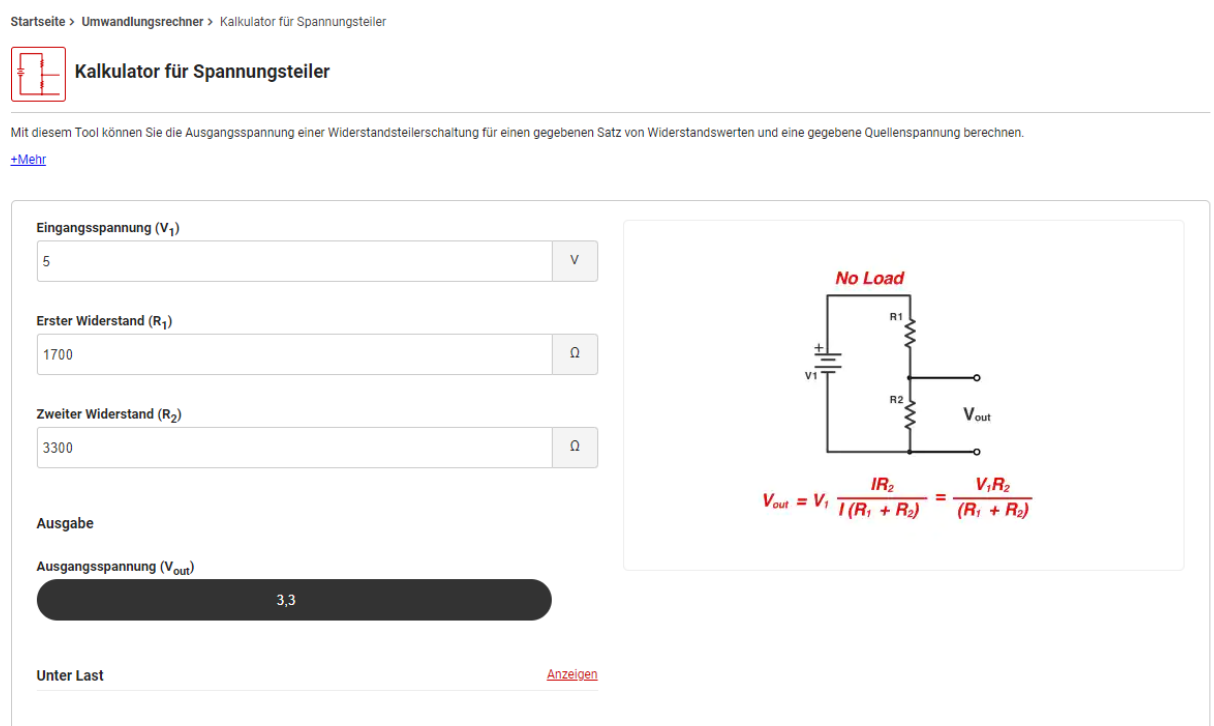

<https://www.digikey.de/de/resources/conversion-calculators/conversion-calculator-voltage-divider>

in der Praxis:

- 1. Widerstand 1800Ohm
- 2. Widerstand 3300Ohm

Weil:

<https://www.electronicsplanet.ch/Widerstand/Widerstandsreihe-E24.htm>

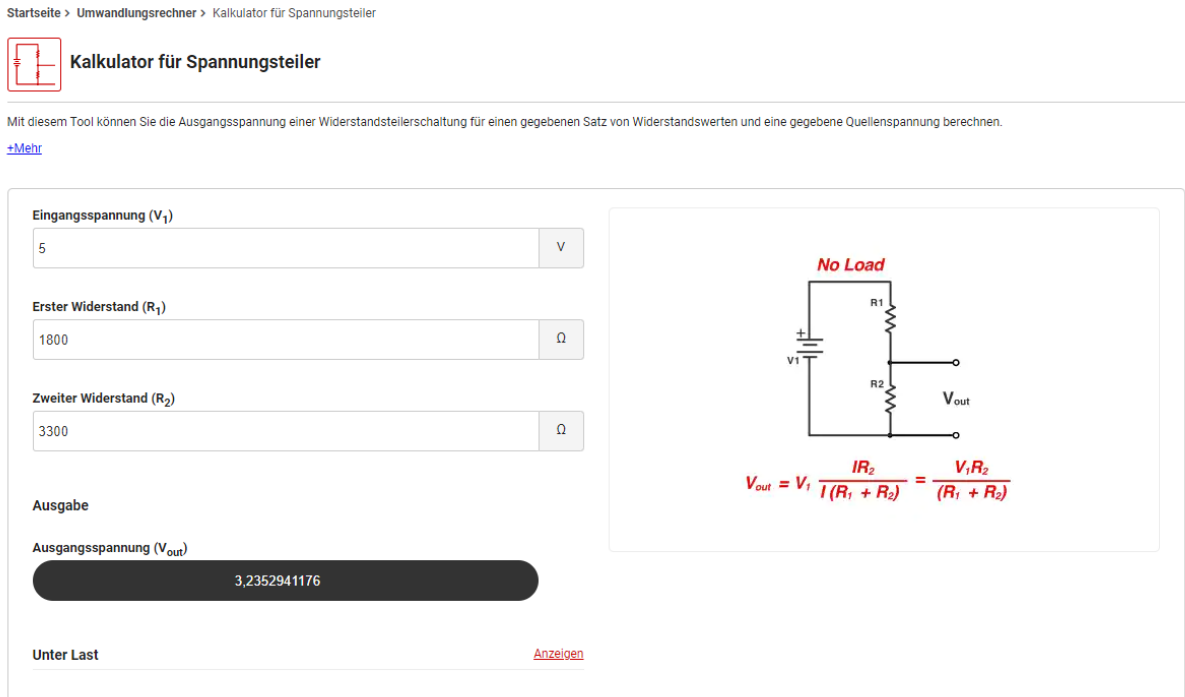

## **6.2.8.3 Grove System**

<https://www.seeedstudio.com/category/Grove-c-1003.html> <https://www.exp-tech.de/seeed-grove-wiki> <https://www.distrelec.de/search?q=grove>

#### **6.2.8.4 Reihenschaltung von Endschaltern**

[https://www.baumer.com/de/de/service-support/inbetriebnahme-montage/inbetriebnahme-und-montage-von-induktiv](https://www.baumer.com/de/de/service-support/inbetriebnahme-montage/inbetriebnahme-und-montage-von-induktiven-sensoren/a/Know-how_Mounting_Inductive-sensors)en-sensoren/ [a/Know-how\\_Mounting\\_Inductive-sensors](https://www.baumer.com/de/de/service-support/inbetriebnahme-montage/inbetriebnahme-und-montage-von-induktiven-sensoren/a/Know-how_Mounting_Inductive-sensors)

## **6.2.8.5 ButtonBoards**

<https://github.com/Meisterschulen-am-Ostbahnhof-Munchen/ButtonBoards>

#### Multiplexer

# **6.2.9 HutschienenMoped Erweiterungen**

siehe auch:

<https://install-isobus-environment-docs.readthedocs.io/de/latest/Atom-Erweiterungen.html>

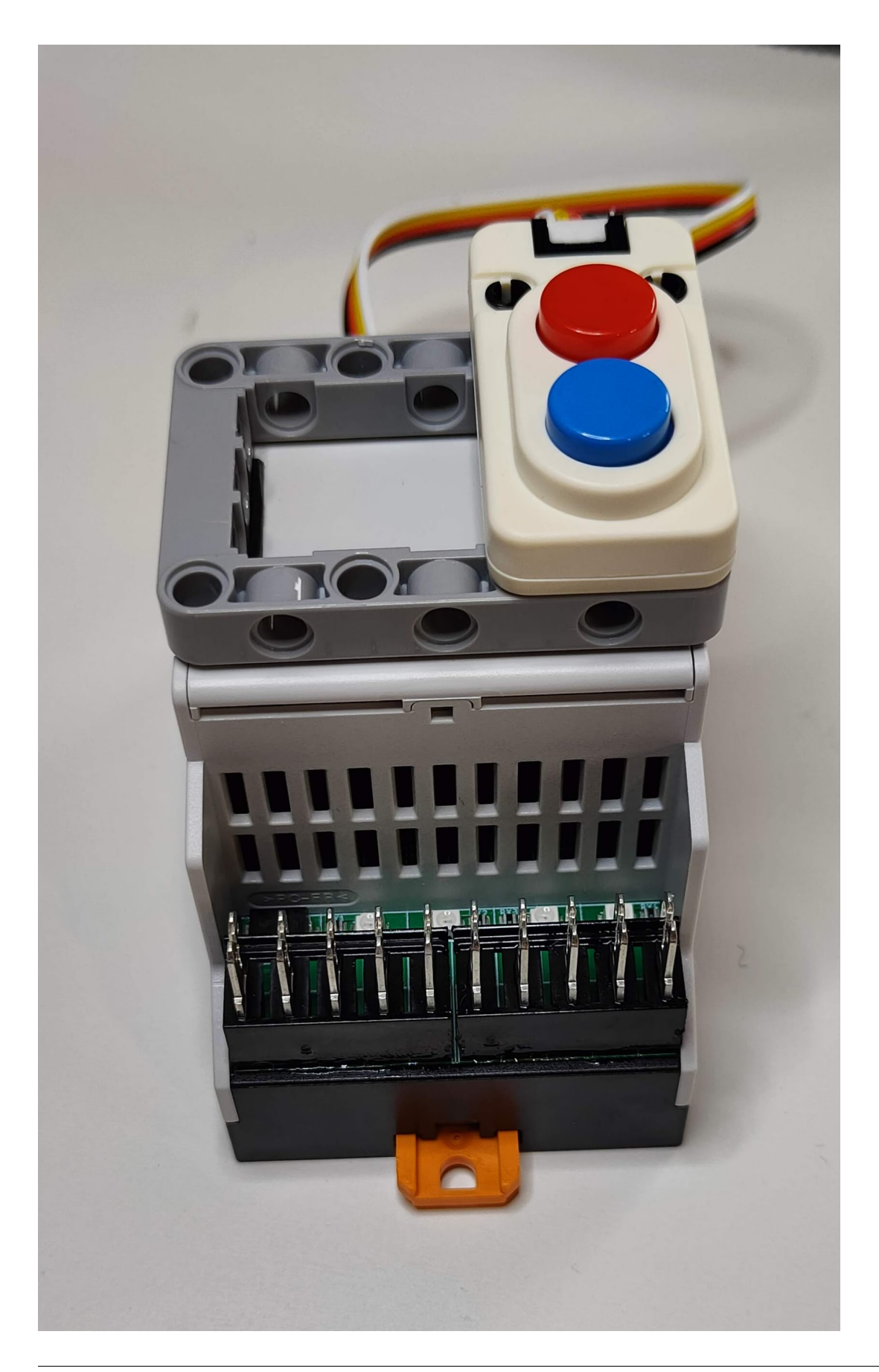

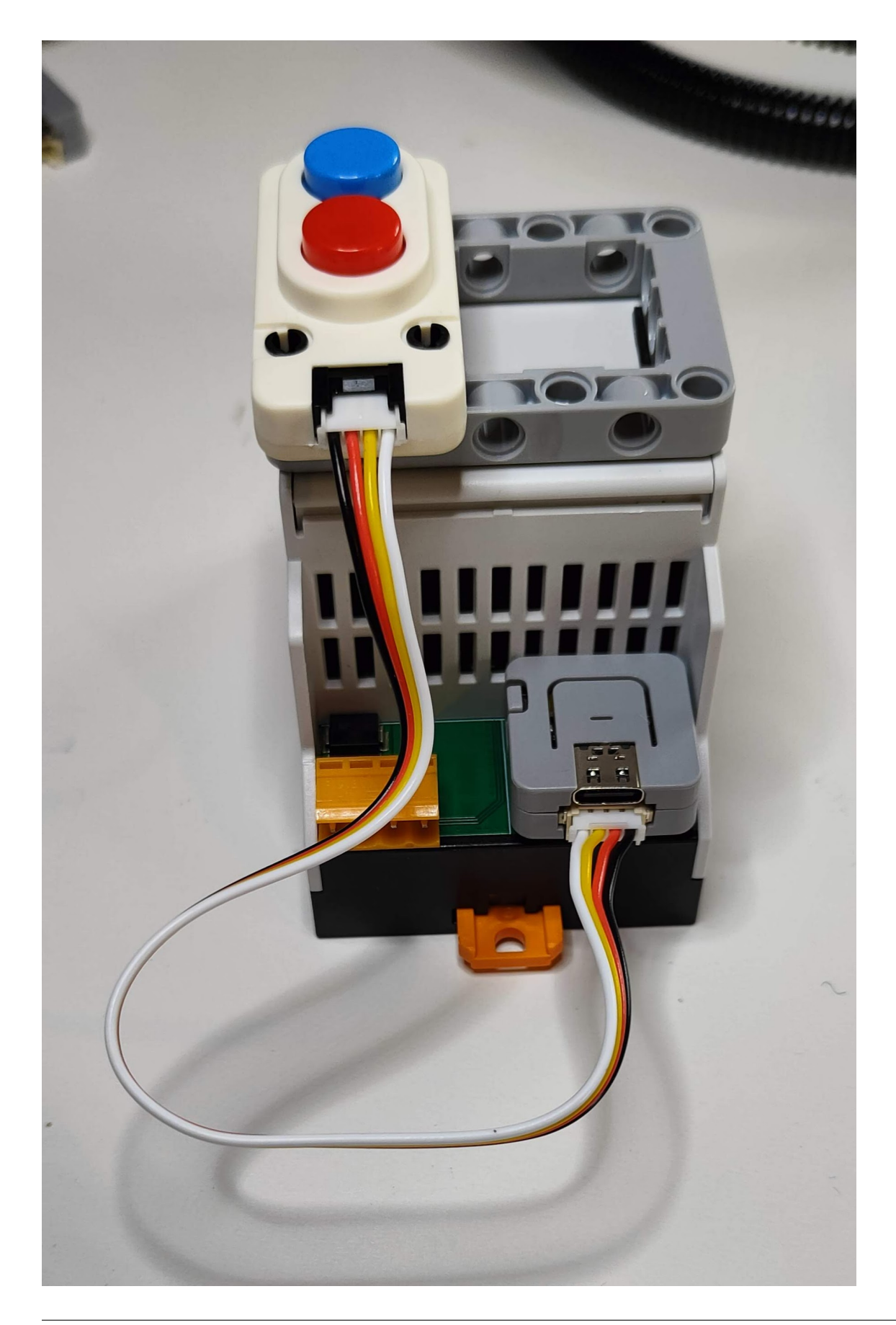

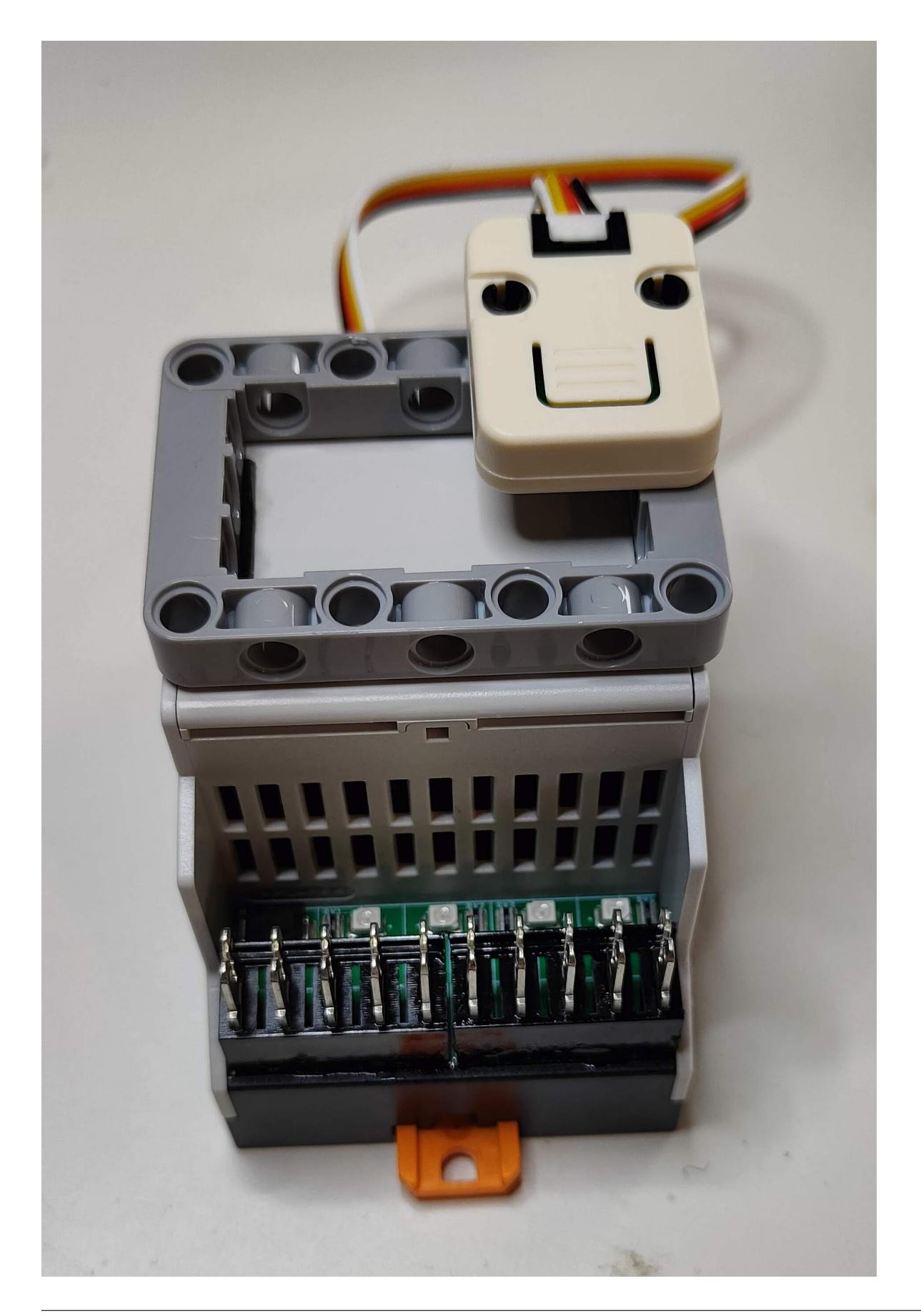

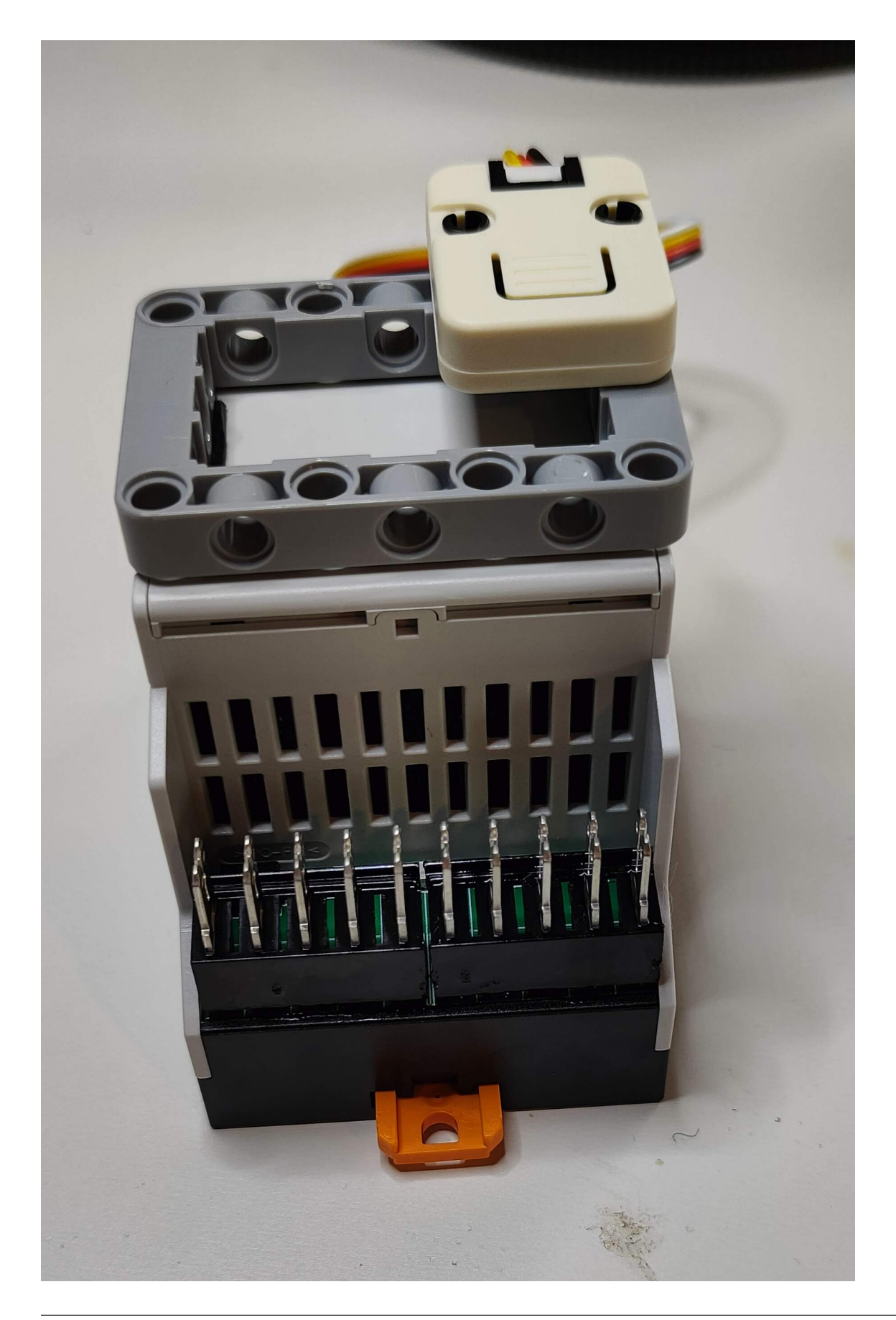

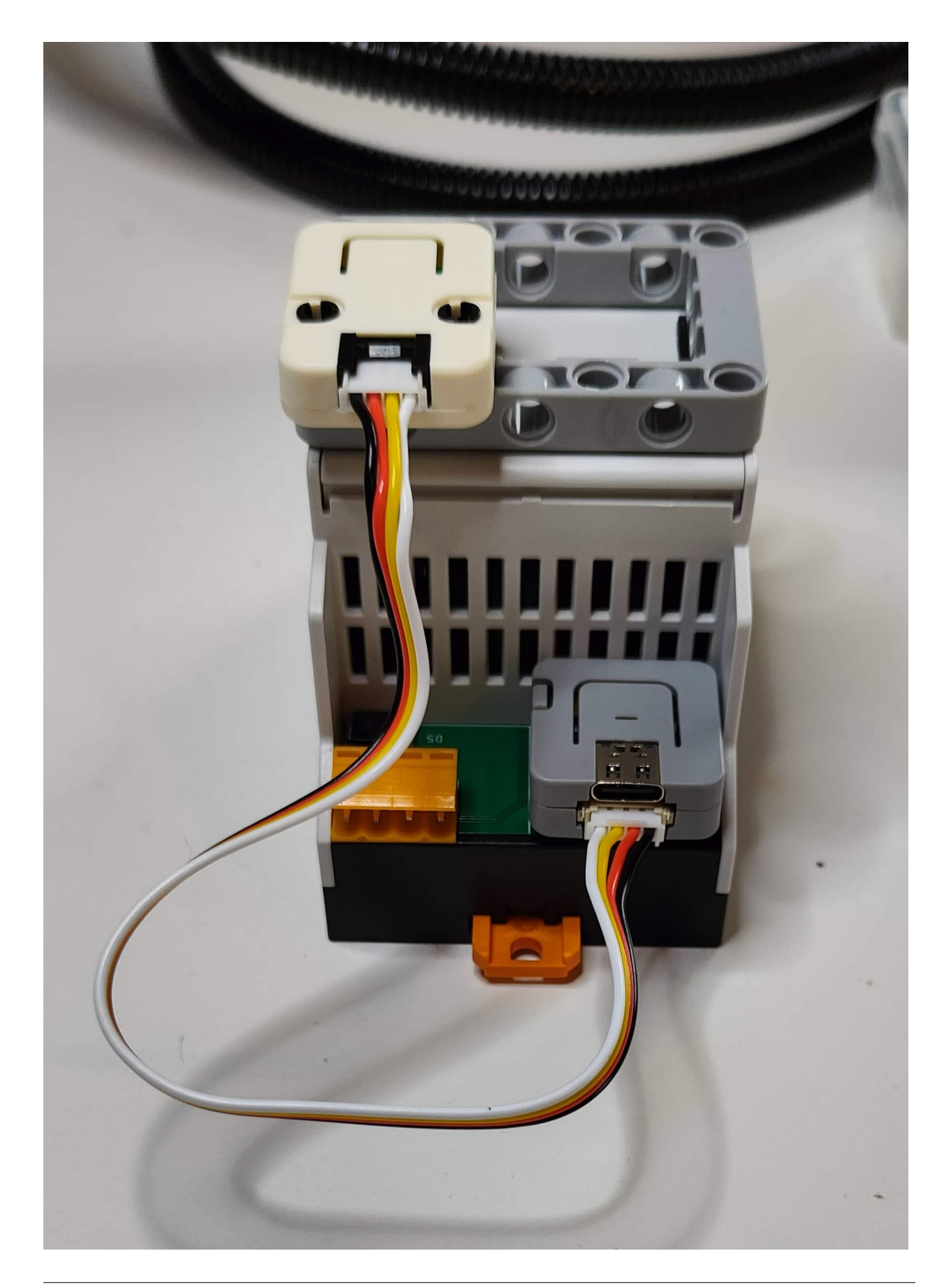

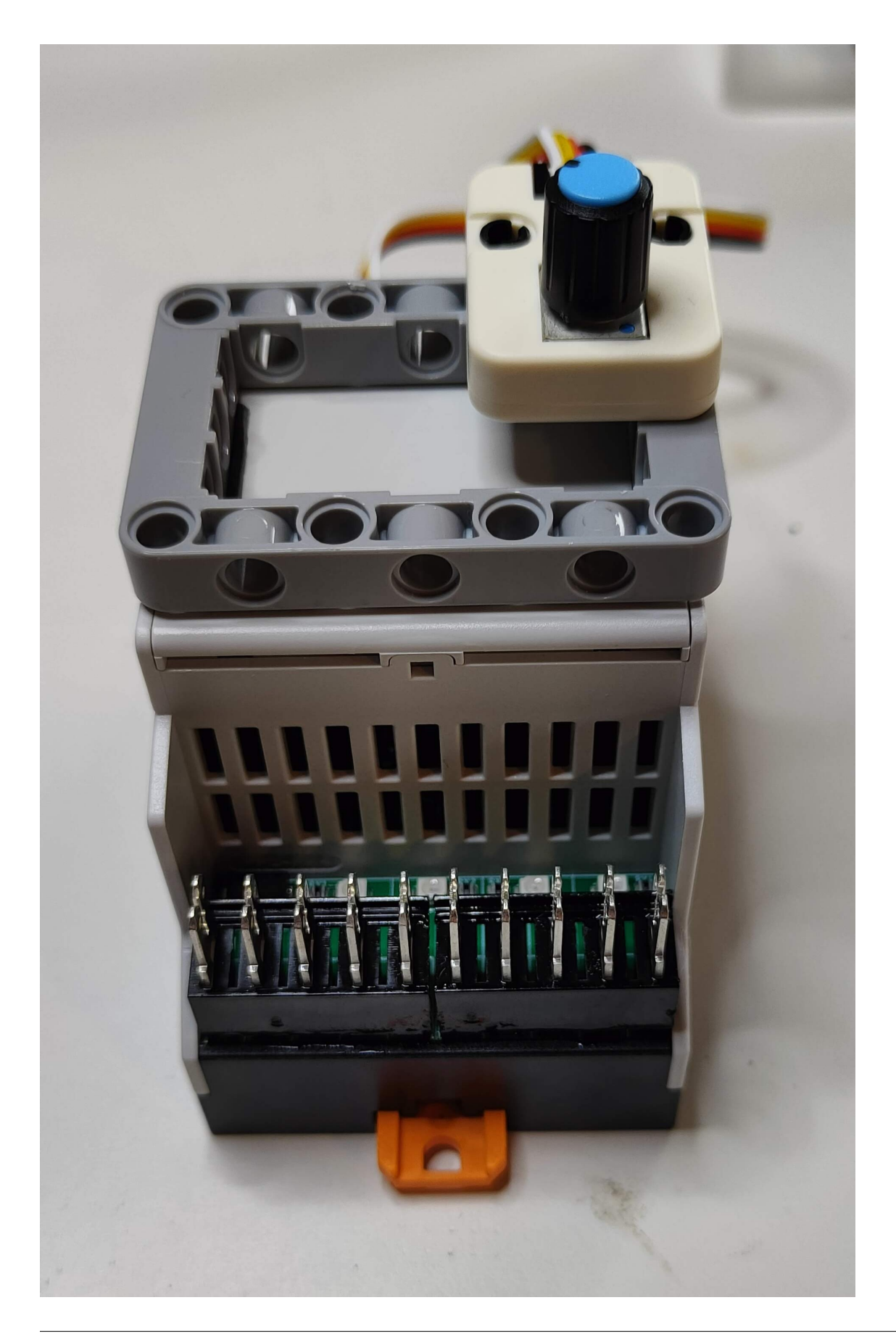

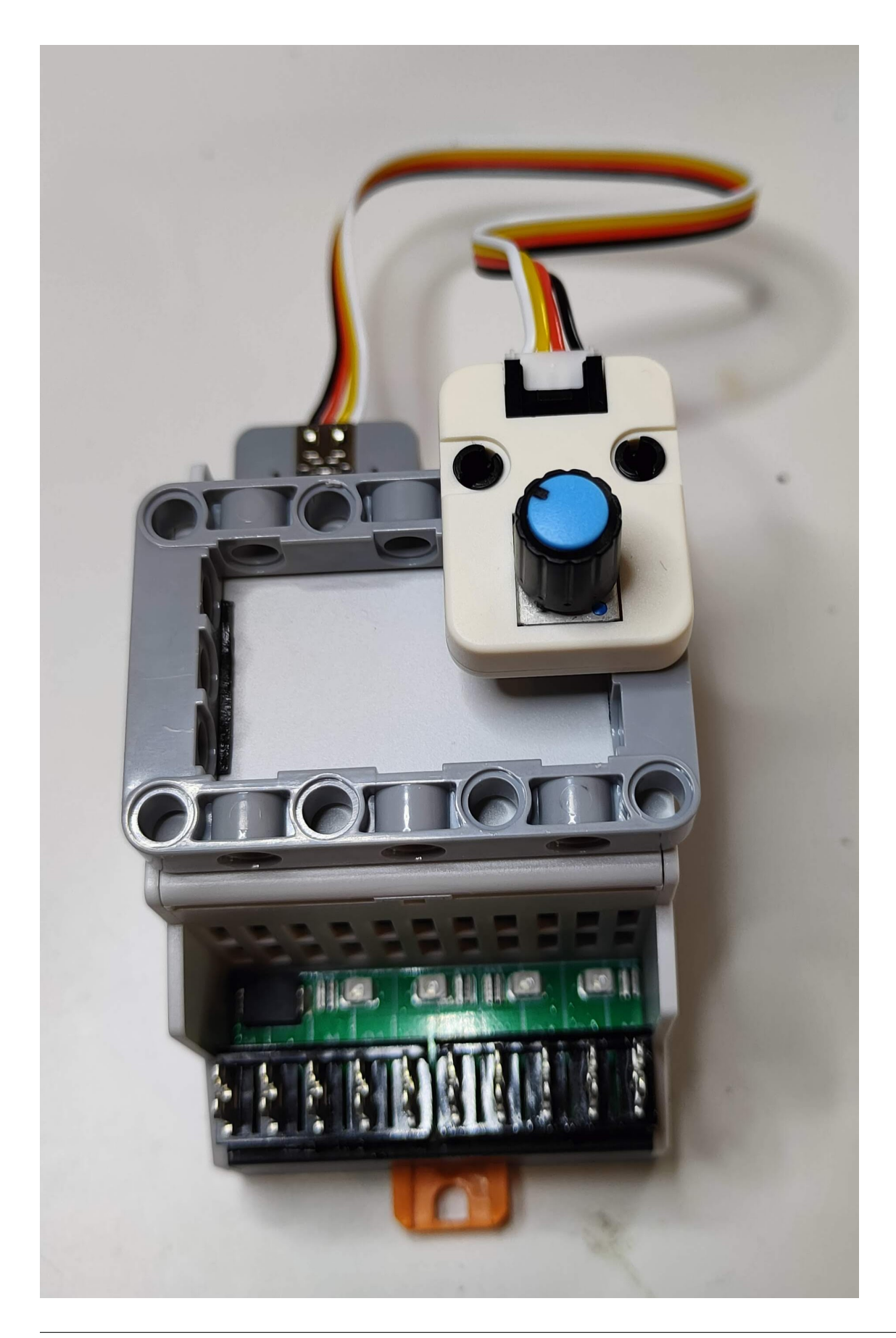

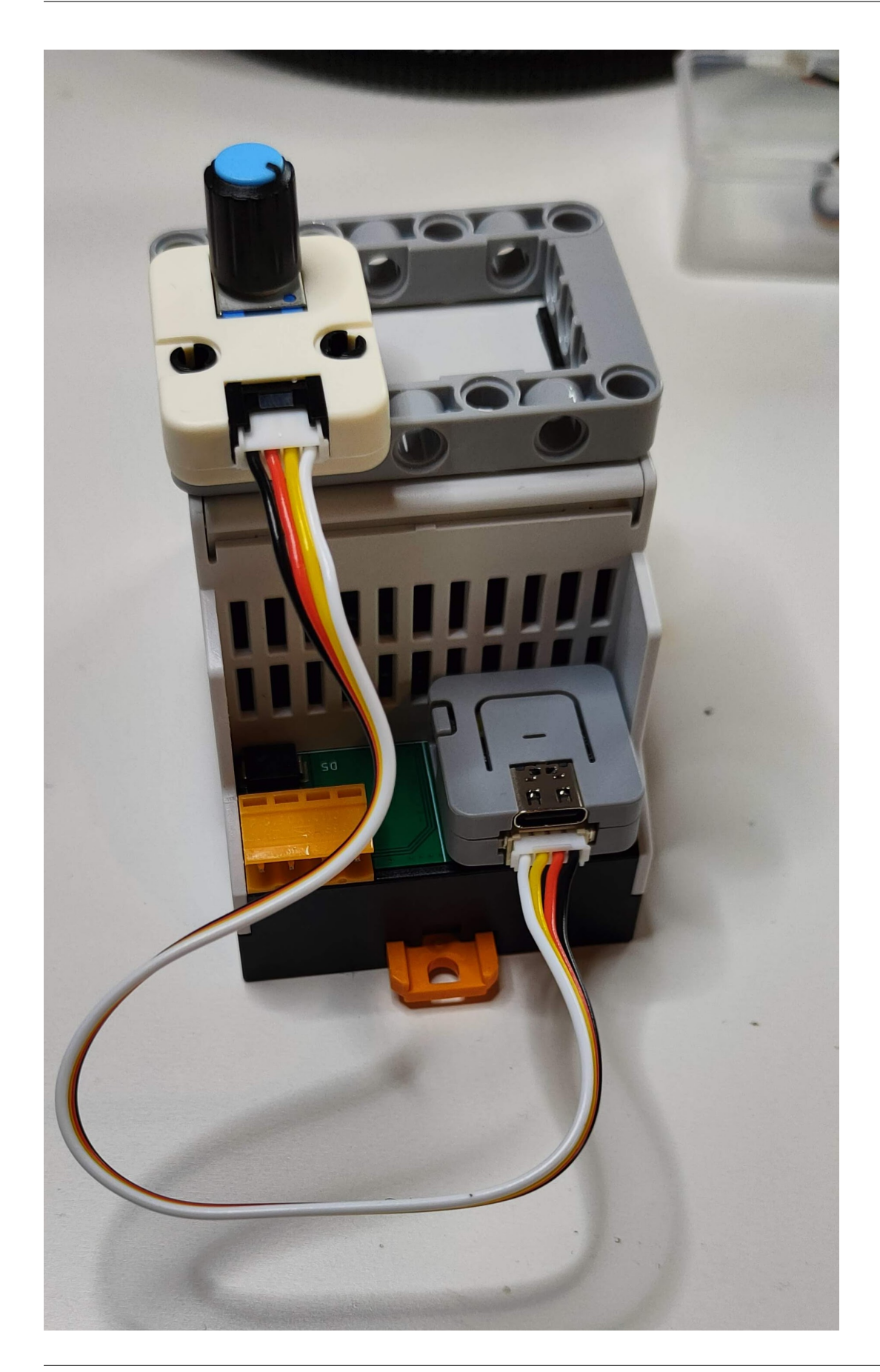

[atom\\_lite](https://docs.m5stack.com/#/en/core/atom_lite) [atom-lite-esp32-development-kit](https://m5stack.com/products/atom-lite-esp32-development-kit) [atomic](https://docs.m5stack.com/#/en/atom/atomic) [atomic-proto-kit](https://m5stack.com/products/atomic-proto-kit) [atom-echo-smart-speaker-dev-kit](https://m5stack.com/collections/m5-atom/products/atom-echo-smart-speaker-dev-kit) [atomecho](https://docs.m5stack.com/#/en/atom/atomecho) [atom-matrix-esp32-development-kit](https://m5stack.com/collections/m5-atom/products/atom-matrix-esp32-development-kit) [atom\\_matrix](https://docs.m5stack.com/#/en/core/atom_matrix) Zubehör: [m5-atom](https://m5stack.com/collections/m5-atom) Sie erhalten folgendes Set:

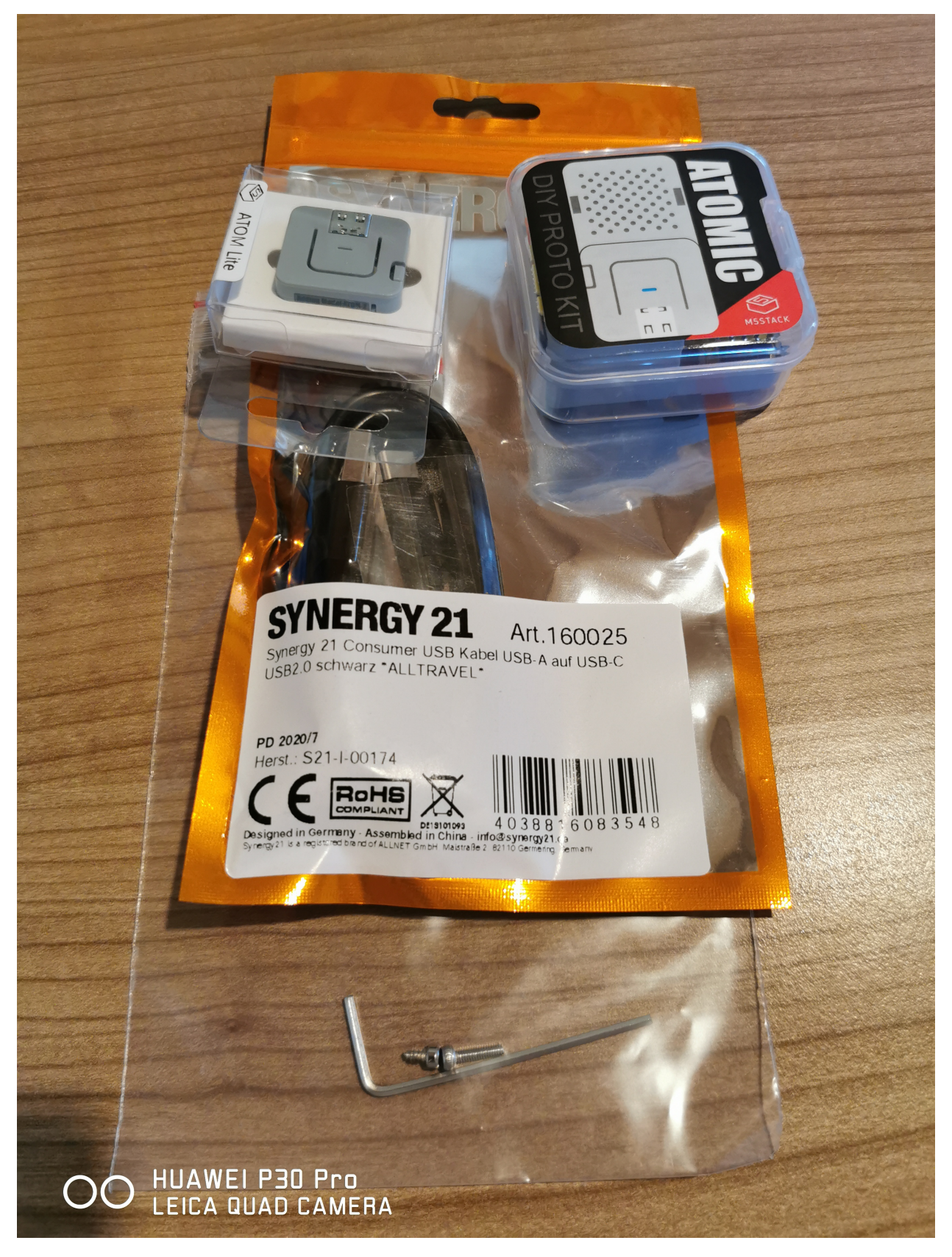

dieses müssen Sie zusammenbauen:

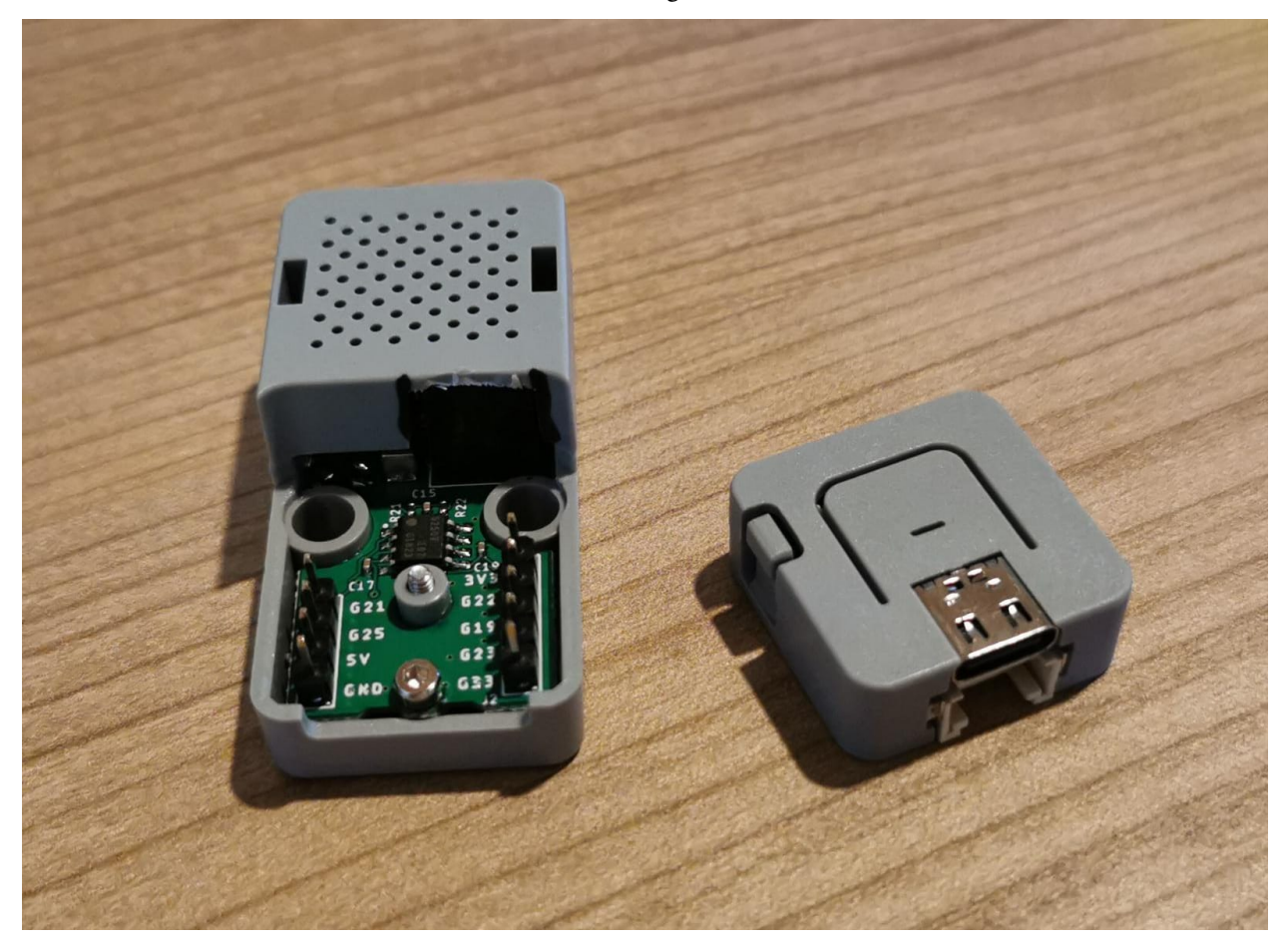

für den ersten Versuch "blink" kann der Atom noch vom Kit getrennt sein,

für den zweiten Versuch "ISOMAN" muss er auf das Kit aufgesetzt werden.

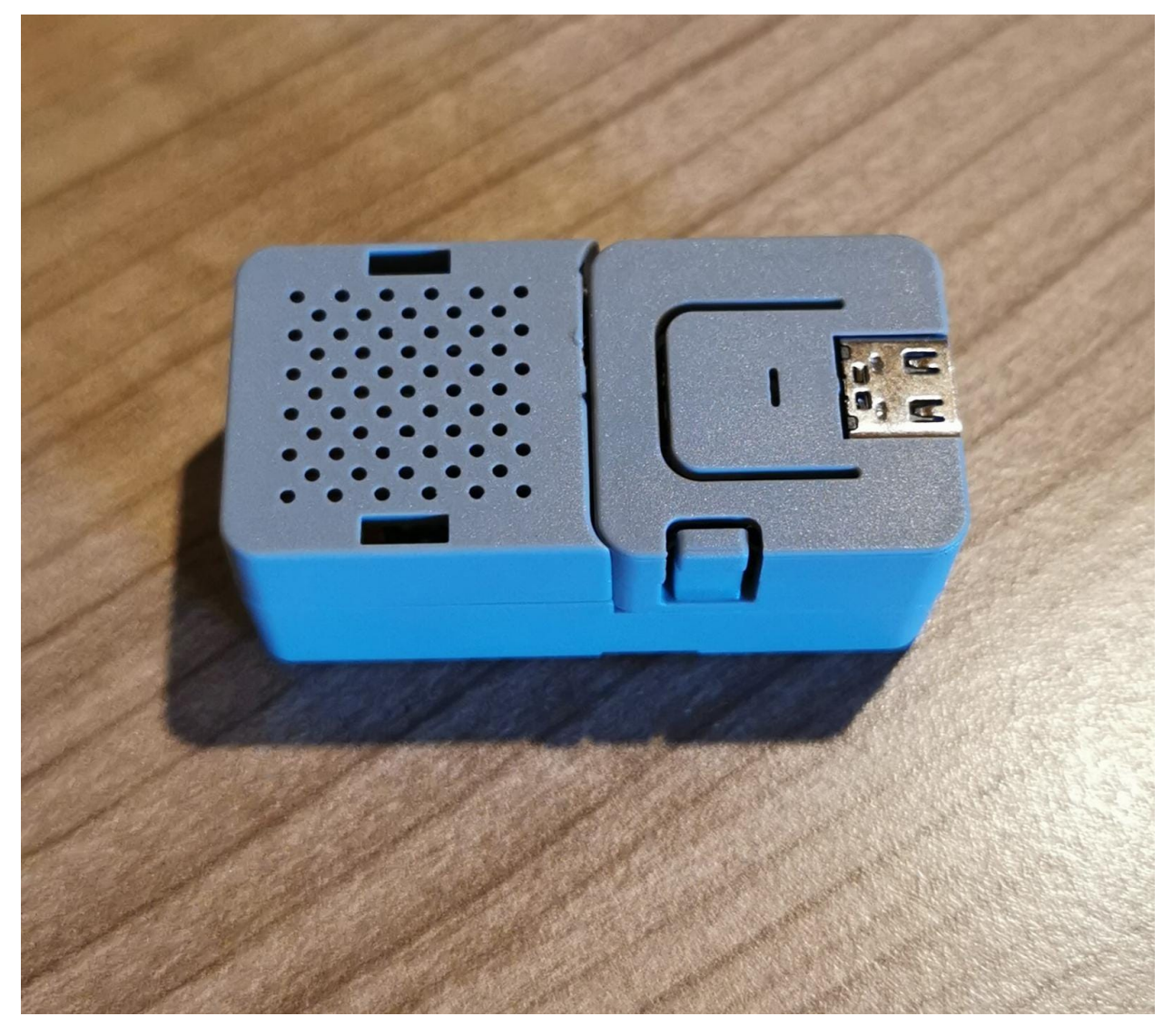

an einer Stelle musste ich das Gehäuse etwas ausschneiden.

das gelingt gut mit einem Seitenschneider (2x rein schneiden, abbrechen und mit einem Teppichmesser nachbearbeiten).

ACHTUNG !! Verletzungsgefahr.

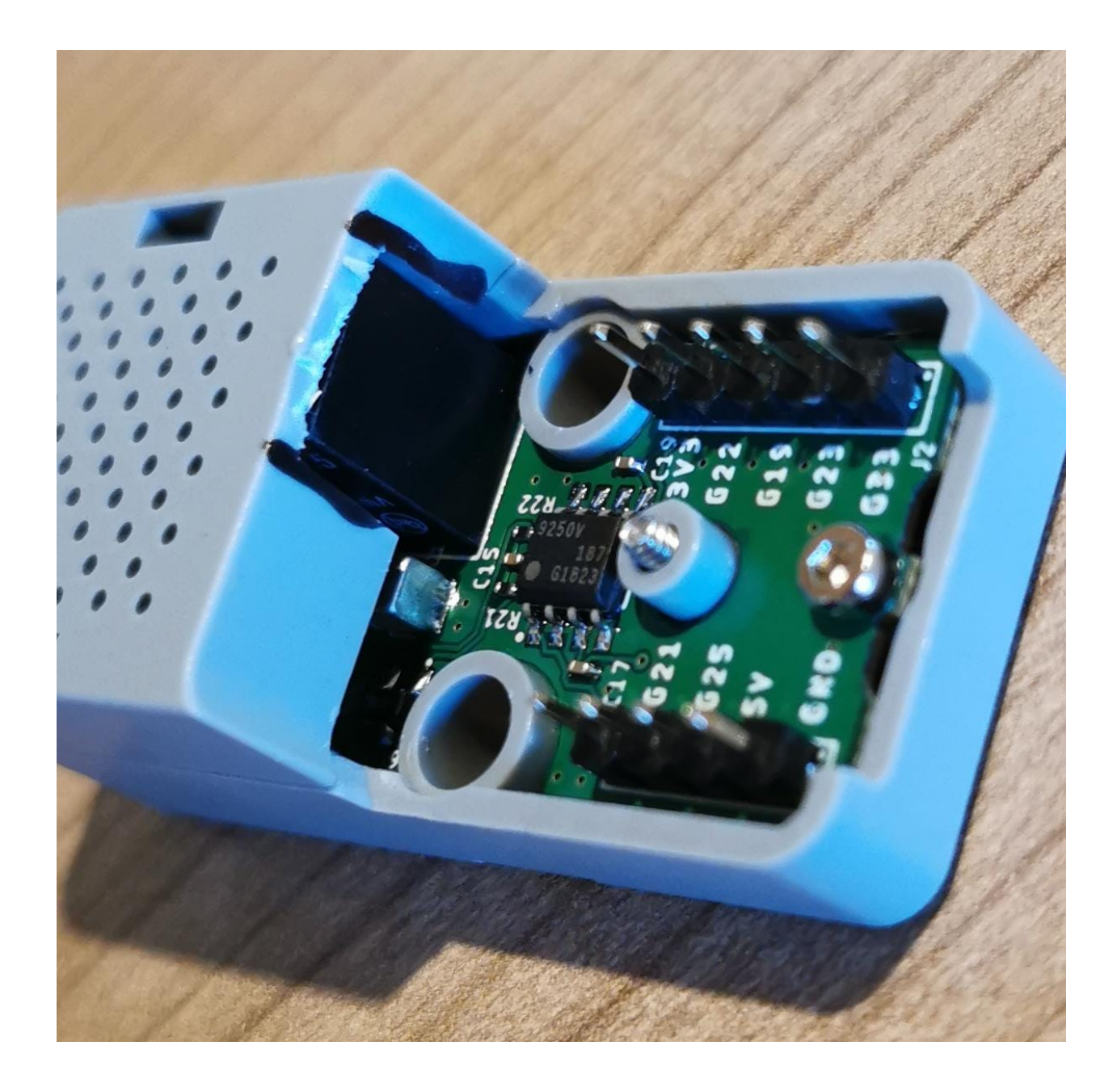

# **6.3 Installation und Verwendung von Gitkraken:**

BEVOR Sie beginnen lesen Sie bitte den Abschnitt zu Github durch.

es ist wichtig dass Sie sich mit ihrer Schul-E-Mail Adresse bei Github angemeldet haben,

und Sie sollten auch die privaten Repositories sehen, z.B. dieses hier: [https://github.com/](https://github.com/Meisterschulen-am-Ostbahnhof-Munchen/) [Meisterschulen-am-Ostbahnhof-Munchen/](https://github.com/Meisterschulen-am-Ostbahnhof-Munchen/) blink\_on\_atom entfernen Sie das Leerzeichen vor "blink"

Sie finden Gitkraken unter M:\Landmaschinenmechanik\Unterricht\SL\Gitkraken

alternativ auch unter [<https://www.gitkraken.com/download/windows64,](https://www.gitkraken.com/download/windows64) dort finden Sie auch zahlreiche Videos zur Erklärung:

[https://www.youtube.com/watch?v=ub9GfRziCtU&feature=emb\\_title](https://www.youtube.com/watch?v=ub9GfRziCtU&feature=emb_title)

# <https://www.youtube.com/channel/UCp06FAzrFalo3txskS1gCfA>

dort doppelklicken Sie auf die GitKrakenSetup.exe

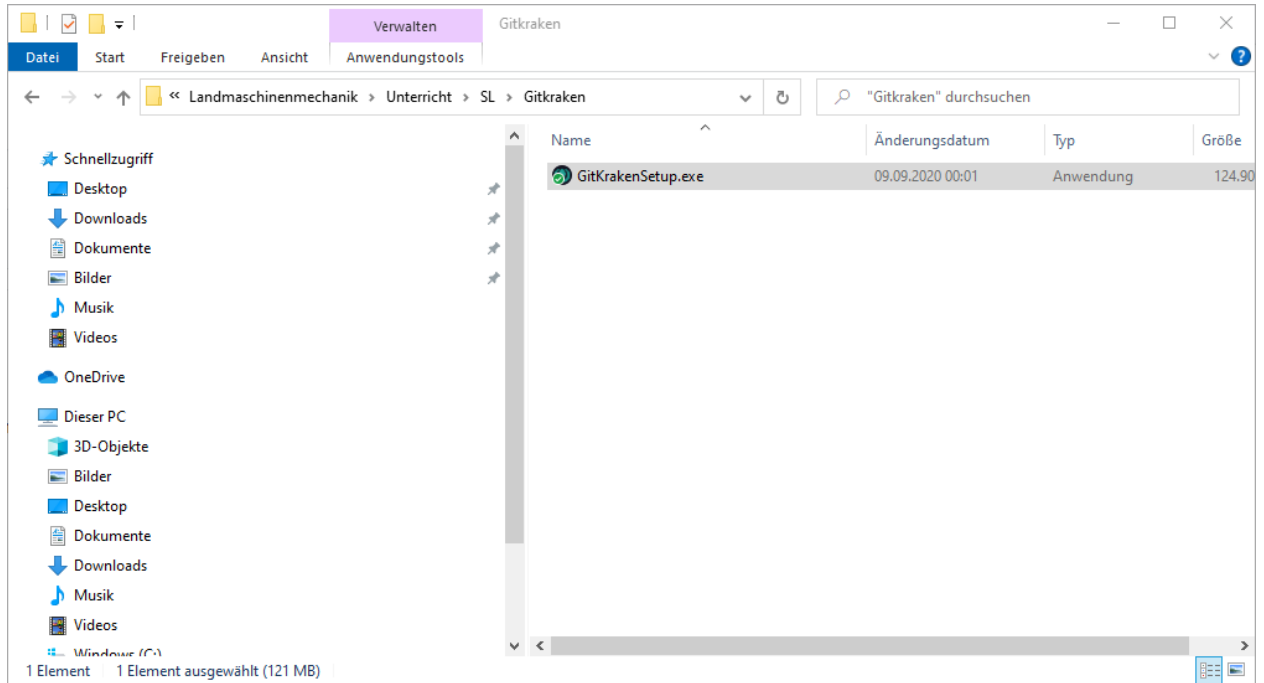

der Startbildschirm sieht bei mir so aus:

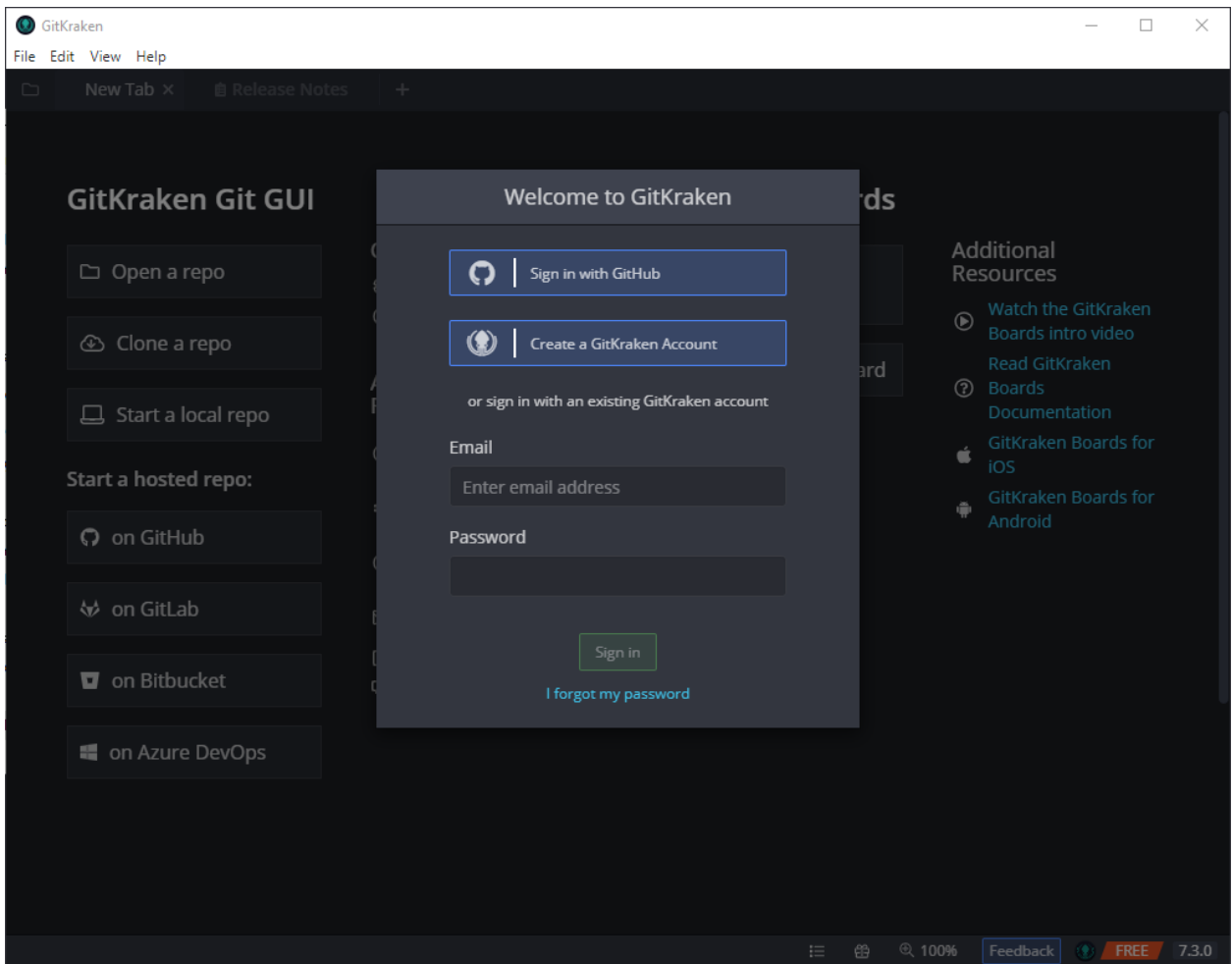

jetzt haben Sie 2 Möglichkeiten:

- 1. für ungeduldige: "Sign in with GitHub", das beschreiben wir unten auch gleich.
- 2. <https://www.gitkraken.com/student-resources> hier können sie ein kostenloses GitKraken Pro bekommen, das kostet normalerweise 49\$ pro Jahr und Nase: <https://www.gitkraken.com/pricing>

so, wir beschreiben hier nur die erste Option:

wenn Sie "Sign in With Github" klicken (sie müssen die Fehler darunter leer lassen>`\_ dann öffnet sich der Browser:

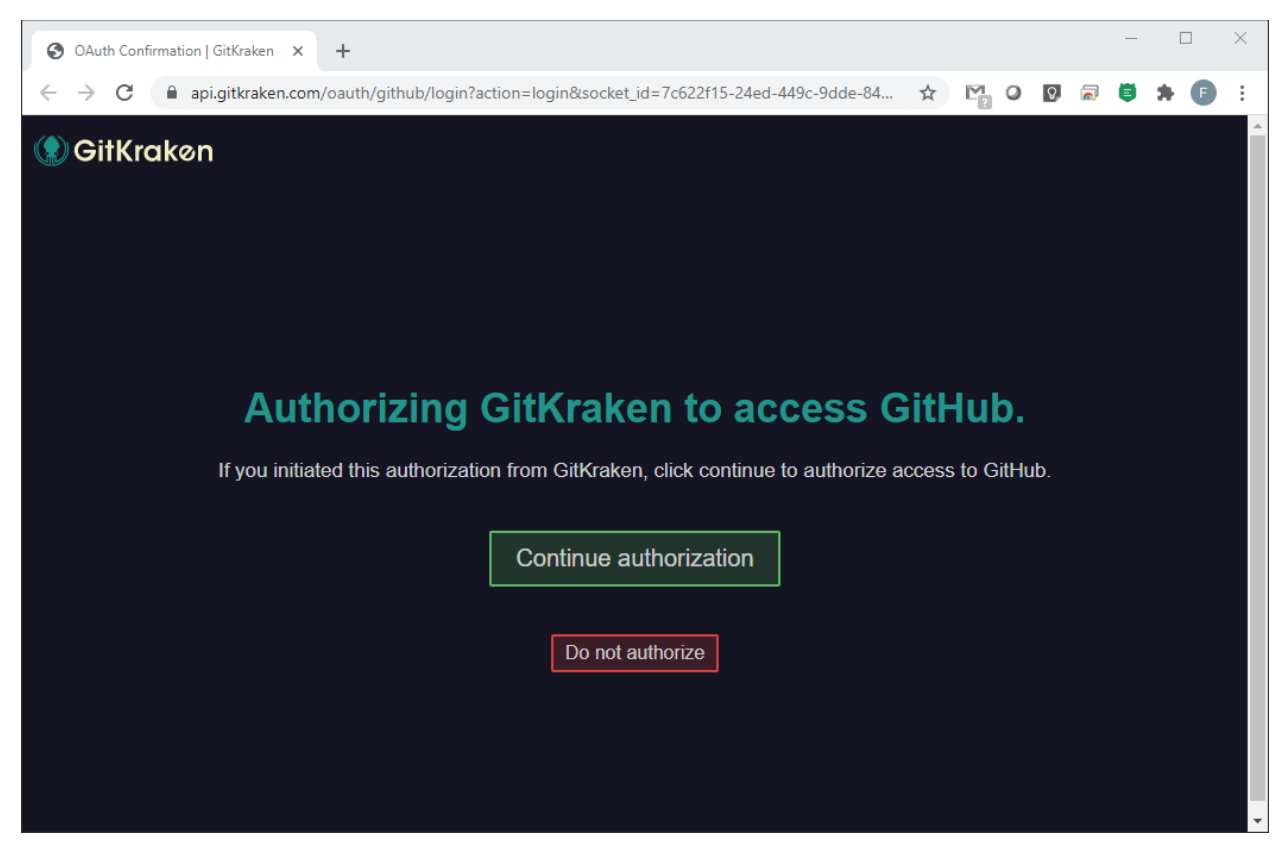

klicken Sie "Continue authorisation" jetzt sollten Sie so etwas sehen:

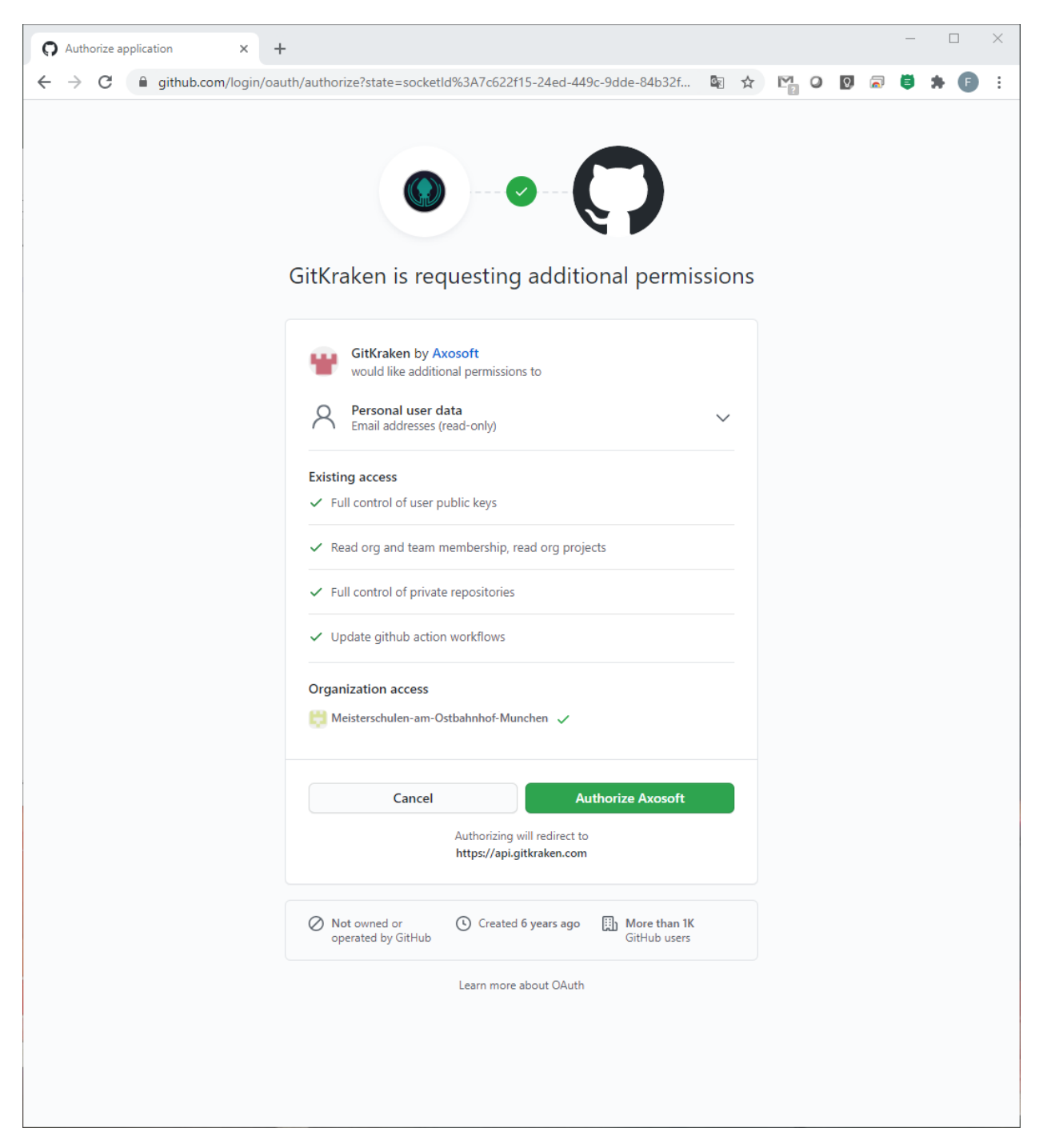

Übrigens: wenn ihnen ihr Foto nicht gefällt: in Github kann man es frei anpassen.

klicken Sie auf "Authorize Axosoft" und machen Sie bei Meisterschulen-am-Ostbahnhof-Munchen einen haken wenn der noch nicht da wäre.

wenn dieses Fenster erscheint hat es funktioniert:

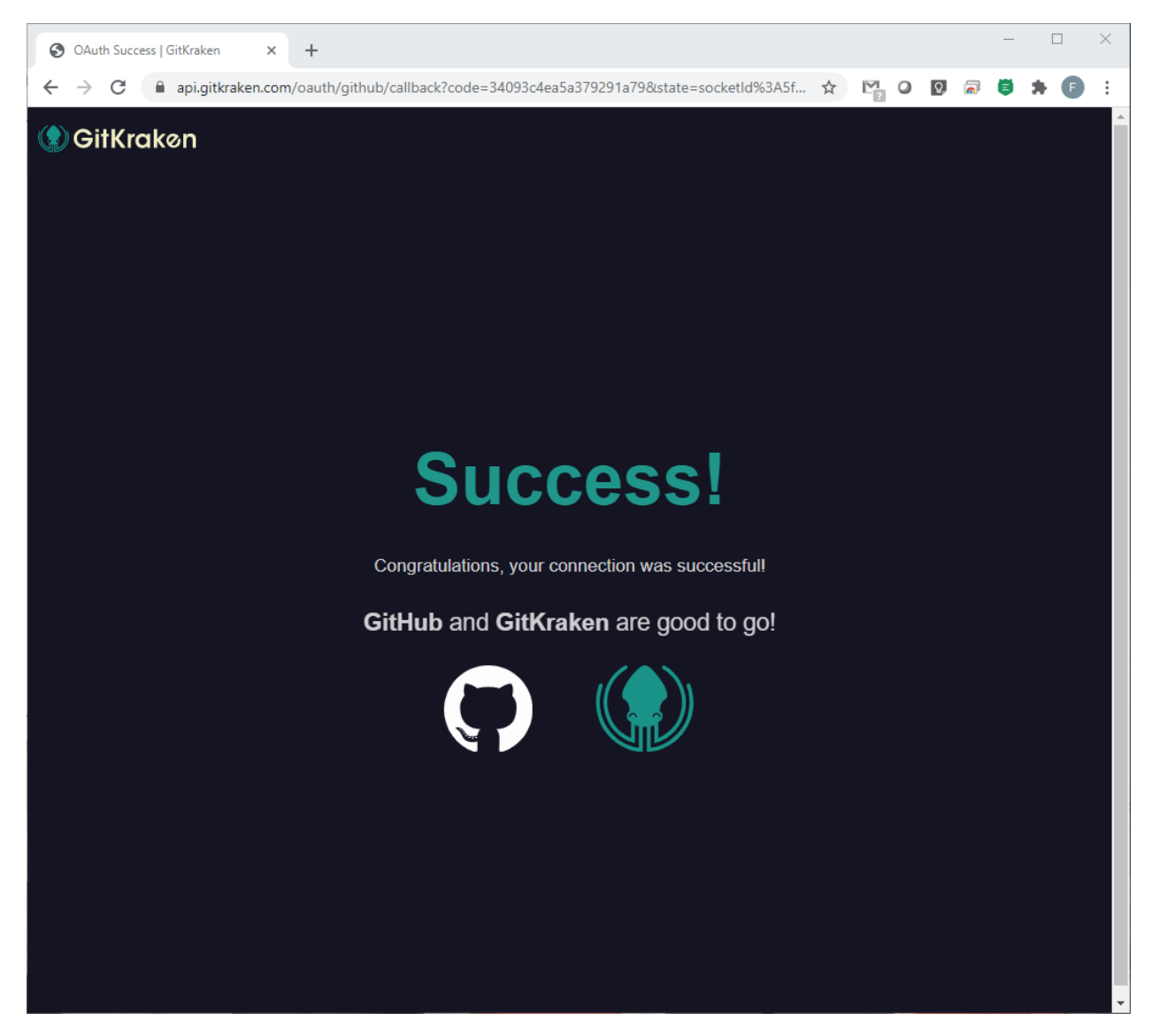

zurück in Gitkraken sollten Sie das sehen:

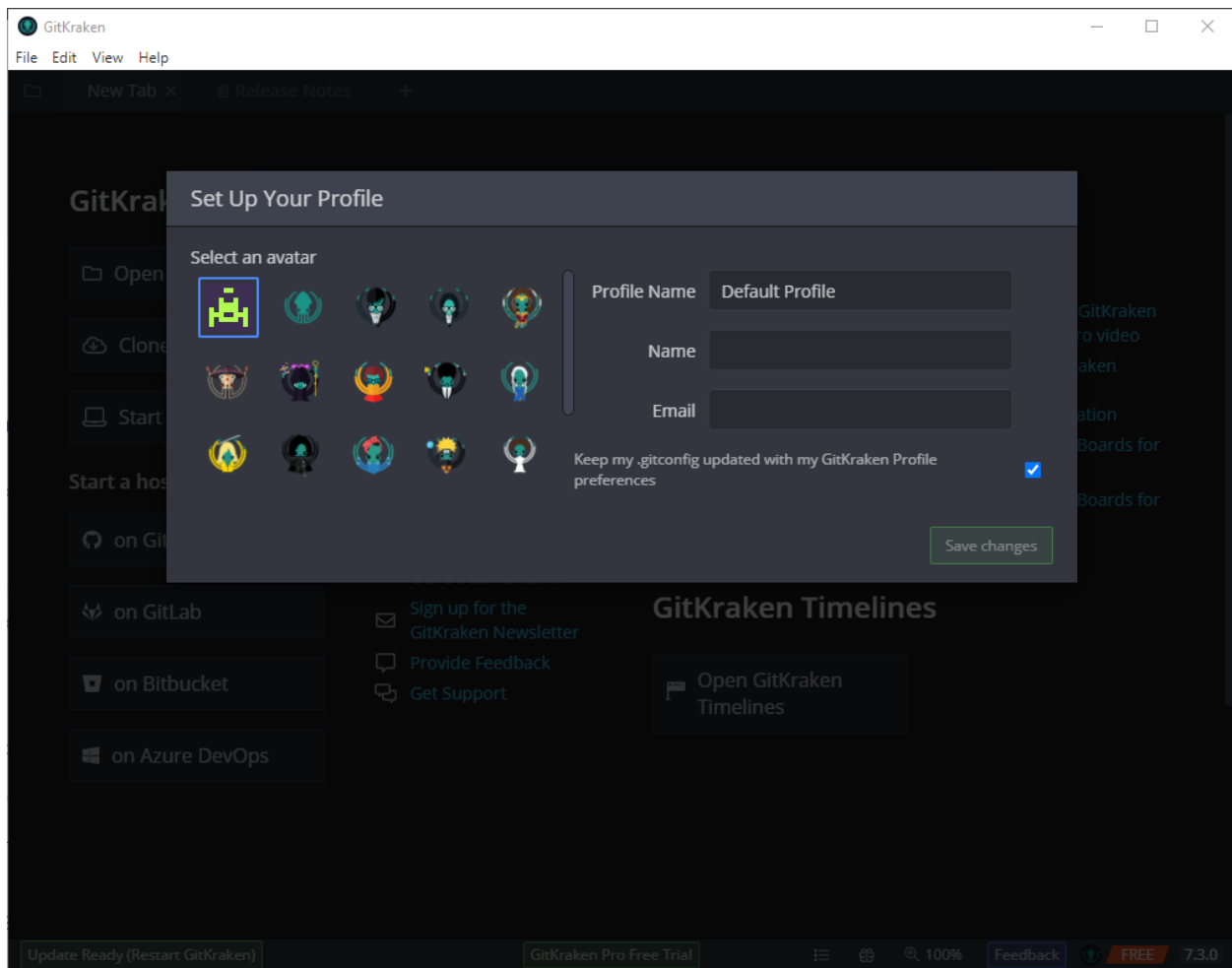

geben Sie ihren Namen usw. ein, so zum Beispiel:

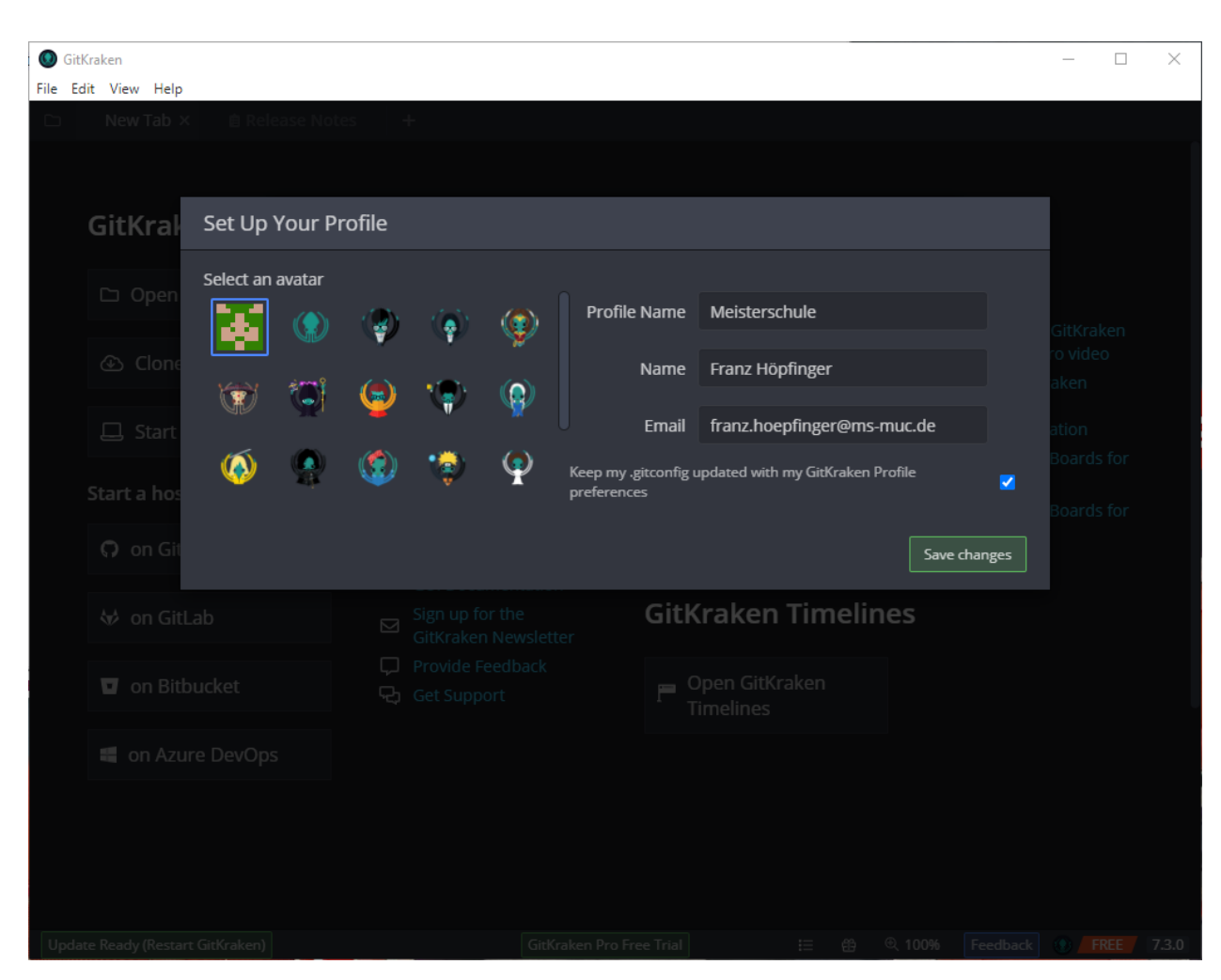

und dann klicken Sie auf Save changes.

| GitKraken                                          |                                     |                                                                |                                                                    |  |                             |   |   |               |  |          | □                                         | ×           |       |  |
|----------------------------------------------------|-------------------------------------|----------------------------------------------------------------|--------------------------------------------------------------------|--|-----------------------------|---|---|---------------|--|----------|-------------------------------------------|-------------|-------|--|
| File Edit View Help                                |                                     |                                                                |                                                                    |  |                             |   |   |               |  |          |                                           |             |       |  |
|                                                    | 自 Release Notes<br>New Tab $\times$ |                                                                | $+$                                                                |  |                             |   |   |               |  |          |                                           |             |       |  |
|                                                    |                                     |                                                                |                                                                    |  |                             |   |   |               |  |          |                                           |             |       |  |
|                                                    |                                     |                                                                |                                                                    |  |                             |   |   |               |  |          |                                           |             |       |  |
| GitKraken Git<br><b>End User License Agreement</b> |                                     |                                                                |                                                                    |  |                             |   |   |               |  |          |                                           |             |       |  |
|                                                    |                                     |                                                                |                                                                    |  |                             |   |   |               |  |          | ditional                                  |             |       |  |
|                                                    | $\Box$ Open a repo                  | Almost there! We just need to make sure you agree to our EULA. |                                                                    |  |                             |   |   |               |  |          | sources                                   |             |       |  |
|                                                    |                                     |                                                                | I have read and agree to the End User License Agreement<br>I Agree |  |                             |   |   |               |  |          | Watch the GitKraken<br>Boards intro video |             |       |  |
|                                                    | <b>①</b> Clone a repo               |                                                                |                                                                    |  |                             |   |   |               |  |          | Read GitKraken                            |             |       |  |
|                                                    |                                     |                                                                |                                                                    |  |                             |   |   |               |  |          | <b>Boards</b><br>Documentation            |             |       |  |
|                                                    | $\Box$ Start a local repo           |                                                                | Watch the GitKraken                                                |  |                             |   |   |               |  |          | GitKraken Boards for                      |             |       |  |
|                                                    | Start a hosted repo:<br>C on GitHub | $\circledR$                                                    | Git GUI intro video                                                |  |                             |   |   |               |  | iOS      |                                           |             |       |  |
|                                                    |                                     | 串                                                              | Join the GitKraken<br><b>Slack community</b>                       |  |                             |   |   |               |  |          | GitKraken Boards for<br>Android           |             |       |  |
|                                                    |                                     |                                                                | Read GitKraken Git<br><b>GUI Documentation</b>                     |  |                             |   |   |               |  |          |                                           |             |       |  |
|                                                    |                                     | $\circledR$                                                    |                                                                    |  | <b>GitKraken Timelines</b>  |   |   |               |  |          |                                           |             |       |  |
|                                                    | <b>↓</b> on GitLab                  | $\boxtimes$                                                    | Sign up for the<br>GitKraken Newsletter                            |  |                             |   |   |               |  |          |                                           |             |       |  |
|                                                    | <b>v</b> on Bitbucket               | $\Box$                                                         | Provide Feedback                                                   |  |                             |   |   |               |  |          |                                           |             |       |  |
|                                                    |                                     |                                                                | <b>B</b> Get Support                                               |  | Open GitKraken<br>Timelines |   |   |               |  |          |                                           |             |       |  |
|                                                    |                                     |                                                                |                                                                    |  |                             |   |   |               |  |          |                                           |             |       |  |
|                                                    | on Azure DevOps                     |                                                                |                                                                    |  |                             |   |   |               |  |          |                                           |             |       |  |
|                                                    |                                     |                                                                |                                                                    |  |                             |   |   |               |  |          |                                           |             |       |  |
|                                                    |                                     |                                                                |                                                                    |  |                             |   |   |               |  |          |                                           |             |       |  |
|                                                    |                                     |                                                                |                                                                    |  |                             |   |   |               |  |          |                                           |             |       |  |
|                                                    |                                     |                                                                |                                                                    |  |                             |   |   |               |  |          |                                           |             |       |  |
| Update Ready (Restart GitKraken)                   |                                     |                                                                | GitKraken Pro Free Trial                                           |  |                             | 三 | 爵 | <b>@ 100%</b> |  | Feedback |                                           | <b>FREE</b> | 7.3.0 |  |

hier einen Haken setzen, und "I Agree" drücken.

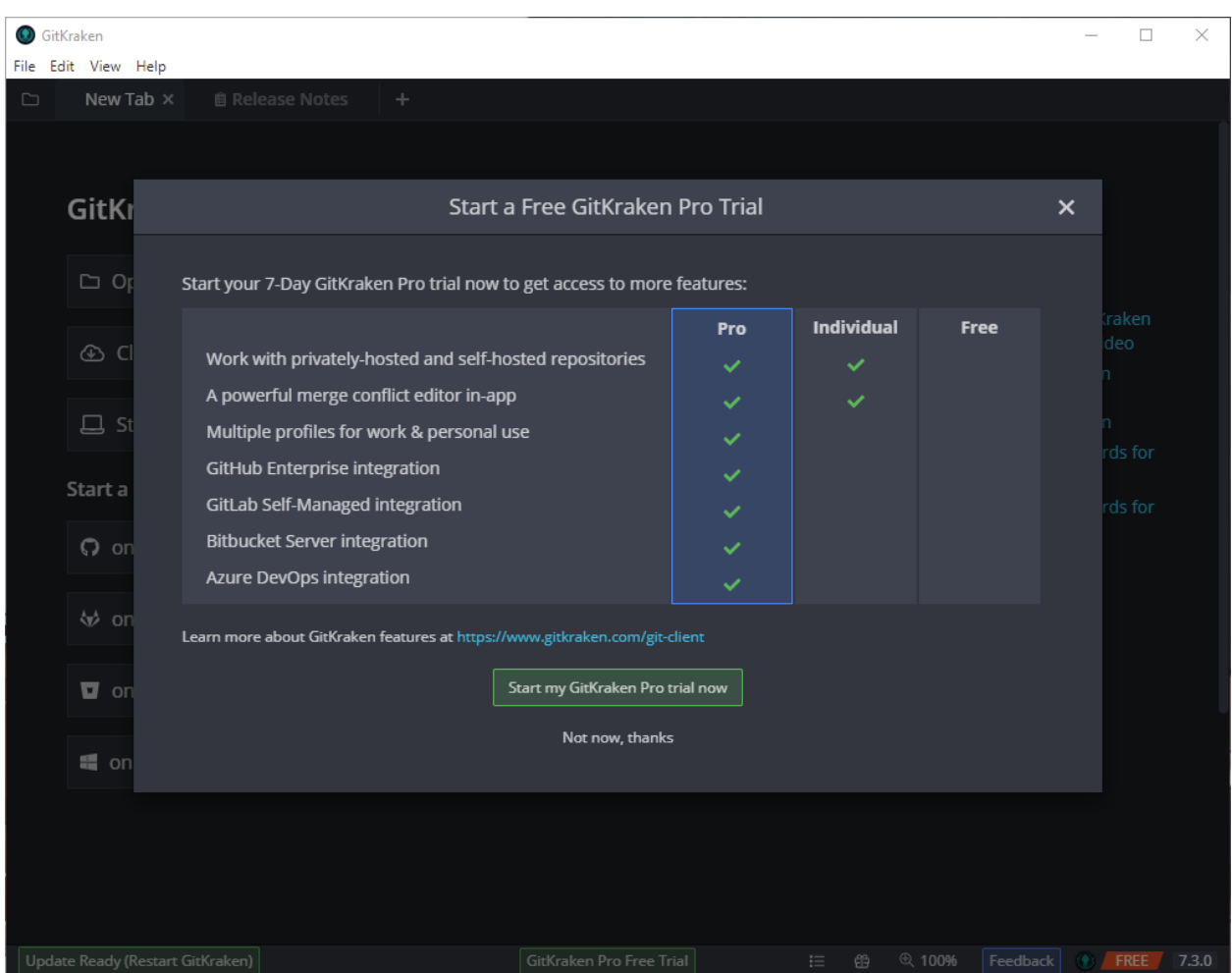

hier ist egal was Sie wählen, Gitkraken gibt ihnen automatisch ein Trial der Pro Version. deswegen wählen wir "Start my Pro trial"

(siehe oben für eine Möglichkeit als Student eine kostenlose Pro für mehr als die 7 Tage zu bekommen>`\_

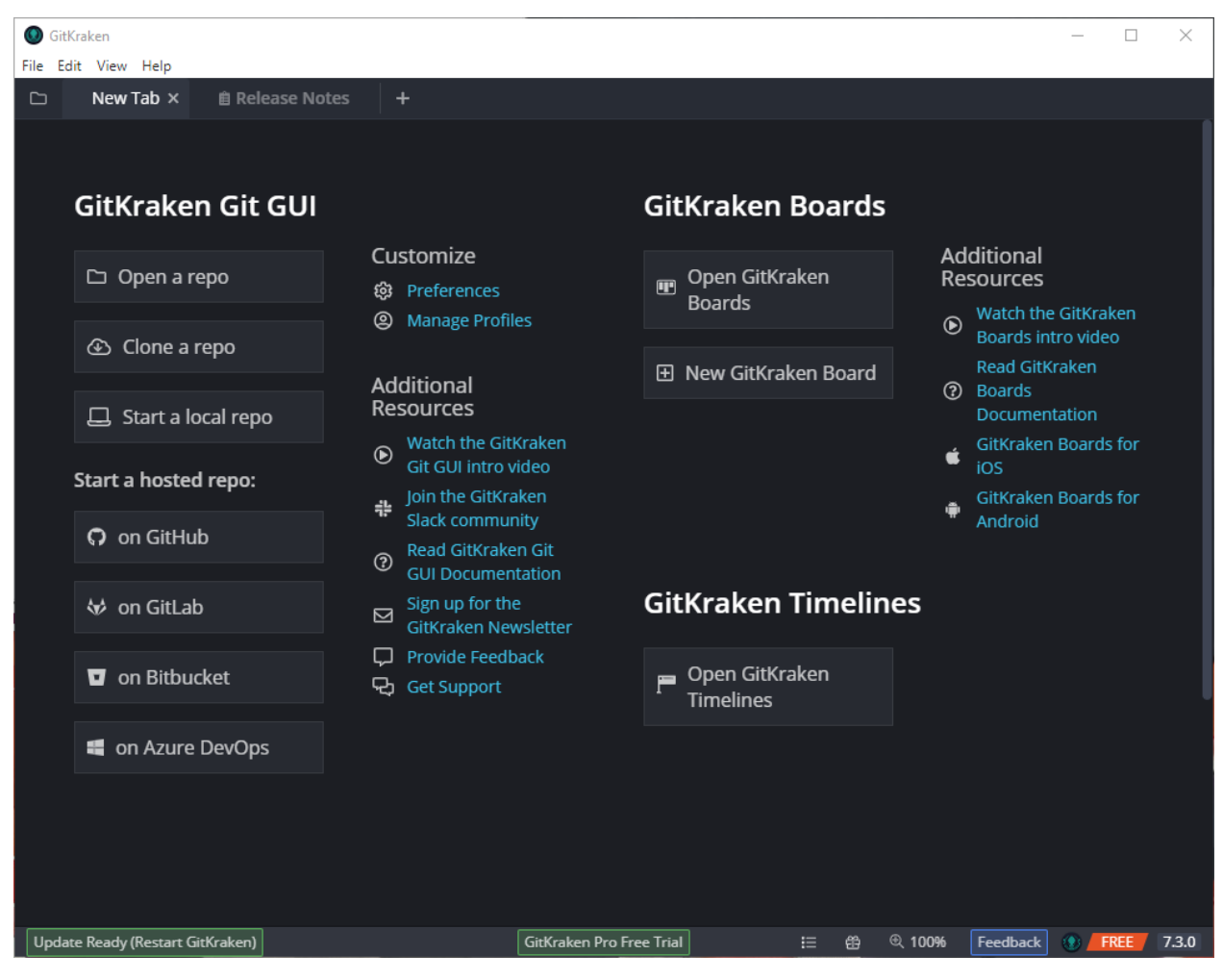

jetzt klicken Sie noch auf Update Ready,

und dann sollte es so aussehen:

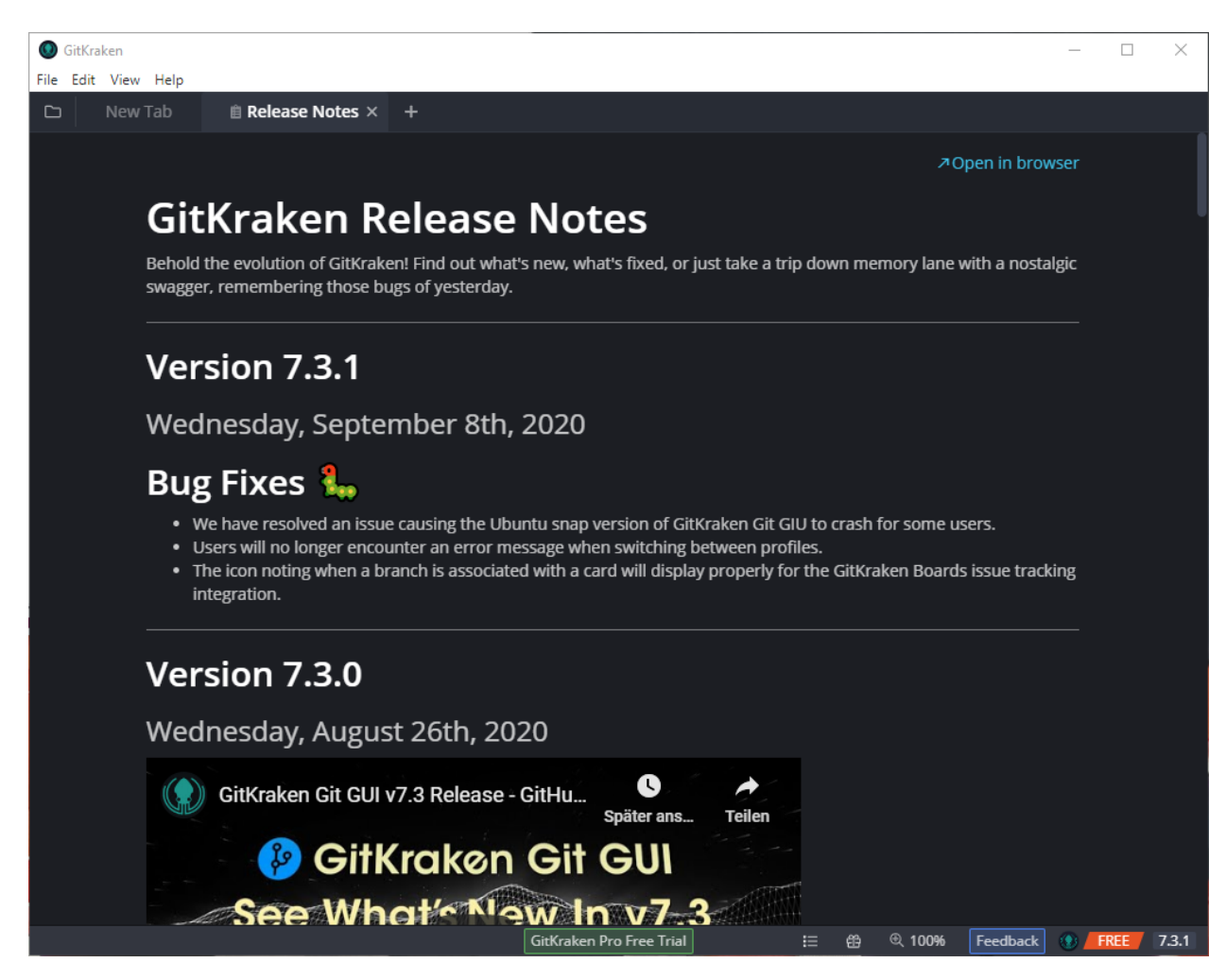

als nächstes holen wir uns 2 Repositories.

dazu brauchen wir zuerst einen Platz.

ein guter Platz ist C:\git oder D:\git wenn ihr Laptop 2 Festplatten hat.

ein Netzlaufwerk wie das E:\ Laufwerk ist eine schlechte Idee.

klicken Sie "new tab" und "clone a Repo"

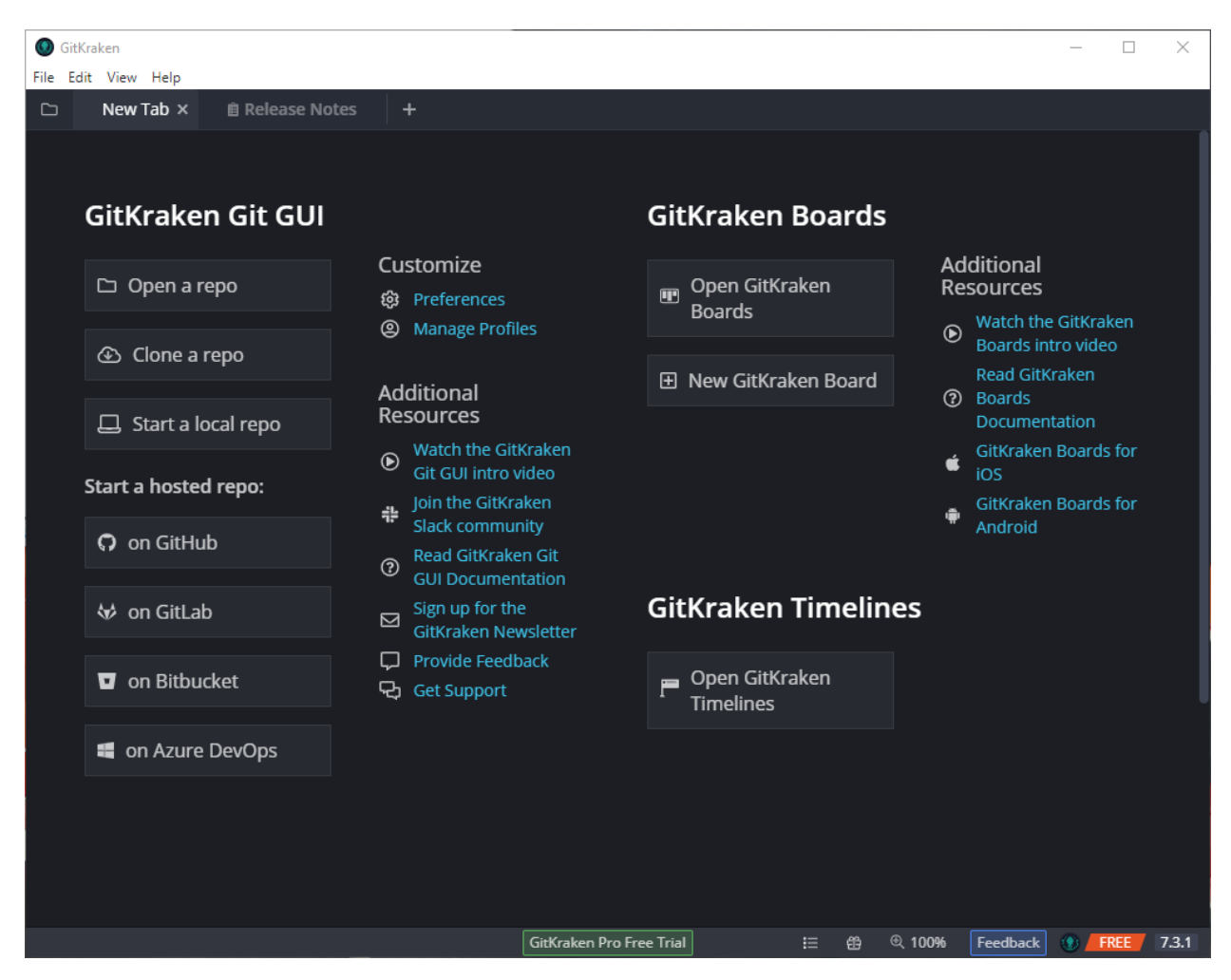

im nächsten Bild wählen Sie "GitHub.com" und ihren vorher bestimmten Platz,

und wählen das Repository "blink\_on\_atom"

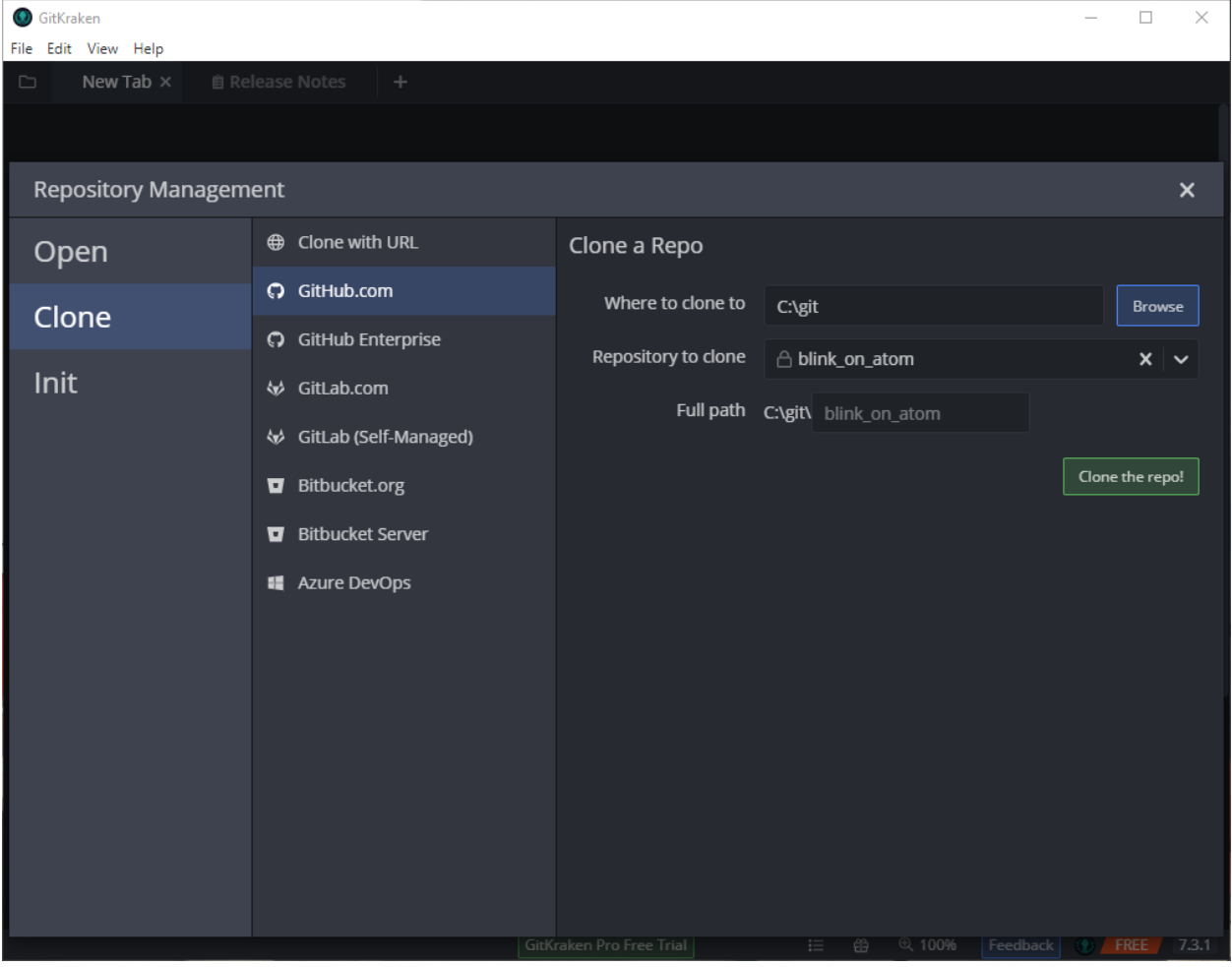

Clicken Sie "Clone the repo!" und dann "Open Now"

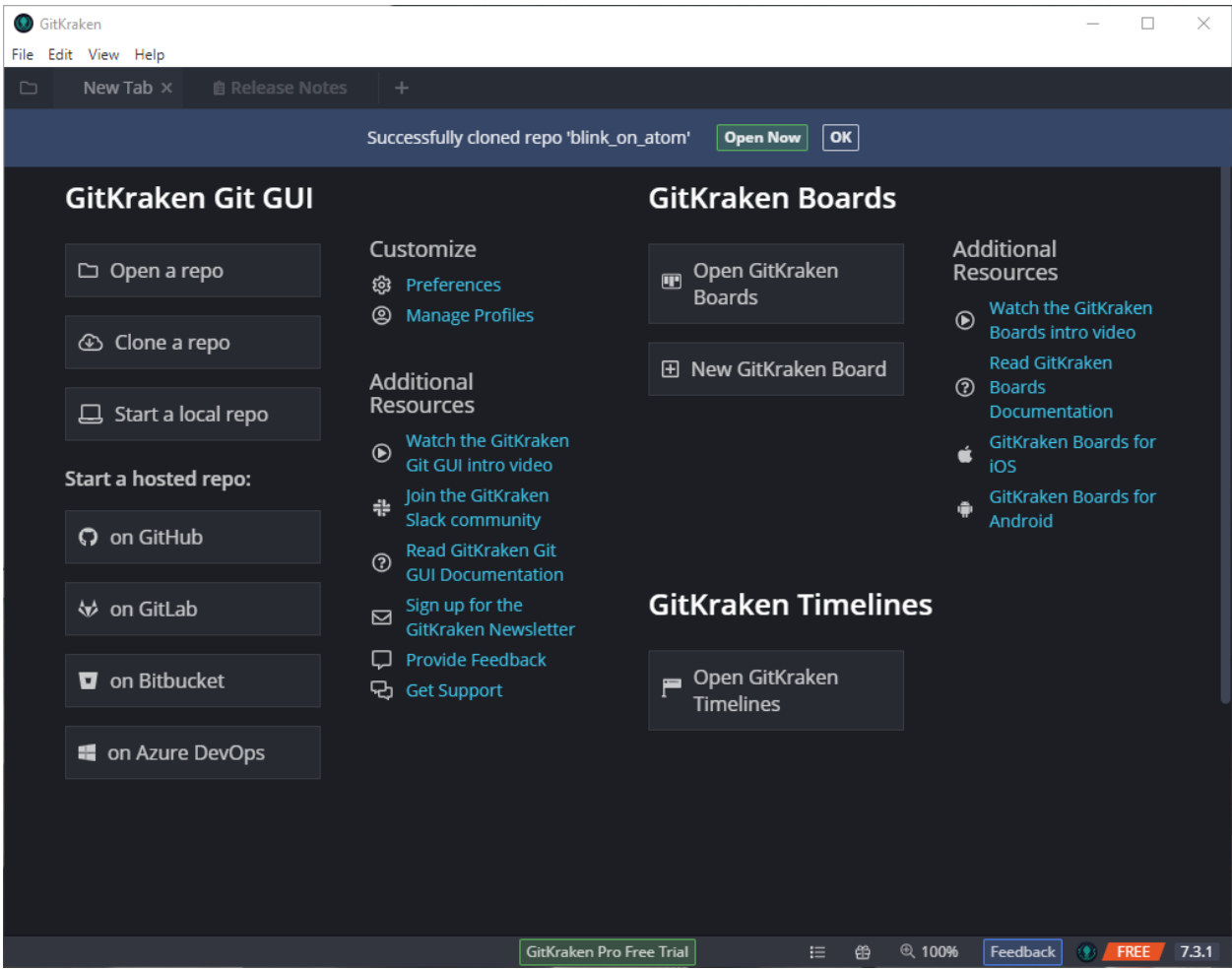

jetzt klicken Sie auf das "+" oben und wiederholen das ganze noch einmal:

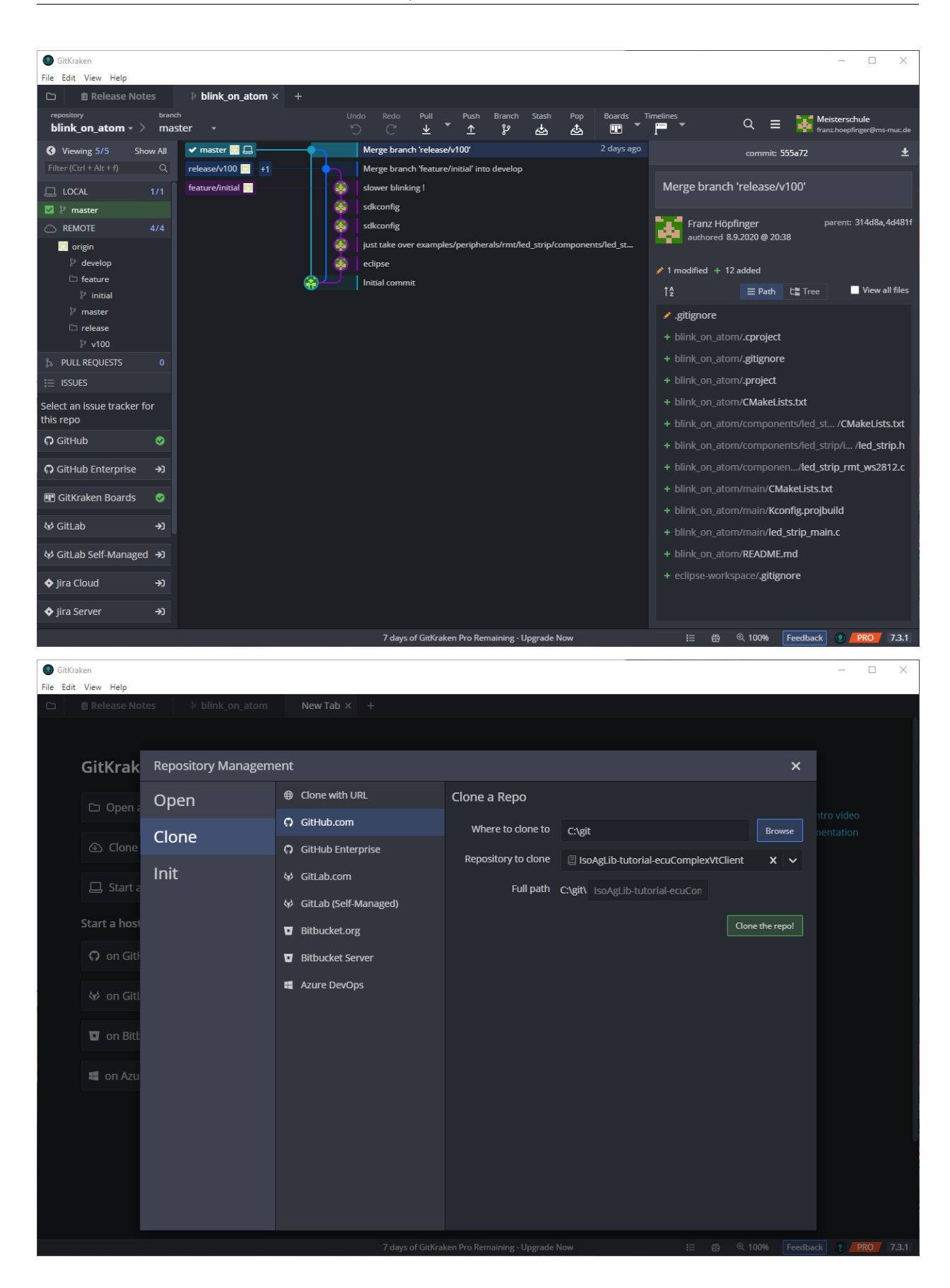
Dieses Mal wählen Sie den "ISOMAN"

Sie klicken wieder "open Now"

und bestätigen hier mit YES

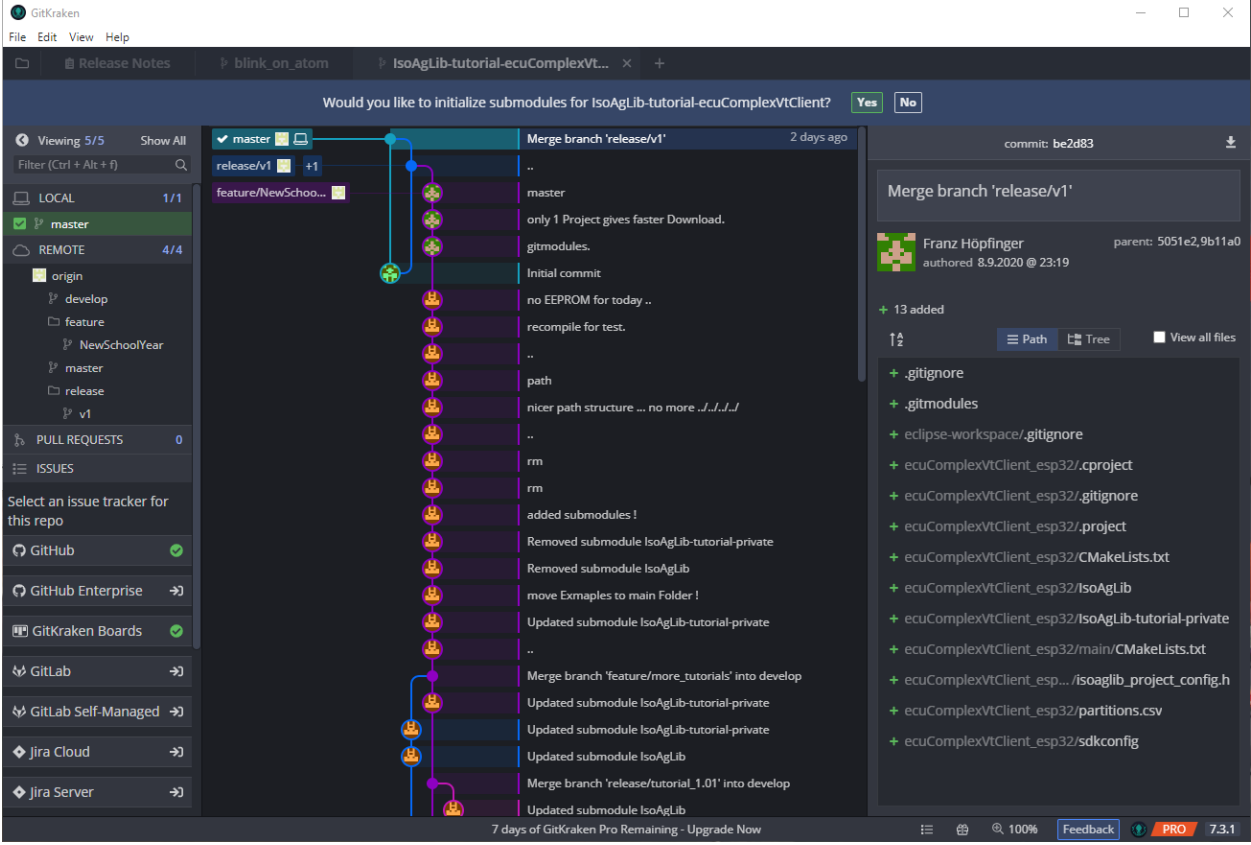

links unten sollte es dann so aussehen:

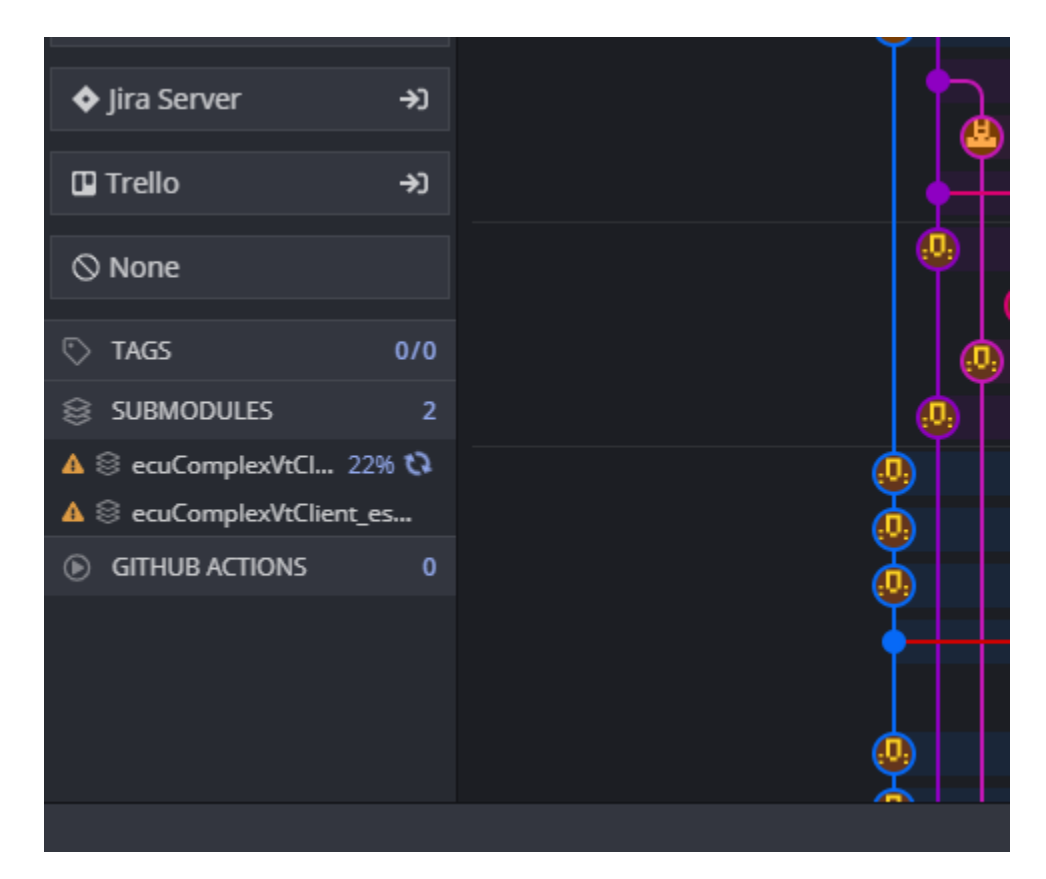

nach einer Weile aber dann so:

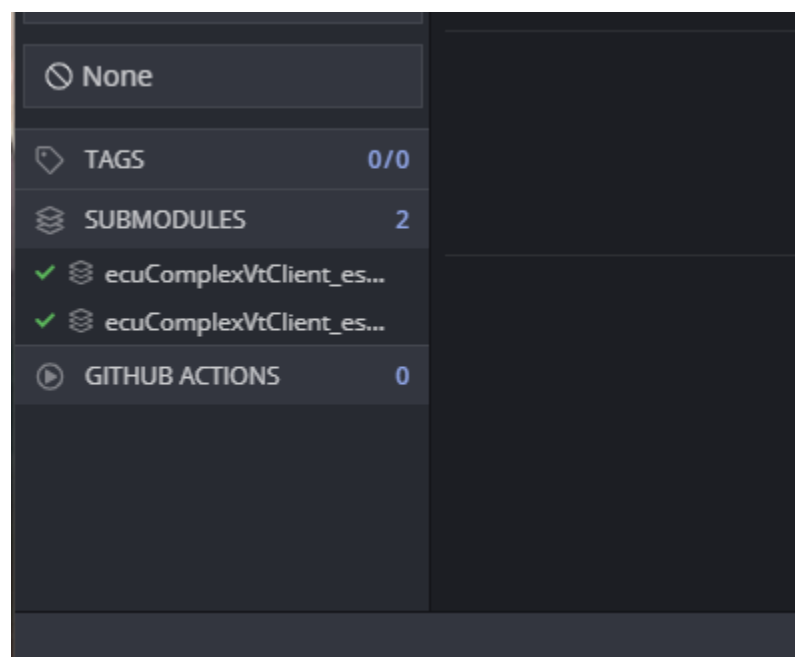

so, für heute war es das mit Gitkraken.

wir werden noch viele Stunden damit verbringen, aber im Moment brauchen wir Gitkraken nicht mehr.

Sie können es schließen.

# **6.4 Installation**

# **6.4.1 Setting-up Installation**

#### **6.4.1.1 Schritt 01:**

Hintergrundinfos gibt es hier:

https://docs.espressif.com/projects/esp-idf/en/latest/esp32/get-started/

Bitte prüfen Sie VORAB ob ihr Username unter C:\Users ohne Umlaut und ohne Leerzeichen ist.

ansonsten bekommen Sie schwerwiegende Probleme.

Laden Sie sich die ESP-IDF Tools herunter.

https://dl.espressif.com/dl/esp-idf/?idf=4.4

https://dl.espressif.com/dl/esp-idf-tools-setup-online-2.9.exe

https://dl.espressif.com/dl/esp-idf-tools-setup-offline-2.10.exe

#### **6.4.1.2 Schritt 02:**

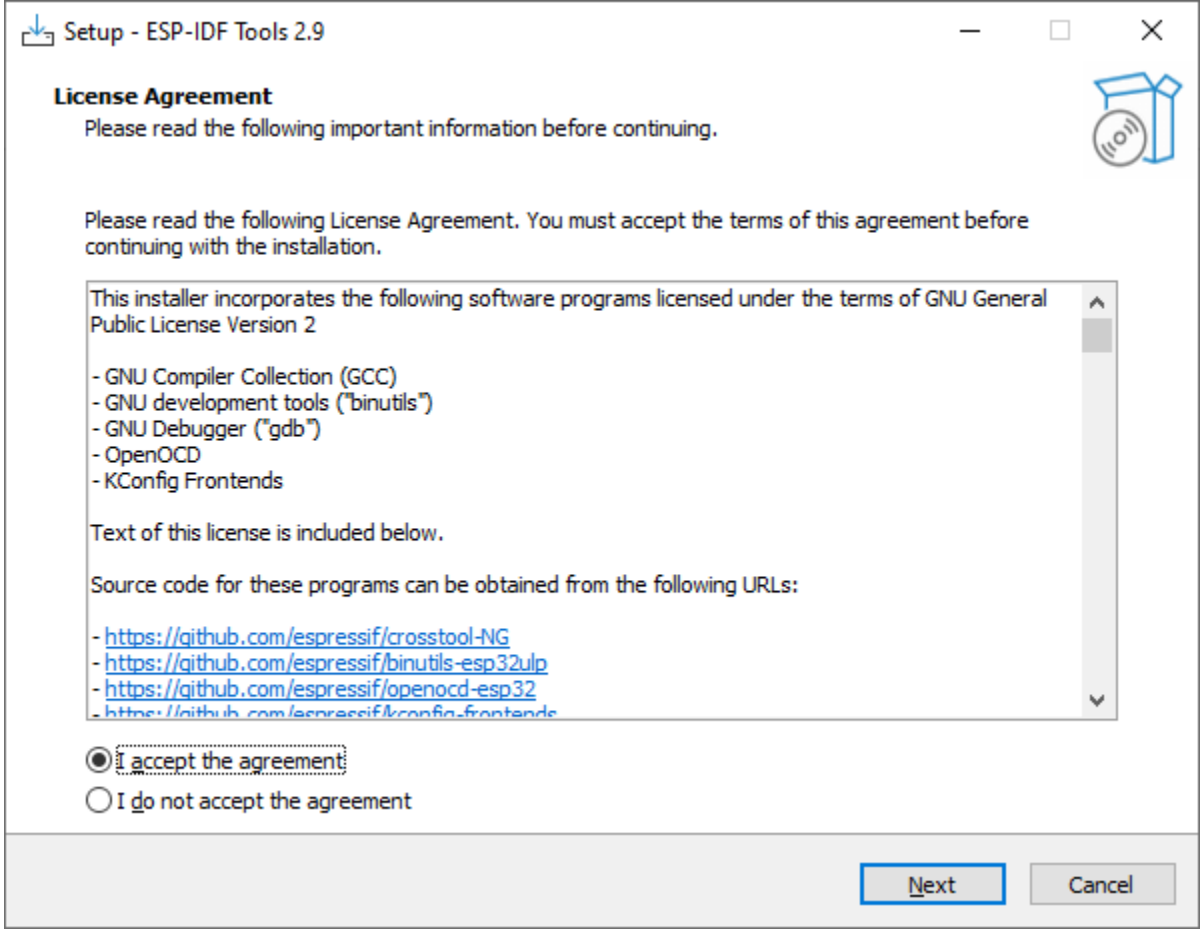

#### **6.4.1.3 Schritt 03:**

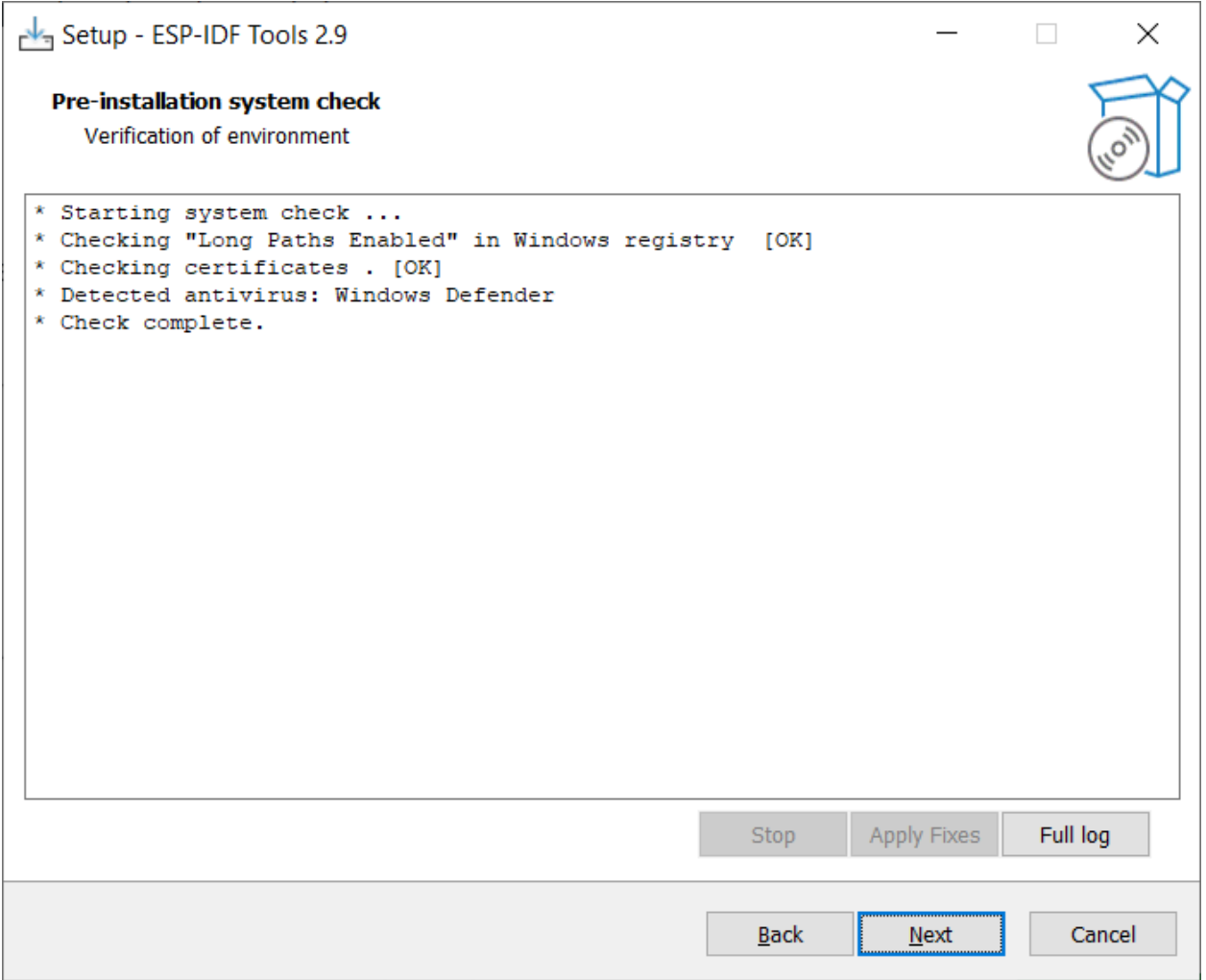

wenn das so aussieht ist es toll.

wenn nicht:

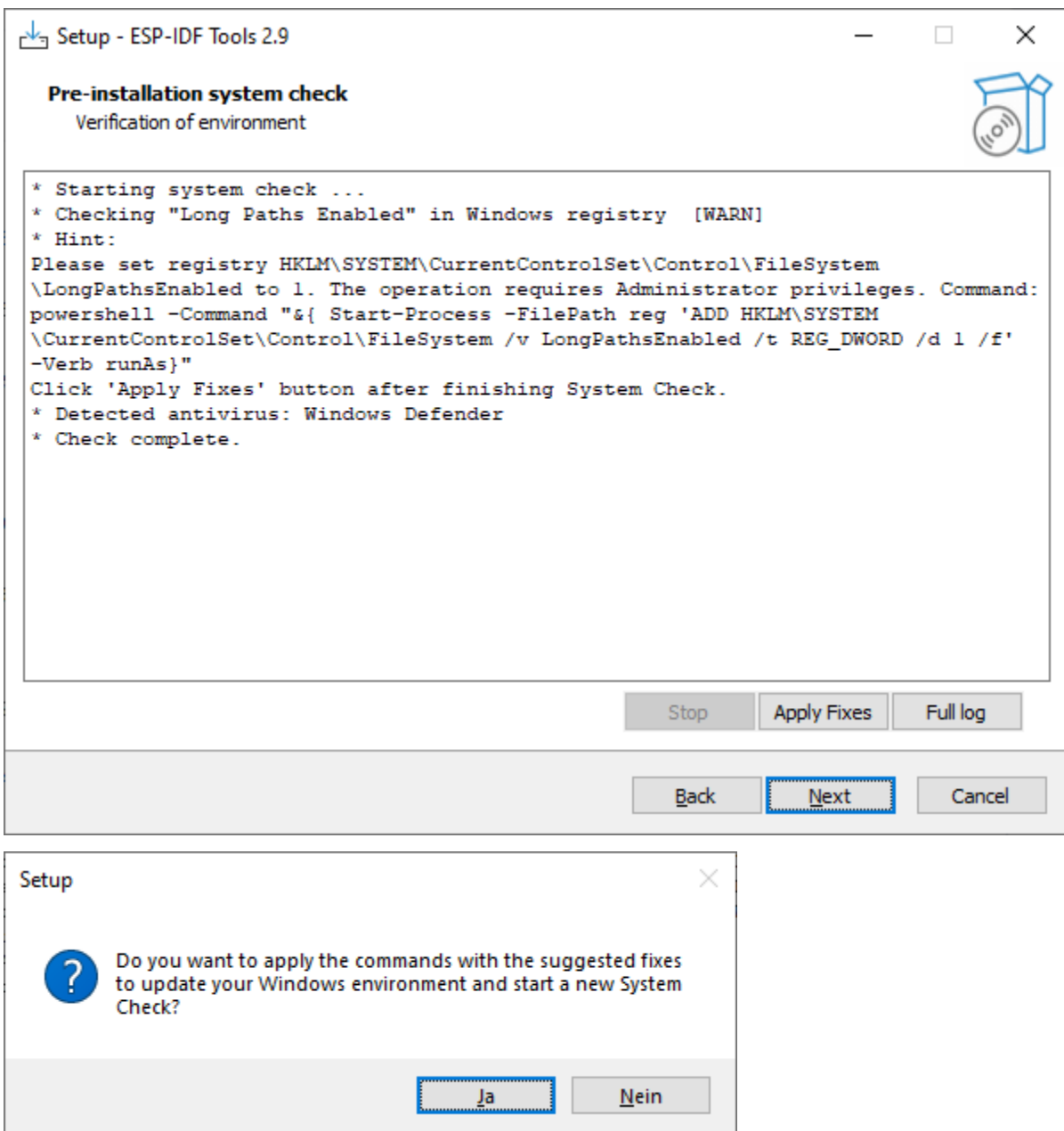

drücken Sie bitte "Apply Fixes"

und dann ja.

#### **6.4.1.4 Schritt 04:**

wählen Sie 4.3

hier wird ihnen der Installer "desktop" vorschlagen, mir gefällt das nicht !

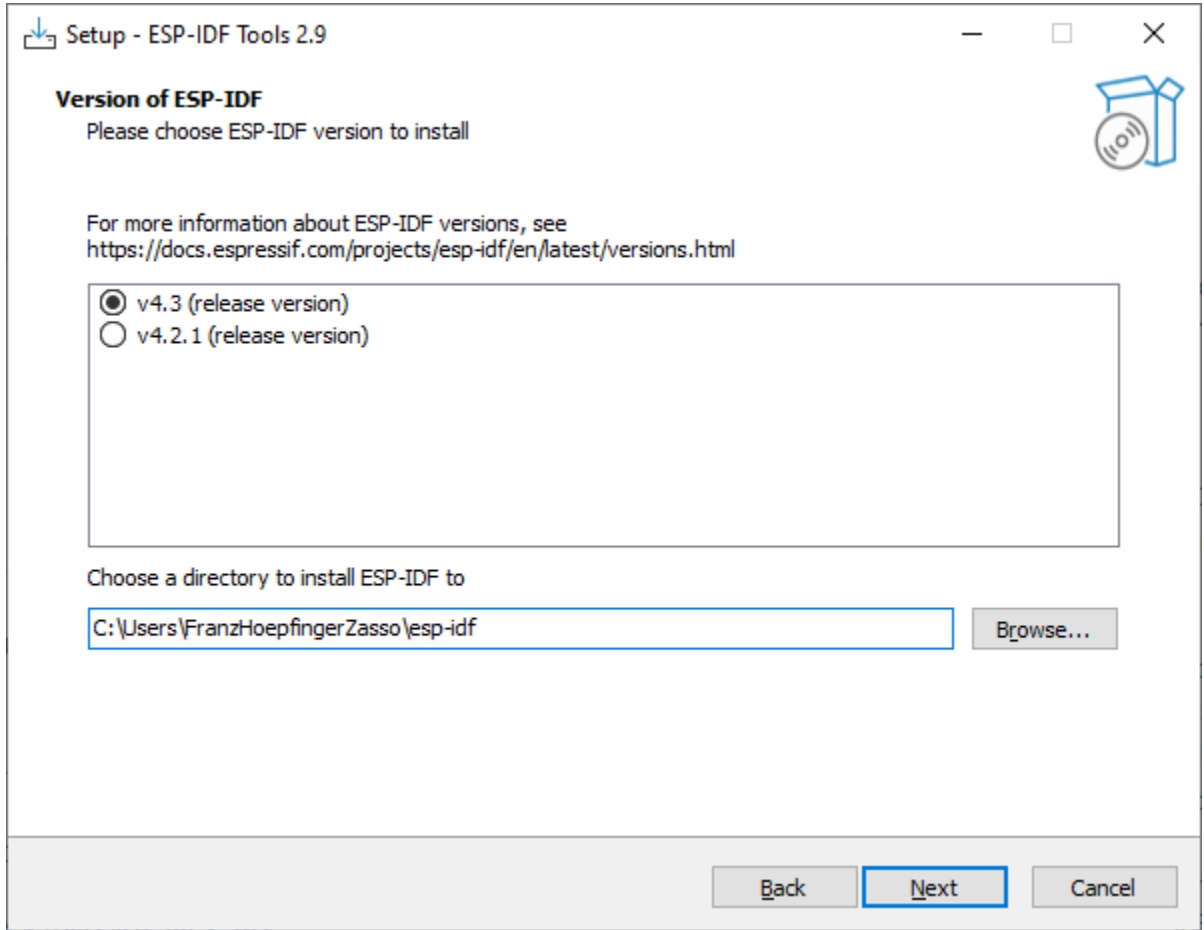

#### **6.4.1.5 Schritt 05:**

C:\Users\hoepffr.espressif auch dieser Ordner darf keine Umlaute oder Leerzeichen haben

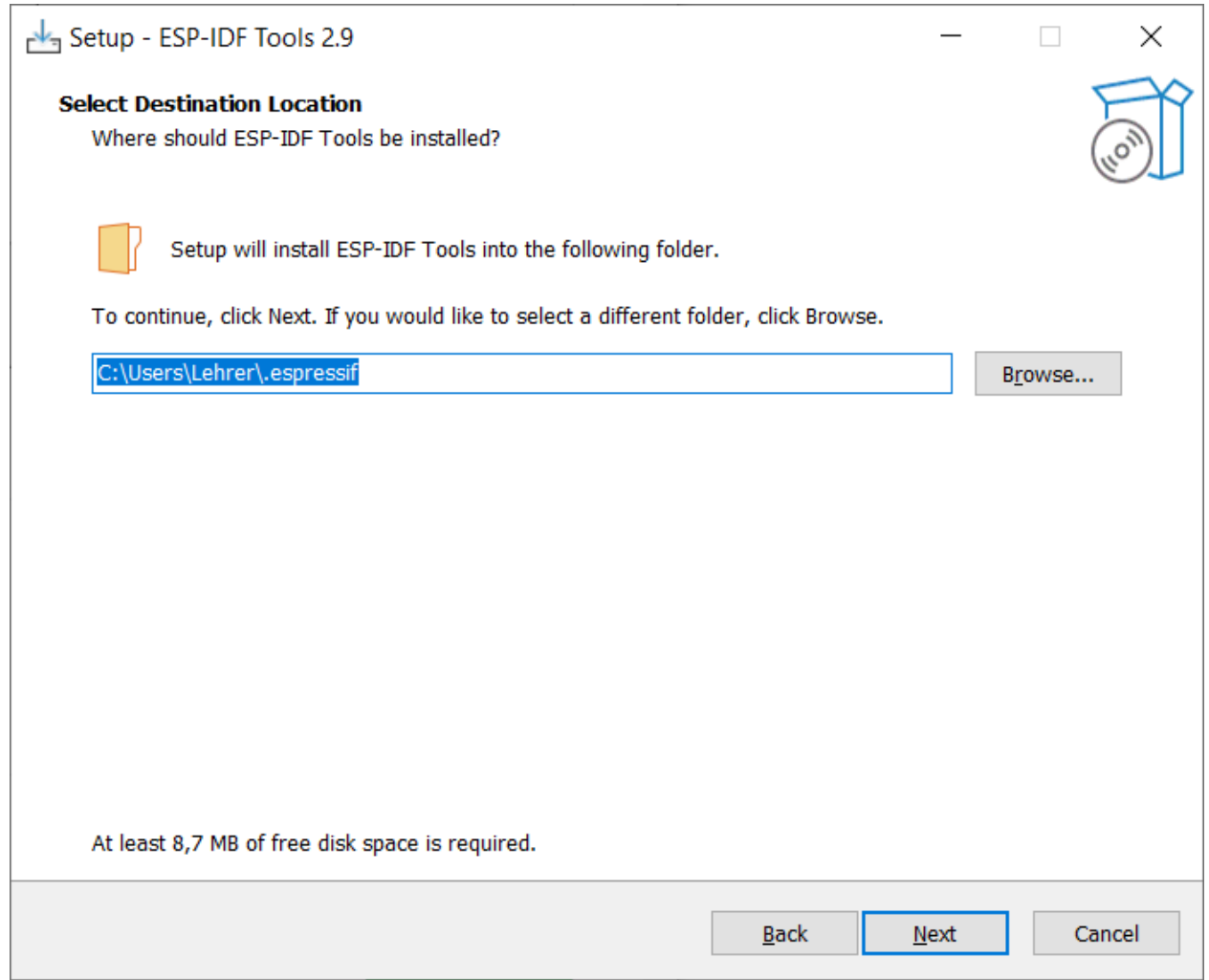

## **6.4.1.6 Schritt 06:**

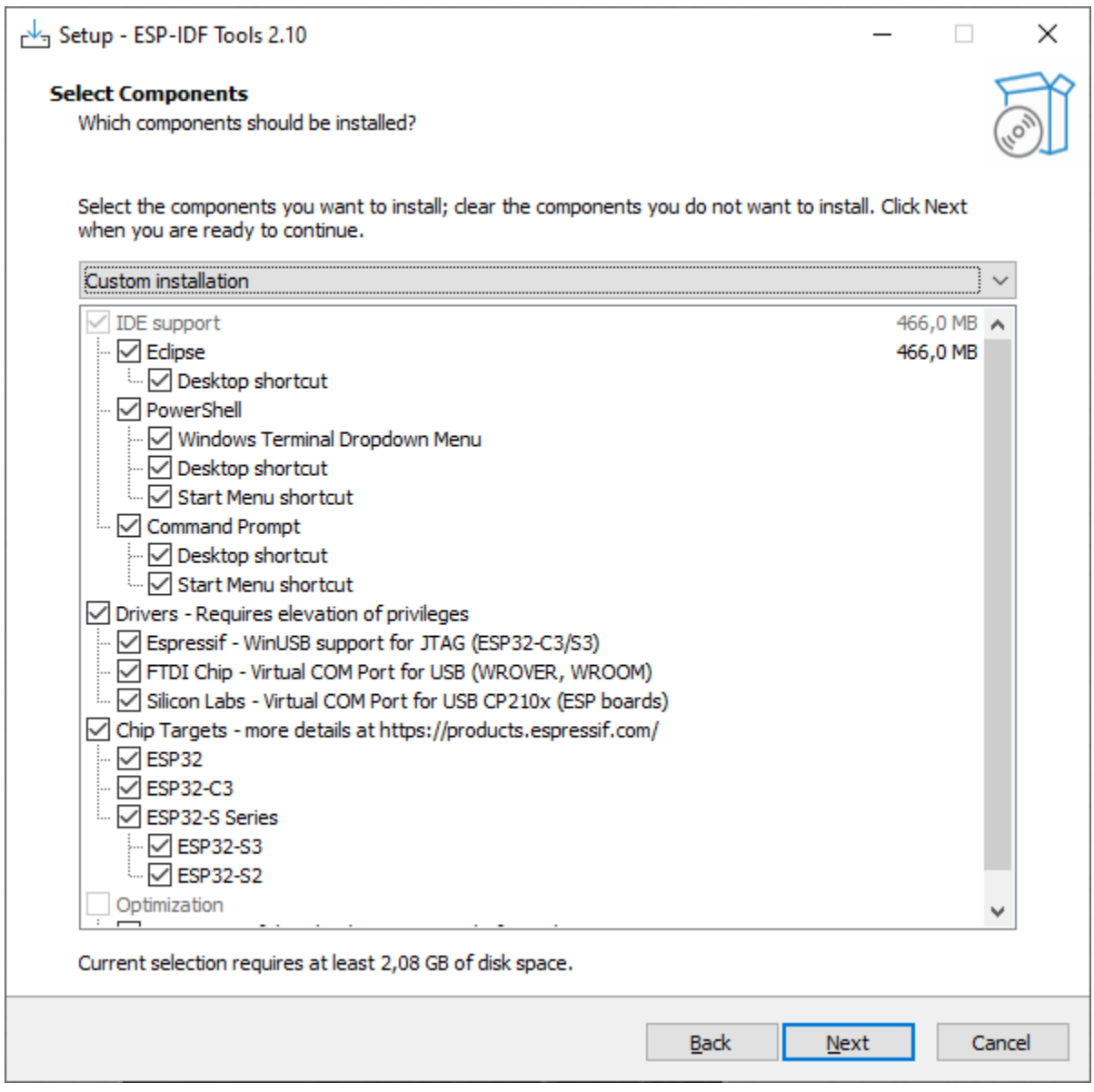

## **6.4.1.7 Schritt 07:**

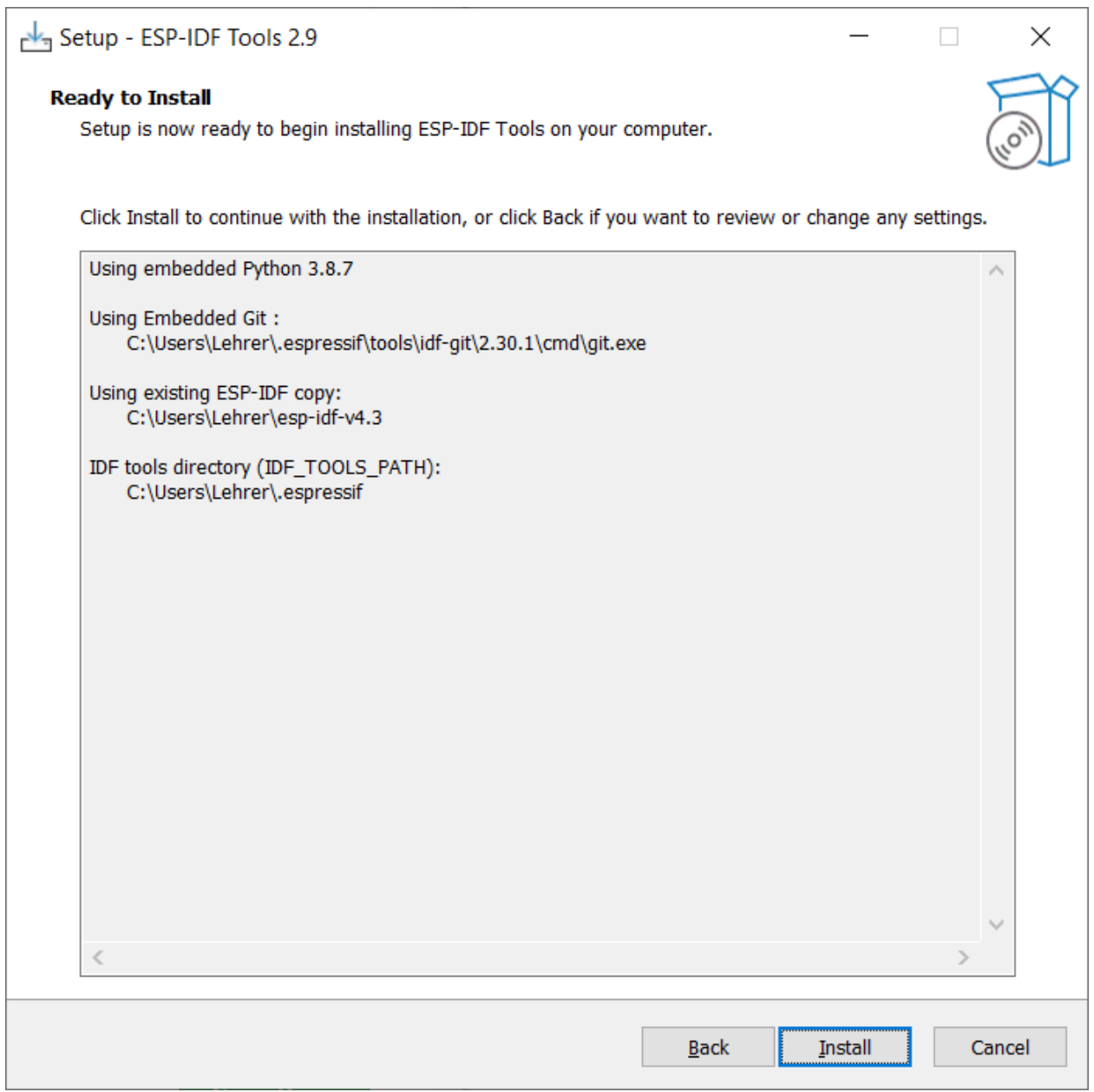

## **6.4.1.8 Schritt 08:**

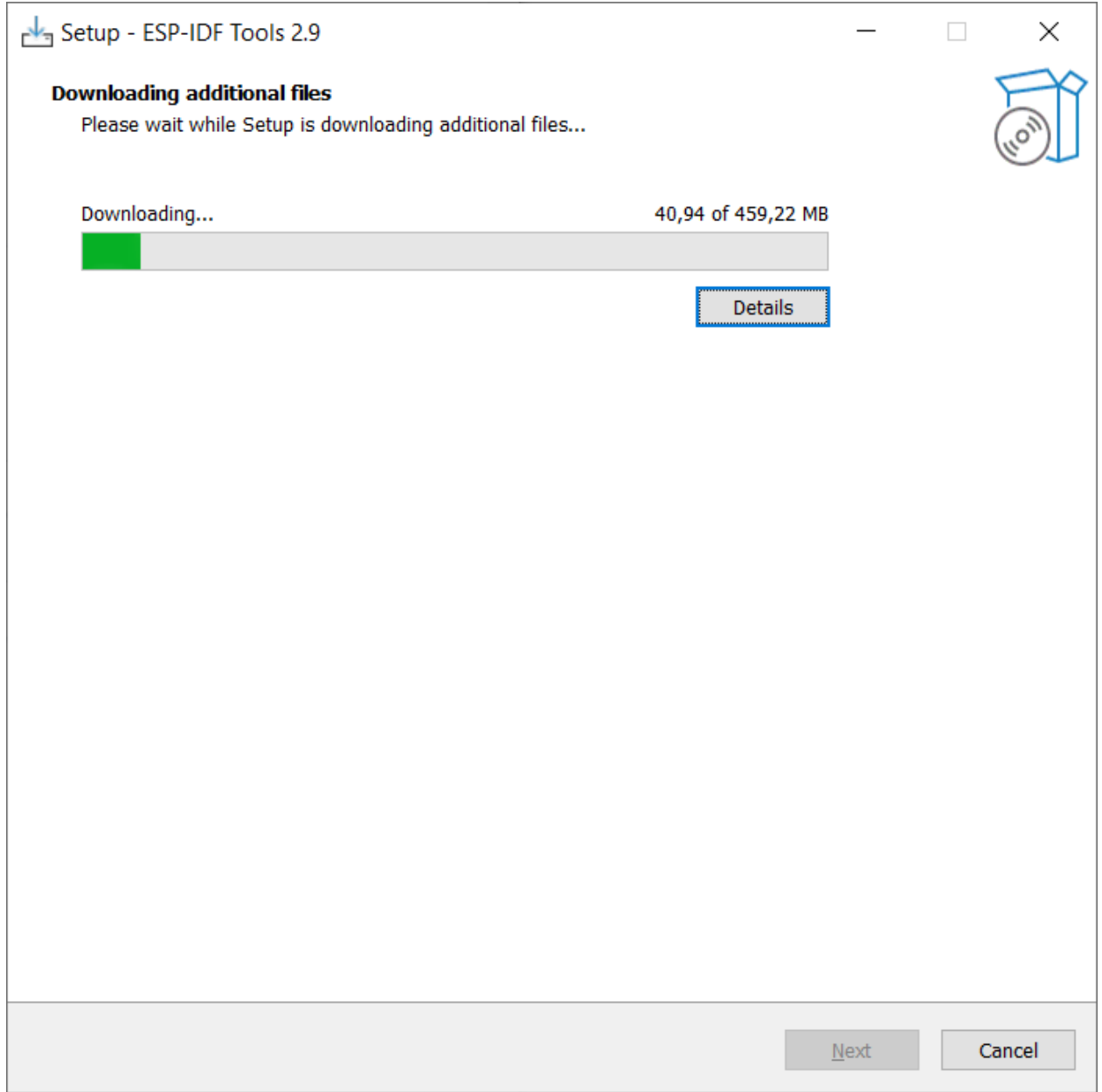

#### **6.4.1.9 Schritt 09:**

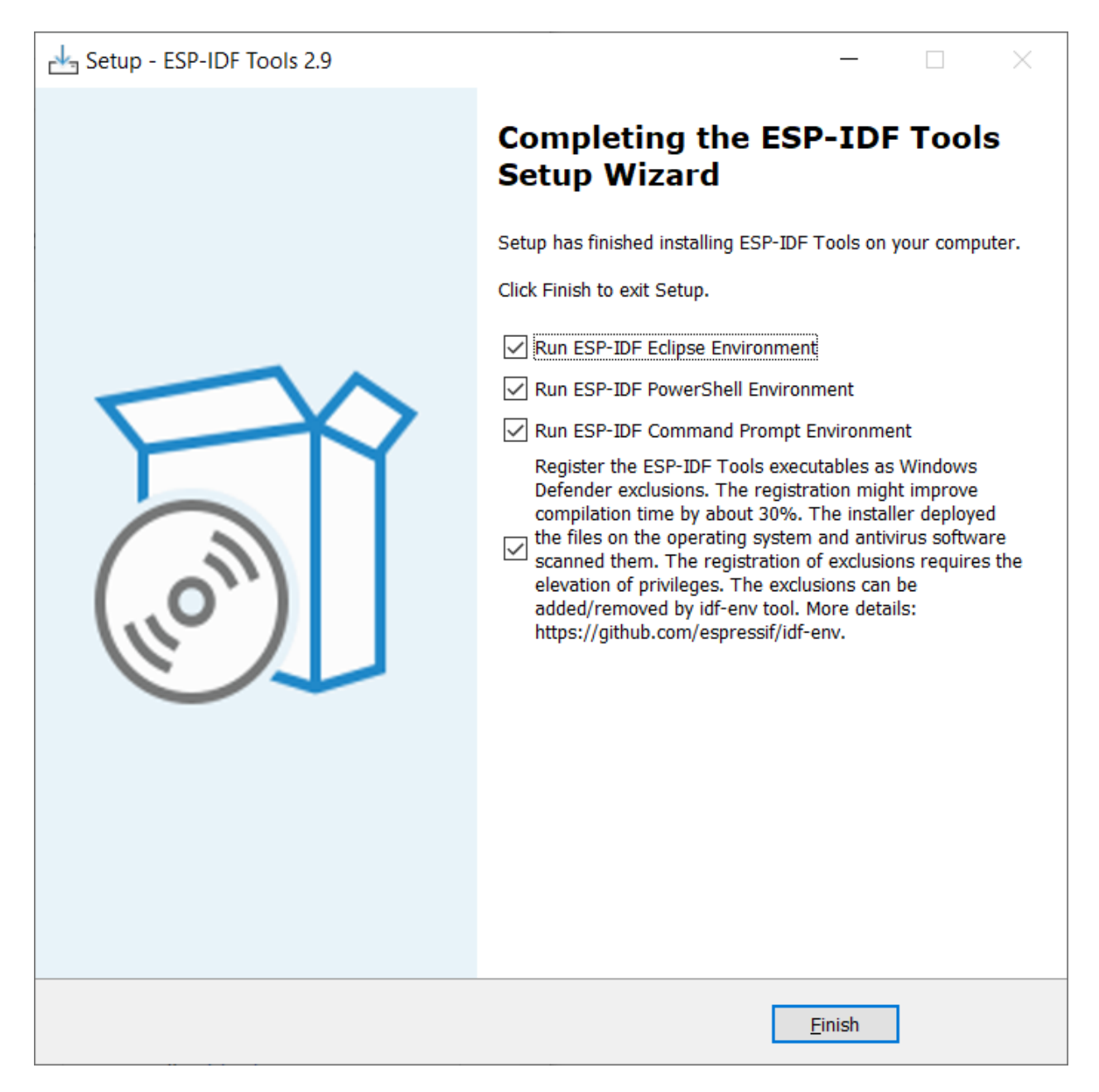

## **6.4.1.10 Schritt 10:**

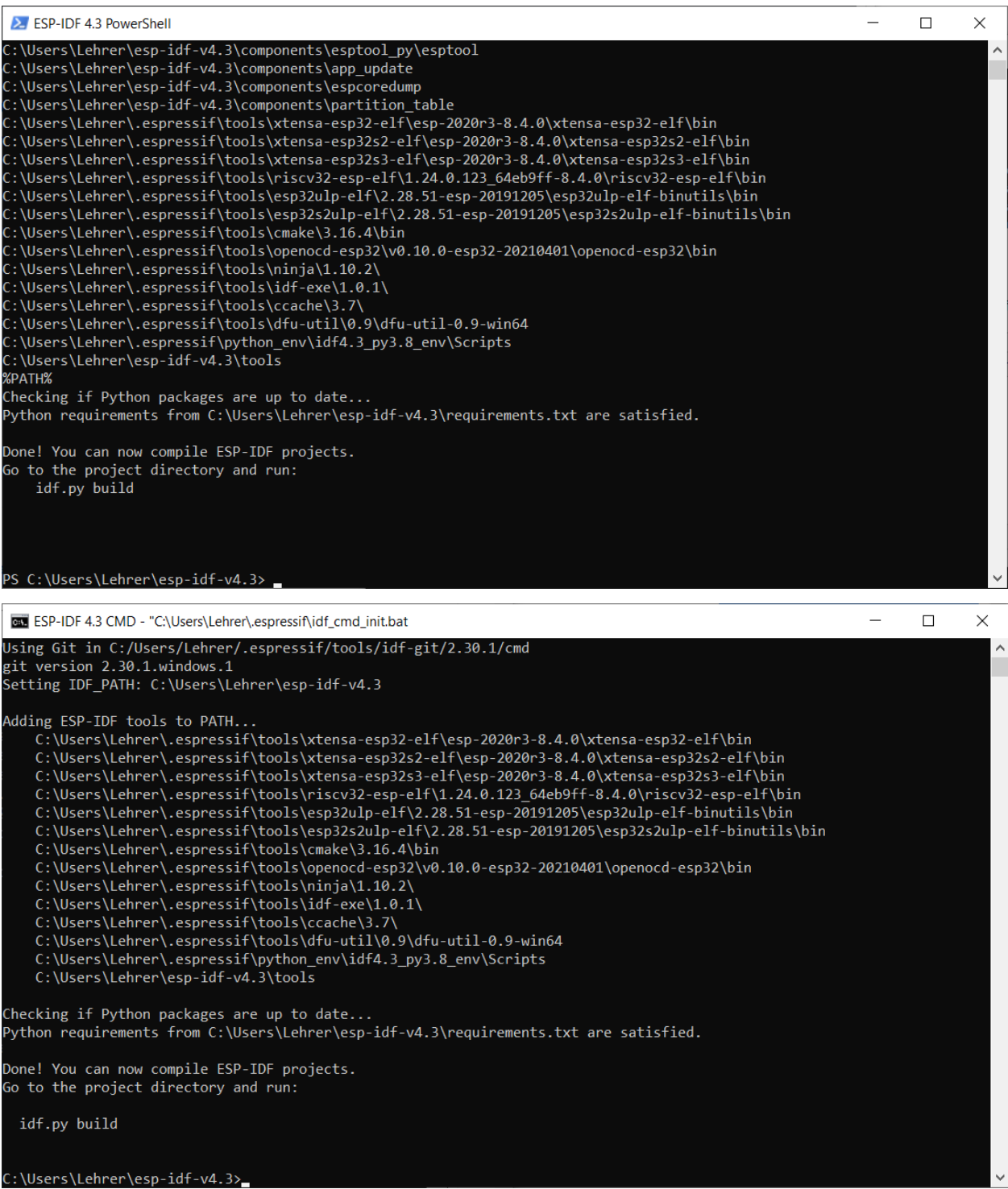

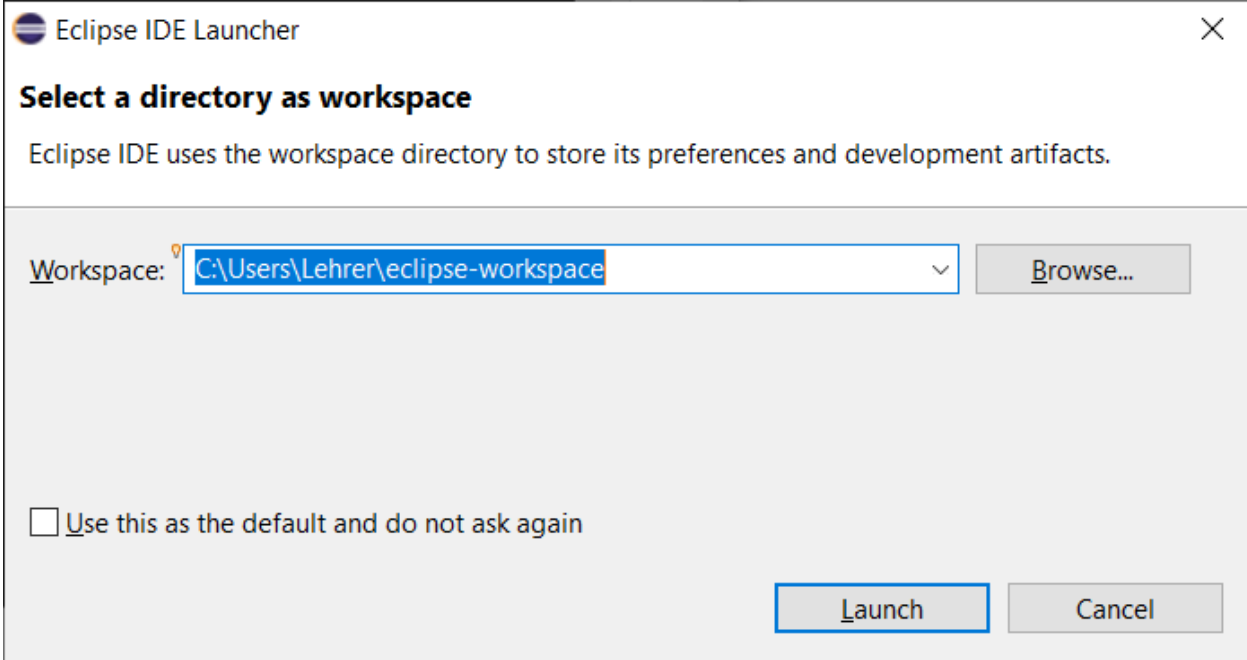

#### **Schritt 11: (nur Info)**

idf.py menuconfig

idf.py build

https://docs.espressif.com/projects/esp-idf/en/latest/get-started/index.html#step-6-connect-your-device

https://docs.espressif.com/projects/esp-idf/en/latest/get-started/establish-serial-connection.html

https://www.silabs.com/products/development-tools/software/usb-to-uart-bridge-vcp-drivers

https://www.ftdichip.com/Drivers/VCP.htm

https://docs.espressif.com/projects/espressif-esp-iot-solution/en/latest/hw-reference/ESP-Prog\_guide.html

idf.py flash

idf.py monitor

so, hier könnte man von der Kommandozeile aus bereits arbeiten.

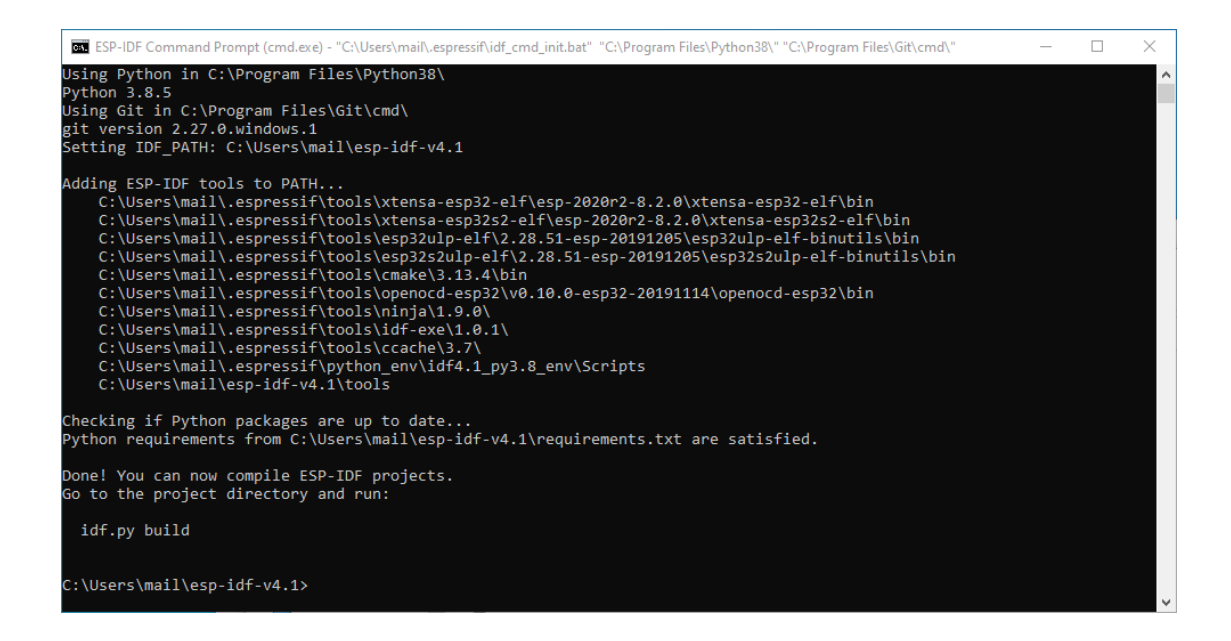

#### **6.4.1.11 Schritt 12:**

Öffnen Sie nun Eclipse und erstellen Sie sich einen neuen Workspace.

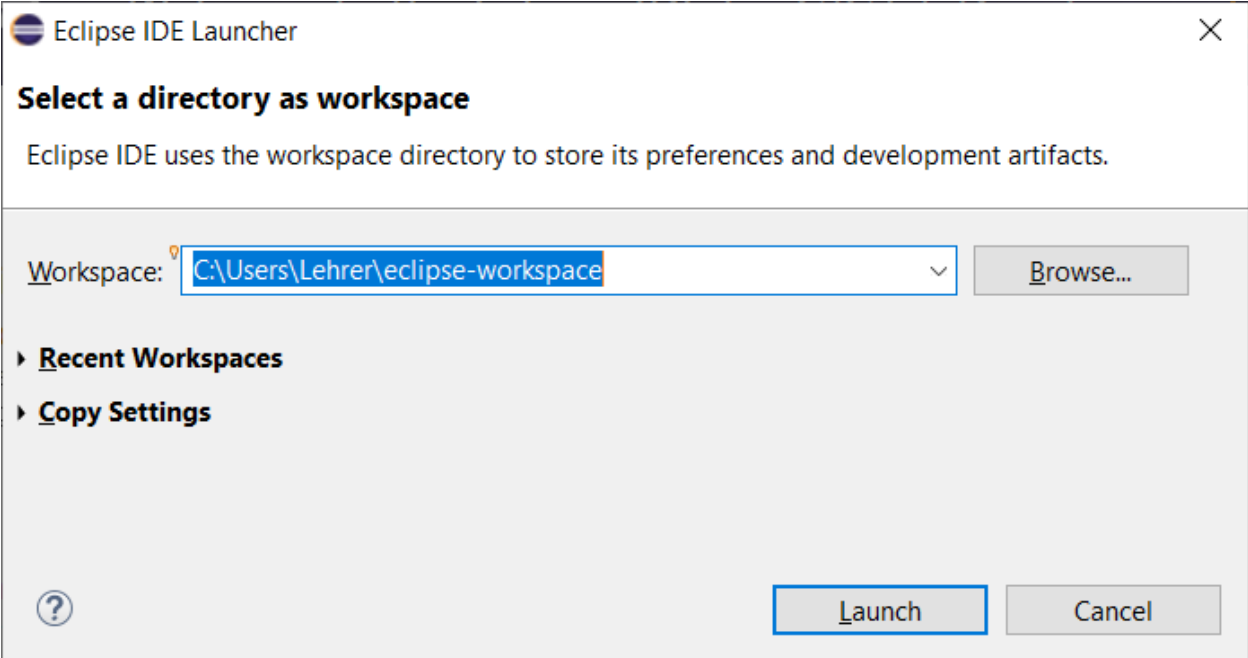

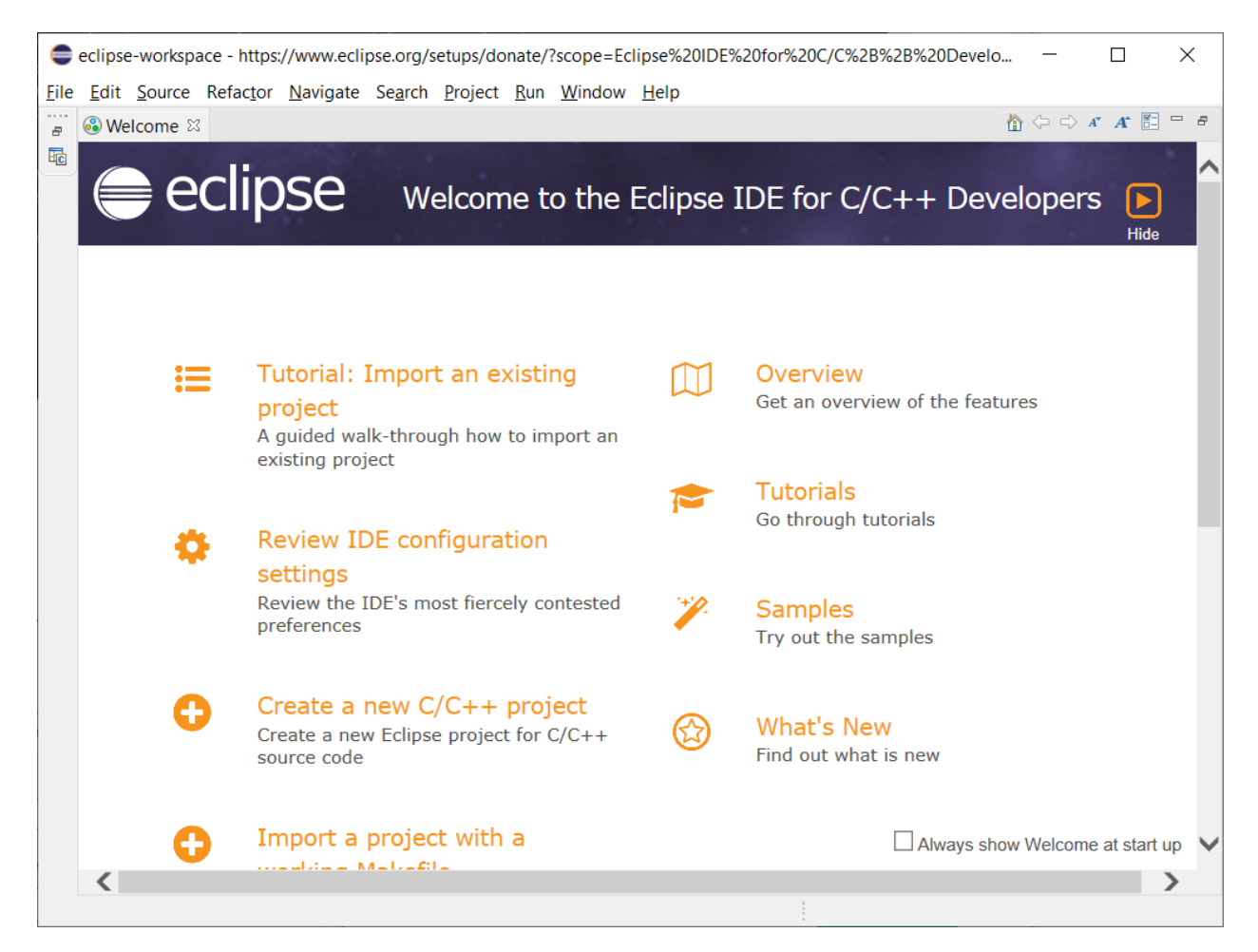

erledigt.

man braucht kein JAVA, kein Python und kein Git vorab installieren.

## **6.4.2 Setting-up (LINUX)**

<https://docs.espressif.com/projects/esp-idf/en/latest/esp32/get-started/linux-setup.html>

sudo apt install git wget flex bison gperf python3 python3-pip python3-setuptools cmake. ˓<sup>→</sup>ninja-build ccache libffi-dev libssl-dev dfu-util libusb-1.0-0

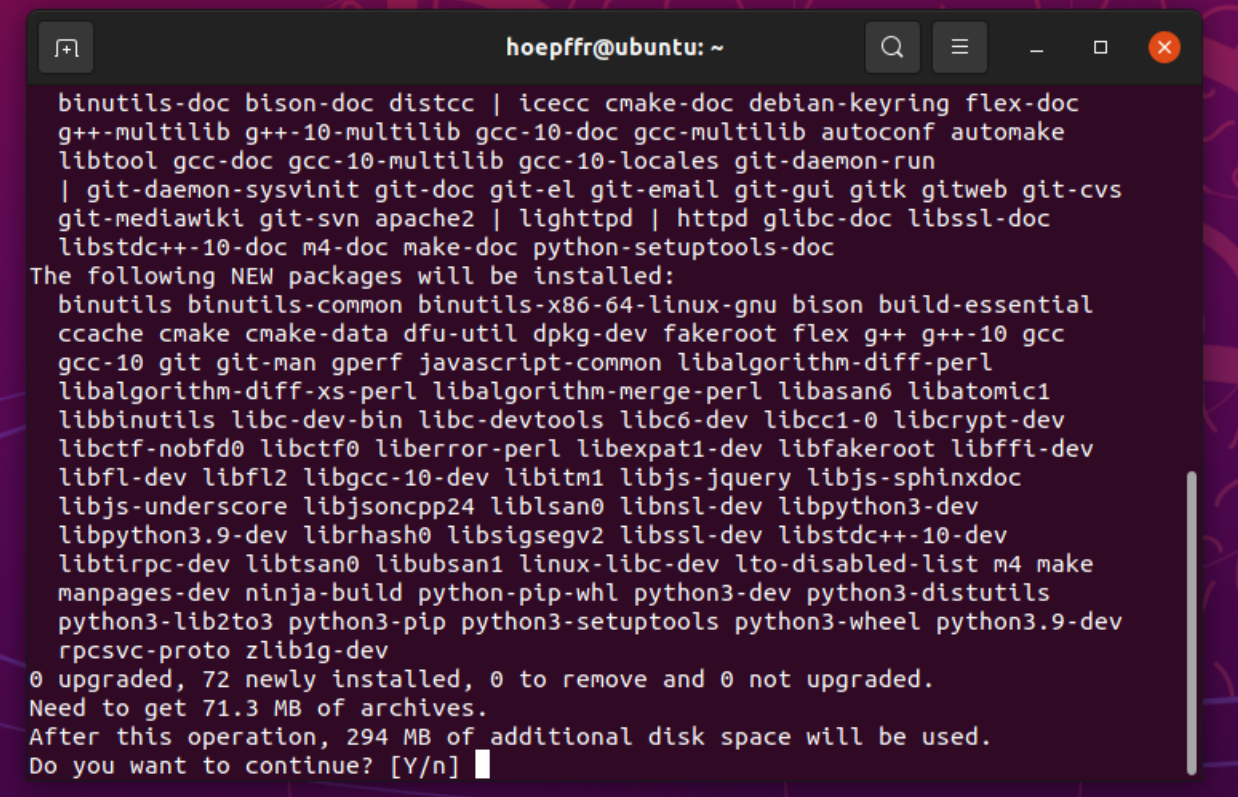

mit Yes bestätigen.

Nun laden Sie ESP-IDF herunter.

```
mkdir -p ~/esp
cd \sim /espgit clone --recursive https://github.com/espressif/esp-idf.git
```
ESP-IDF wird in diesen Ordner heruntergeladen: ~/esp/esp-idf

Navigiere jetzt mit cd ~/esp/esp-idf in den Ordner.

Mache die Install Datei mit chmod +x install.sh ausführbar. Danach führe die Datei aus. ./install.sh Fertig.

## **6.4.3 Setting-up-II**

dieses Setup steht ab ca. Januar 2022 zur Verfügung.

[<https://docs.espressif.com/projects/esp-idf/en/latest/esp32/get-started/index.html](https://docs.espressif.com/projects/esp-idf/en/latest/esp32/get-started/index.html)

[<https://dl.espressif.com/dl/esp-idf/?idf=4.4](https://dl.espressif.com/dl/esp-idf/?idf=4.4)

Espressif-IDE 2.4.0 with ESP-IDF v4.4 Windows 10, 11 Size: 1 GB

espressif-ide-setup-espressif-ide-2.4.1-with-esp-idf-4.4.exe

# **ESP-IDF Windows Installer Download**

Open Source IoT Development Framework for ESP32

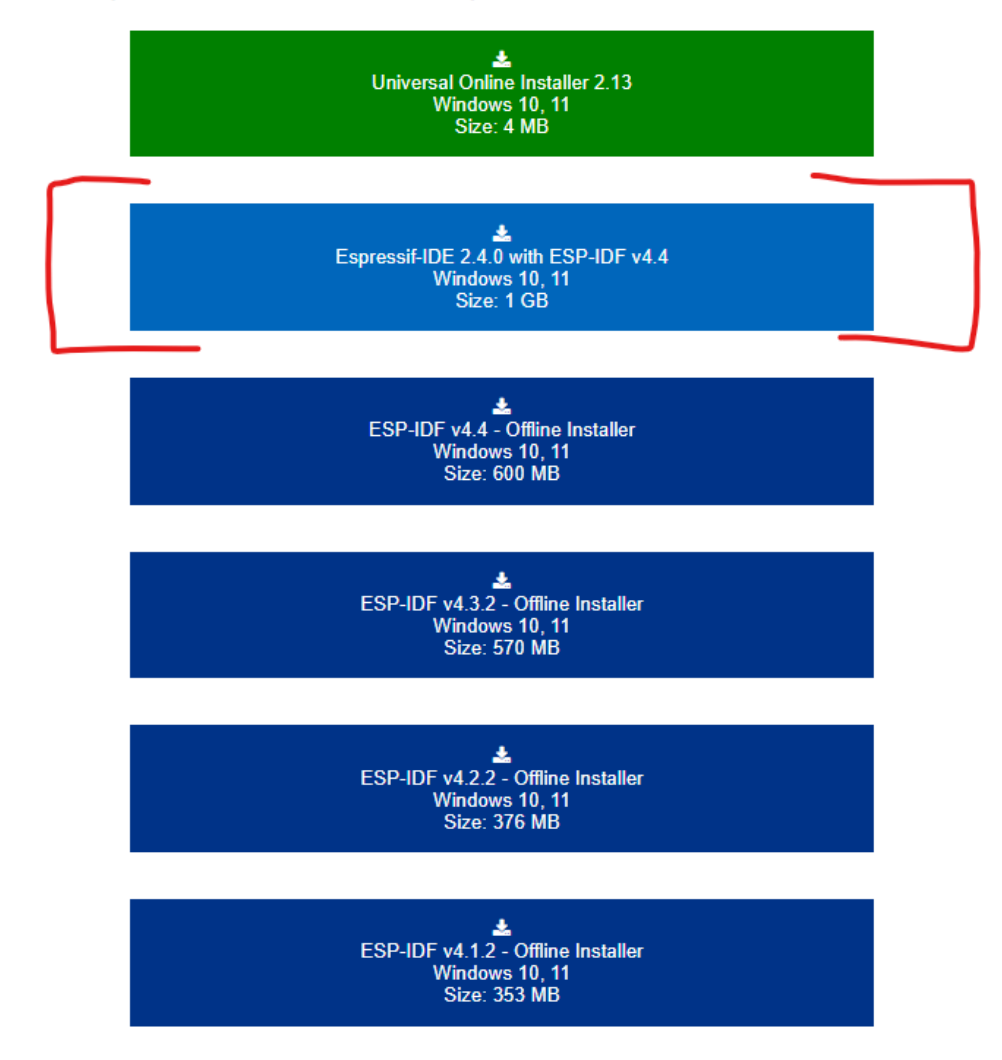

Installation instructions: ESP-IDF documentation and Espressif Systems Youtube channel.

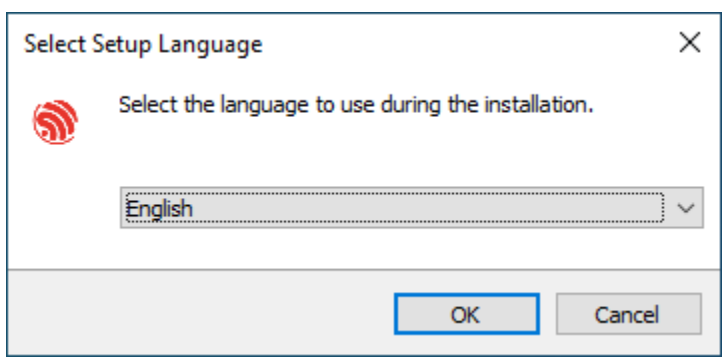

accept:

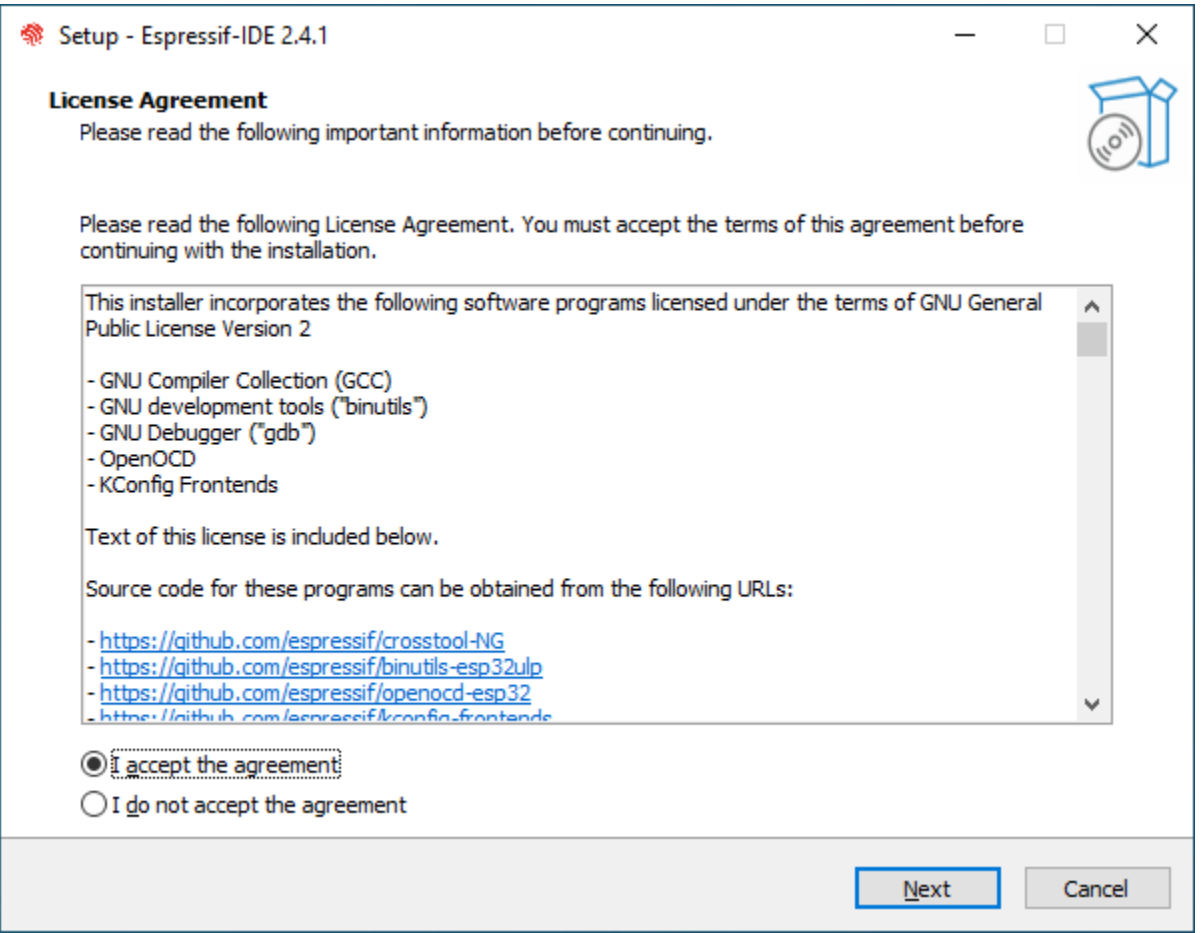

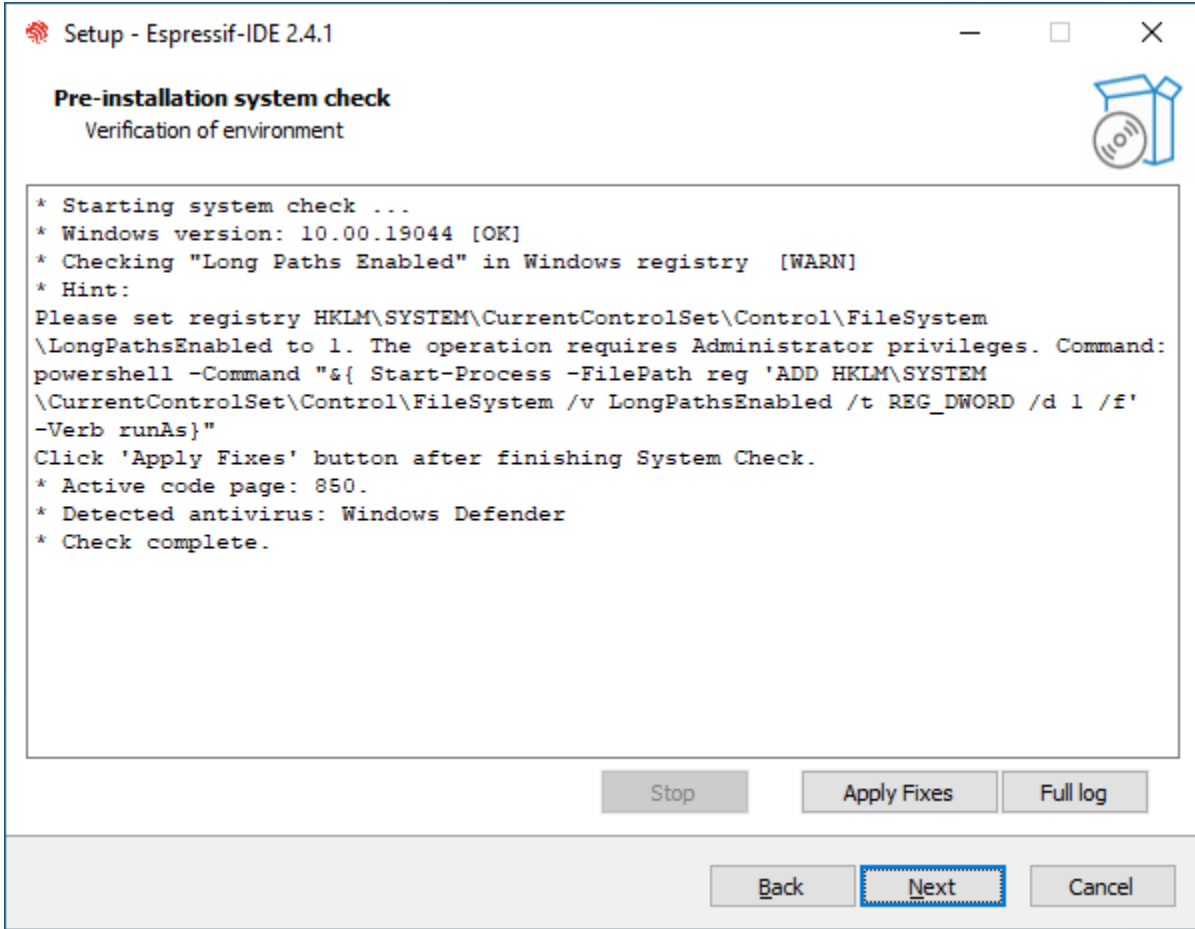

## Apply Fixes

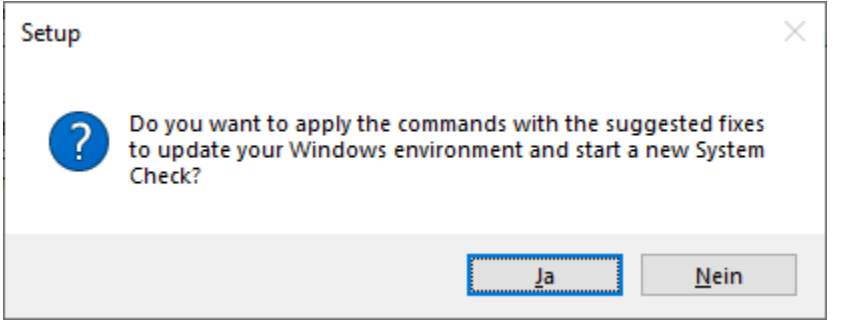

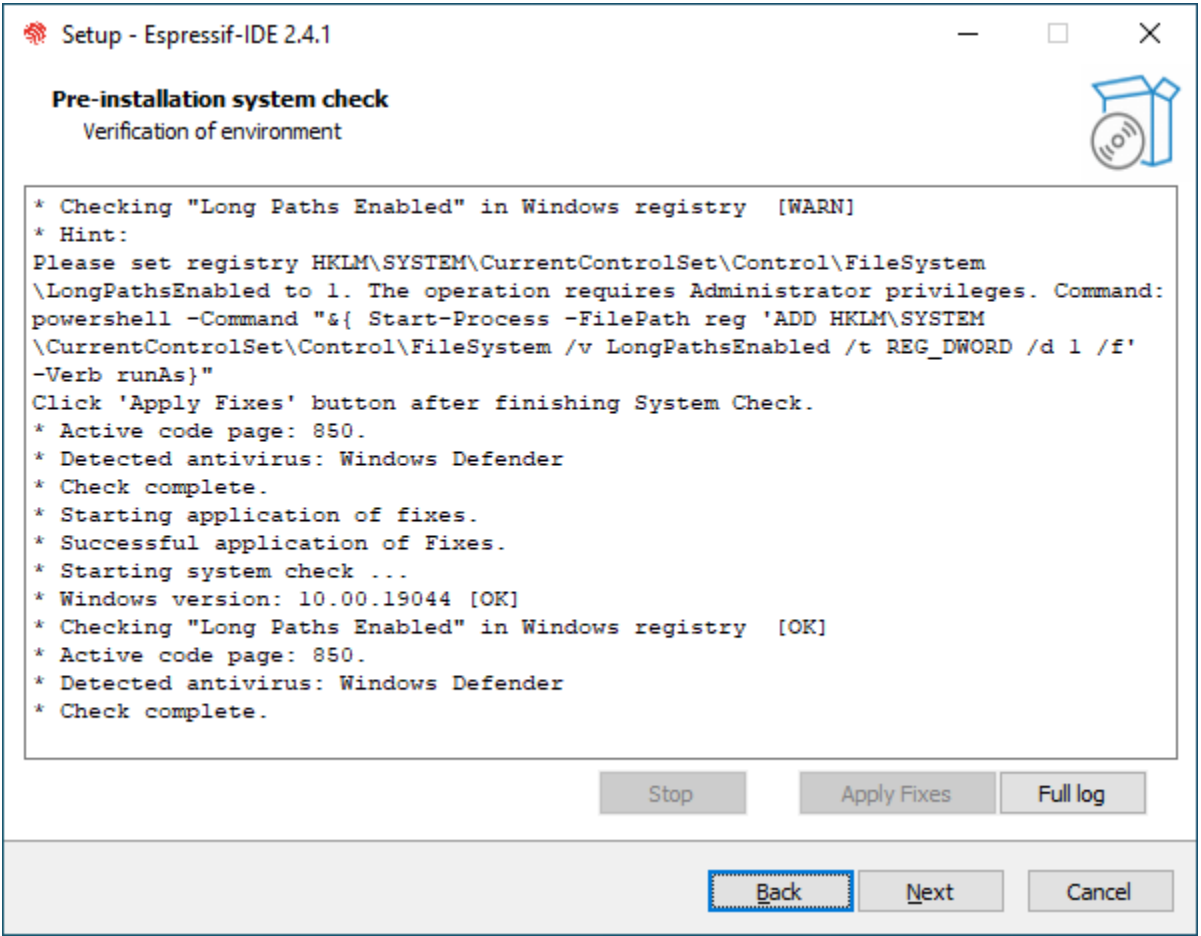

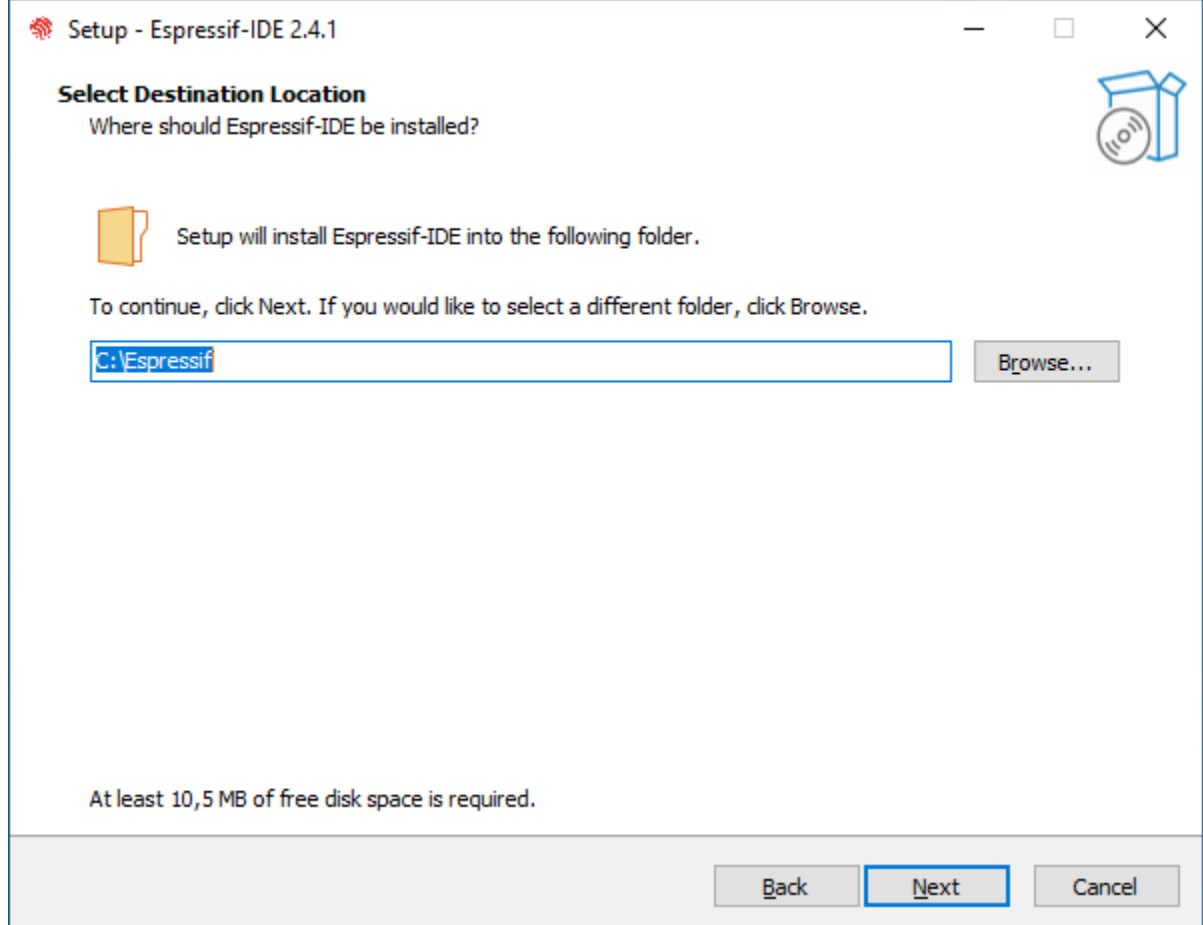

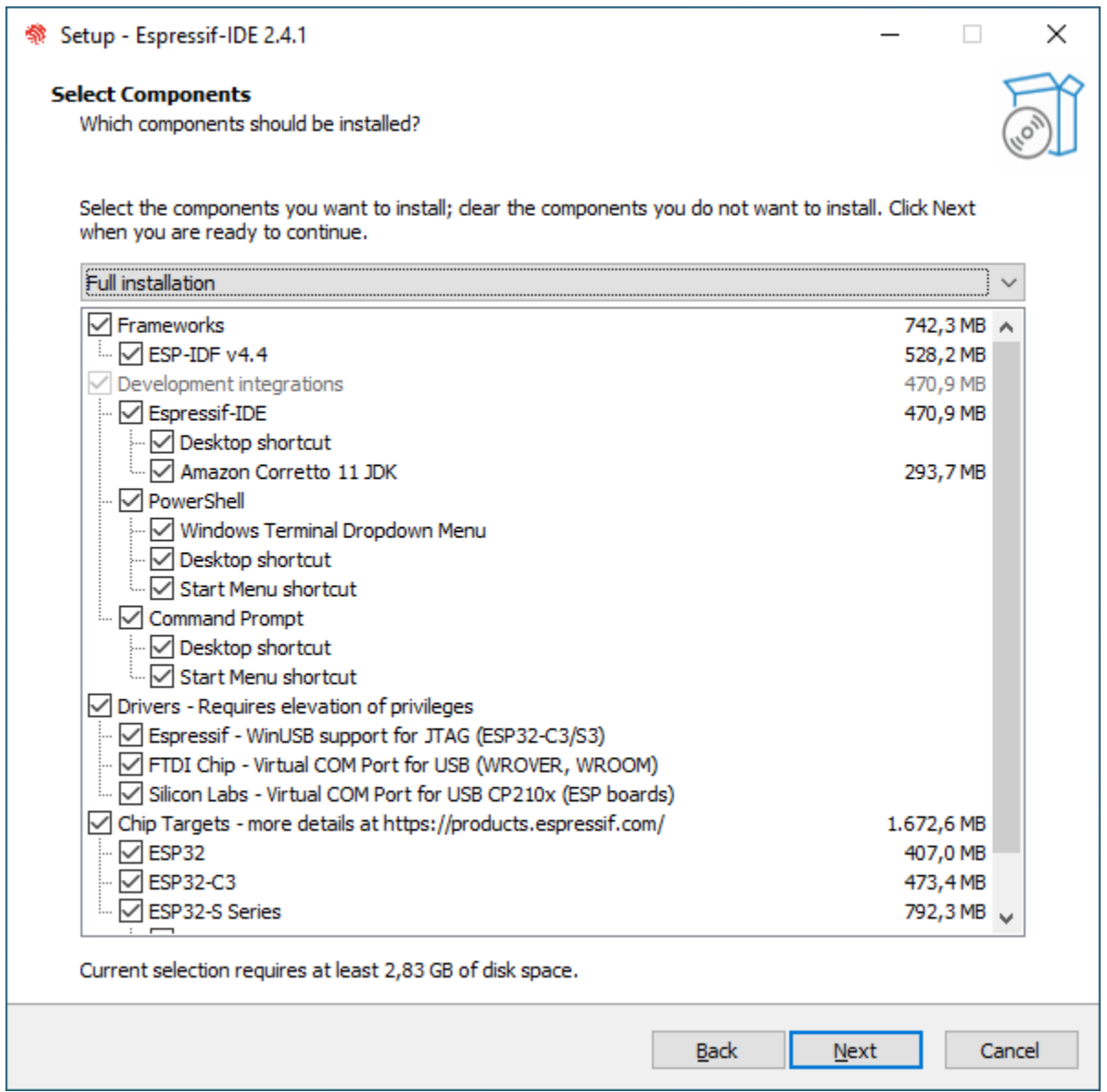

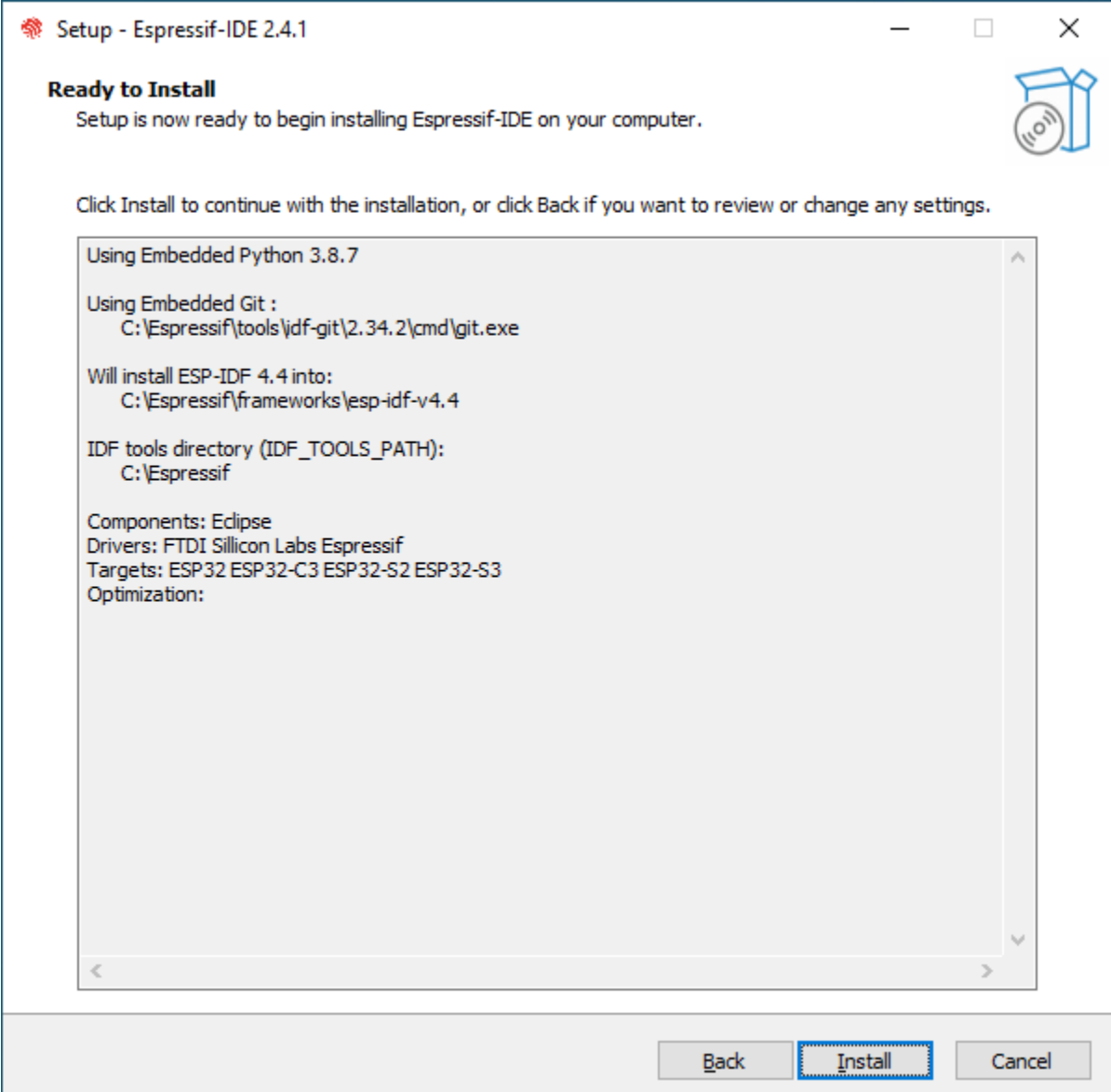

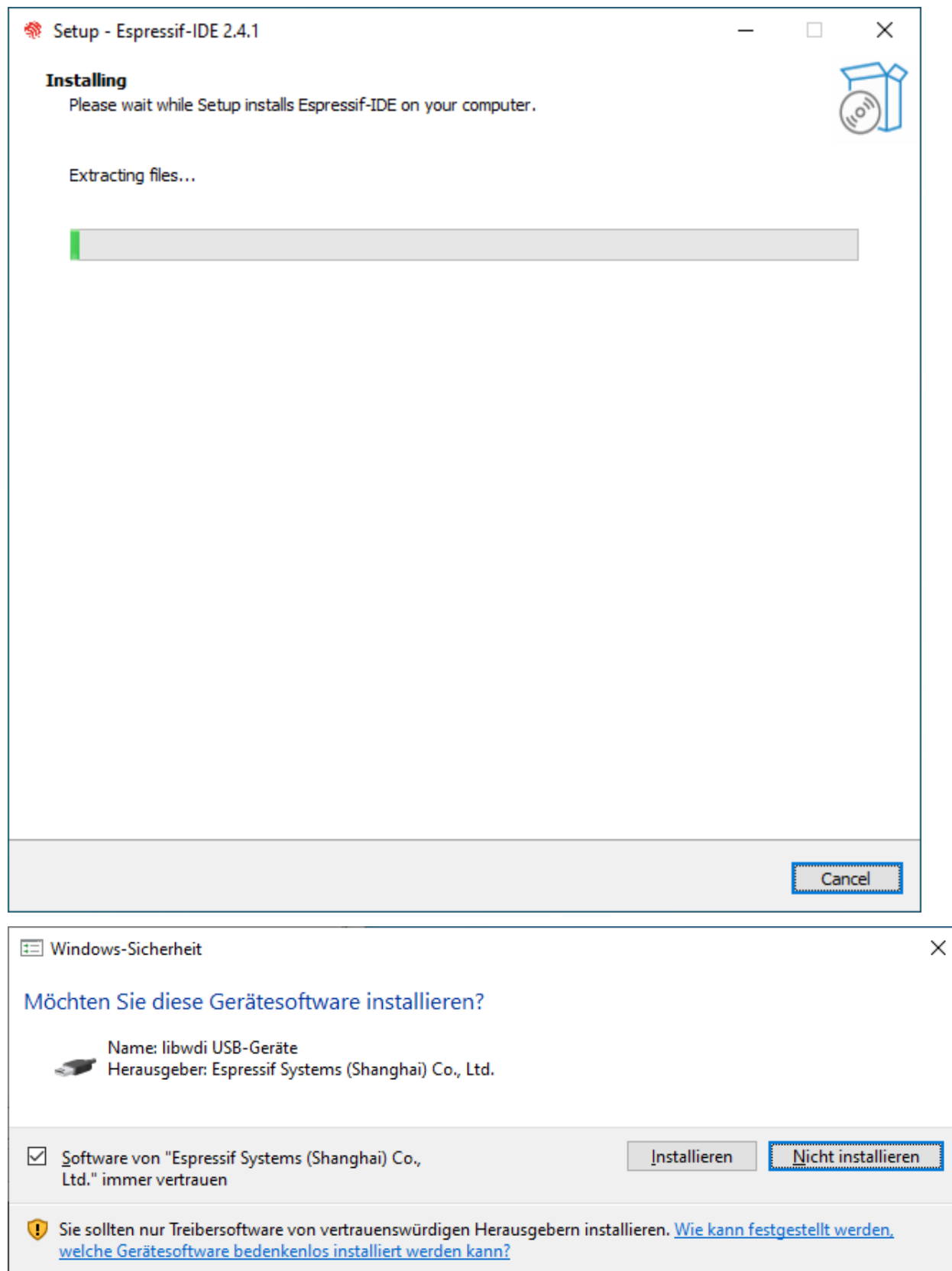

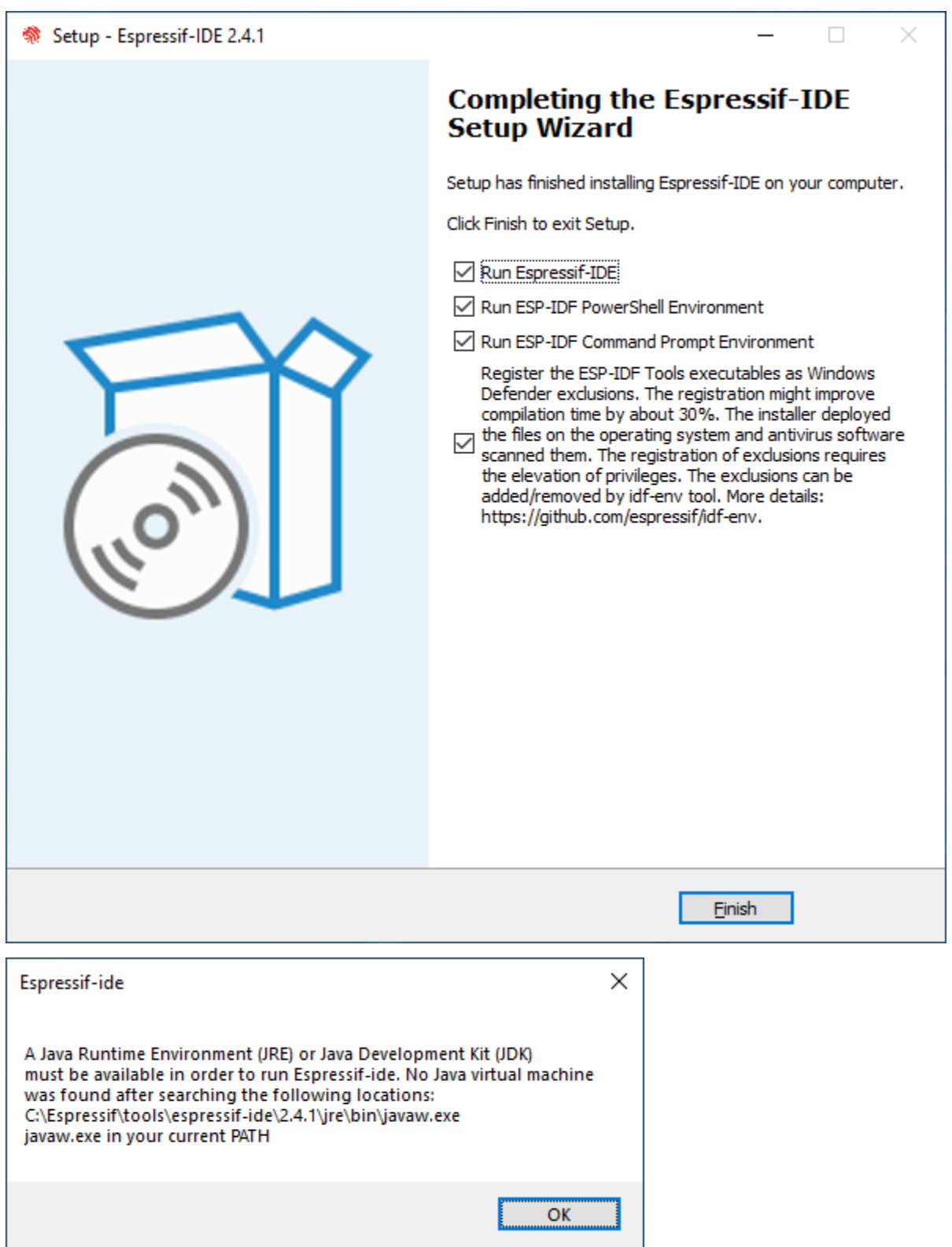

Pfad:

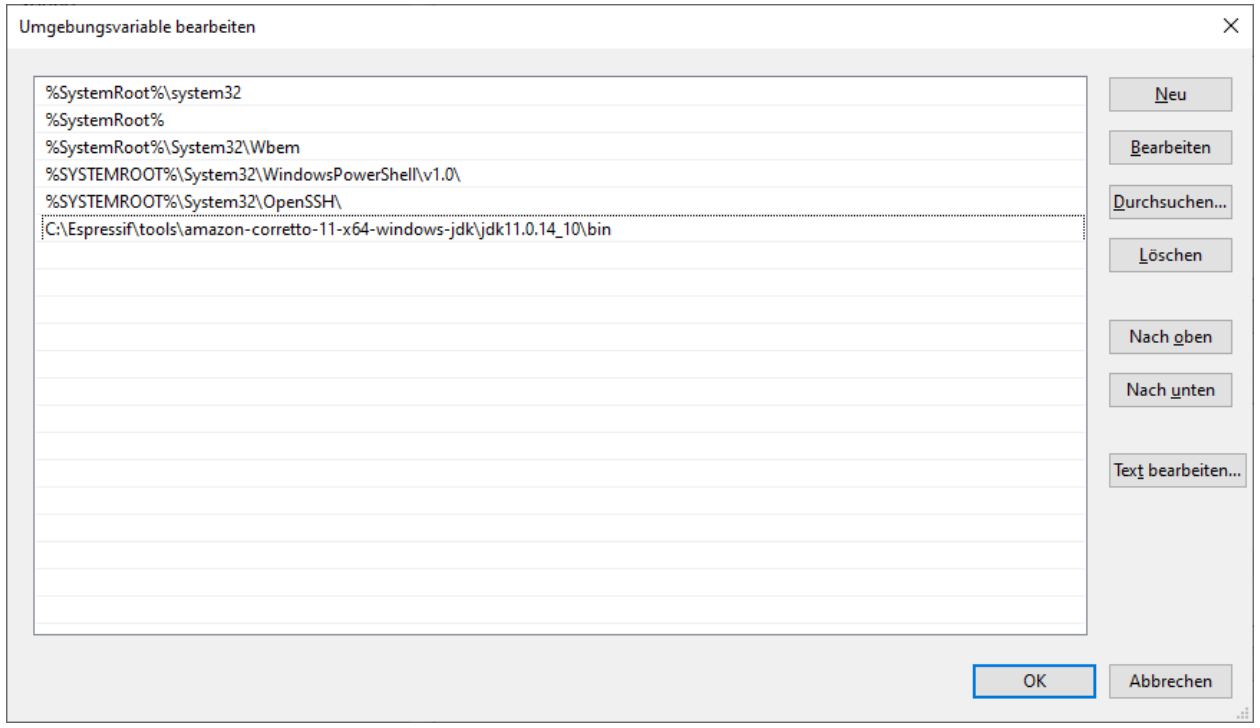

#### ODER:

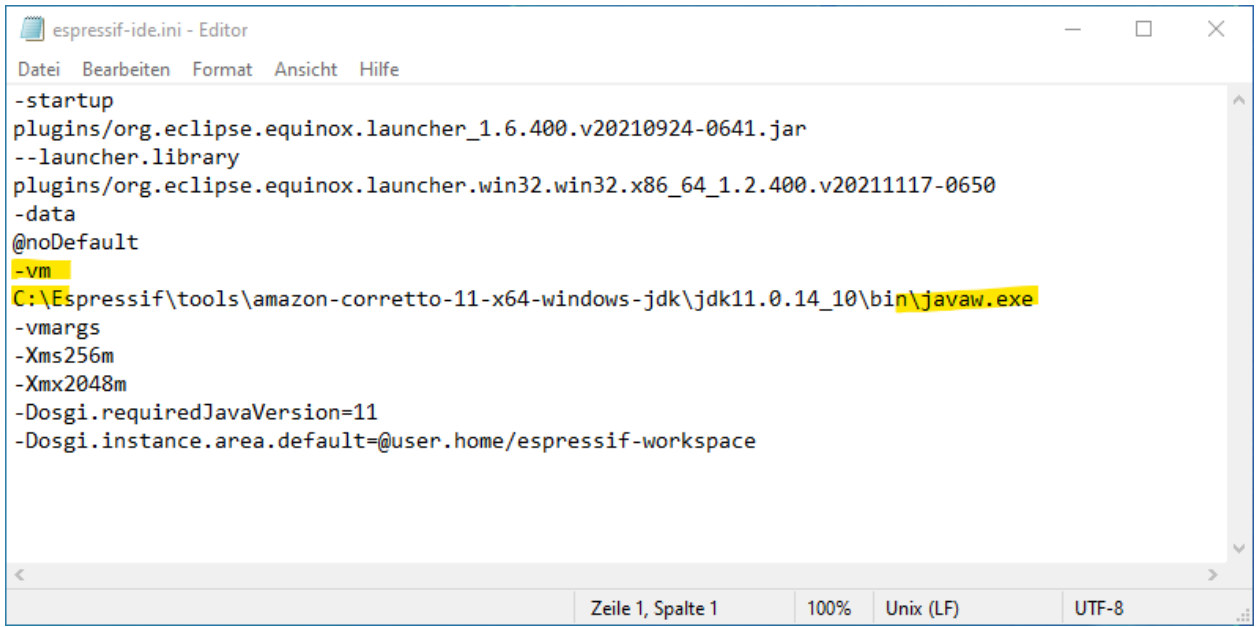

# **6.5 blink\_on\_atom**

# **6.5.1 Schritt\_14:**

Jetzt kann man Eclipse wirklich starten:

Nehmen Sie für das erste Projekt diesen Workspace:

C:\git\blink\_on\_atom\eclipse-workspace

(außer sie haben vorhin auf D:\git ausgecheckt>`\_

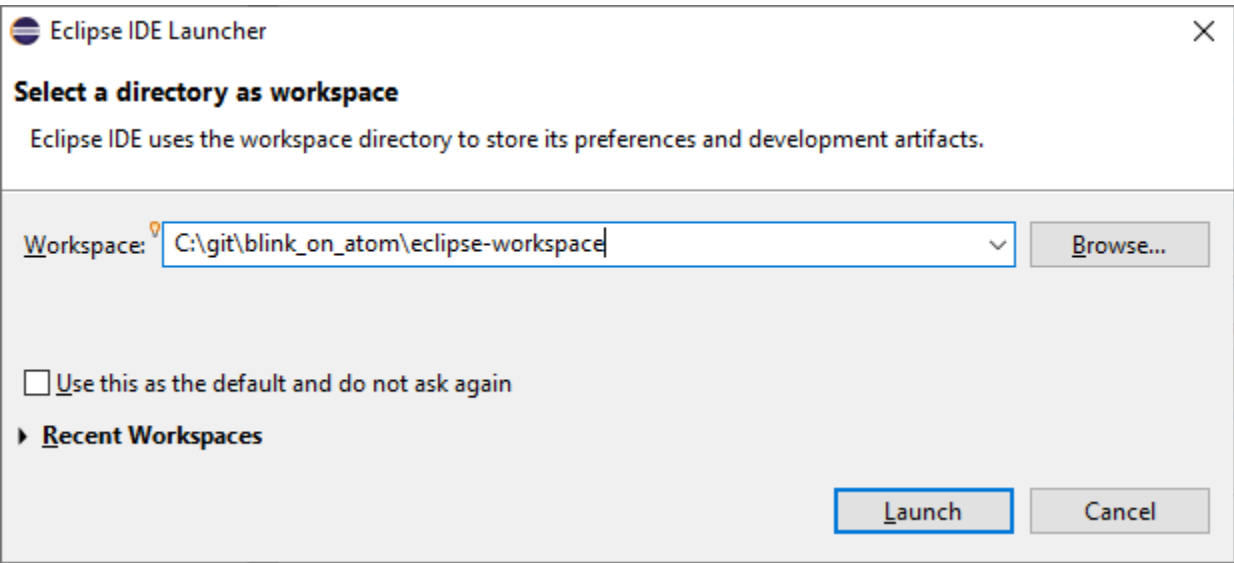

## **6.5.2 Schritt\_15:**

Workbench –> Hide (rechts oben>`\_

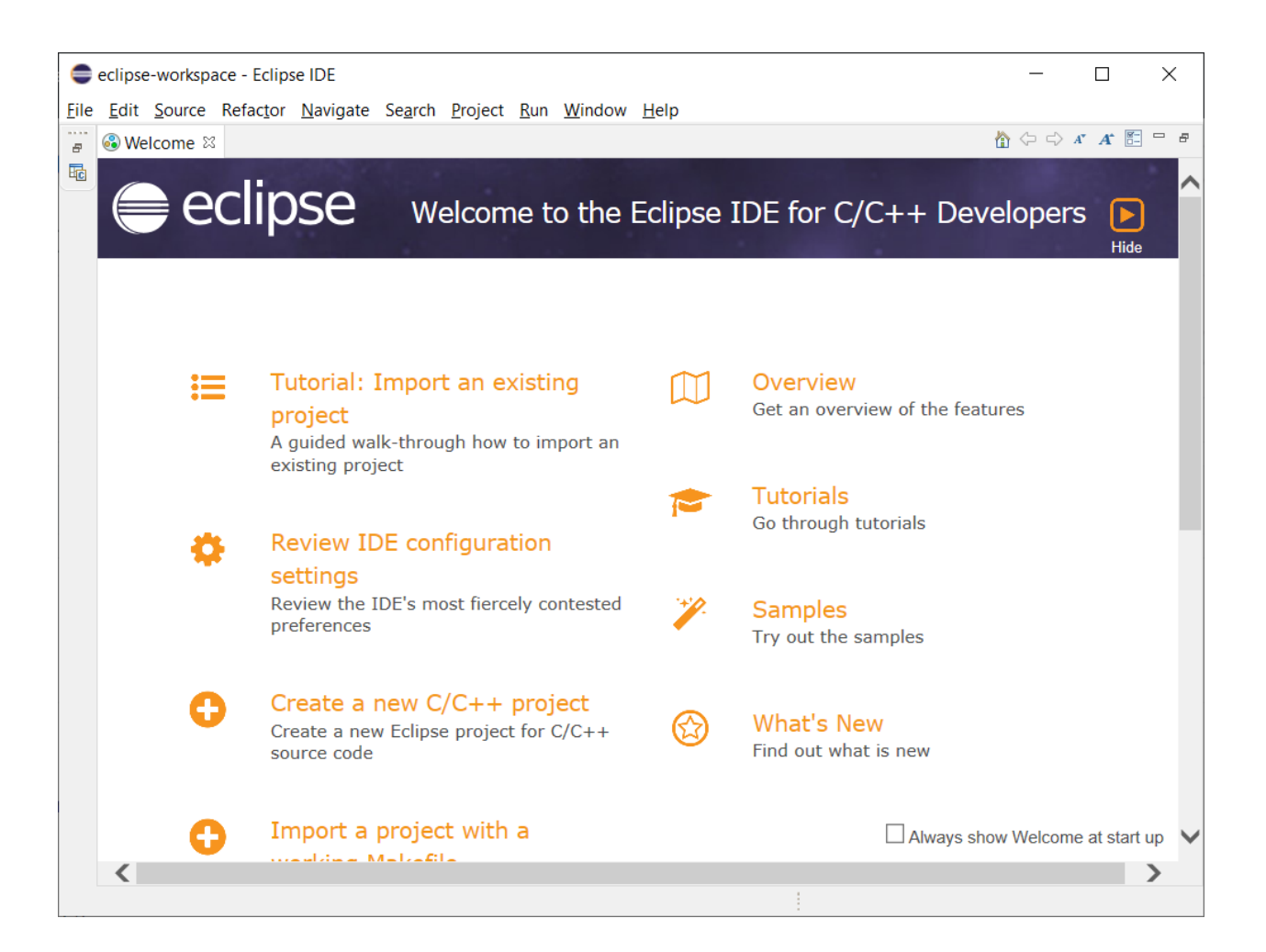

## **6.5.3 Schritt\_16:**

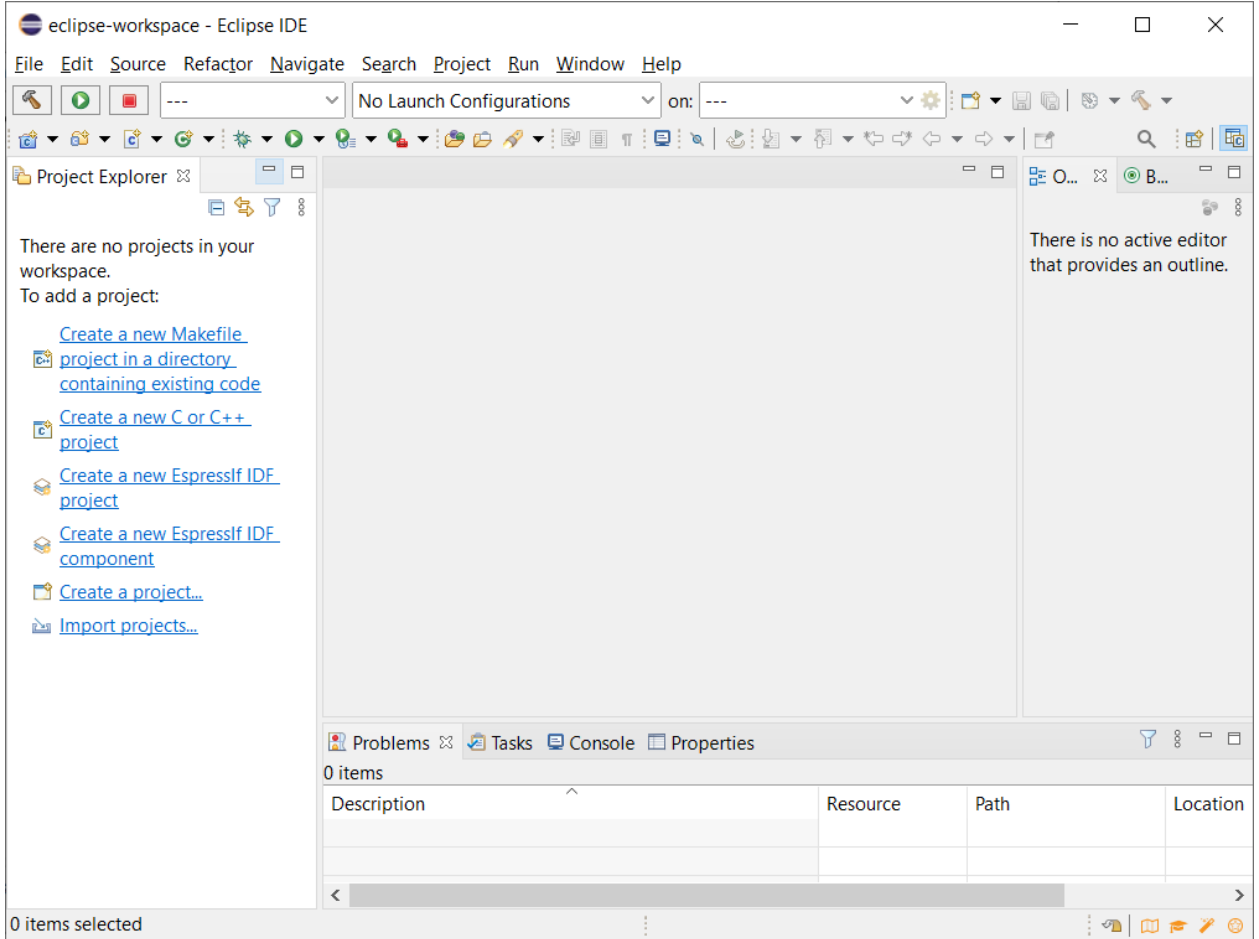

# **6.5.4 Schritt\_17:**

gehen Sie jetzt auf Import Projects

(Diesen Vorgang machen Sie später Analog für andere Projekte !!! Prägen Sie sich das ein !!!>`\_

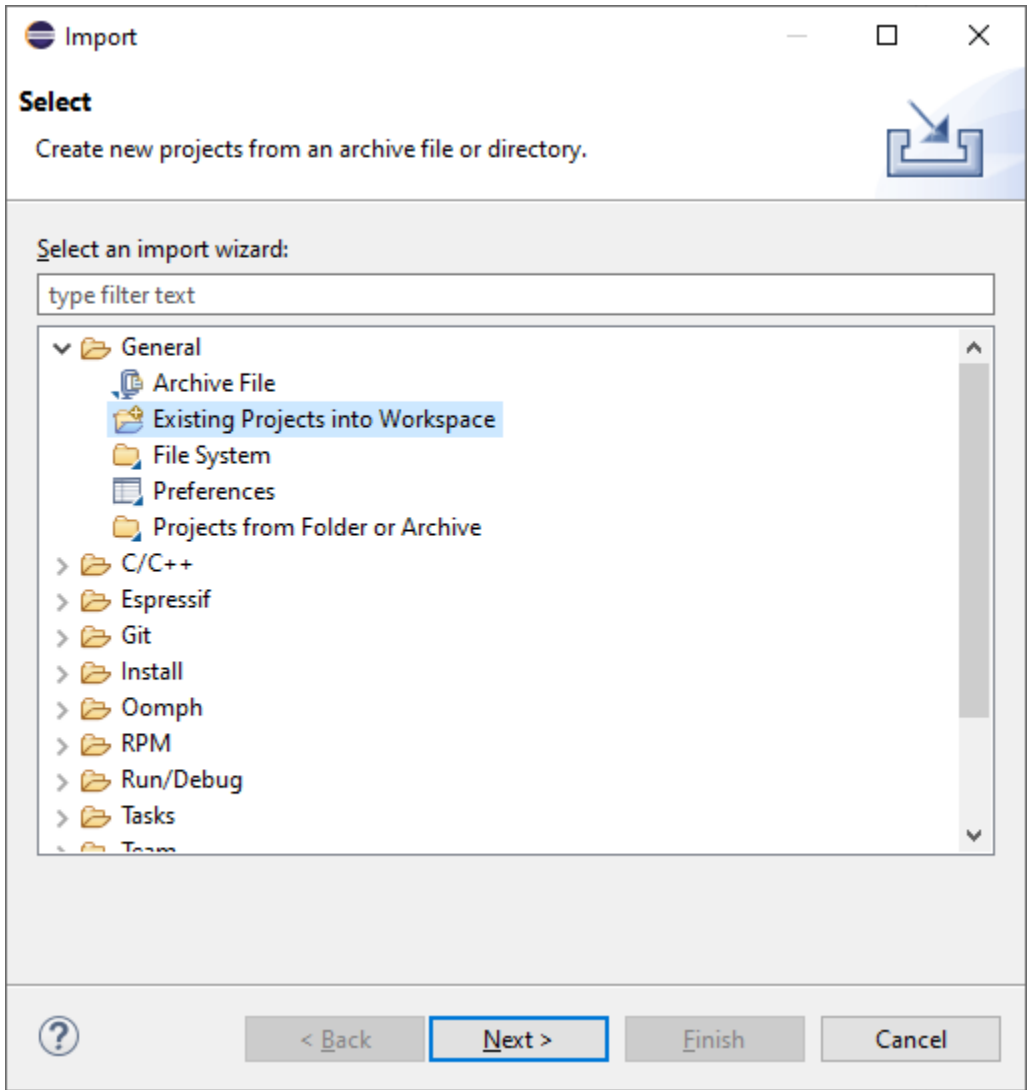

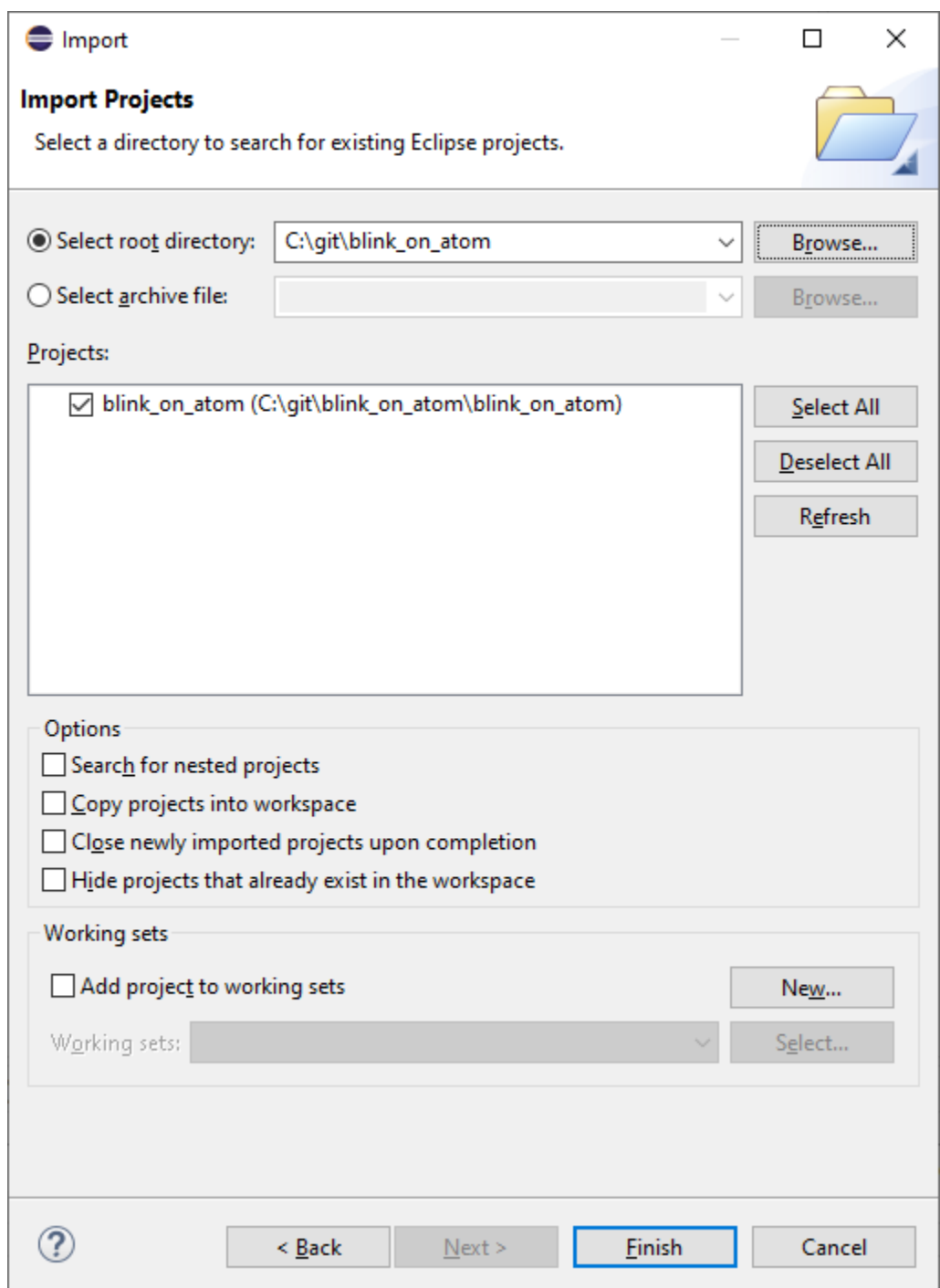

IMMER wenn man einen neuen Workspace aufmacht: (den man an diesem PC noch nie geöffnet hatte>`\_ IMMER siehe: [<https://github.com/espressif/idf-eclipse-plugin/blob/master/README.md#installing-esp-idf-tools](https://github.com/espressif/idf-eclipse-plugin/blob/master/README.md#installing-esp-idf-tools)

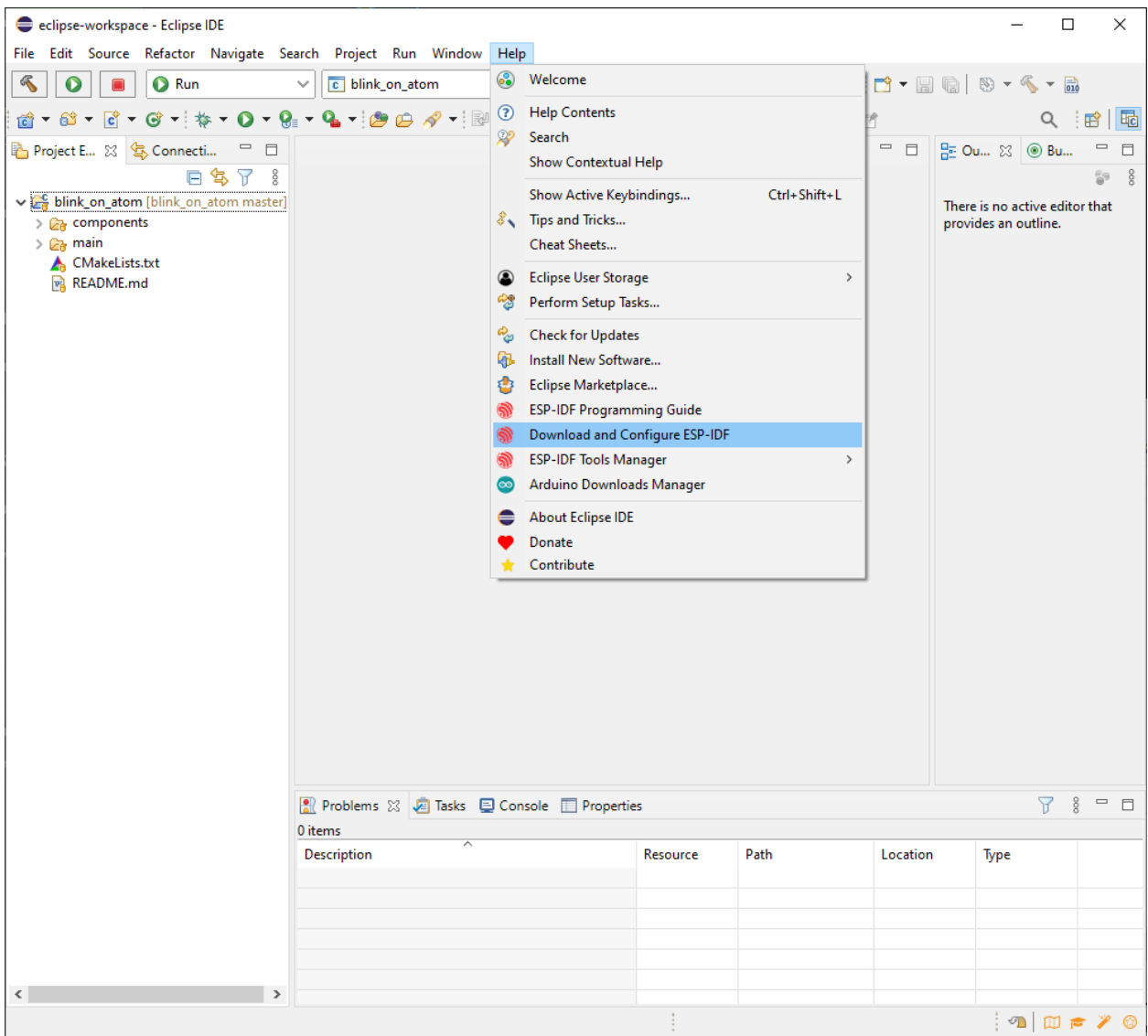

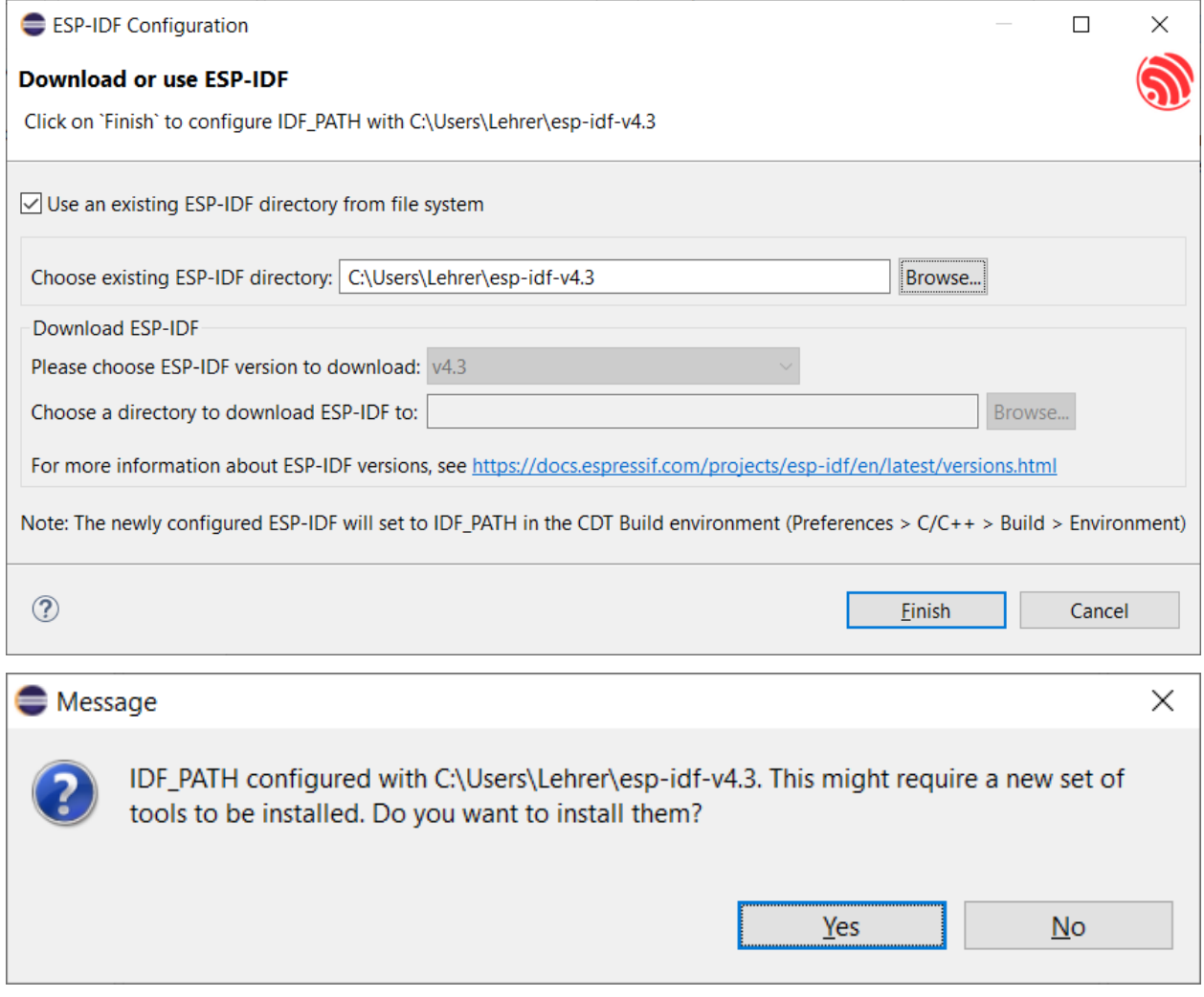

YES

# **6.5.5 Schritt\_18:**

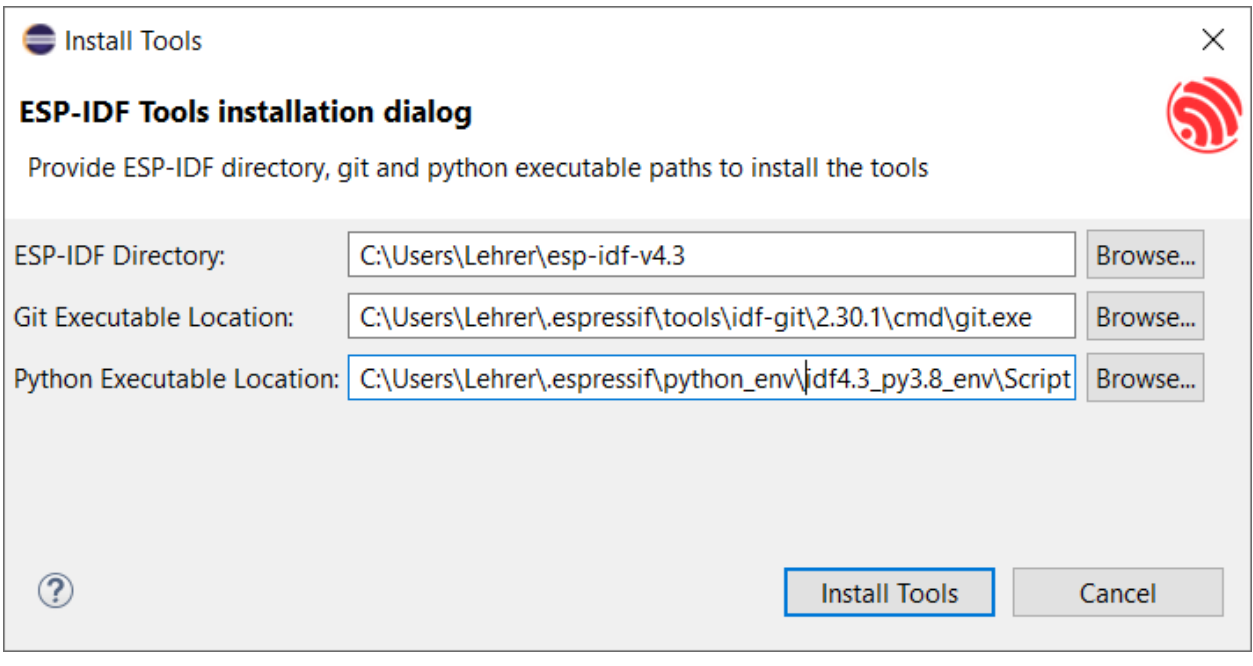

C:\Users\Lehrer\esp-idf-v4.3

C:\Users\Lehrer.espressif\tools\idf-git\2.30.1\cmd\git.exe

C:\Users\Lehrer.espressif\python\_env\idf4.3\_py3.8\_env\Scripts\python.exe

# **6.5.6 Schritt\_20:**

[<https://github.com/espressif/idf-eclipse-plugin/blob/master/README.md#configuring-launch-target](https://github.com/espressif/idf-eclipse-plugin/blob/master/README.md#configuring-launch-target)

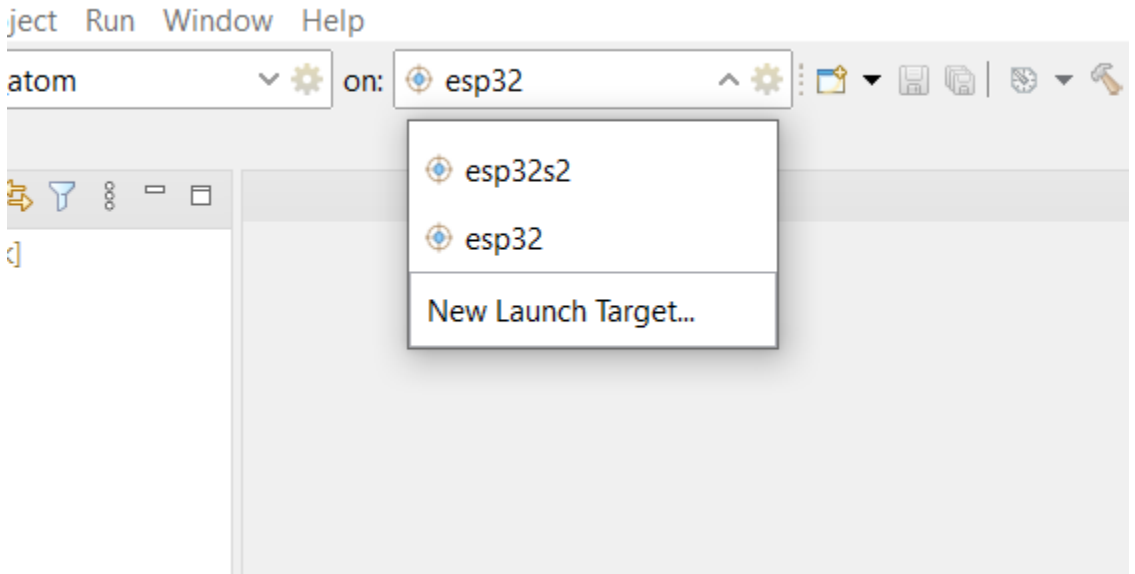

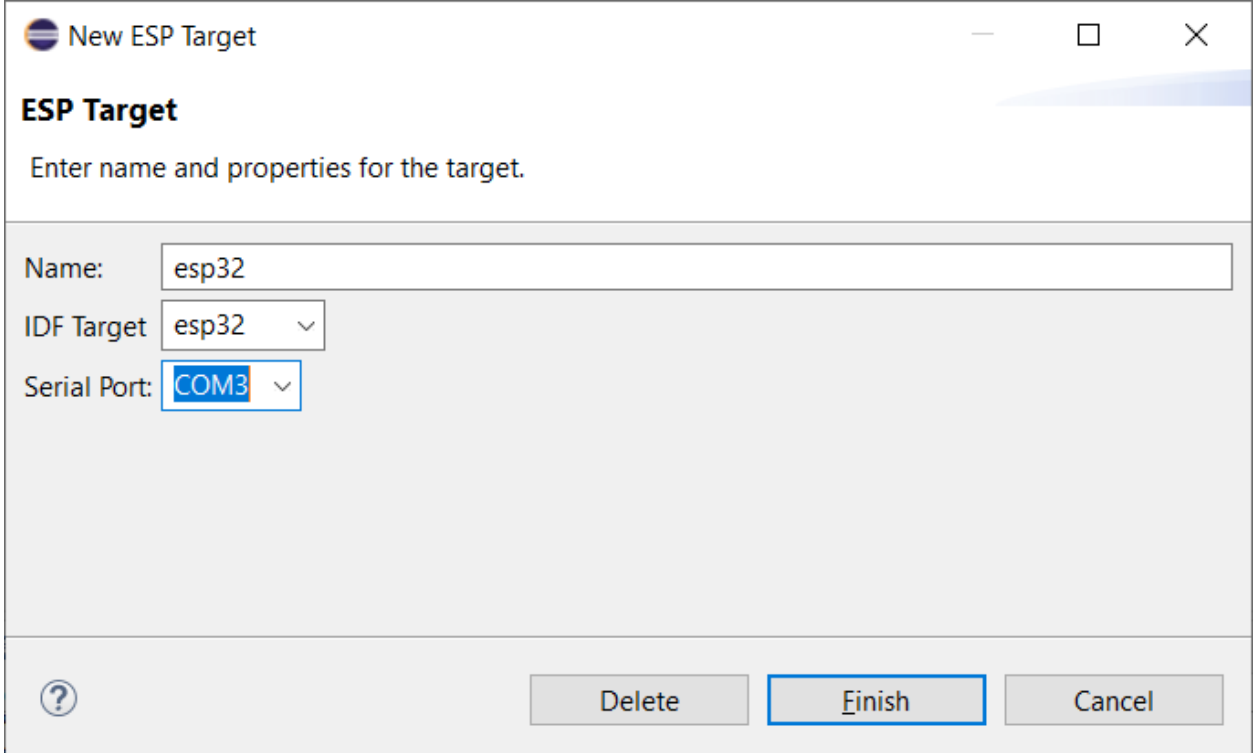

# **6.5.7 Schritt\_21**

Drücken Sie dann erst den Hammer,

dann den "Play" Button.

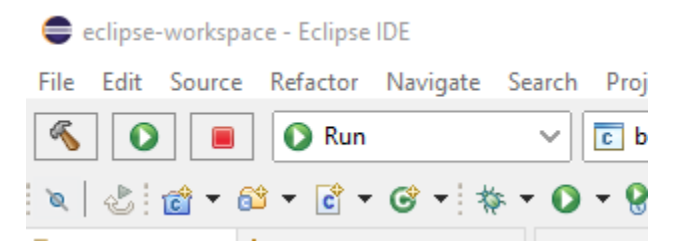

wenn jetzt folgendes erscheint:

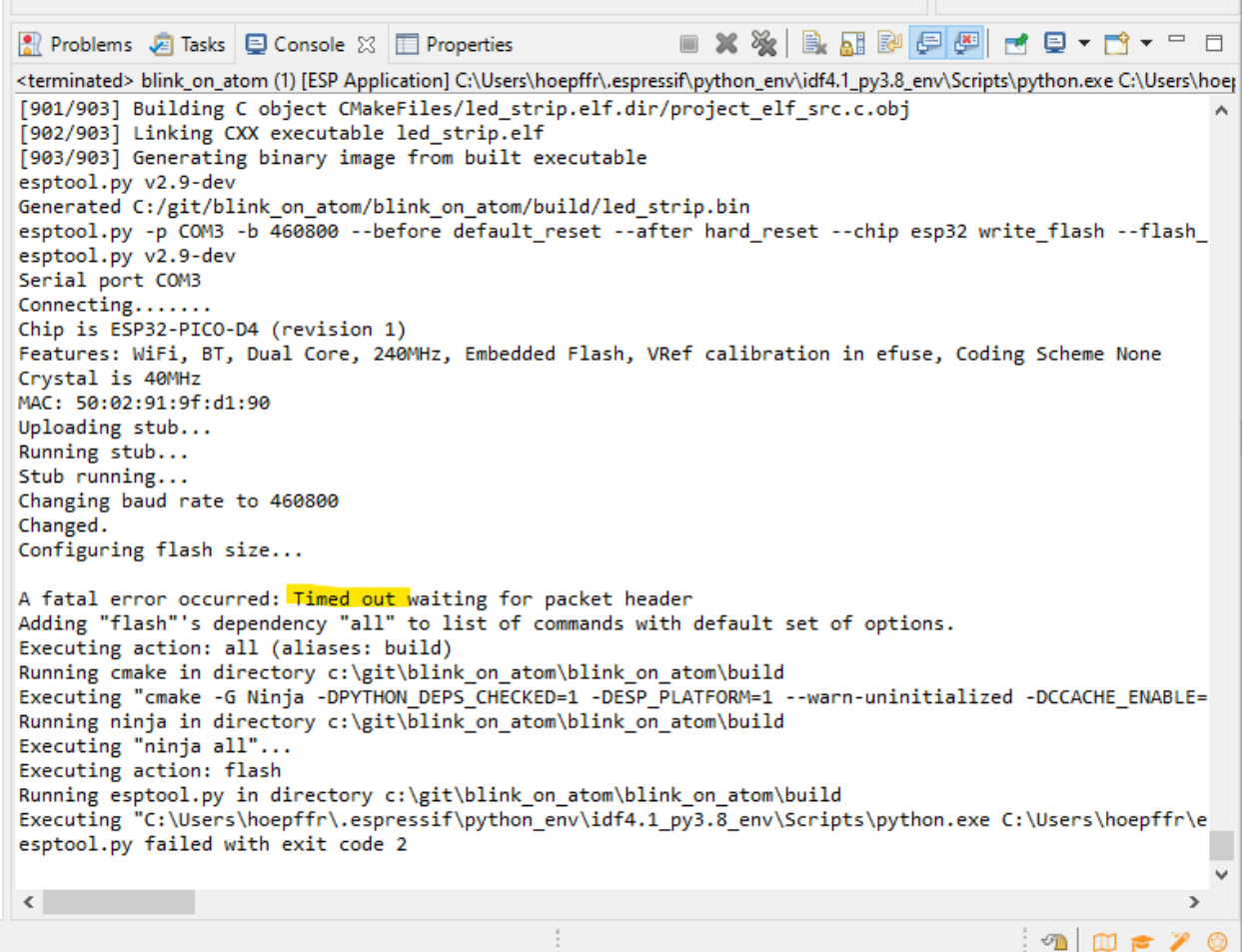

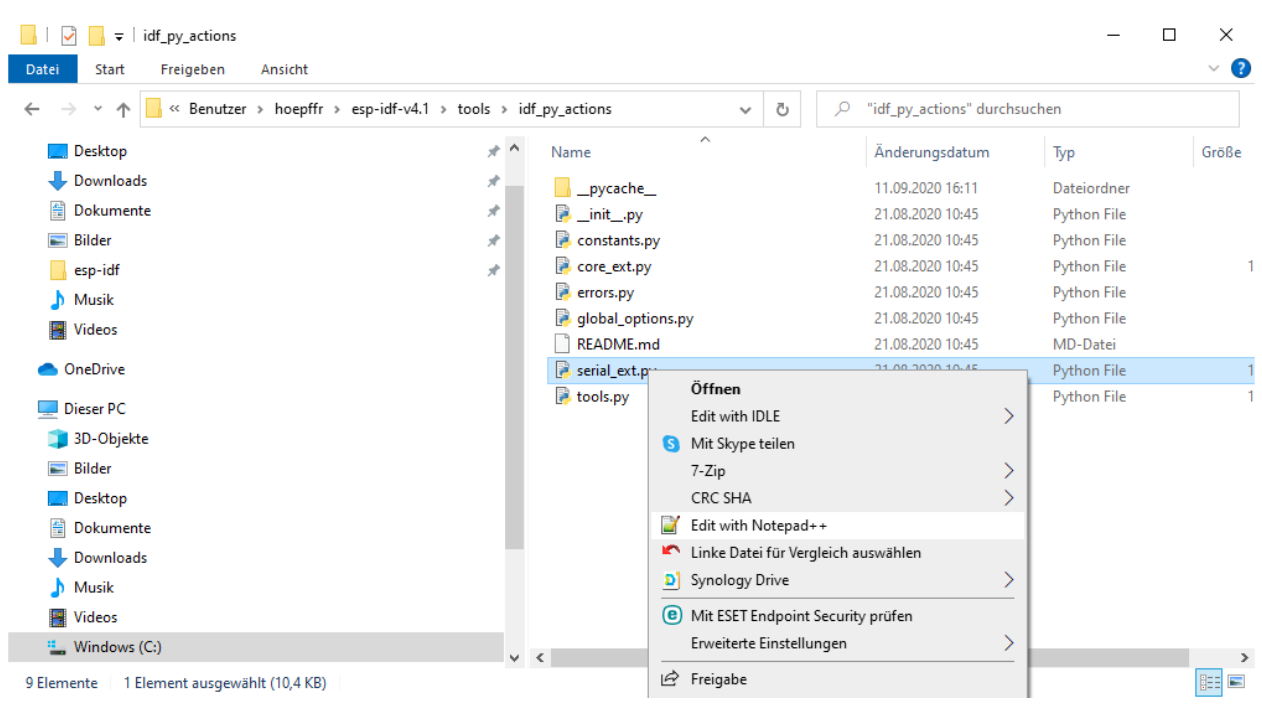

#### dann öffnen Sie die Datei
C:\Users\hoepffr\esp-idf-v4.1\tools\idf\_py\_actions\serial\_ext.py

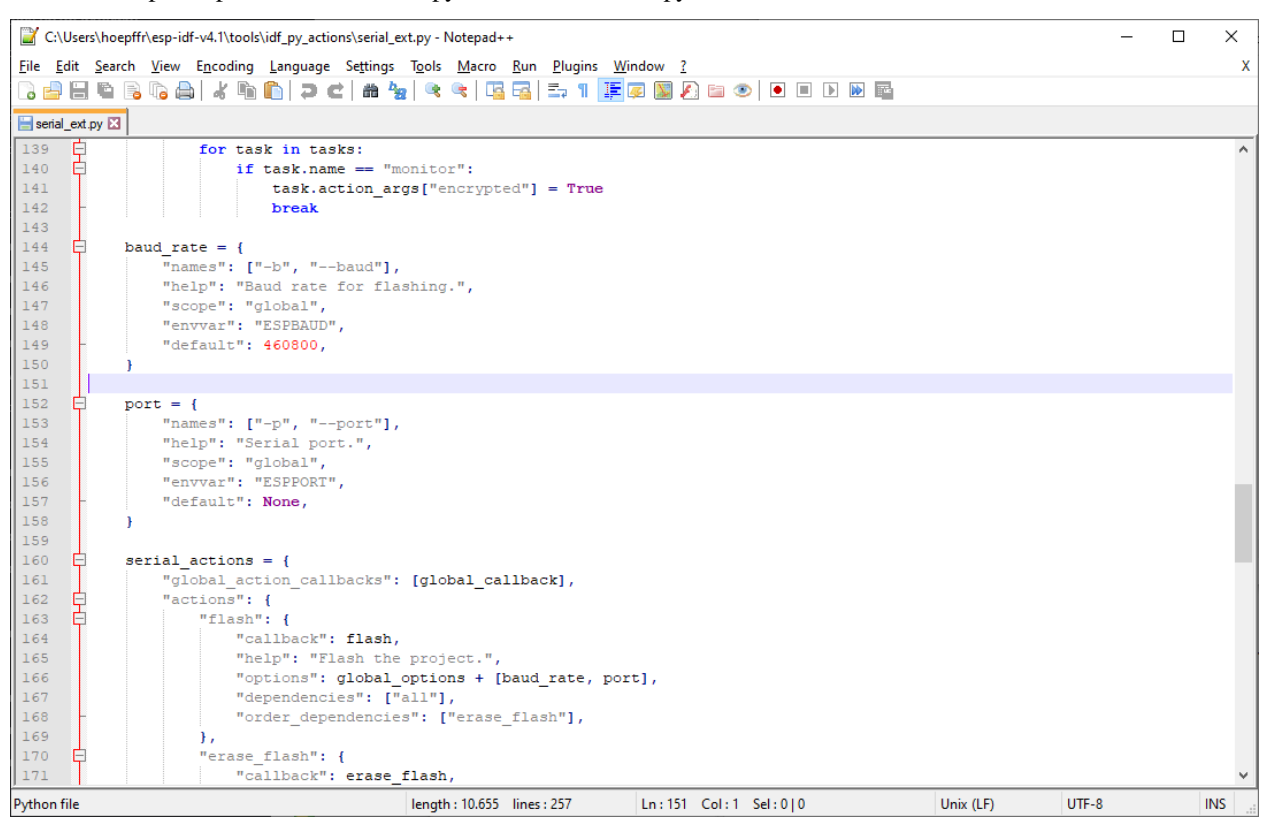

#### und ändern die Zahl 460800 ab in 1500000

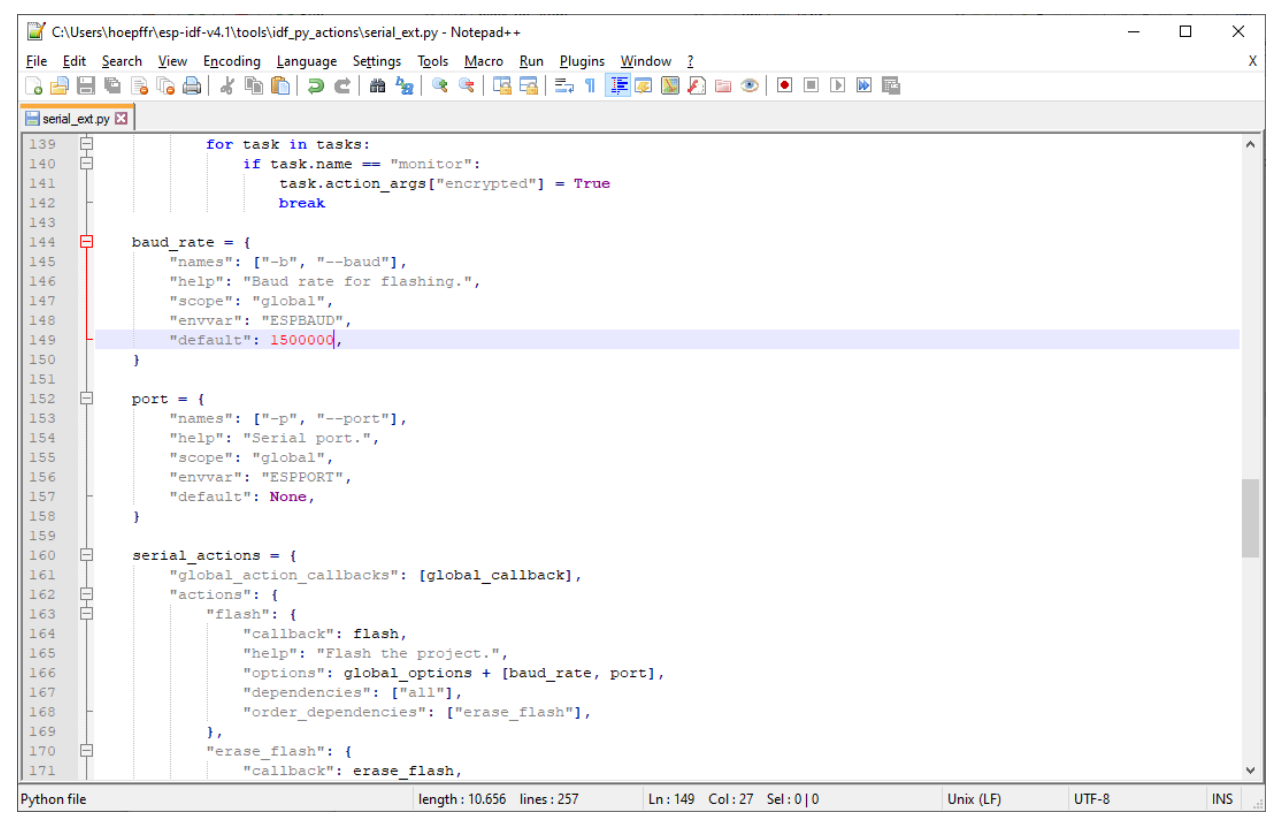

#### SPEICHERN nicht vergessen !

jetzt nochmal den PLAY Button drücken:

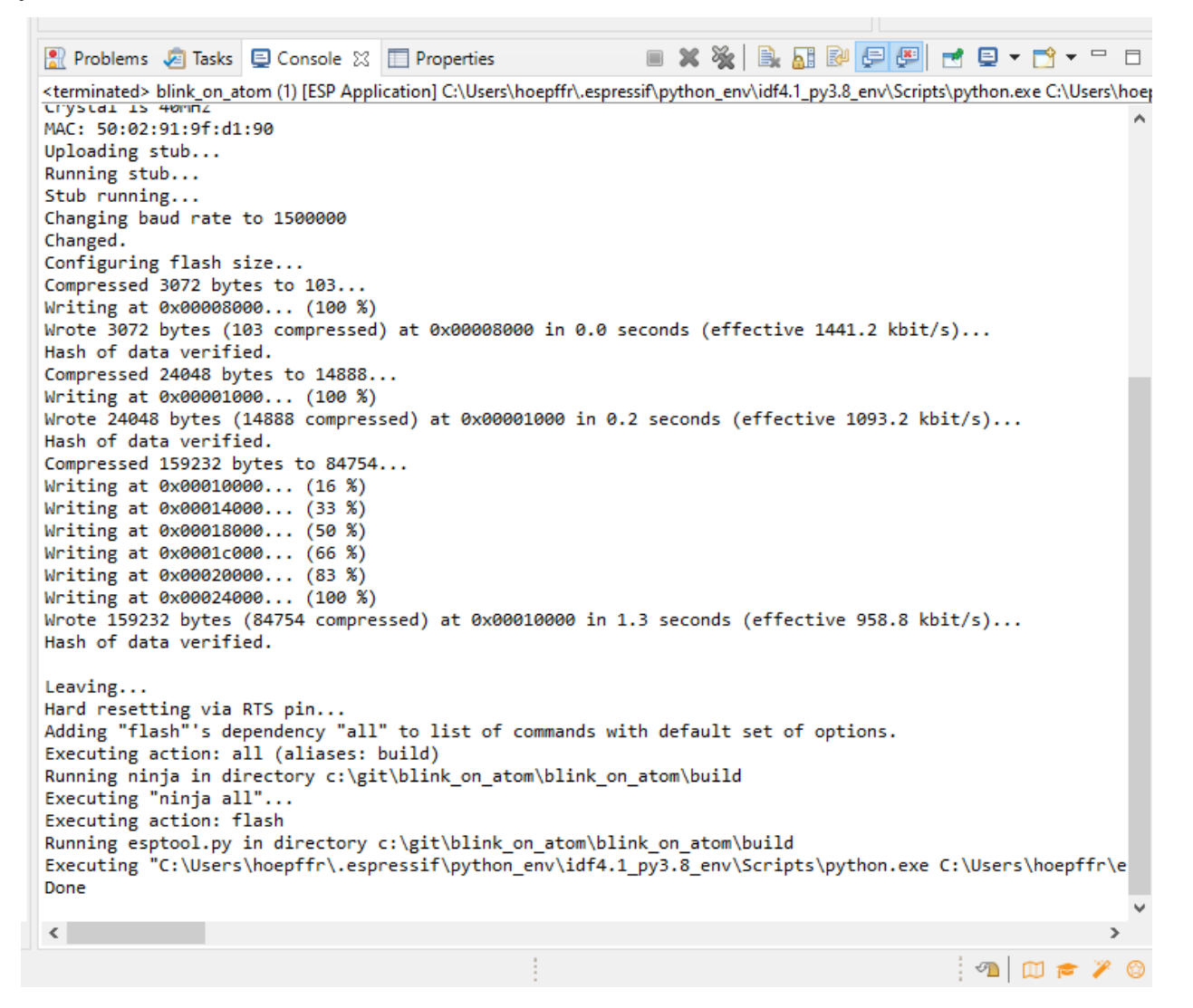

jetzt sollte es so aussehen,

und der ATOM sollte blinken.

machen Sie sich mit dem Programm vertraut.

## **6.5.8 Schritt\_22**

<https://github.com/espressif/idf-eclipse-plugin/blob/master/README.md#viewing-serial-output>

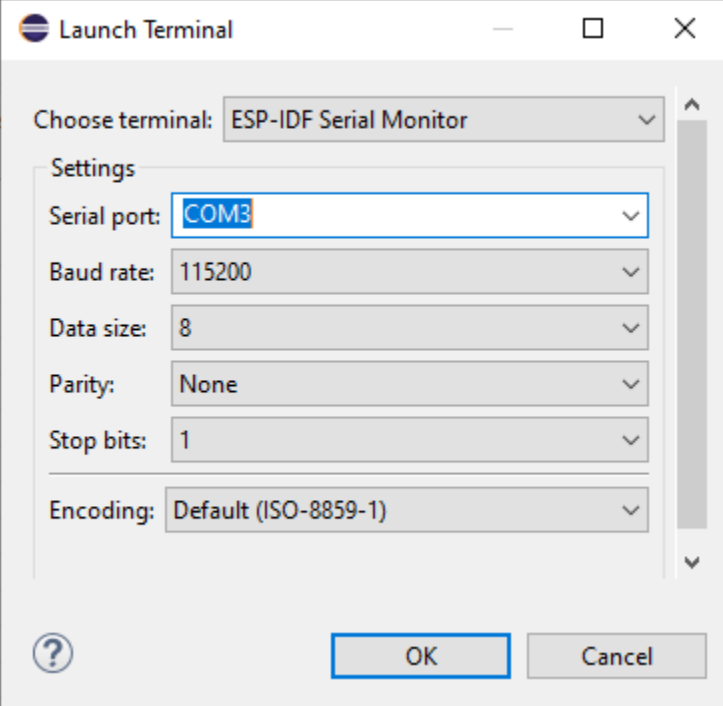

```
日2月1日最早 日本
Problems & Tasks El Properties & Terminal &
                                                                                                         \Box目 COM3 83
I(69) boot: 0 nvs
                                 WiFi data
                                                  01 02 00009000 00006000
                                                                                                          Ä
\vertI (77) boot: 1 phy init
                                 RF data
                                                  01 01 0000f000 00001000
I (84) boot: 2 factory
                                                  00 00 00010000 00100000
                                 factory app
I (92) boot: End of partition table
I (96) boot comm: chip revision: 1, min. application chip revision: 0
1 (103) esp_image: segment 0: paddr=0x00010020 vaddr=0x3f400020 size=0x05f78 ( 24440) map
I (122) esp_image: segment 1: paddr=0x00015fa0 vaddr=0x3ffb0000 size=0x02180 (
                                                                                8576) load
I (125) esp_image: segment 2: paddr=0x00018128 vaddr=0x40080000 size=0x00404 (
                                                                                1028) load
1 (130) esp image: segment 3: paddr=0x00018534 vaddr=0x40080404 size=0x07ae4 (
                                                                                31460) load
\vertI (153) esp_image: segment 4: paddr=0x00020020 vaddr=0x400d0020 size=0x13f28 ( 81704) map
I (184) esp image: segment 5: paddr=0x00033f50 vaddr=0x40087ee8 size=0x02e88 ( 11912) load
\|I\| (195) boot: Loaded app from partition at offset 0x10000
I (196) boot: Disabling RNG early entropy source...
I (196) cpu_start: Pro cpu up.
I (200) cpu start: Application information:
I (204) cpu start: Project name:
                                     led strip
I (210) cpu_start: App version:
                                     555a728
|I (215) cpu_start: Compile time:
                                     Sep 11 2020 16:12:44
\parallelI (221) cpu start: ELF file SHA256: 8260228b89c4e775...
I (227) cpu_start: ESP-IDF:
                                     v4.1-dirty
I (232) cpu_start: Starting app cpu, entry point is 0x400810b4
I (0) cpu_start: App cpu up.
I (242) heap_init: Initializing. RAM available for dynamic allocation:
I (249) heap_init: At 3FFAE6E0 len 00001920 (6 KiB): DRAM
\vertI (255) heap_init: At 3FFB29C0 len 0002D640 (181 KiB): DRAM
I (261) heap_init: At 3FFE0440 len 00003AE0 (14 KiB): D/IRAM
\vertI (268) heap_init: At 3FFE4350 len 0001BCB0 (111 KiB): D/IRAM
I (274) heap init: At 4008AD70 len 00015290 (84 KiB): IRAM
\vertI (280) cpu_start: Pro cpu start user code
I (298) spi_flash: detected chip: gd
∥I (299) spi_flash: flash io: dio
W (299) spi flash: Detected size(4096k) larger than the size in the binary image header(2048k). Using th
e size in the binary image header
I (309) cpu_start: Starting scheduler on PRO CPU.
I (0) cpu_start: Starting scheduler on APP CPU.
I (321) example: LED Rainbow Chase Start
                                                                                                         ☺
                                                                                          例 凹戸ア
```
#### **6.5.9 Programm verändern**

verändern Sie zum Beispiel die CHASE\_SPEED auf 10ms,

und schauen Sie was passiert.

machen Sie solche Änderungen noch ein paar mal, um mit dem Programm vertraut zu werden.

## **6.6 IsoAgLib-ISOMAN**

für diesen Versuch muss der Atom auf dem Sockel stecken. mit der Schraube vorsichtig sichern.

(das ist Kunststoff, da sind keine 500Nm Drehmoment nötig>`\_

öffnen Sie den Workspace C:\git\IsoAgLib-ISOMAN\eclipse-workspace

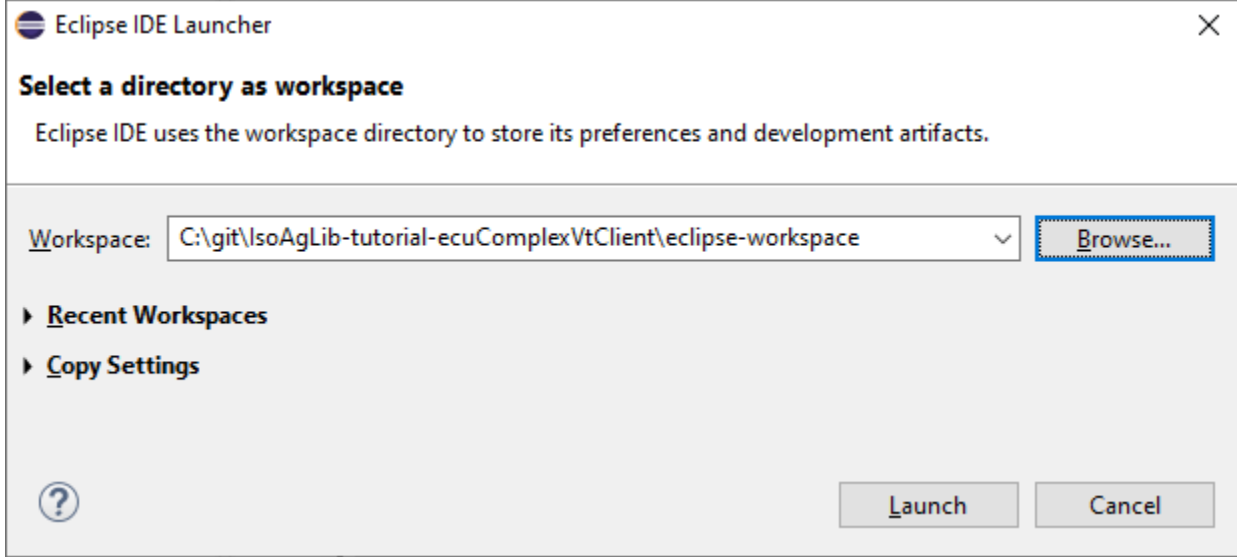

Import Project wie vorher (das können Sie jetzt schon>`\_

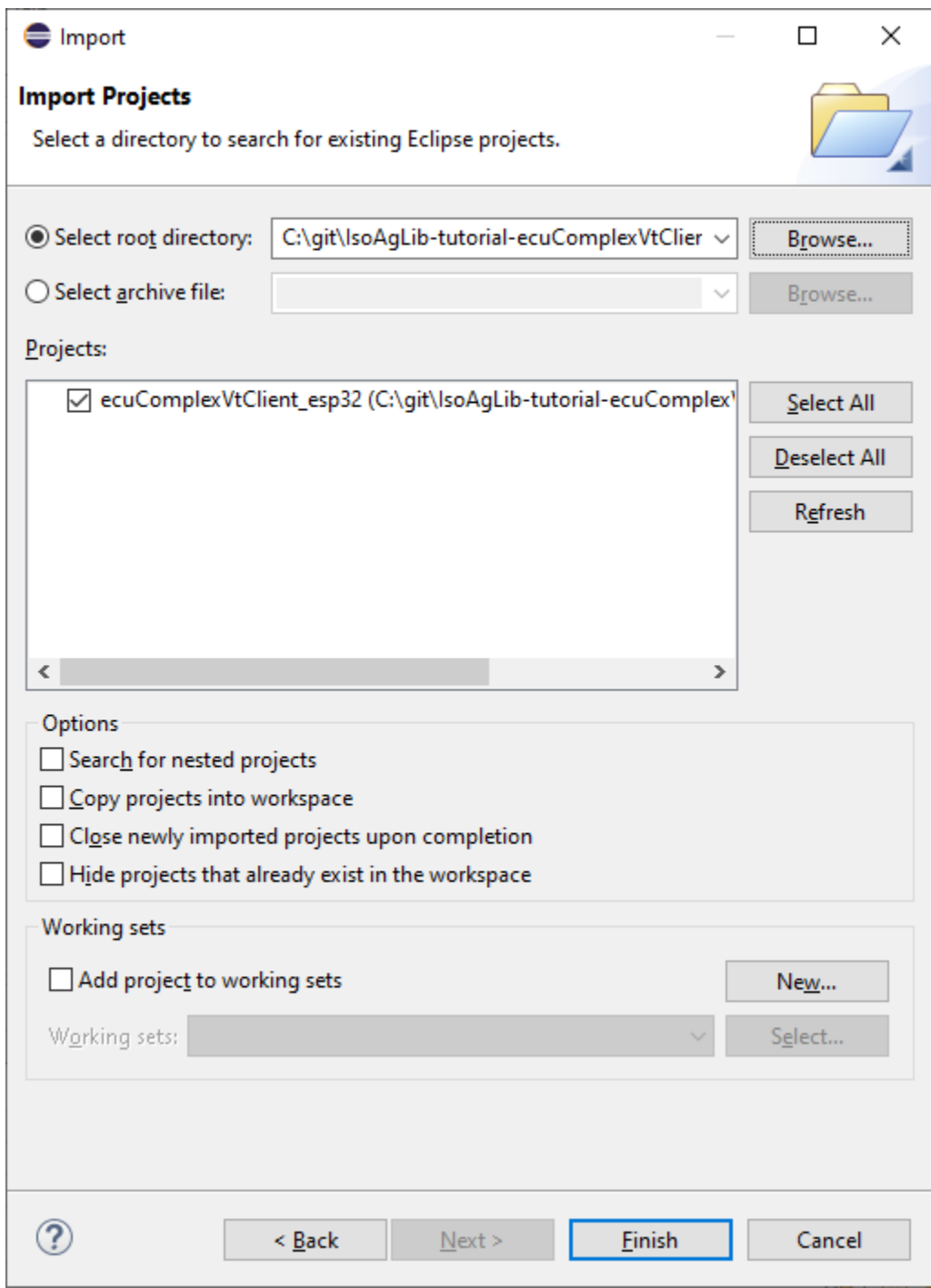

Launch Target anlegen,

Download and Configure ESP-IDF (wie vorher>`\_

Dann Hammer,

dann Play:

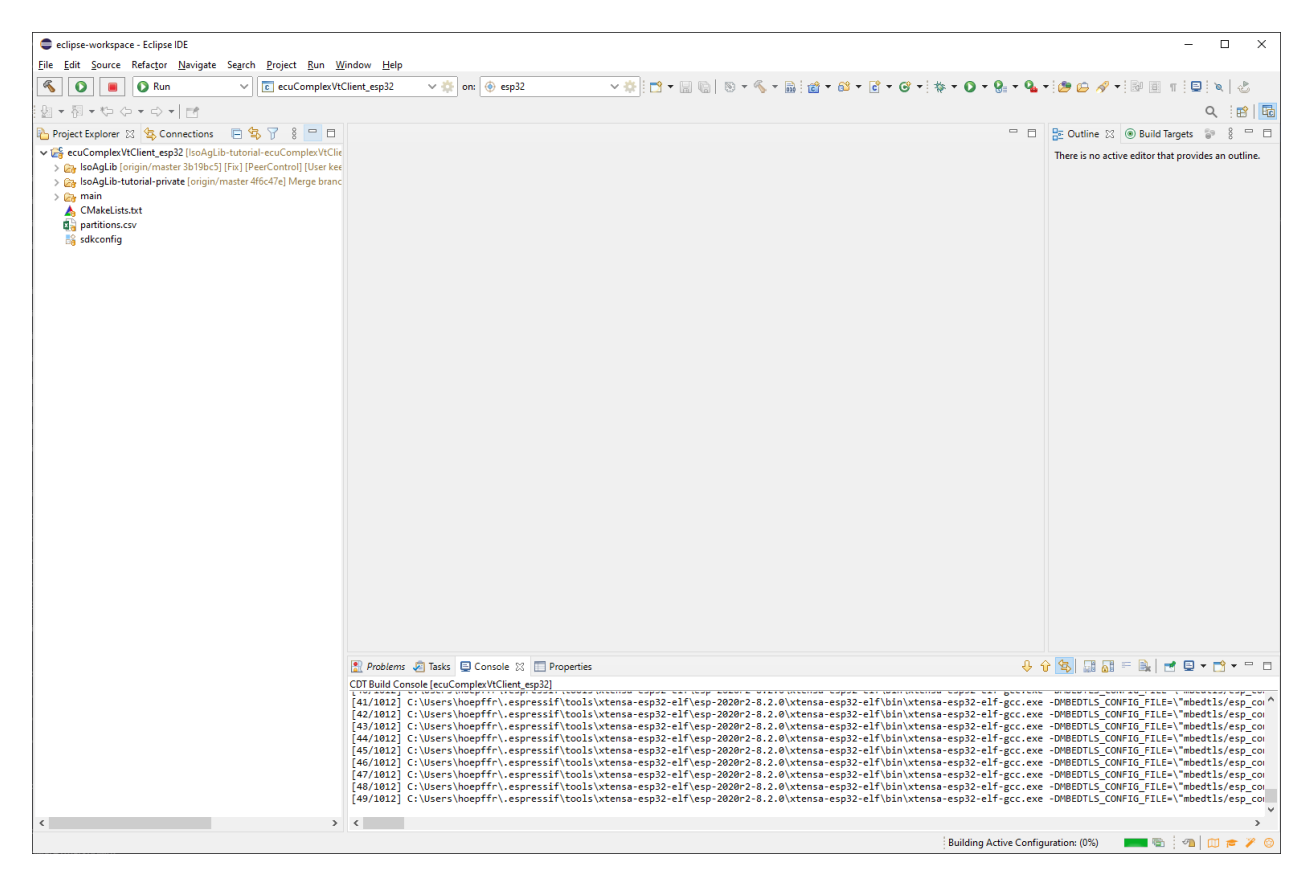

so,

jetzt steigen Sie auf den Fendt und schließen das Gerät an und schauen was passiert.

das USB Kabel müssen Sie auf dem Fendt NICHT anschließen, der Atom wird von den 12V versorgt.

so:

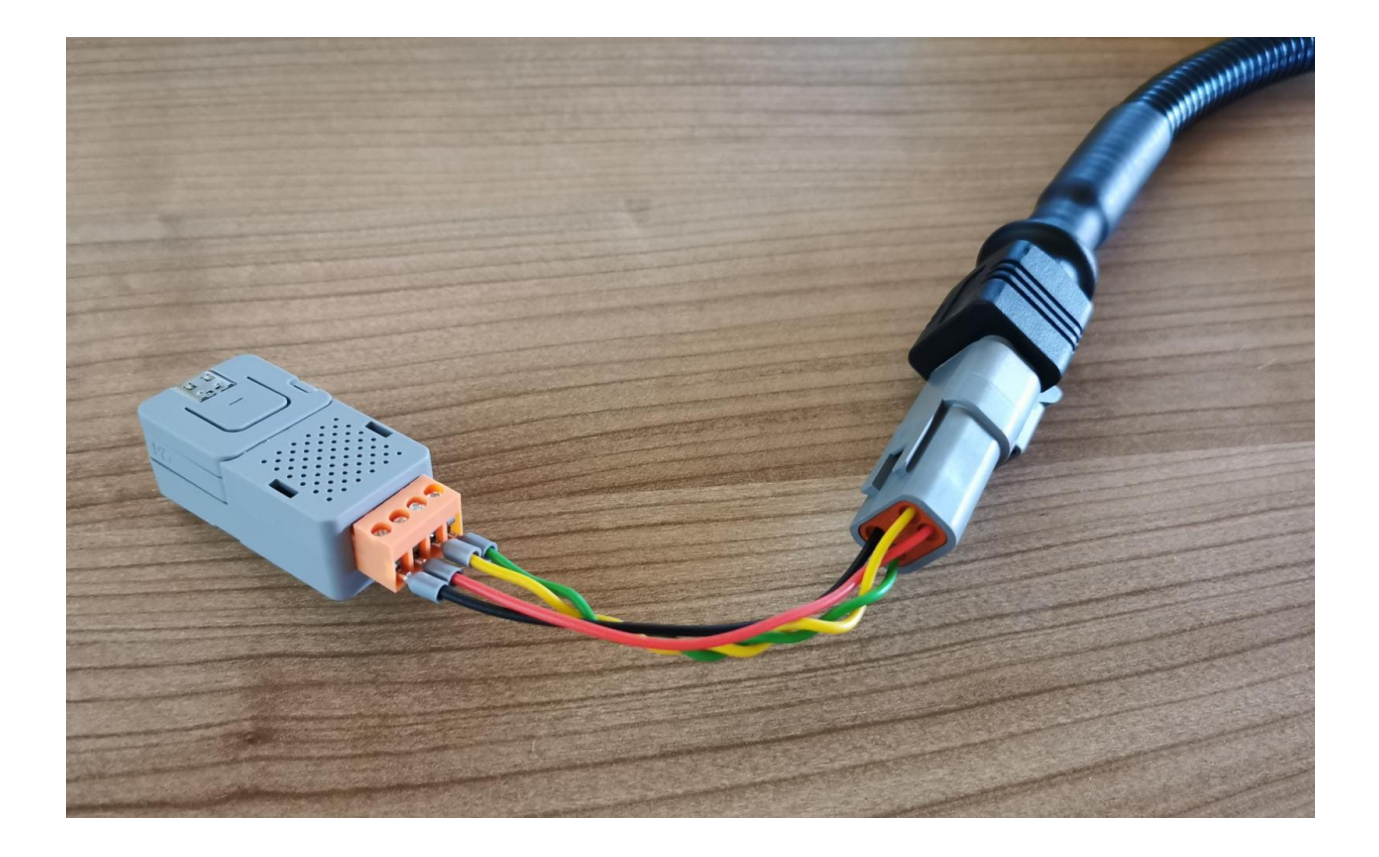

# **6.7 Joystick**

Versuchen sie nun die eben erstellte ISOBUS Maschine mit dem AUX-Joystick zu steuern. Probieren Sie dies sowohl mit dem Traktor-Monitor, als auch mit dem Zusatzbildschirm. Notieren Sie ihre Erkenntnis, wir werden diese später im Unterricht besprechen.

# **6.8 cci\_EasyExample**

Sie können jetzt ja schon alles: sie holen sich mit Gitkraken das cci\_EasyExample, öffnen den Workspace C:\git\cci\_EasyExample\eclipse-workspace importieren das Projekt, setzen die ESP-IDF Version, setzen das Build Target, compilieren das ganze und testen es auf dem Traktor oder ISOBUS Teststation. die Pools für ISO-Designer finden Sie unter: C:\git\cci\_EasyExample\EasyExample\ISODesigner\MyWorkspace1

# **6.9 cci\_EasyExample\_CAN2IP**

Besondere Umstände erfordern besondere Maßnahmen:

- führen Sie einen PULL auf cci\_EasyExample aus
- im sdkconfig sollte "CAN2IP" gewählt sein \* Screenshot:

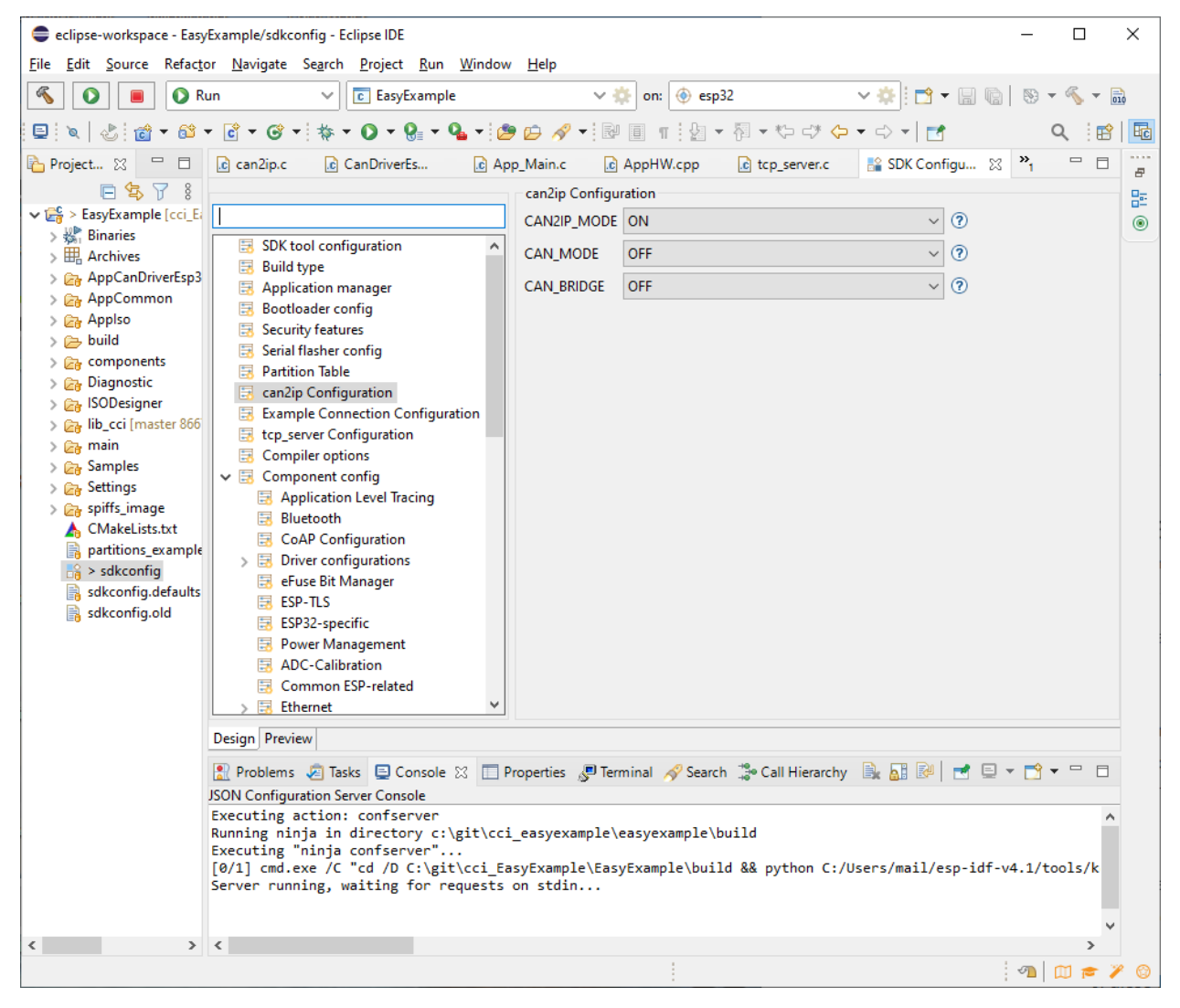

- Erklärung: wir haben nun 2 Wege um sich zur ISOBUS ECU zu verbinden: \* den "virtuellen" CAN, der eigentlich WLAN ist: CAN2IP \* den "bekannten" physischen CAN, der auch im Traktor vorhanden ist: CAN
- ebenfalls im sdkconfig müssen Sie ihre SSID und Kennwort eingeben \* Screenshot:

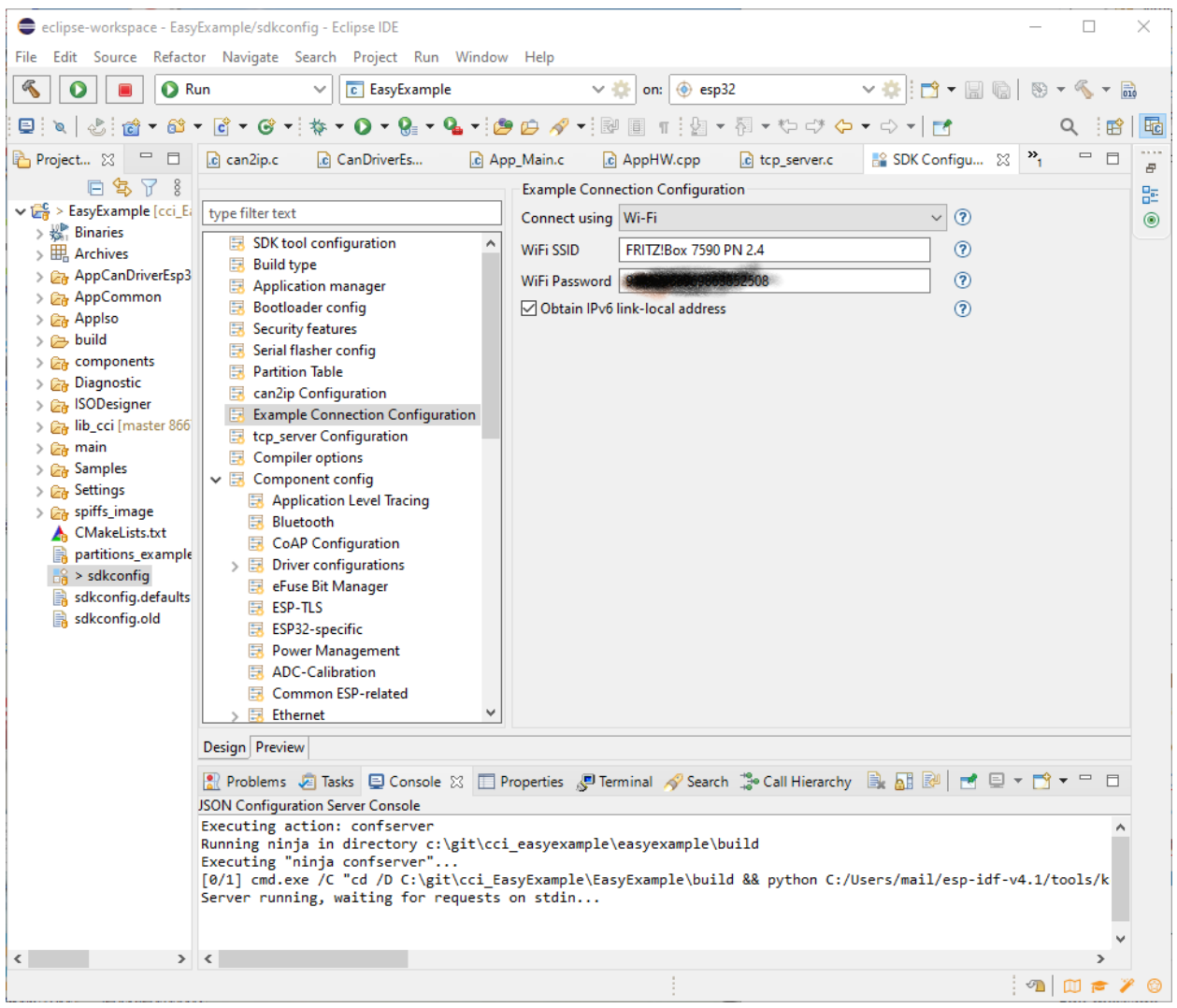

- nun laden Sie das Programm auf den M5 Atom
- die CAN Hardware brauchen Sie nicht unbedingt hierzu.

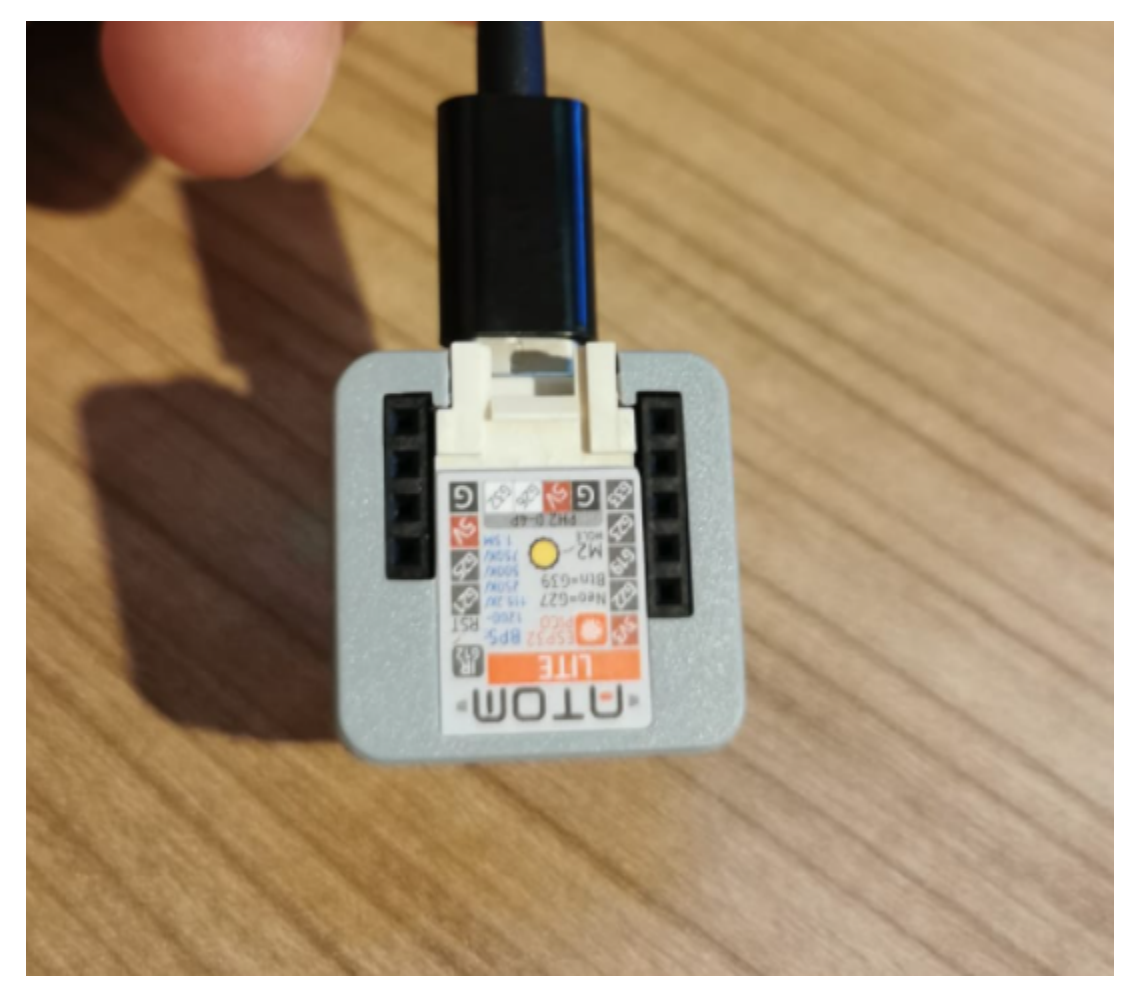

```
• in der Console erscheint nun eine IP-Adresse
```

```
I (809) wifi: Init static rx buffer size: 1600
I (814) wifi: Init static rx buffer num: 10
I (819) wifi: Init dynamic rx buffer num: 32
I (824) example connect: Connecting to FRITZ!Box 7590 PN 2.4...
I (919) phy: phy_version: 4180, cb3948e, Sep 12 2019, 16:39:13, 0, 0
I (924) wifi: mode : sta (50:02:91:9f:51:1c)
I (924) example_connect: Waiting for IP
I (1044) wifi:new: <1,0>, old: <1,0>, ap: <255,255>, sta: <1,0>, prof:1
I (1824) wifi:state: init -> auth (b0)
I (1829) wifi:state: auth -> assoc (0)I (1834) wifi:state: assoc -> run (10)I (1869) wifi:connected with FRITZ!Box 7590 PN 2.4, aid = 5, channel 1, BW20, bssid = dc:39:6f:65:9a:d7
I (1869) wifi:security: WPA2-PSK, phy: bgn, rssi: -63
I (1874) wifi:pm start, type: 1
I (1919) wifi:AP's beacon interval = 102400 us, DTIM period = 1
I (2744) esp_netif_handlers: sta ip: 192.168.178.62, mask: 255.255.255.0, gw: 192.168.178.1
I (2749) example_connect: Got IP event!
I (3744) example connect: Got IPv6 event!
I (3744) example_connect: Connected to FRITZ!Box 7590 PN 2.4
I (3744) example connect: IPv4 address: 192.168.178.62
I (3749) example_connect: IPv6 address: fe80:0000:0000:0000:5202:91ff:fe9f:511c
app_main_tcp_server DONEapp_main_tcp DONEI (3759) tcp_server: Socket created
I (3764) tcp_server: Socket bound, port 43000
I (3769) tcp_server: Socket listening
\overline{1} (4299) settings: getU8, section = CF-A, key = sourceAddress, value = 140
NE CH 0: This Active CF 8c (1400) Time:
                                                3647
```
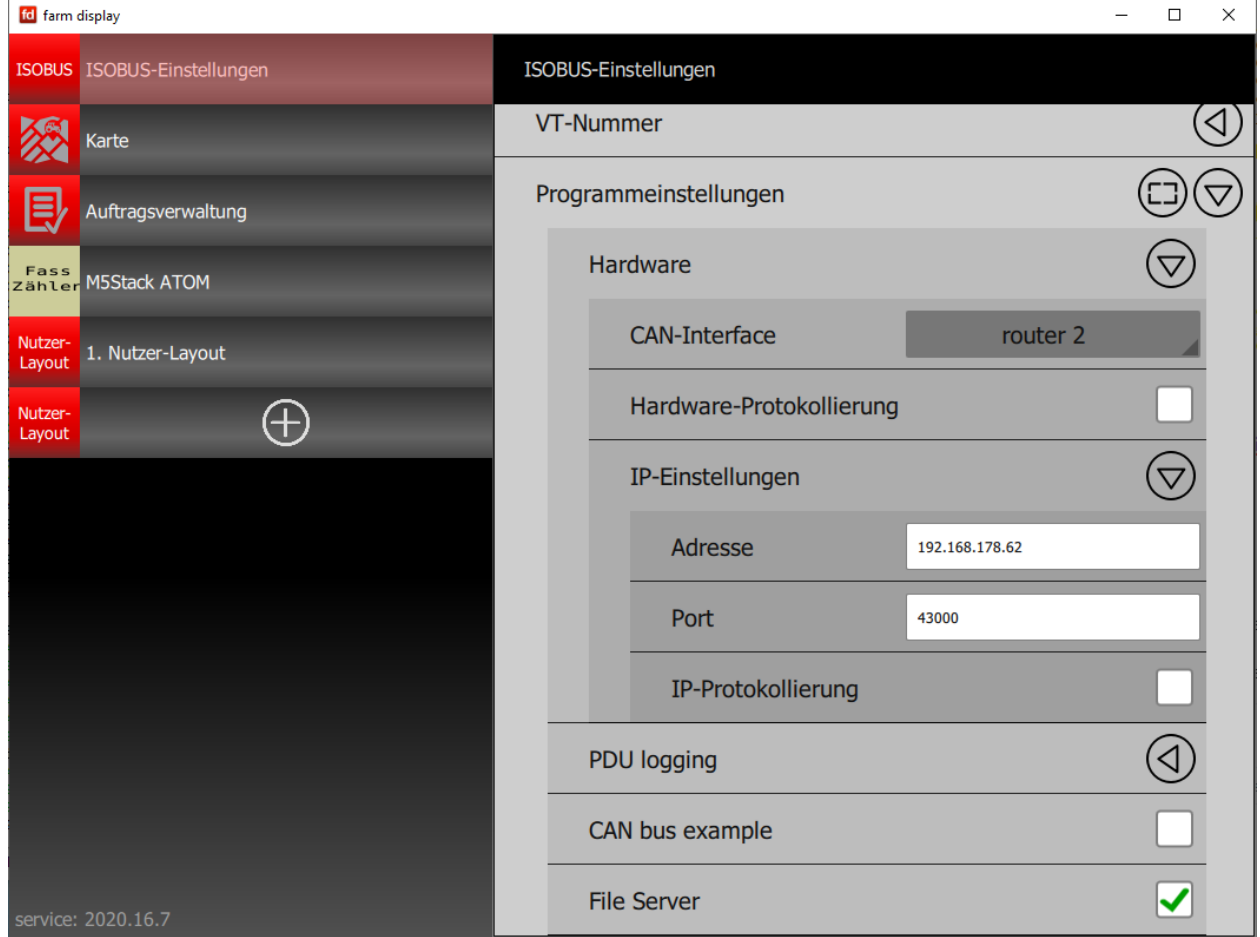

• diese IP-Adresse geben sie im Farm-Display ein \* installation siehe: [nx\\_farm\\_display](https://isobus-other-docs.readthedocs.io/de/latest/nx_farm_display.html) \* Als CAN-Interface wählen Sie "router 2" \* Screenshot:

- klicken Sie "Neustart"
- nun sollte der Object-Pool erscheinen im Farm Display.

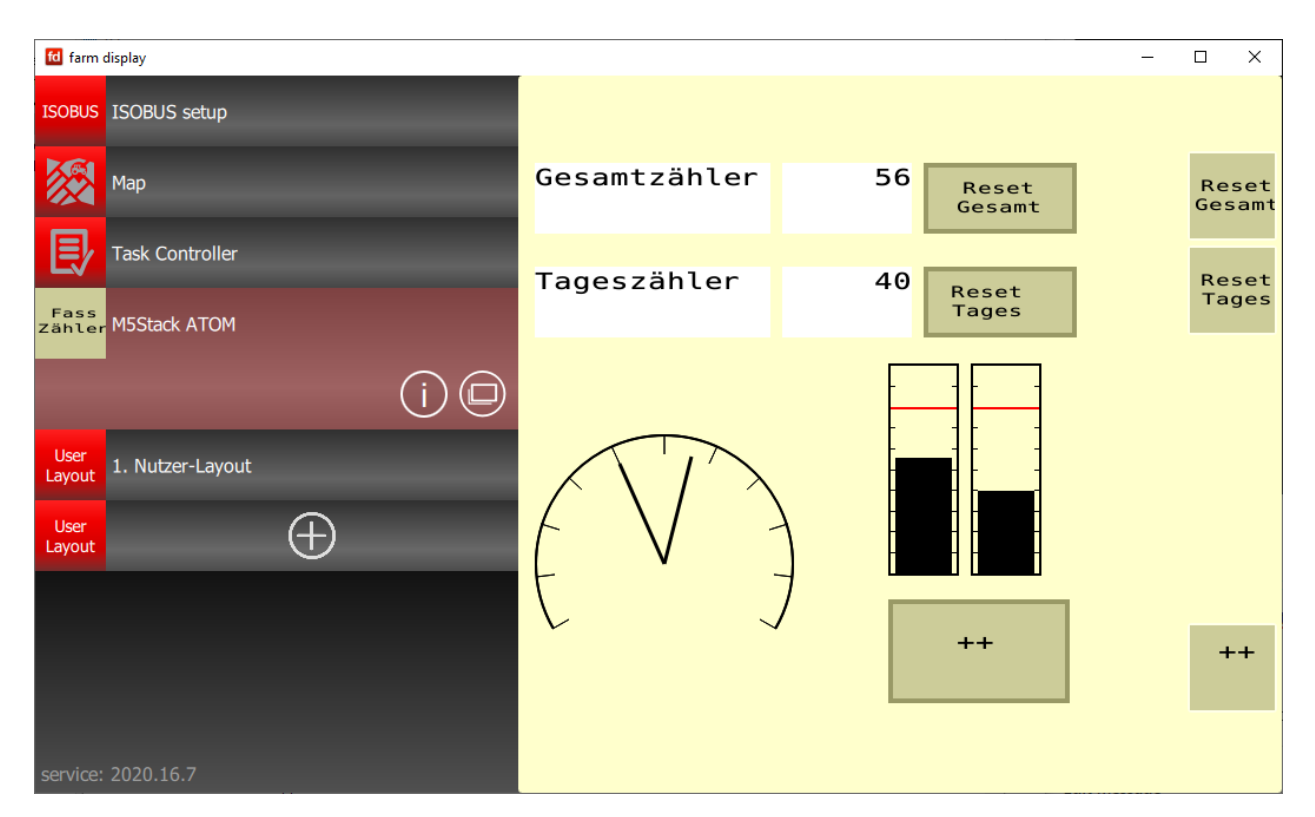

Sie haben nun eine Komplett Virtuelle Umgebung rund um den ISOBUS.

Vorteil: Sie müssen keine Hardware bauen !

# **6.10 Optional**

### **6.10.1 JTAG**

### **6.10.1.1 JTAG Schritt\_01:**

#### jetzt richten wir JTAG ein.

<https://docs.espressif.com/projects/esp-idf/en/v4.4.3/esp32/api-guides/jtag-debugging/configure-ft2232h-jtag.html> [https://docs.espressif.com/projects/espressif-esp-iot-solution/en/latest/hw-reference/ESP-Prog\\_guide.html](https://docs.espressif.com/projects/espressif-esp-iot-solution/en/latest/hw-reference/ESP-Prog_guide.html) <https://docs.espressif.com/projects/esp-idf/en/stable/esp32/api-guides/jtag-debugging/index.html>

### **6.10.1.1.1 USB - Schnittstelle mit ZADIG umstellen:**

#### **6.10.1.1.1.1 vorher:**

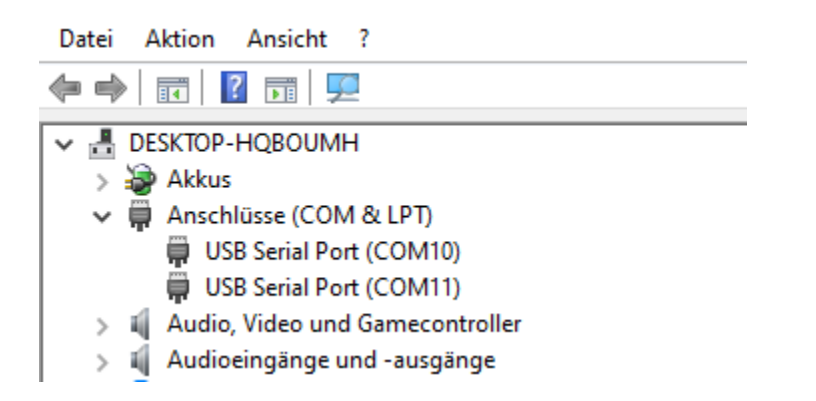

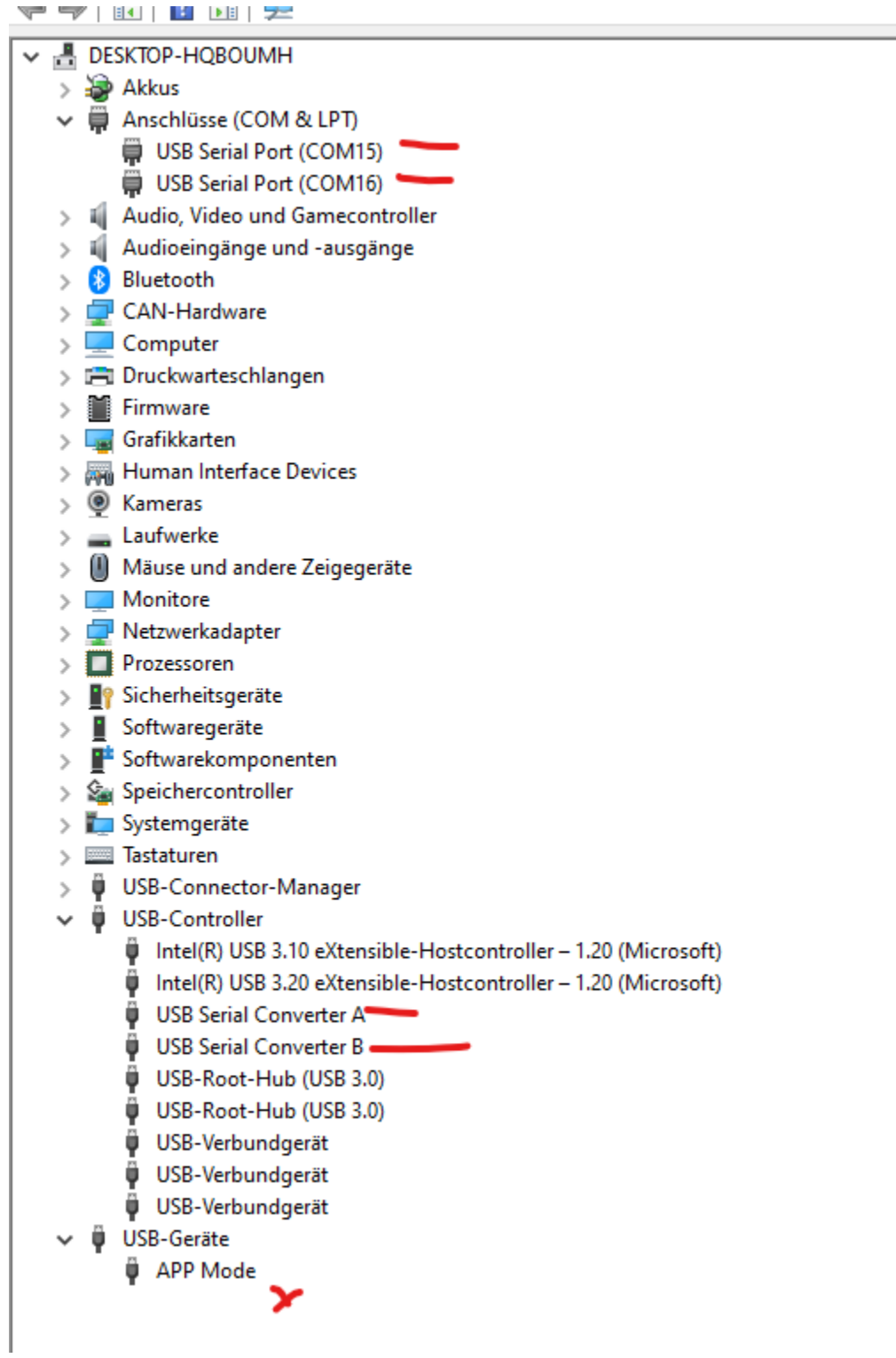

### **6.10.1.1.1.2 Aufruf von ZADIG:**

siehe auch: [https://docs.espressif.com/projects/esp-idf/en/v4.4.3/esp32/api-guides/jtag-debugging/](https://docs.espressif.com/projects/esp-idf/en/v4.4.3/esp32/api-guides/jtag-debugging/configure-ft2232h-jtag.html#windows) [configure-ft2232h-jtag.html#windows](https://docs.espressif.com/projects/esp-idf/en/v4.4.3/esp32/api-guides/jtag-debugging/configure-ft2232h-jtag.html#windows)

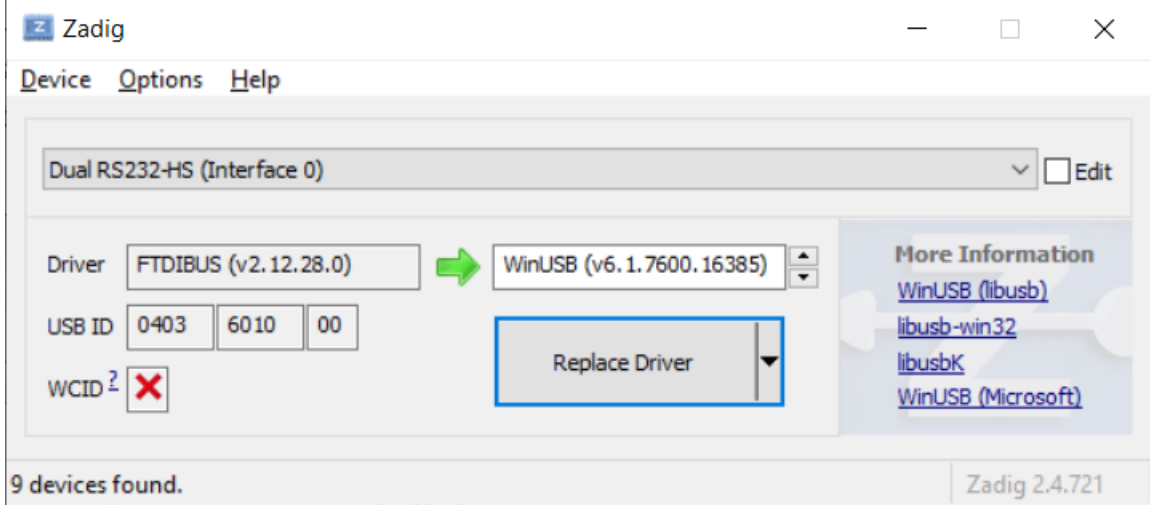

### **6.10.1.1.1.3 nachher:**

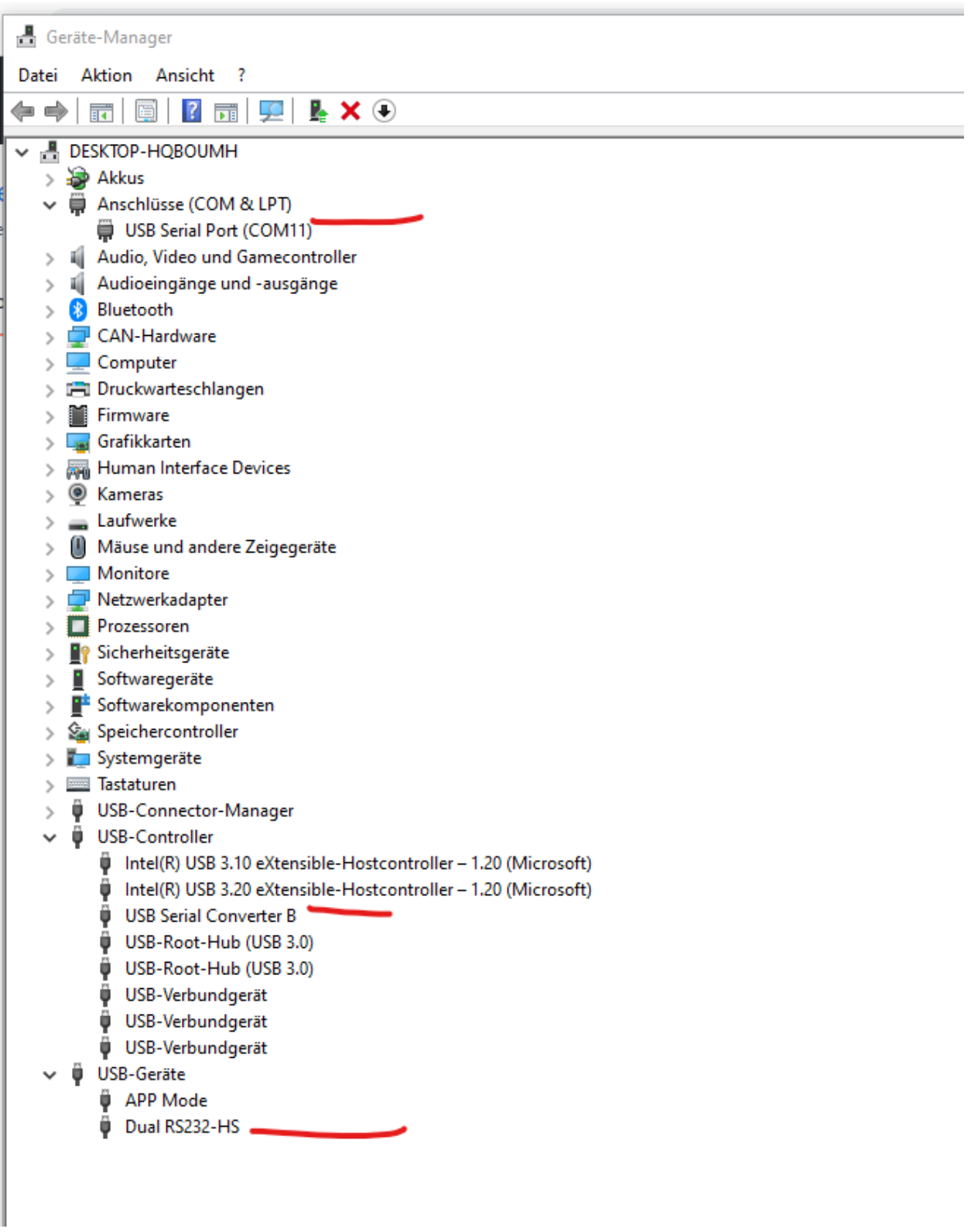

Hinweis: der Vorgang muss leider wiederholt werden wenn man den ESP-PROG an eine andere Schnittstelle anschließt.

daher idealerweise immer dieselben USB Steckplätze verwenden.

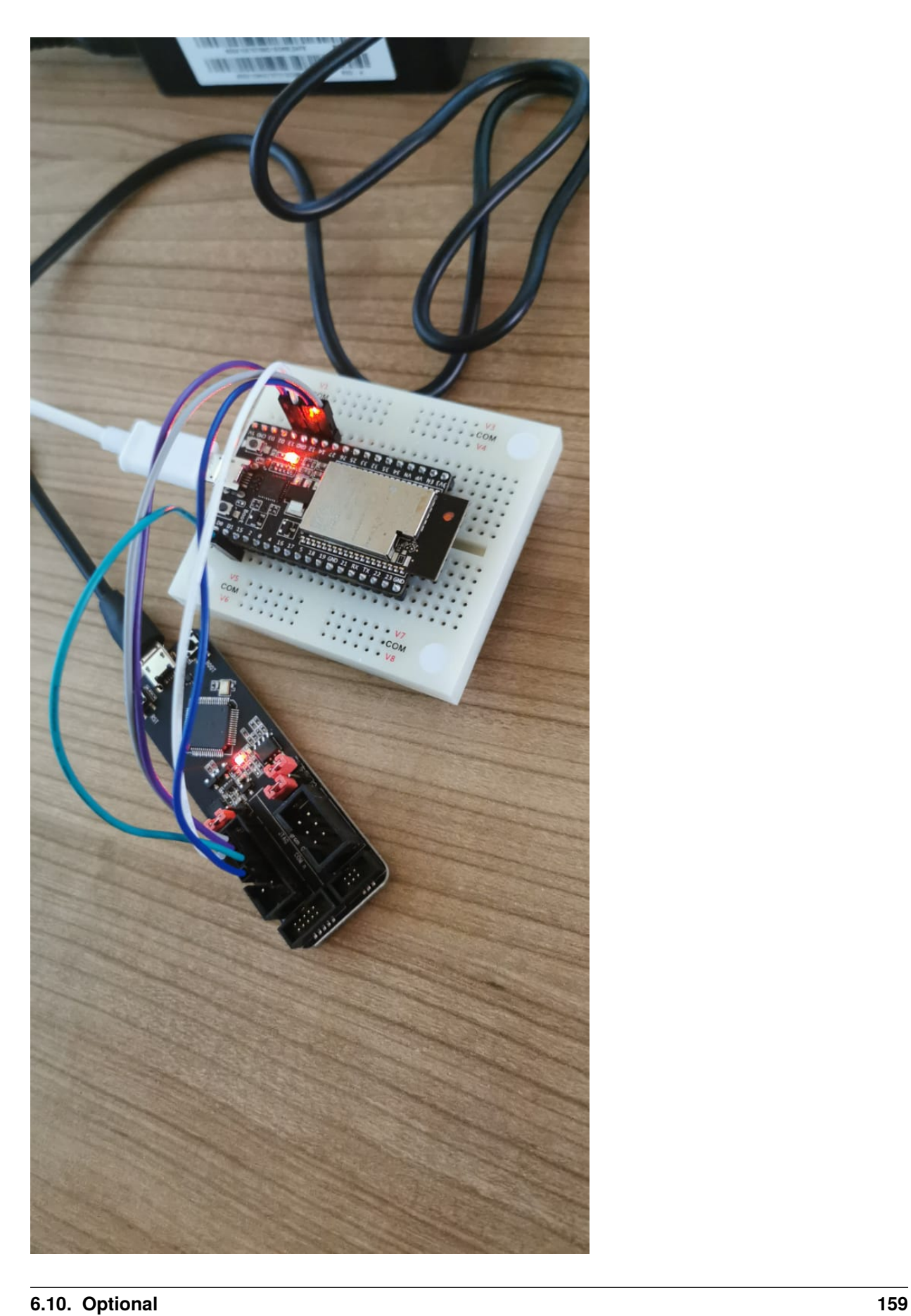

#### · JTAG Interface

The design for the JTAG interface on the user board should follow the reference provided in the figure below.

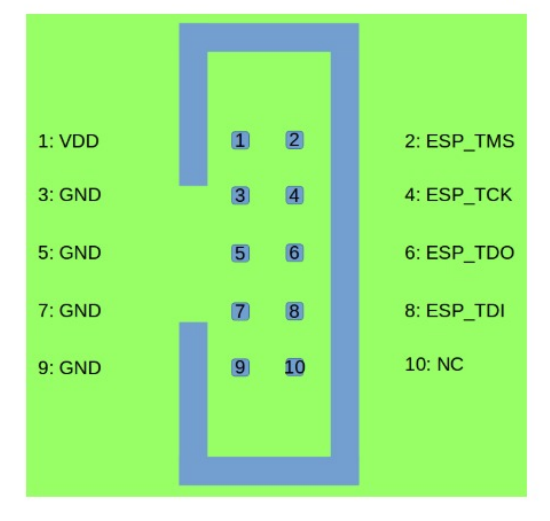

Diese Pins werden mindestens gebraucht:

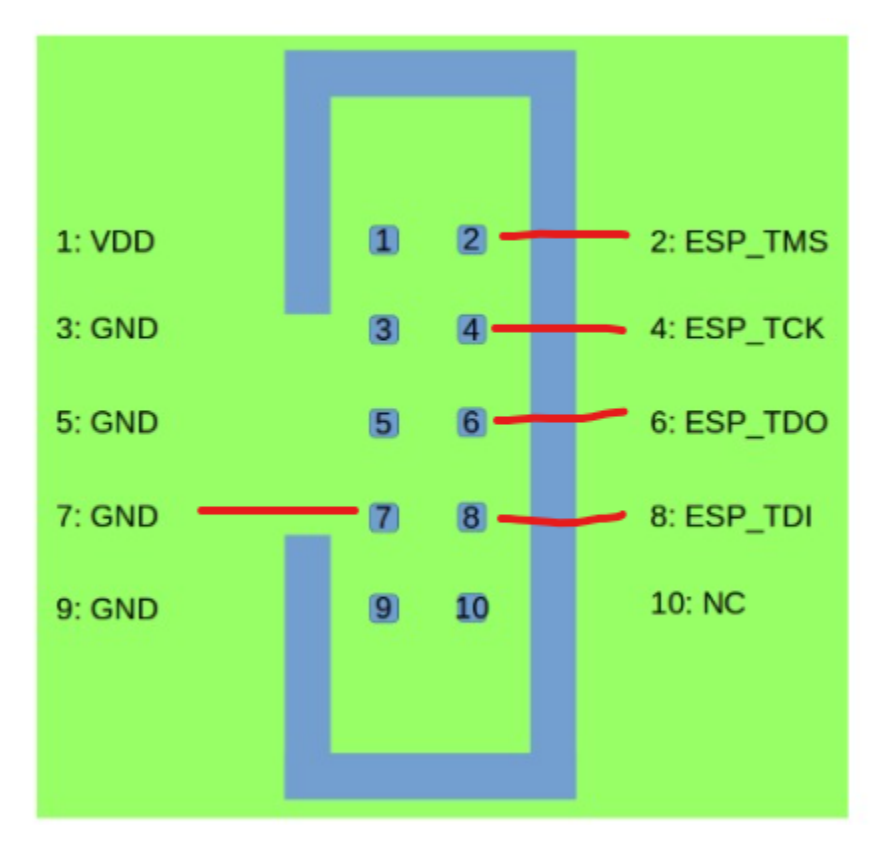

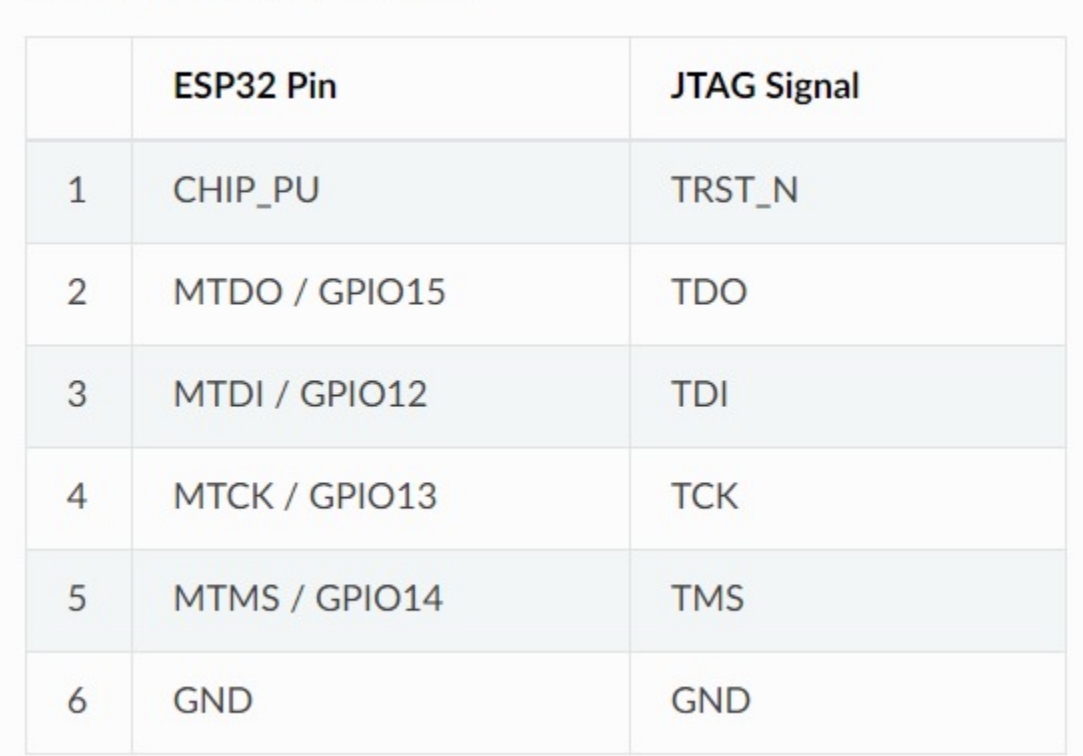

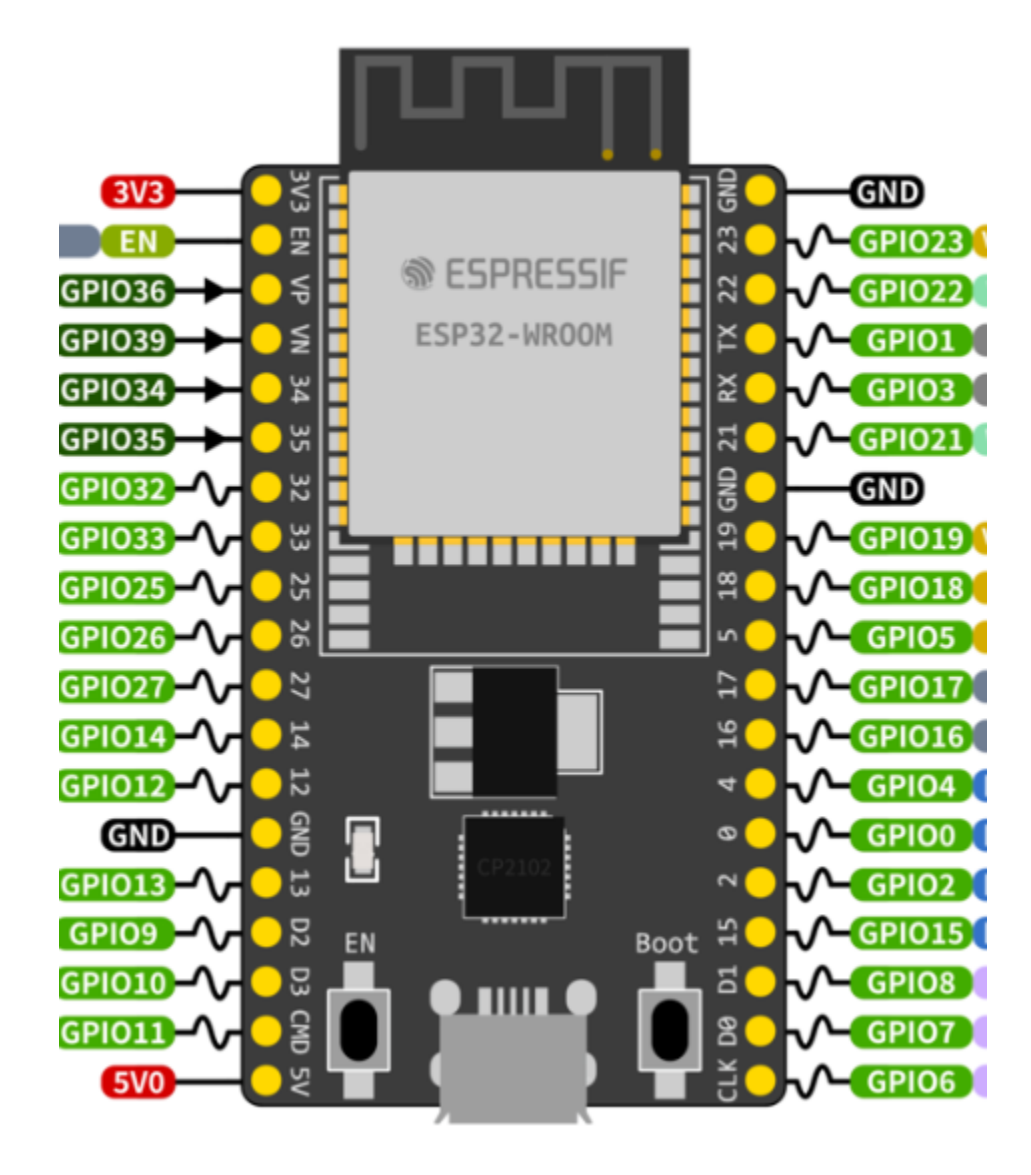

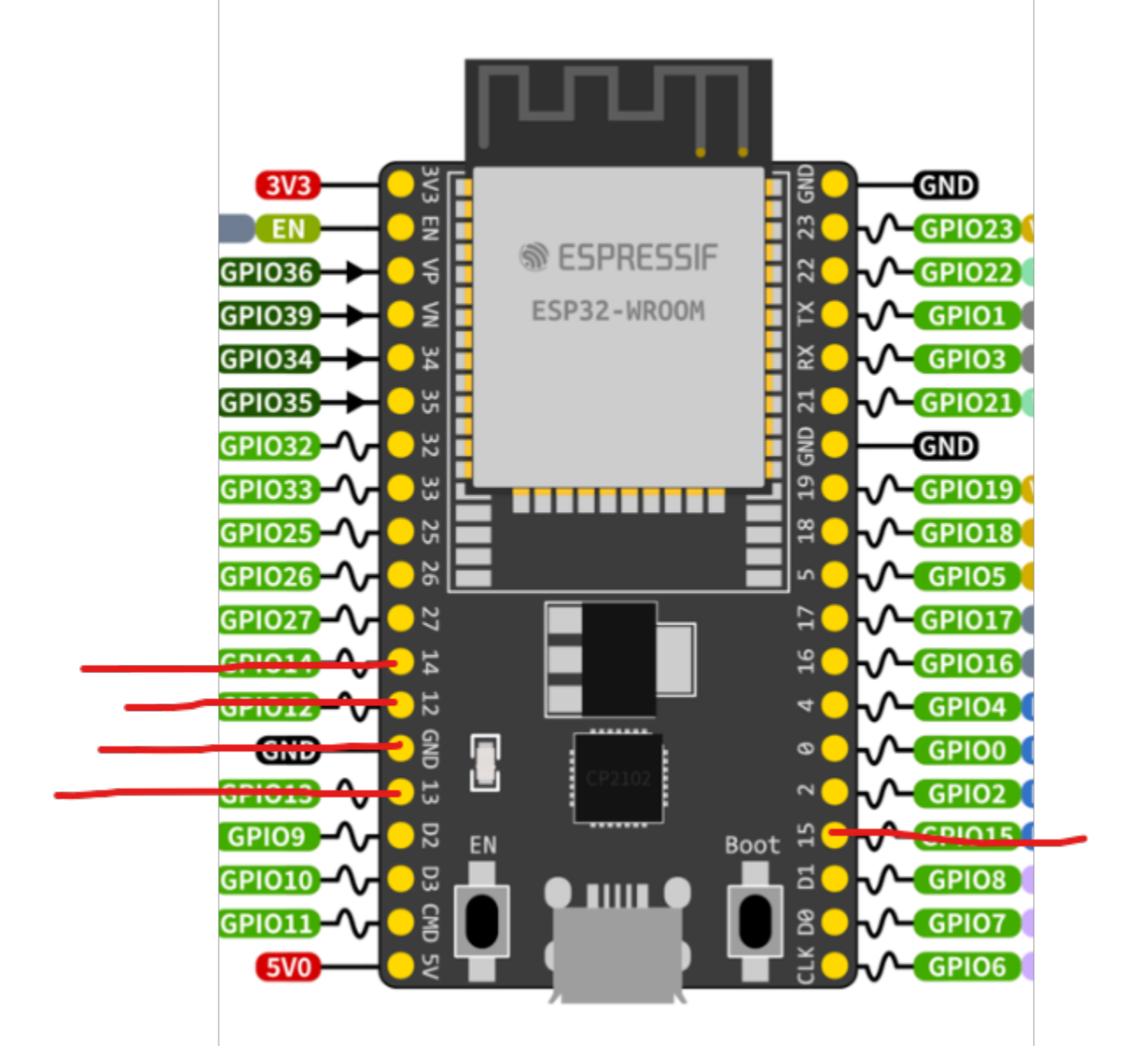

https://docs.espressif.com/projects/esp-idf/en/latest/api-guides/jtag-debugging/configure-other-jtag.html

#### **6.10.1.2 JTAG Schritt\_02:**

#### openocd –version

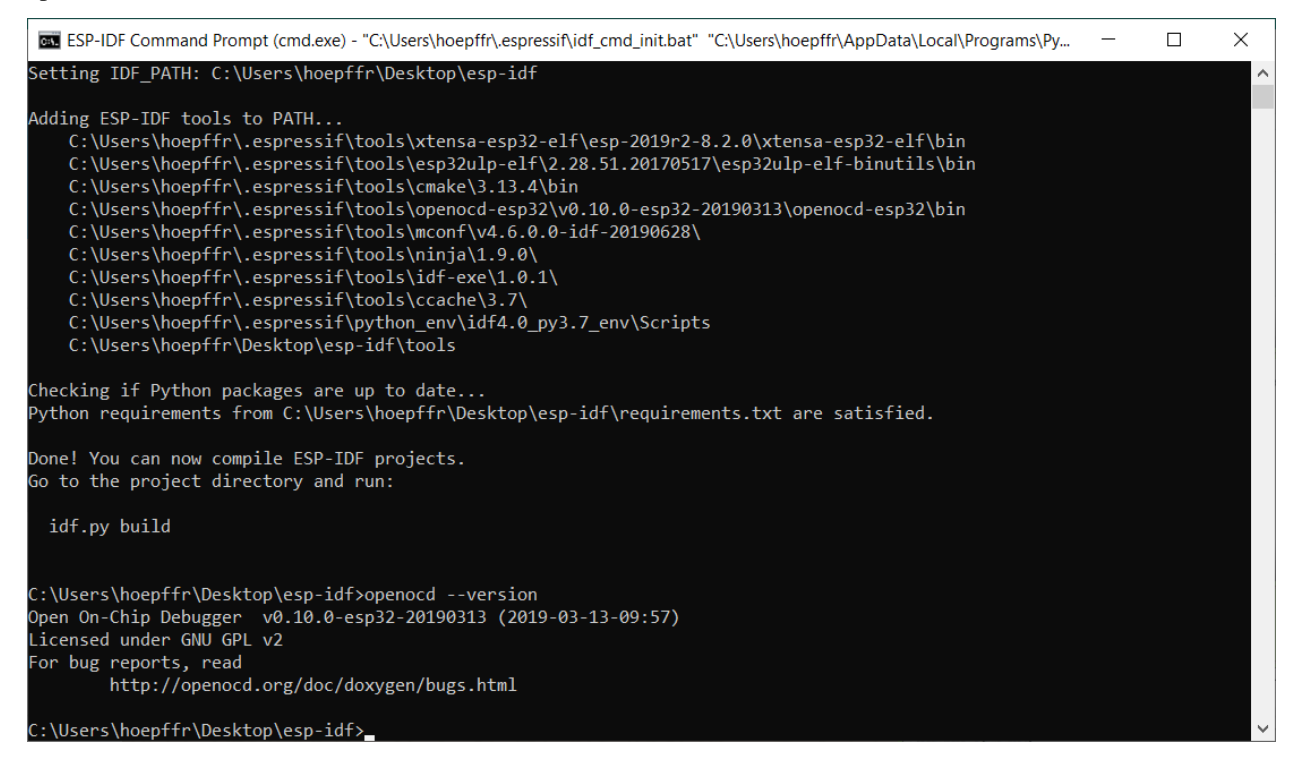

#### **6.10.1.3 JTAG Schritt\_03:**

https://docs.espressif.com/projects/esp-idf/en/v4.4.3/esp32/api-guides/jtag-debugging/index.html#run-openocd

openocd -f board/esp32-wrover-kit-3.3v.cfg

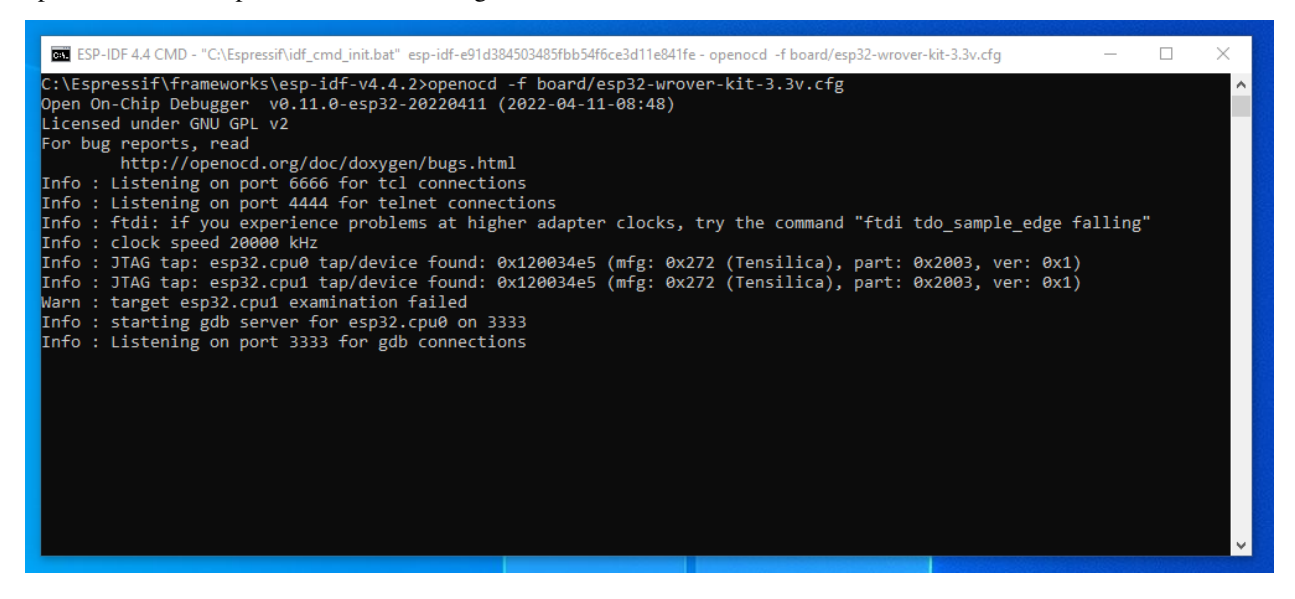

ACHTUNG !!! das starten des GDB Servers von der Kommandozeile ist nur noch erforderlich, wenn man auch an der Kommandozeile debuggt.

–> aus der ESP-IDF heraus wird openocd automatisch gestartet.

#### **6.10.1.4 JTAG Schritt\_04:**

an dieser Stelle ist die Doku hoffnungslos veraltet.

wenn man die Espressif-IDE (Espressif-IDE) verwendet, dann stimmen diese Links nicht mehr.

https://docs.espressif.com/projects/esp-idf/en/latest/api-guides/jtag-debugging/debugging-examples.html#jtagdebugging-examples-eclipse

[https://docs.espressif.com/projects/esp-idf/en/latest/api-guides/jtag-debugging/using-debugger.html#](https://docs.espressif.com/projects/esp-idf/en/latest/api-guides/jtag-debugging/using-debugger.html#jtag-debugging-using-debugger-eclipse) [jtag-debugging-using-debugger-eclipse](https://docs.espressif.com/projects/esp-idf/en/latest/api-guides/jtag-debugging/using-debugger.html#jtag-debugging-using-debugger-eclipse)

Ich habe wie folgt sofort eine Debugging zustande gebracht:

1. nur ESP-IDF GDB. . . wählen, dann links oben auf das

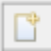

Symbol klicken,

und starten.

keinerlei Einstellungen zu tätigen.

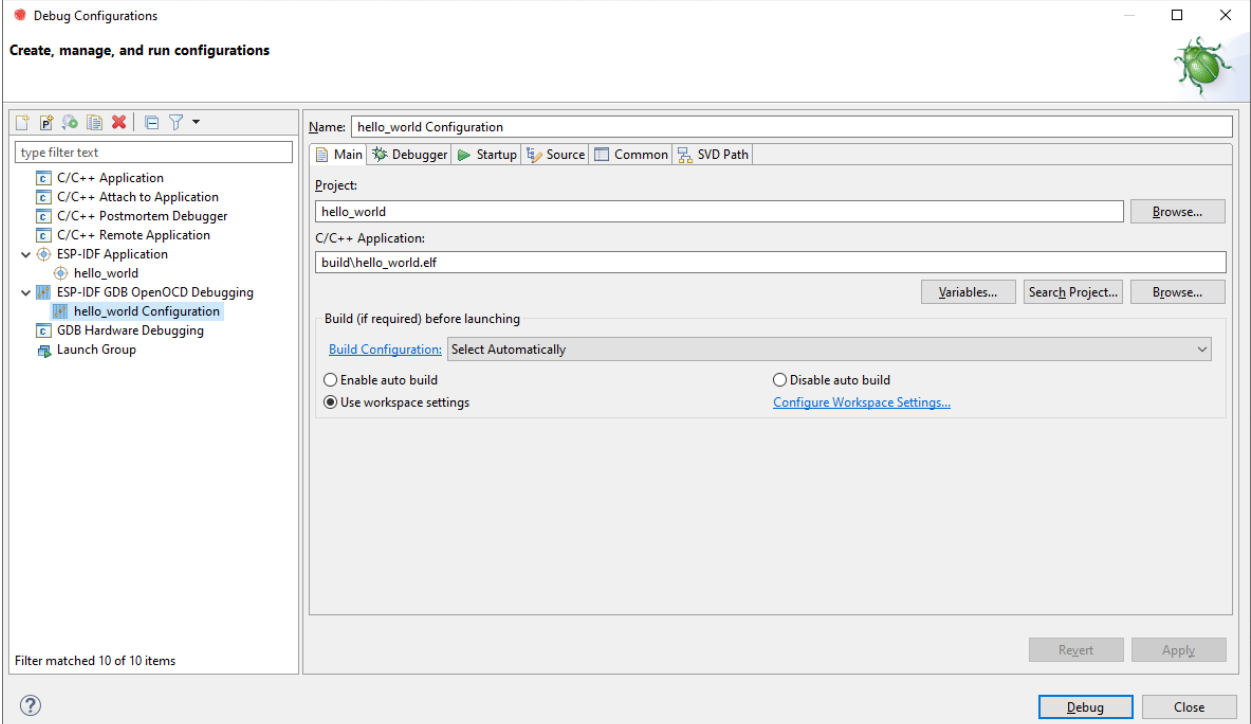

#### **6.10.1.5 JTAG Schritt\_05:**

entfällt

#### **6.10.1.6 JTAG Schritt\_06:**

entfällt

#### **6.10.1.7 JTAG Schritt\_07:**

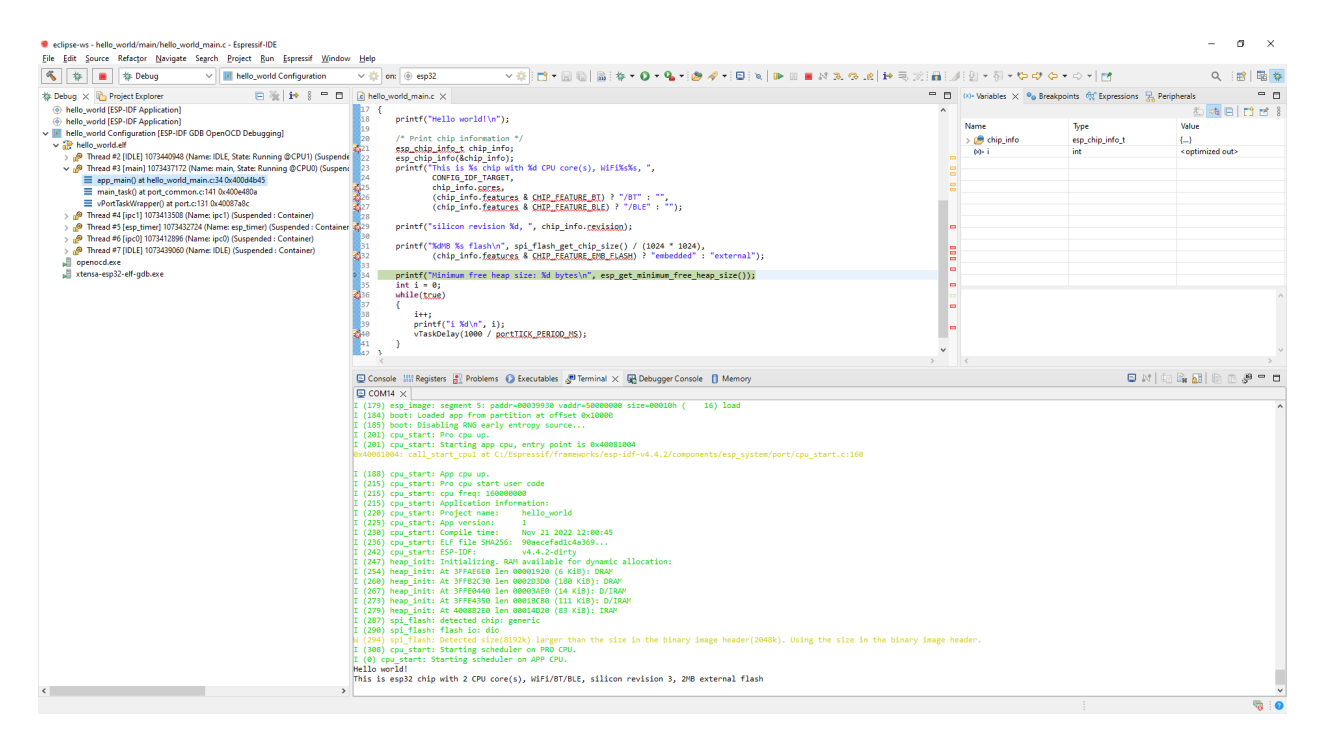

und ja, man kann die Console parallel zur Debugging Session laufen lassen,

aber die Console muss vor dem Start der Debugging Session offen sein.

### **6.10.2 JTAG-S3-USB**

<https://docs.espressif.com/projects/esp-idf/en/latest/esp32s3/api-guides/jtag-debugging/index.html>

openocd –version

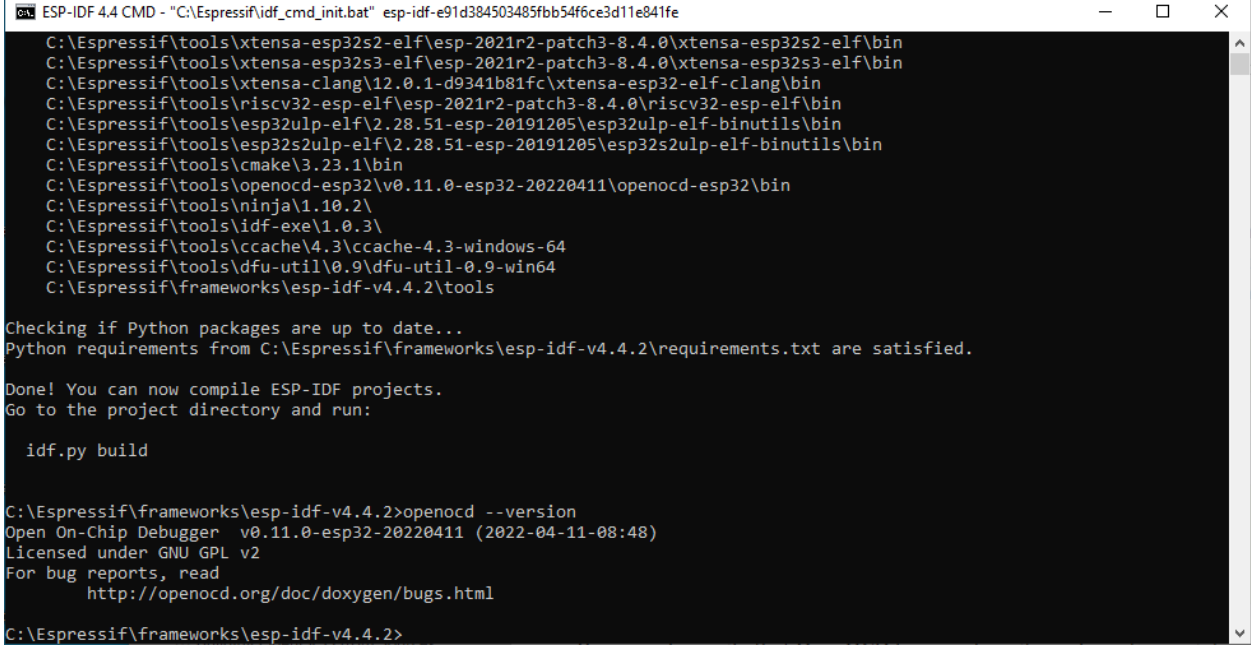

openocd -f board/esp32s3-builtin.cfg –> scheint richtig

#### openocd -f board/esp32s3-bridge.cfg –> scheint falsch

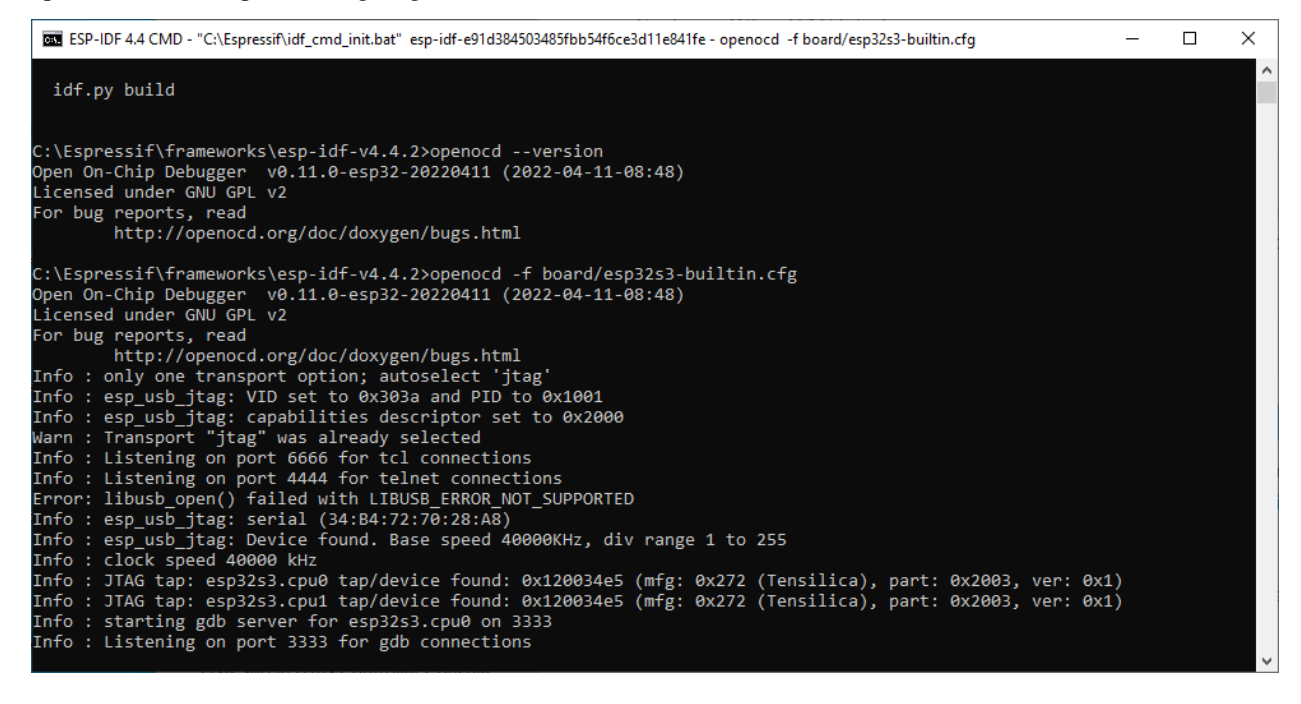

![](_page_171_Picture_9.jpeg)

![](_page_172_Picture_16.jpeg)

![](_page_173_Picture_36.jpeg)

 $\frac{34}{24}$  print("Maximum free heap size: %d bytes)n", exp\_get\_minimum.free\_heap\_size());<br>  $\frac{34}{24}$  problems  $\frac{2}{30}$  bods  $\frac{1}{30}$  Console  $\frac{1}{30}$  Poppeties  $\frac{3}{60}$  Rominal  $\times$ <br>  $\frac{1}{30}$  CoDiffy  $\times$  (14

Connected - Encoding: windows-1252

![](_page_174_Picture_15.jpeg)

dann läuft es nicht, es muss folgende Einstellung geändert werden:

![](_page_175_Picture_19.jpeg)

### ESP32-S3 chip (via ESP USB Bridge)

![](_page_175_Picture_20.jpeg)

und dann noch "bridge" durch "builtin" ändern:

![](_page_176_Picture_34.jpeg)

ore was reset.<br>arget halted, PC=0x500000EF, debug\_reason=000000<br>equesting target halt and executing a soft reset<br>ore was reset.

Auch hier kann die Console parallel zum Debugging laufen,

über ein USB Kabel,

cool:

 $\langle$ 

![](_page_177_Picture_29.jpeg)

### **6.10.3 Selbsttest**

Öffnen Sie die Datei

M:\Landmaschinenmechanik\Unterricht\SL\esp-idf\AtomSelbsttest\EasyLoader\_ATOM \_LITE\_FactoryTest.exe

![](_page_178_Picture_32.jpeg)

Mit Erase können Sie den ATOM immer auf Werkseinstellungen zurücksetzen,

mit BURN laden sie ein Selbsttestprogramm drauf.

Falls Sie noch mit dem Terminal verbunden sind: drücken Sie hier:

![](_page_178_Picture_33.jpeg)

und versuchen Sie erneut BURN oder ERASE

sollte so aussehen:

![](_page_179_Picture_1.jpeg)

um den Selbsttest durchzuführen muss die Taste des ATOM betätigt werden.

# **6.11 Eagle**

Autodesk EAGLE ist ein PCB-Designer zum Erstellen von Layouts für Platinen und Leiterkarten. Die Abkürzung steht für "Einfach Anzuwendender Grafischer Layout Editor" und ist seit der ersten Version 1998 eine der meistverwendeten Programme für die PCB-Gestaltung.

### **6.11.1 Abkündigung:**

On June 7, 2026, EAGLE will no longer be available

<https://www.autodesk.com/products/fusion-360/blog/future-of-autodesk-eagle-fusion-360-electronics/>

### **6.11.2 Installer:**

Autodesk\_EAGLE\_9.6.2\_English\_Win\_64bit.exe

### **6.11.3 probleme**

Eagle hat ein Problem unter Windows 11 bei bestimmten HP und Lenovo Laptops: dabei Öffnet Eagle kurz, und macht sofort wieder zu.

[https://www.autodesk.com/support/technical/article/caas/sfdcarticles/sfdcarticles/Eagle-crashes-seconds-after-launch](https://www.autodesk.com/support/technical/article/caas/sfdcarticles/sfdcarticles/Eagle-crashes-seconds-after-launching-splash-screen.html)ing-splash-screen. [html](https://www.autodesk.com/support/technical/article/caas/sfdcarticles/sfdcarticles/Eagle-crashes-seconds-after-launching-splash-screen.html)

<https://www.youtube.com/watch?v=pyK8LCPOxkk>

Die Lösung ist dabei zwei Dateien "libeay32.dll" und "ssleay32.dll" aus dem Paket
(https://www.totalcommander.ch/win/tools/openssl-1.0.2u-x64\_86-win64.zip)[https://www.totalcommander.ch/win/tools/openssl-1.0.2u-x64\_86-win64.zip]

herunterzuladen und zu ersetzen.

danach läuft Eagle wie gewohnt.

## **6.12 Index**

## KAPITEL 7

Indices and tables

- genindex
- search